# Sales and Fusion Service

**Creating and Administering Analytics**

#### F77875-05

Copyright © 2019, 2023, Oracle and/or its affiliates.

#### Author: Jiri Weiss

This software and related documentation are provided under a license agreement containing restrictions on use and disclosure and are protected by intellectual property laws. Except as expressly permitted in your license agreement or allowed by law, you may not use, copy, reproduce, translate, broadcast, modify, license, transmit, distribute, exhibit, perform, publish, or display any part, in any form, or by any means. Reverse engineering, disassembly, or decompilation of this software, unless required by law for interoperability, is prohibited.

The information contained herein is subject to change without notice and is not warranted to be error-free. If you find any errors, please report them to us in writing.

If this is software, software documentation, data (as defined in the Federal Acquisition Regulation), or related documentation that is delivered to the U.S. Government or anyone licensing it on behalf of the U.S. Government, then the following notice is applicable:

U.S. GOVERNMENT END USERS: Oracle programs (including any operating system, integrated software, any programs embedded, installed, or activated on delivered hardware, and modifications of such programs) and Oracle computer documentation or other Oracle data delivered to or accessed by U.S. Government end users are "commercial computer software," "commercial computer software documentation," or "limited rights data" pursuant to the applicable Federal Acquisition Regulation and agency-specific supplemental regulations. As such, the use, reproduction, duplication, release, display, disclosure, modification, preparation of derivative works, and/or adaptation of i) Oracle programs (including any operating system, integrated software, any programs embedded, installed, or activated on delivered hardware, and modifications of such programs), ii) Oracle computer documentation and/or iii) other Oracle data, is subject to the rights and limitations specified in the license contained in the applicable contract. The terms governing the U.S. Government's use of Oracle cloud services are defined by the applicable contract for such services. No other rights are granted to the U.S. Government.

This software or hardware is developed for general use in a variety of information management applications. It is not developed or intended for use in any inherently dangerous applications, including applications that may create a risk of personal injury. If you use this software or hardware in dangerous applications, then you shall be responsible to take all appropriate fail-safe, backup, redundancy, and other measures to ensure its safe use. Oracle Corporation and its affiliates disclaim any liability for any damages caused by use of this software or hardware in dangerous applications.

Oracle®, Java, and MySQL are registered trademarks of Oracle and/or its affiliates. Other names may be trademarks of their respective owners.

Intel and Intel Inside are trademarks or registered trademarks of Intel Corporation. All SPARC trademarks are used under license and are trademarks or registered trademarks of SPARC International, Inc. AMD, Epyc, and the AMD logo are trademarks or registered trademarks of Advanced Micro Devices. UNIX is a registered trademark of The Open Group.

This software or hardware and documentation may provide access to or information about content, products, and services from third parties. Oracle Corporation and its affiliates are not responsible for and expressly disclaim all warranties of any kind with respect to third-party content, products, and services unless otherwise set forth in an applicable agreement between you and Oracle. Oracle Corporation and its affiliates will not be responsible for any loss, costs, or damages incurred due to your access to or use of third-party content, products, or services, except as set forth in an applicable agreement between you and Oracle.

# **Contents**

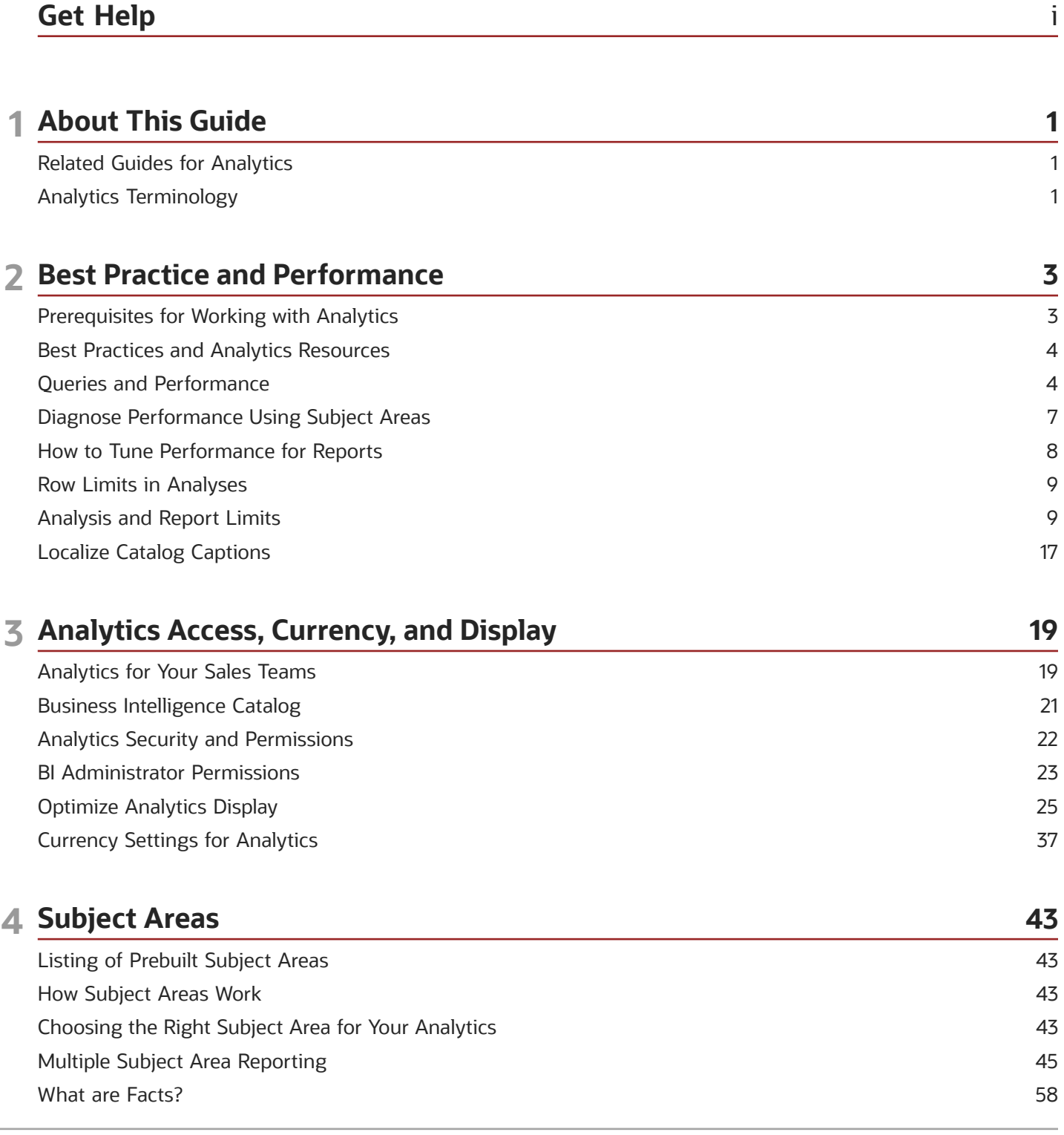

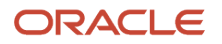

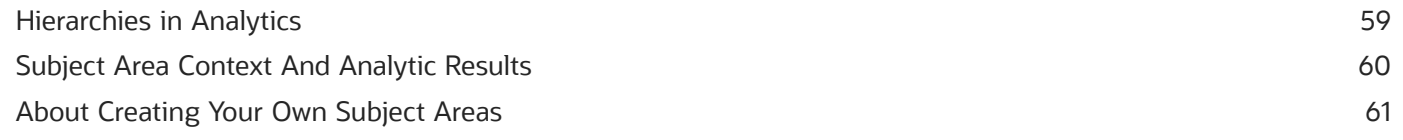

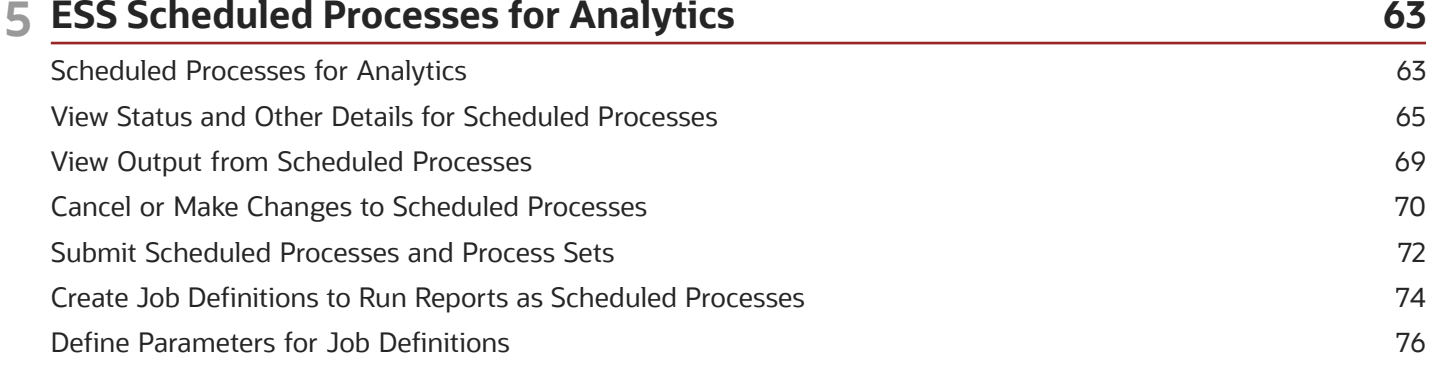

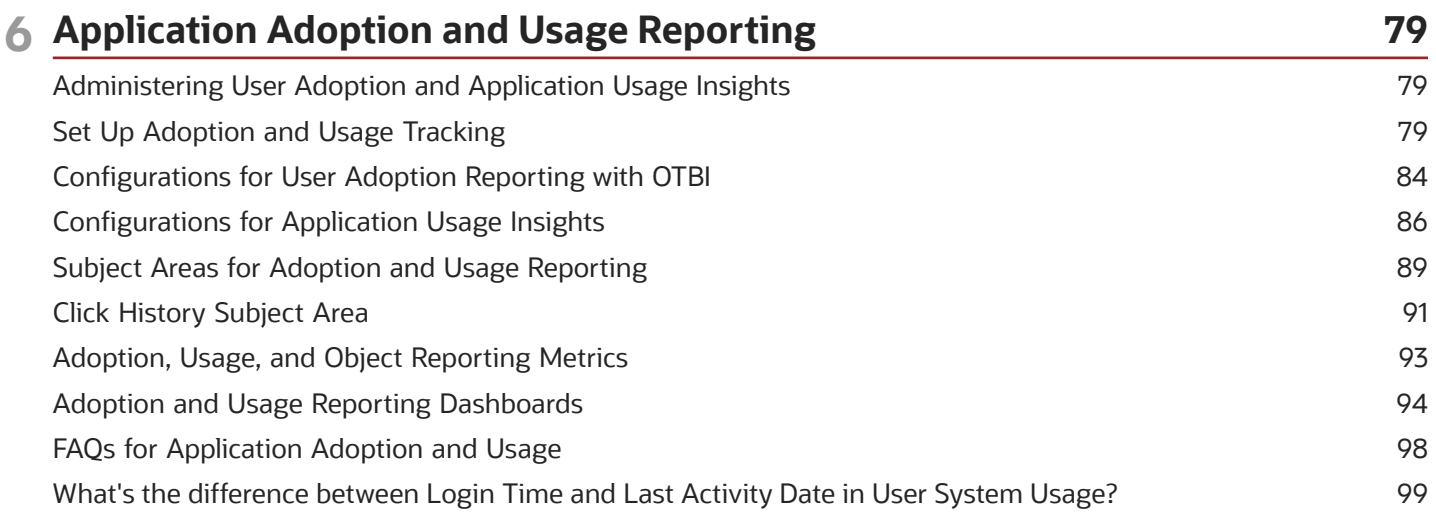

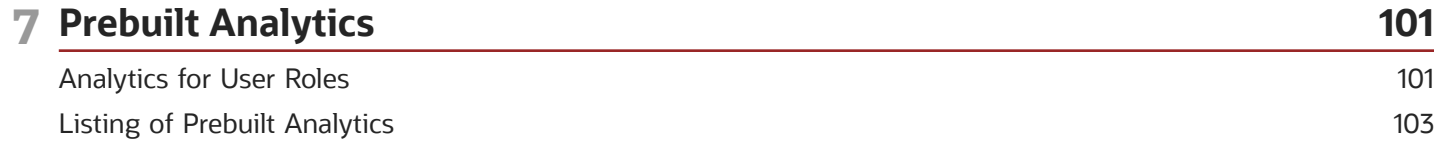

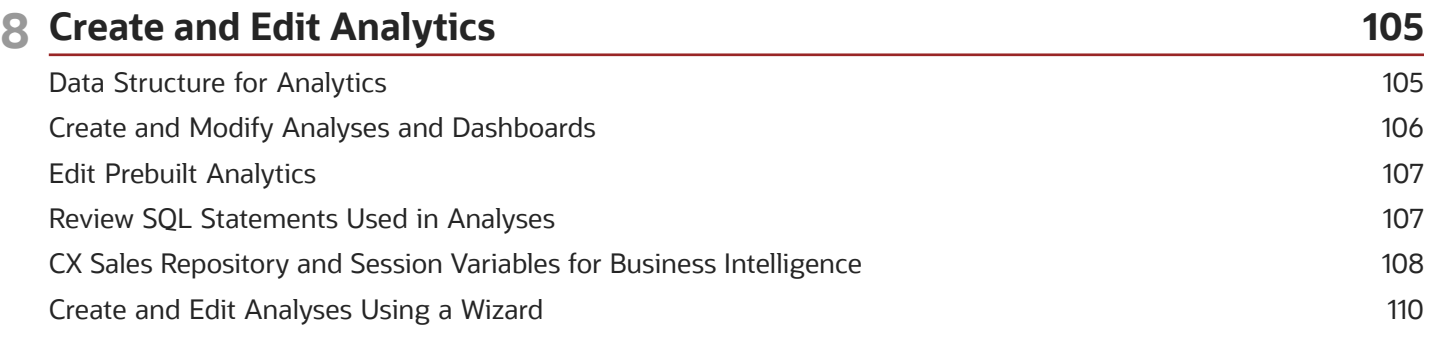

#### ORACLE

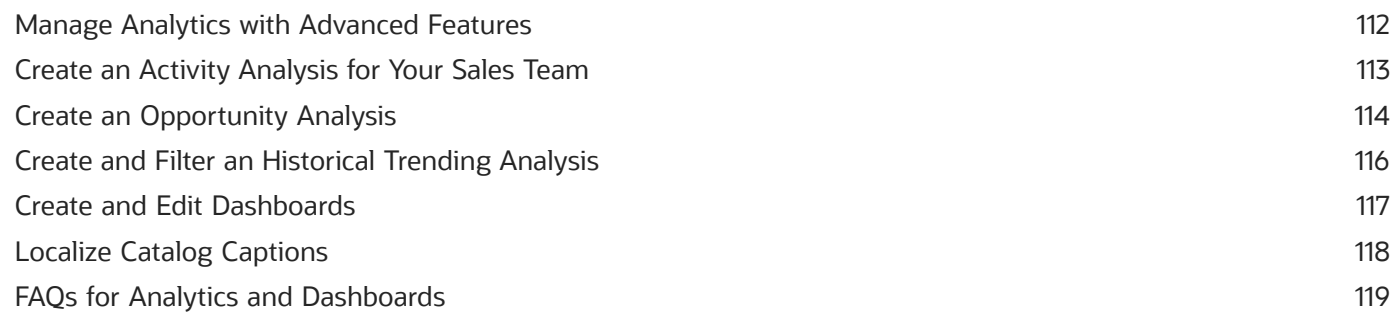

#### **9 Analytics on Interfaces**

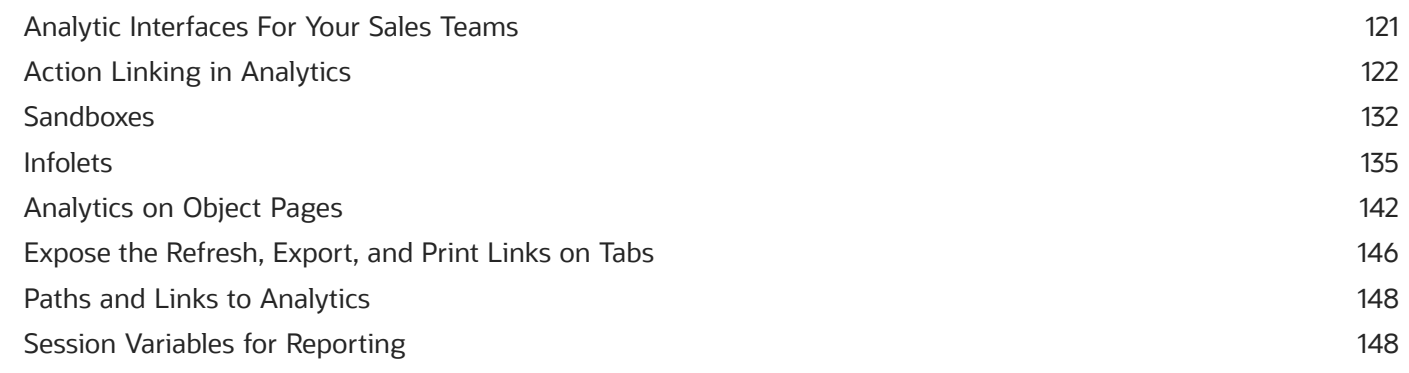

 $121$ 

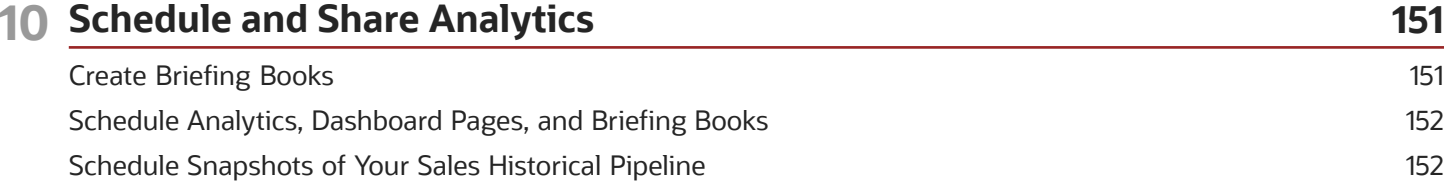

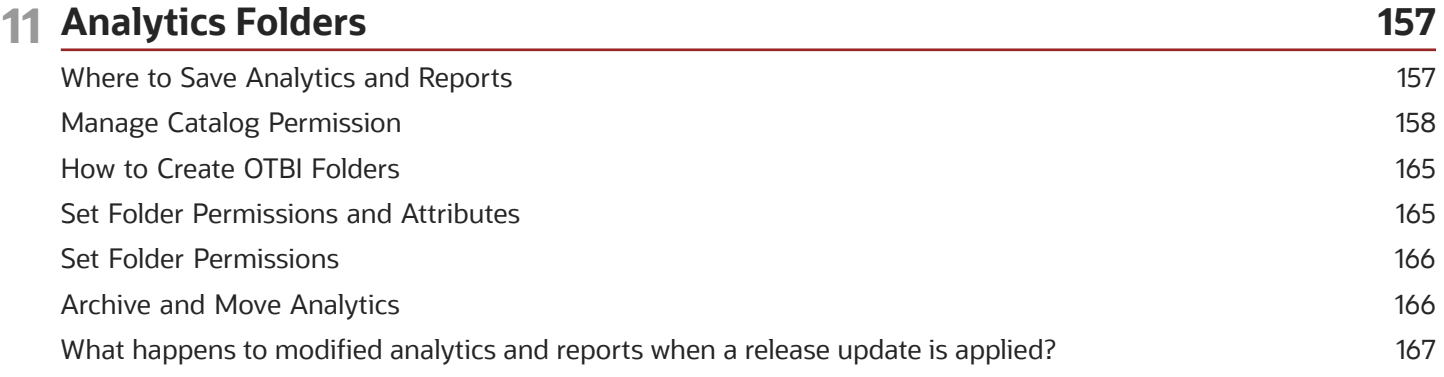

#### ORACLE

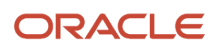

# <span id="page-6-0"></span>Get Help

There are a number of ways to learn more about your product and interact with Oracle and other users.

### Get Help in the Applications

Use help icons  $\odot$  to access help in the application. If you don't see any help icons on your page, click your user image or name in the global header and select Show Help Icons.

#### Get Support

You can get support at *[My Oracle Support](https://support.oracle.com/portal/)*. For accessible support, visit *[Oracle Accessibility Learning and Support](https://www.oracle.com/corporate/accessibility/learning-support.html#support-tab)*.

### Get Training

Increase your knowledge of Oracle Cloud by taking courses at *[Oracle University](https://www.oracle.com/education/)*.

#### Join Our Community

Use *[Cloud Customer Connect](https://cloudcustomerconnect.oracle.com/pages/home)* to get information from industry experts at Oracle and in the partner community. You can join forums to connect with other customers, post questions, suggest *[ideas](https://community.oracle.com/customerconnect/categories/idealab-guidelines)* for product enhancements, and watch events.

#### Learn About Accessibility

For information about Oracle's commitment to accessibility, visit the *[Oracle Accessibility Program](https://www.oracle.com/corporate/accessibility/)*. Videos included in this guide are provided as a media alternative for text-based topics also available in this guide.

### Share Your Feedback

We welcome your feedback about Oracle Applications user assistance. If you need clarification, find an error, or just want to tell us what you found helpful, we'd like to hear from you.

You can email your feedback to *[oracle\\_fusion\\_applications\\_help\\_ww\\_grp@oracle.com](mailto:oracle_fusion_applications_help_ww_grp@oracle.com)*.

Thanks for helping us improve our user assistance!

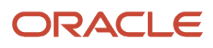

# **1 About This Guide**

### <span id="page-8-0"></span>Related Guides for Analytics

Here's a list of guides that contain information related to what's covered in this guide.

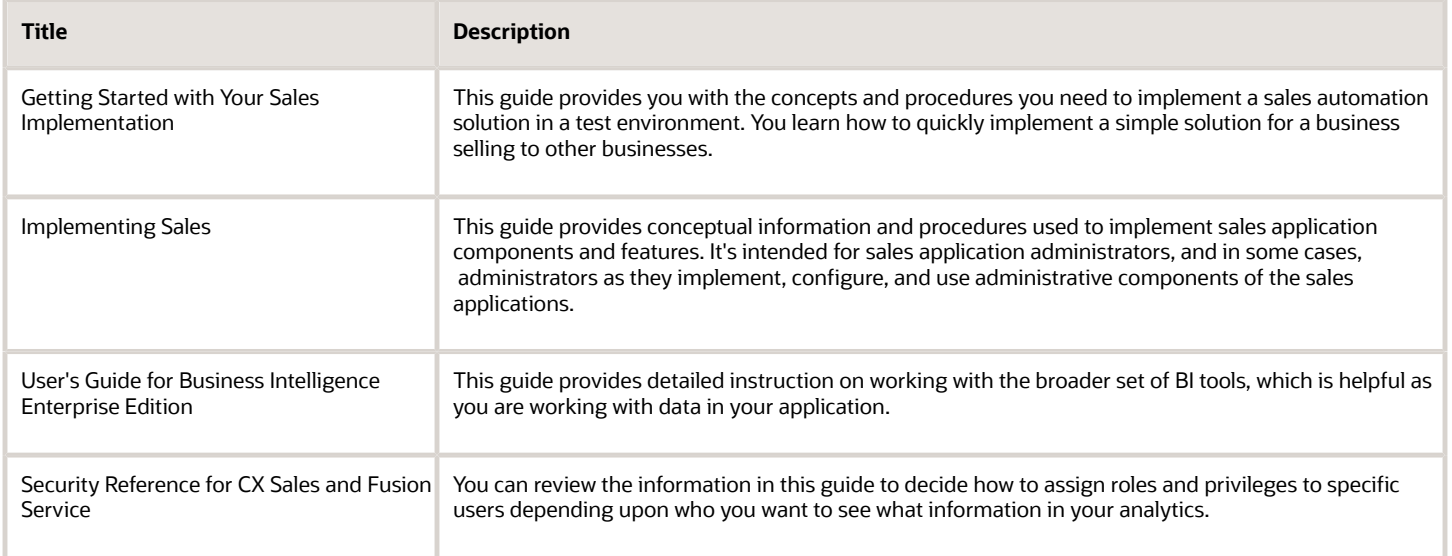

*Related Topics*

# <span id="page-8-1"></span>Analytics Terminology

These are some of the words that might be unfamiliar to you as you read through this guide.

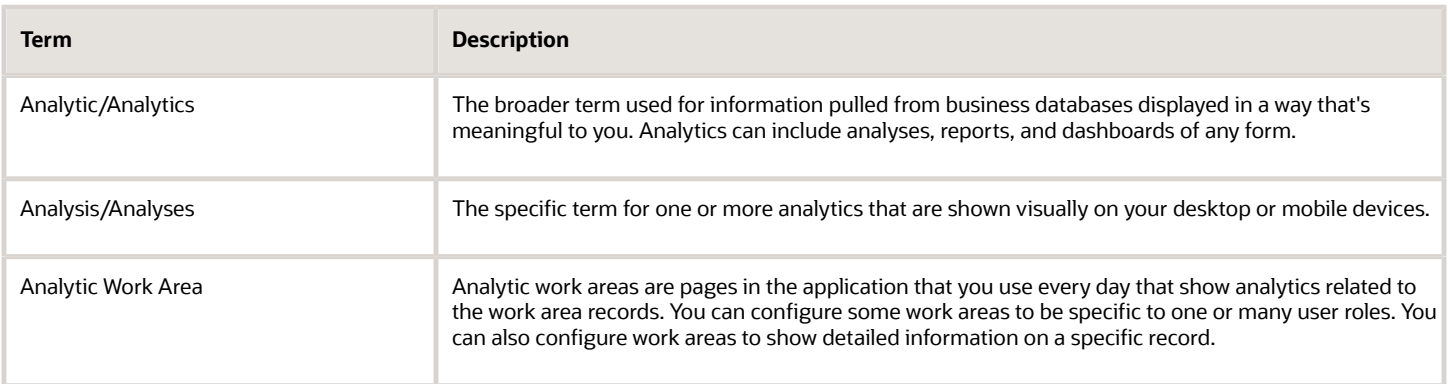

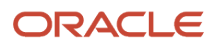

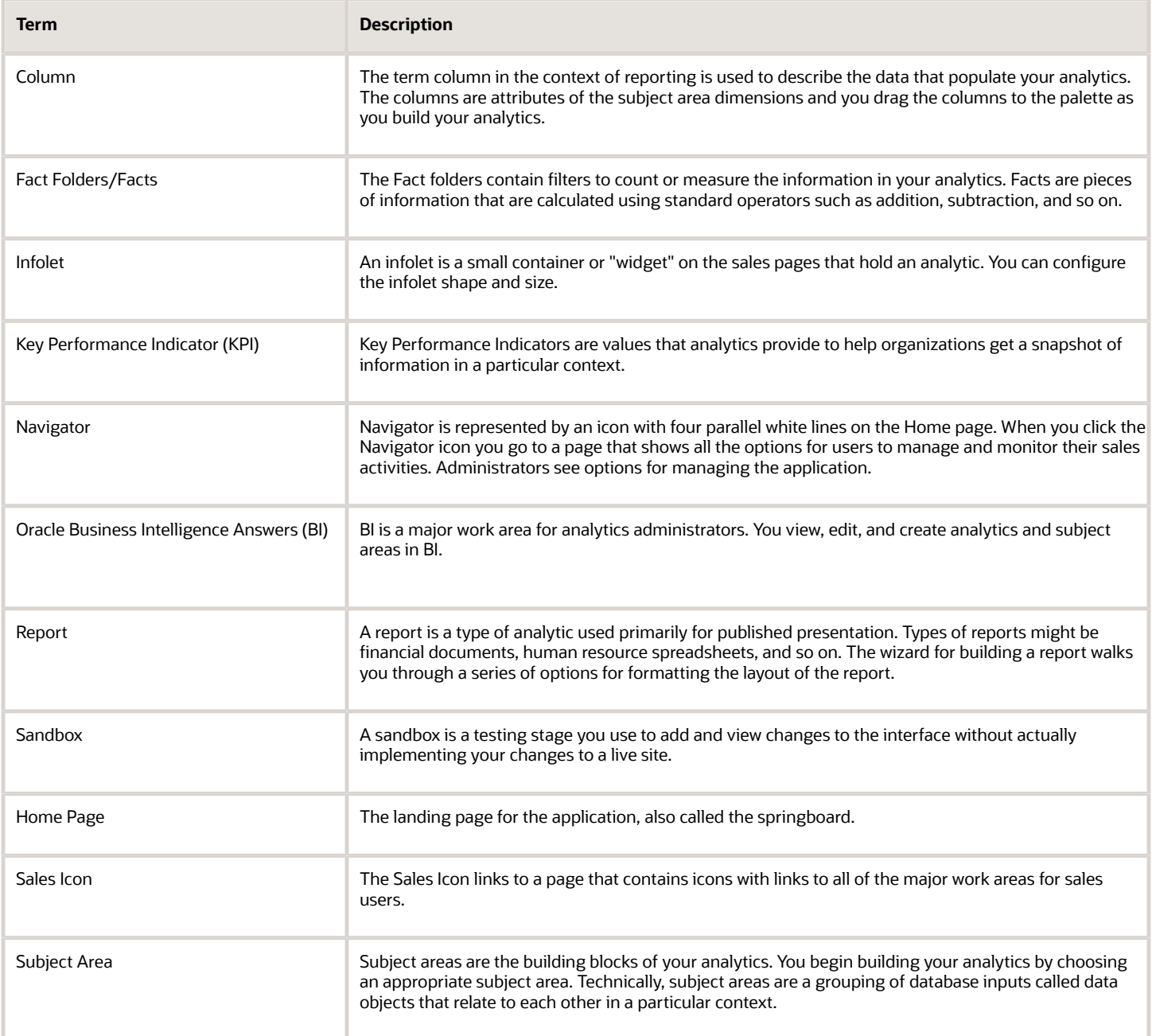

# **2 Best Practice and Performance**

### <span id="page-10-0"></span>Prerequisites for Working with Analytics

Before you start working with analytics, you need to complete some general setup steps to ensure that your data shows correctly.

#### General System Requirements

Be sure to check your system requirements before you start working with analytics. To see system requirements for Oracle Sales Cloud applications go to: *[Oracle System Requirements](http://www.oracle.com/us/products/system-requirements/overview/index.html)*

### Application Setup Requirements

To run analytics, your company information needs to be set up and defined. If this information isn't set up correctly, you might have problems getting your analytic data to present correctly.

Ensure that you have:

- Entered the required company and corporate currency information. See the topic *[Enter Your Company](https://www.oracle.com/pls/topic/lookup?ctx=fa-latest&id=s20060827) [Information and Corporate Currency](https://www.oracle.com/pls/topic/lookup?ctx=fa-latest&id=s20060827)*.
- Set up your accounting calendar. See the topic: *[Create the Accounting Calendar](https://www.oracle.com/pls/topic/lookup?ctx=fa-latest&id=s20045261)*.
- Set up your sales resource hierarchy. See the topic *[Example of a Sales Resource Hierarchy](https://www.oracle.com/pls/topic/lookup?ctx=fa-latest&id=s20055213)*.
- Created the sales catalog. See the topic *[Overview of the Sales Catalog](https://www.oracle.com/pls/topic/lookup?ctx=fa-latest&id=u30231832)*.

Use Setup Assistant to quickly walk through these initial setup steps. See the topics: *[Overview of Setup with Setup](https://www.oracle.com/pls/topic/lookup?ctx=fa-latest&id=u30231929) [Assistant](https://www.oracle.com/pls/topic/lookup?ctx=fa-latest&id=u30231929)* and *[What Setup Assistant Completes for You](https://www.oracle.com/pls/topic/lookup?ctx=fa-latest&id=u30231887)*.

#### Role Requirements for Sales Pages

The sales pages aren't visible until administrators enable the Sales Pages in Set System Options. To view these pages all users need to have the following privileges: View Sales Homepage pagination dot one, View Sales Homepage pagination dot two, View Sales Homepage pagination dot three, View Sales Homepage pagination dot four, View Sales Homepage pagination dot five.

#### Currency Setup Requirements for Running Analytics

Your application supports a variety of currency types. Before you can run analytics that have currency values, you need to define what currency you want to use. If your analytic currency values return zero or not what you expect, check your currency preferences.

### Best Practices and Analytics Resources

Here are some links to best practice and analytic resources. Note that some linked resources require that you login or sign up to access.

- <span id="page-11-0"></span>• *[BI Reports and Analytics Resource Center \(Oracle CX Sales and Fusion Service\) \(Doc ID 1624768.1\)](https://support.oracle.com/epmos/faces/DocumentDisplay?id=1624768.1)*
- *[Oracle Fusion Transactional Business Intelligence and BI Cloud Connector Performance Recommendations \(Doc](https://support.oracle.com/epmos/faces/DocumentDisplay?id=2679006.1) [ID 2679006.1\)](https://support.oracle.com/epmos/faces/DocumentDisplay?id=2679006.1)*
- *[CX Sales Report Sharing Center](https://community.oracle.com/customerconnect/categories/cx-sales-report-sharing-center)*

#### Oracle Transactional Business Intelligence Technical Reference Library

When you are creating analytics and working with subject areas on an advanced level, this Help Center site does a deep dive into the very technical aspects of working with OTBI analytics. *[OTBI Library](https://docs.oracle.com/en/cloud/saas/otbi/books.html)*

### Best Practices for Extending Subject Areas Using Joins in BI

There are many subject areas that come prebuilt with your application. These prebuilt subject areas are used in the prebuilt reports that also come with your application. You will likely want to extend existing subject areas or build your own subject areas at some point to meet your particular business requirements. This link takes you to a document that you should read first to get started with extending subject areas in BI. You will need to login to access MOS support. Here is the link: *[MOS article 2348001.1](https://support.oracle.com/epmos/faces/DocumentDisplay?id=2348001.1)*

#### Deep Linking Resources

Deep page linking lets your users drill down on a record without leaving the page. You can add deep page linking for records in most custom objects in CX Sales in Business Intelligence. When users click the custom object name, or any record with an associated ID value, it opens up a separate window to provide further detail on that record. You will need to login to access MOS support. Here is the link: *[MOS article 2145842.1](https://support.oracle.com/epmos/faces/DocumentDisplay?id=2145842.1)*

### <span id="page-11-1"></span>Queries and Performance

When an analysis runs, database aggregation and processing is prioritized so that there's as little data as possible sent to the BI Server for more processing. When creating analyses, you should reinforce this principle to maximize performance.

Here's what happens when a query runs, in three phases:

- **1.** SQL compiles
- **2.** Database SQL runs
- **3.** Data set is retrieved and displayed in an analysis

#### Here's the query architecture with the steps that happen when a query runs.

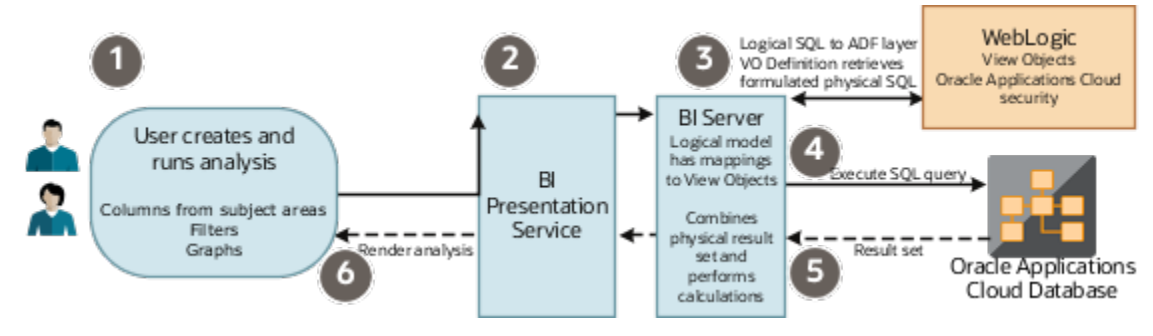

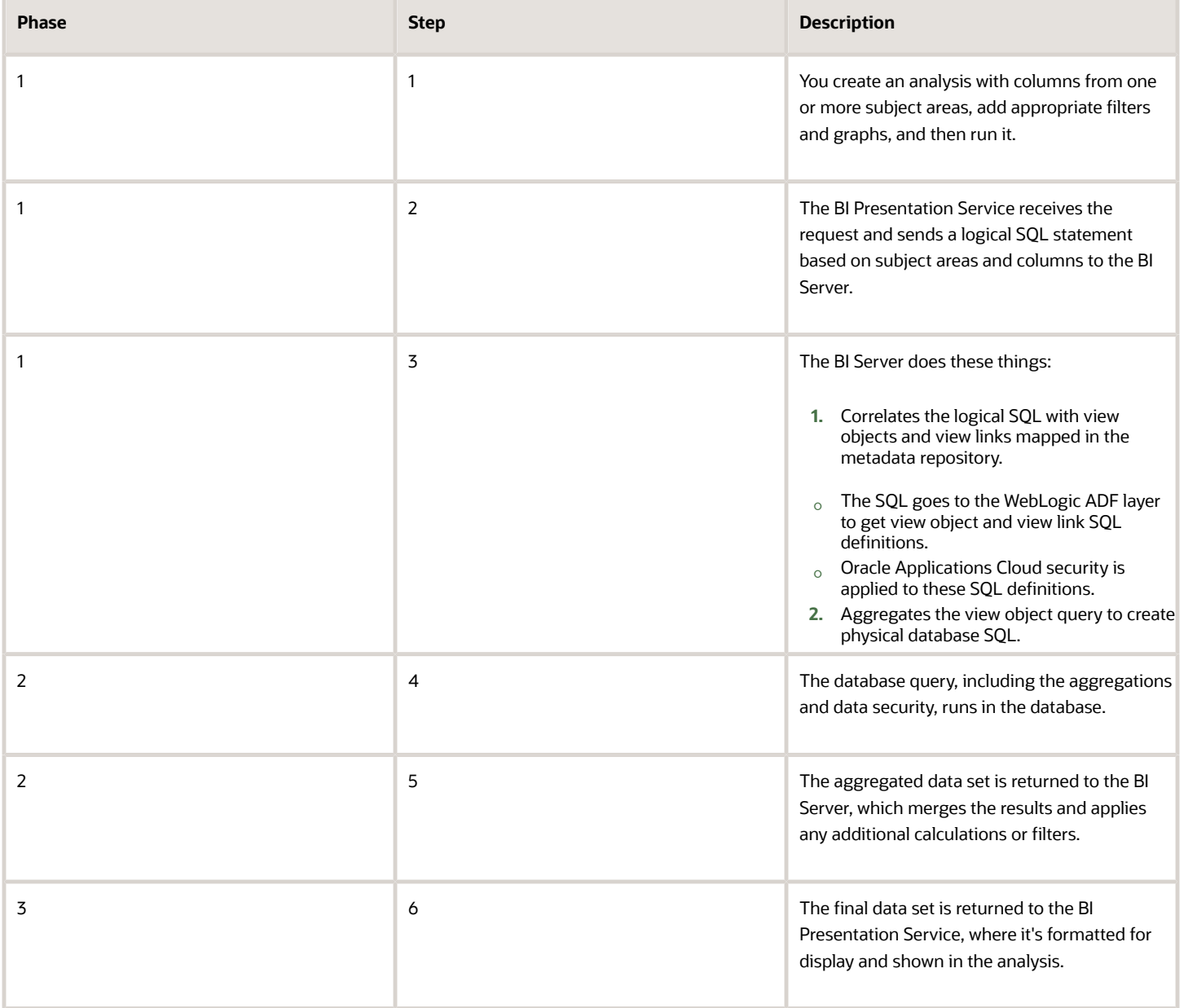

### How You Maximize Performance

The way you design an analysis affects how the BI Server builds the physical query, which determines how much processing is focused in the database to maximize performance. You should also consider some other factors while creating ad-hoc analyses.

Here are some key things you can do to improve how your analyses perform:

- Select only required subject areas and columns. What you select determines which view objects and database tables are used in the database query. Any unnecessary table means more queries and joins to process.
- Add proper filters to use database indexes and reduce the result data returned to the BI Server.
- Remove unnecessary visual graphs.
- Remove unused data columns. Any columns not used in visual graphs are included in the physical SQL execution, which may increase database query processing overhead.

Here are some of the factors that can hurt query performance, and what you can do to improve it.

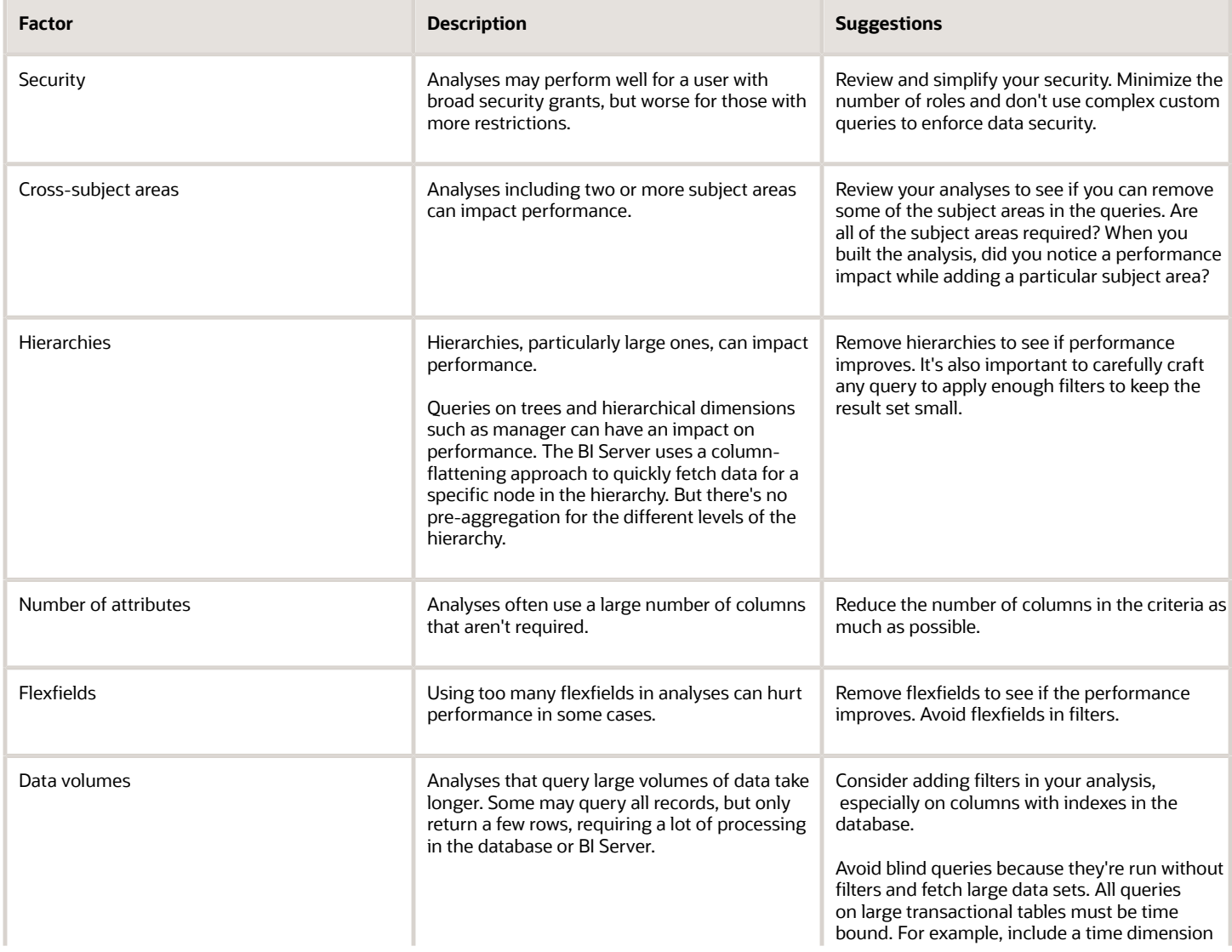

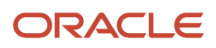

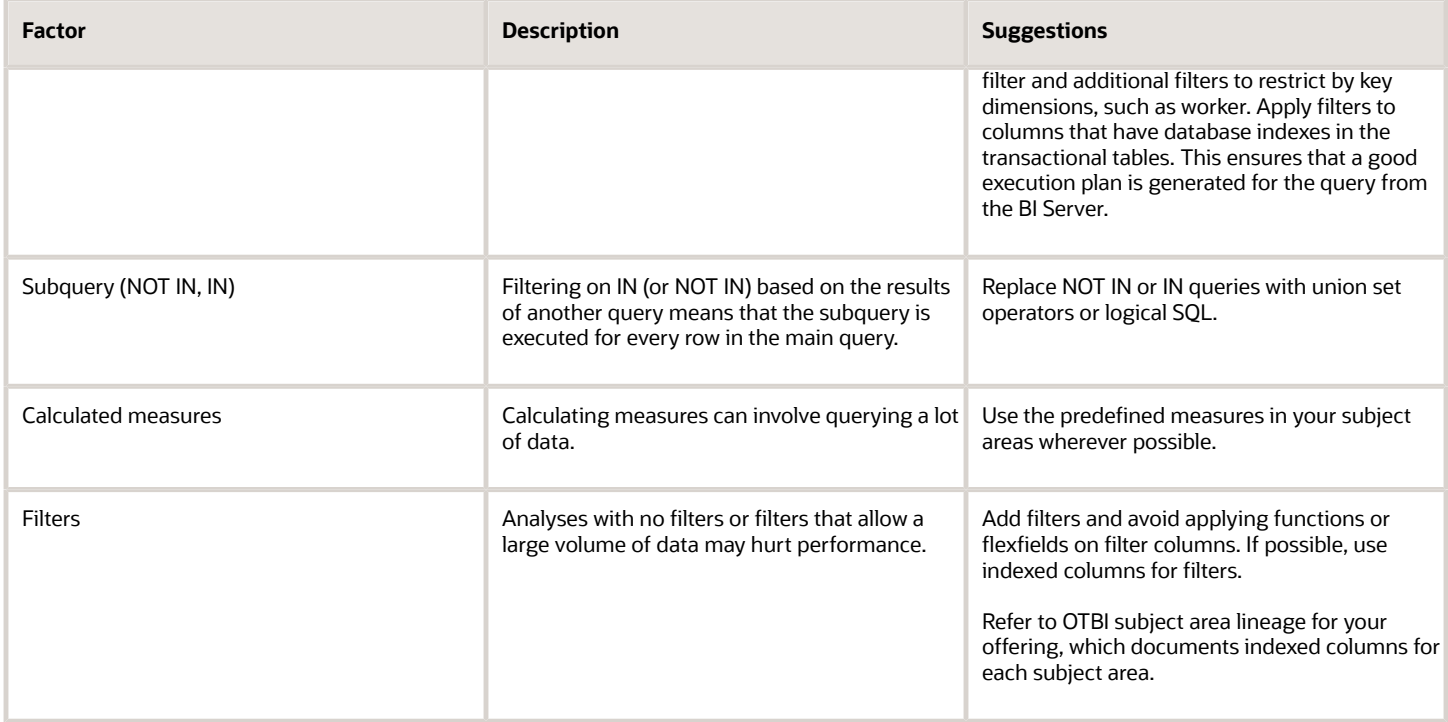

Review further guidelines about analysis and reporting considerations in My Oracle Support(Doc ID 2679006.1).

### <span id="page-14-0"></span>Diagnose Performance Using Subject Areas

This example illustrates how you could use the OTBI Usage Real Time and Performance Real Time subject areas to understand usage and performance, so that you can diagnose performance bottlenecks and understand whether analyses are running slowly or could be optimized.

The OTBI Usage Real Time subject area monitors usage trends for OTBI by user, analysis and dashboard, and subject area. The OTBI Performance Real Time subject area monitors usage as well as analysis execution time, execution errors, and database physical SQL execution statistics.

In this example, you create an analysis to determine the current number of users accessing OTBI so that you can determine system load, and a histogram analysis that identifies trends in long-running queries.

#### Analyze the Number of Users

- **1.** In the Reports and Analytics work area, click **Create** and select **Analysis**. Select the OTBI Usage Real Time subject area and click **Continue**.
- **2.** In the Select Columns page, expand your subject area and folders. Select **User Count** from the Facts Usage Metrics folder and click **Next**. Because you aren't including a dimension in the analysis this provides a total of all users.
- **3.** In the Select Views page, select a Table view and click **Next**.
- **4.** In the remaining pages, click **Next** to accept the defaults.
- **5.** In the Save page, enter a name for the analysis, select a catalog folder to save it in, and click **Submit**. The result is a single-column table with the number of users on the system. To refine this analysis, you could add the

Report Name and Report Path columns from the OTBI Report folder to the analysis to determine which reports are in use.

#### Analyze Query Performance

- **1.** In the Reports and Analytics work area, click **Create** and select **Analysis**. Select the OTBI Performance Real Time subject area and click **Continue**.
- **2.** In the Select Columns page, expand your subject area and folders. Select Report Name from the OTBI Report folder and click **Add**.
- **3.** Add Total Execution Time from the Derived Metrics folder in the Facts Performance Tracking folder two times.
- **4.** Add Report Row Count from the Query Execution Metrics folder. Click **Next**
- **5.** Add Report Count from the Usage Metrics folder. Click **Next**
- **6.** In the Select Views page, select a Pivot view and click **Next**
- **7.** In the remaining pages, click **Next** to accept the defaults.
- **8.** In the Save page, name the analysis Performance Histogram, select a My Folders, and click **Submit**.
- **9.** Click **Browse Catalog** and, in the catalog, navigate to My Folders and click Edit for your analysis.
- **10.** Select the Criteria tab. Click the Options button and select **Sort Ascending** for the first Total Execution Time column.
- **11.** Click the Options button for the second Execution Time and select **Edit Formula**. In the Edit Formula dialog box, select **Custom Headings** enter **Total Execution Time Bin**, and enter the following statement in the Column Formula to bin by ranges of execution time, ranging from less than five seconds to greater than five minutes.:

**CASE WHEN "Derived metrics"."Total Execution Time" <= 5 THEN 'Less than 5 Seconds' WHEN "Derived metrics"."Total Execution Time" BETWEEN 5 AND 30 THEN 'Between 5 and 30 Seconds' WHEN "Derived metrics"."Total Execution Time" BETWEEN 30 AND 60 THEN 'Between 30 and 60 seconds' WHEN "Derived metrics". "Total Execution Time" BETWEEN 60 AND 120 THEN 'Between 60 and 120 seconds' WHEN "Derived metrics"."Total Execution Time" BETWEEN 120 AND 300 THEN 'Between 120 and 300 seconds' ELSE 'Greater than 300 seconds' END**

- **12.** In the Results tab, click **Edit View** for the pivot table.
- **13.** In the Layout pane of the Pivot Table editor:
	- Move the Total Execution Time Bin column to the Rows section.
	- Move Report Count to the Measures section.
	- Move the rest of the columns to the Excluded section so they aren't shown in the pivot table.
- **14.** Click **Done**.

<span id="page-15-0"></span>You can present this information as a graph or table to view how many reports are running too long. Those with the highest usage and the longest execution times can then be prioritized.

### How to Tune Performance for Reports

SQL query tuning can improve the performance of reports. Diagnose issues and an explain plan. Here are some factors that can slow down query performance, and some suggestions for improvement.

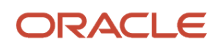

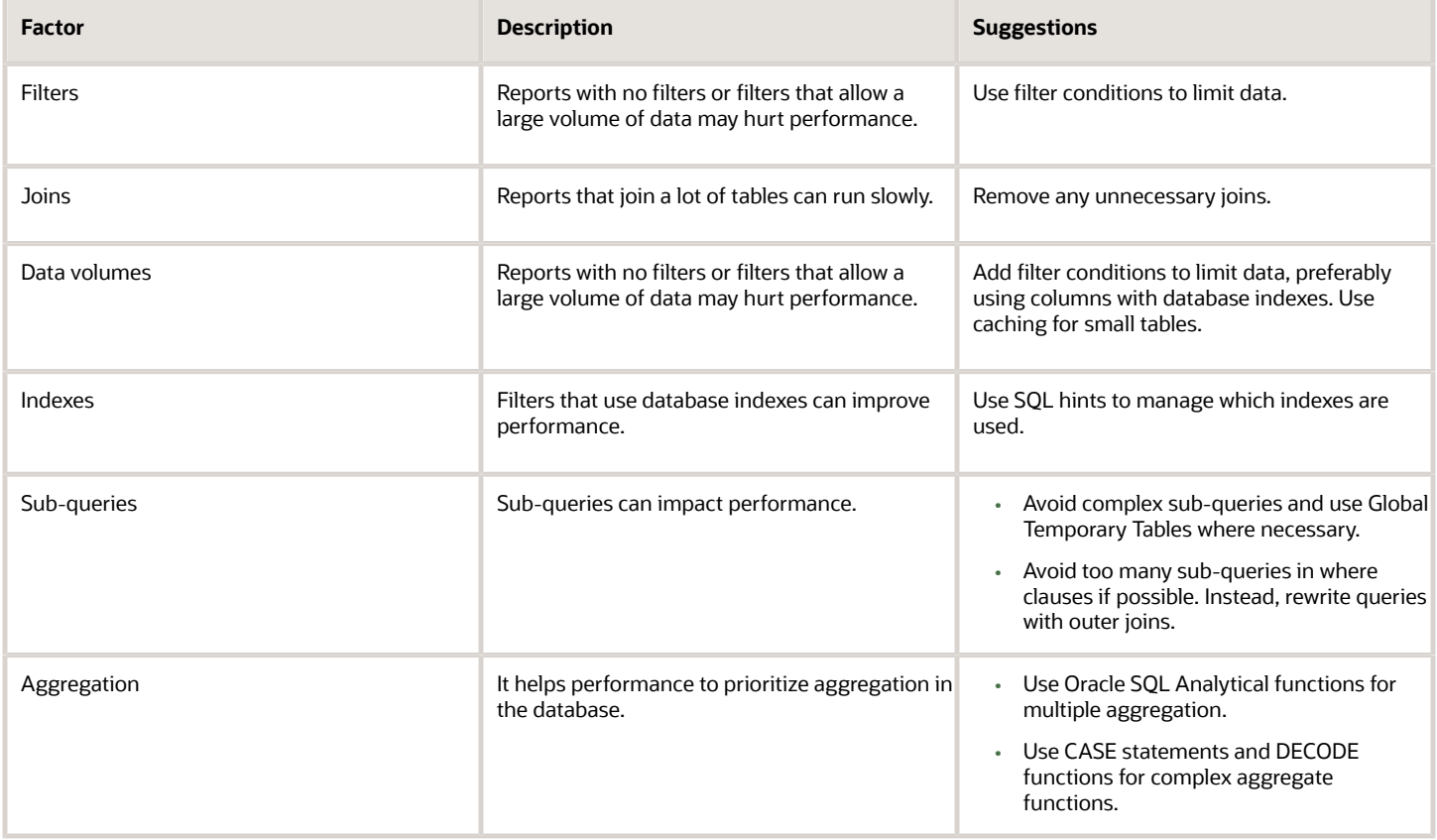

## Row Limits in Analyses

It's recommended that you use Analytics Publisher reports to export large data sets, as there are analysis row limits.

- <span id="page-16-0"></span>• There's a limit of 65,000 records for analyses. When you run an analysis that contains more rows than that, the results are limited to 65,000 rows.
- <span id="page-16-1"></span>• Exports to Excel are limited to 25,000 rows and 50,000 cells.

### Analysis and Report Limits

Limits on analysis and reports prevent long-running queries.

Examples include:

- Analytics row limits
- Query time limits
- Report Memory Guard limits

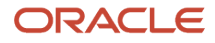

Note that when you're reporting on HTML content, for example, Message Body of an SR Message is a report column, you can observe that HTML tags are displayed in the report, in addition to the desired content. In order to display the content correctly without the tags, set the Column Properties > Data Format to **Treat Text as HTML** for the column. Select **Save** as the system-wide default for that particular column (not the default for this data type). Once you do this, any time a report is created that contains this column, it will automatically display HTML content correctly.

**Note:** When you export data in a CSV format, dates are exported in raw format and converted to UTC time zone.

This table describes the limits that constrain queries.

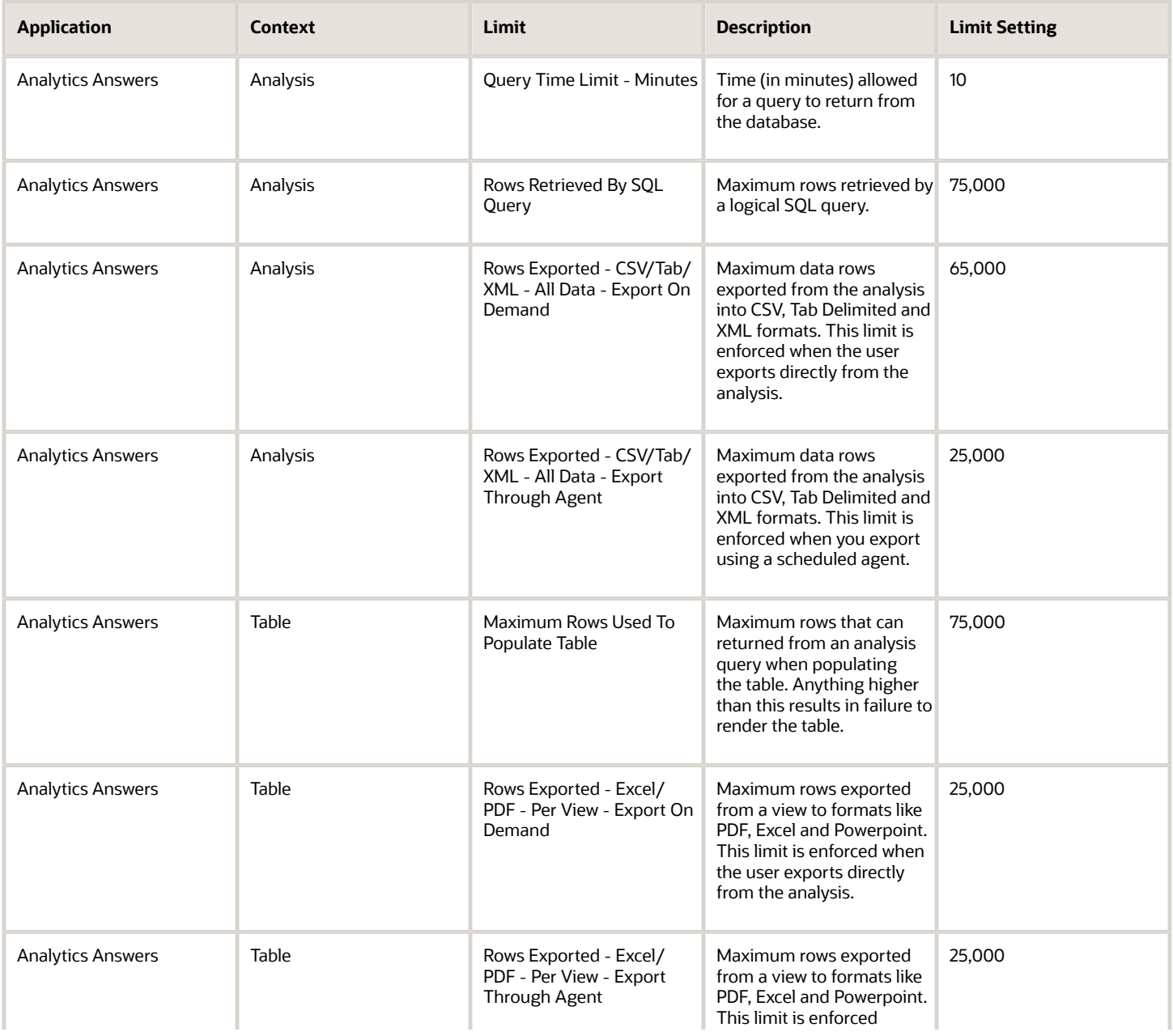

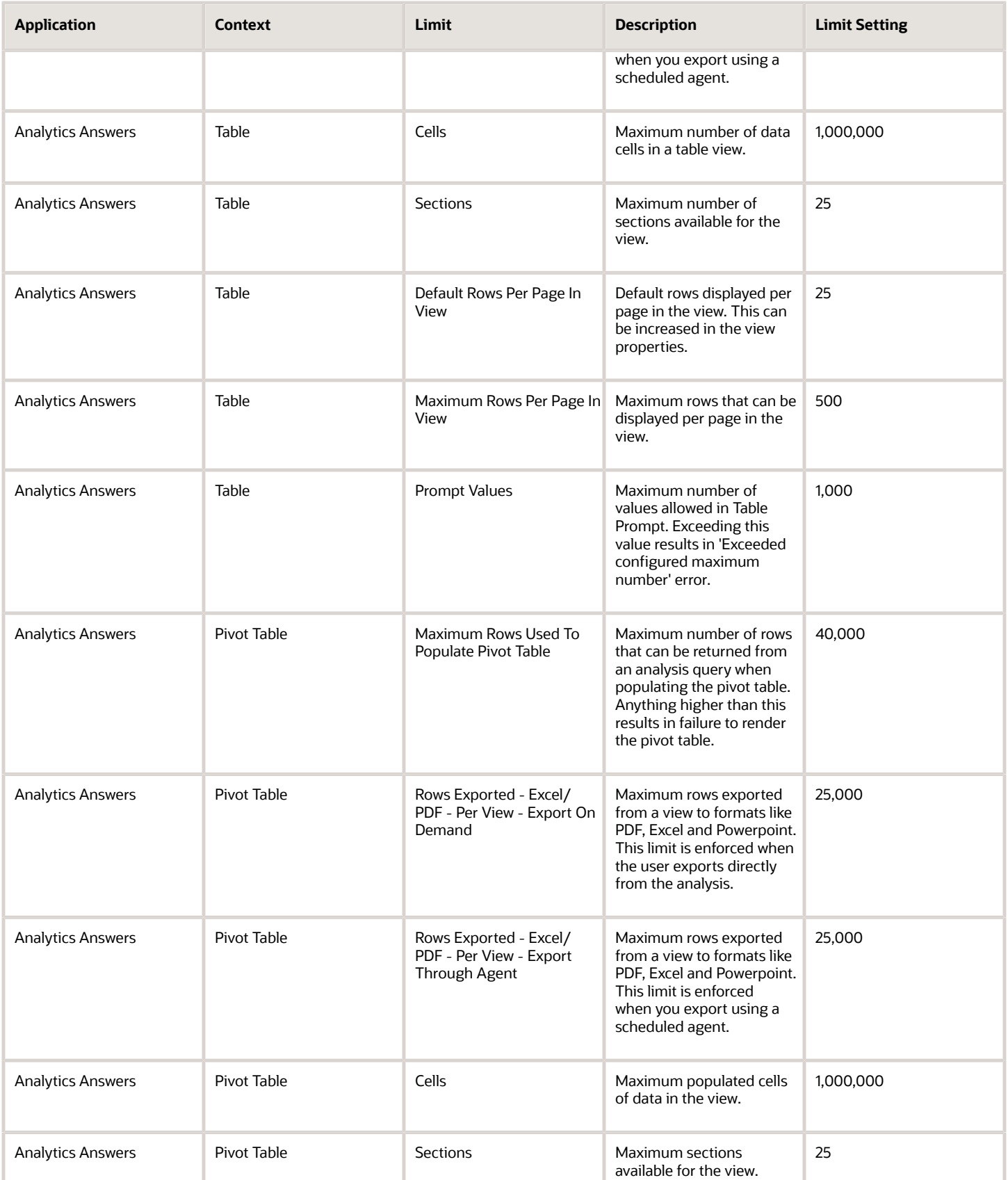

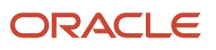

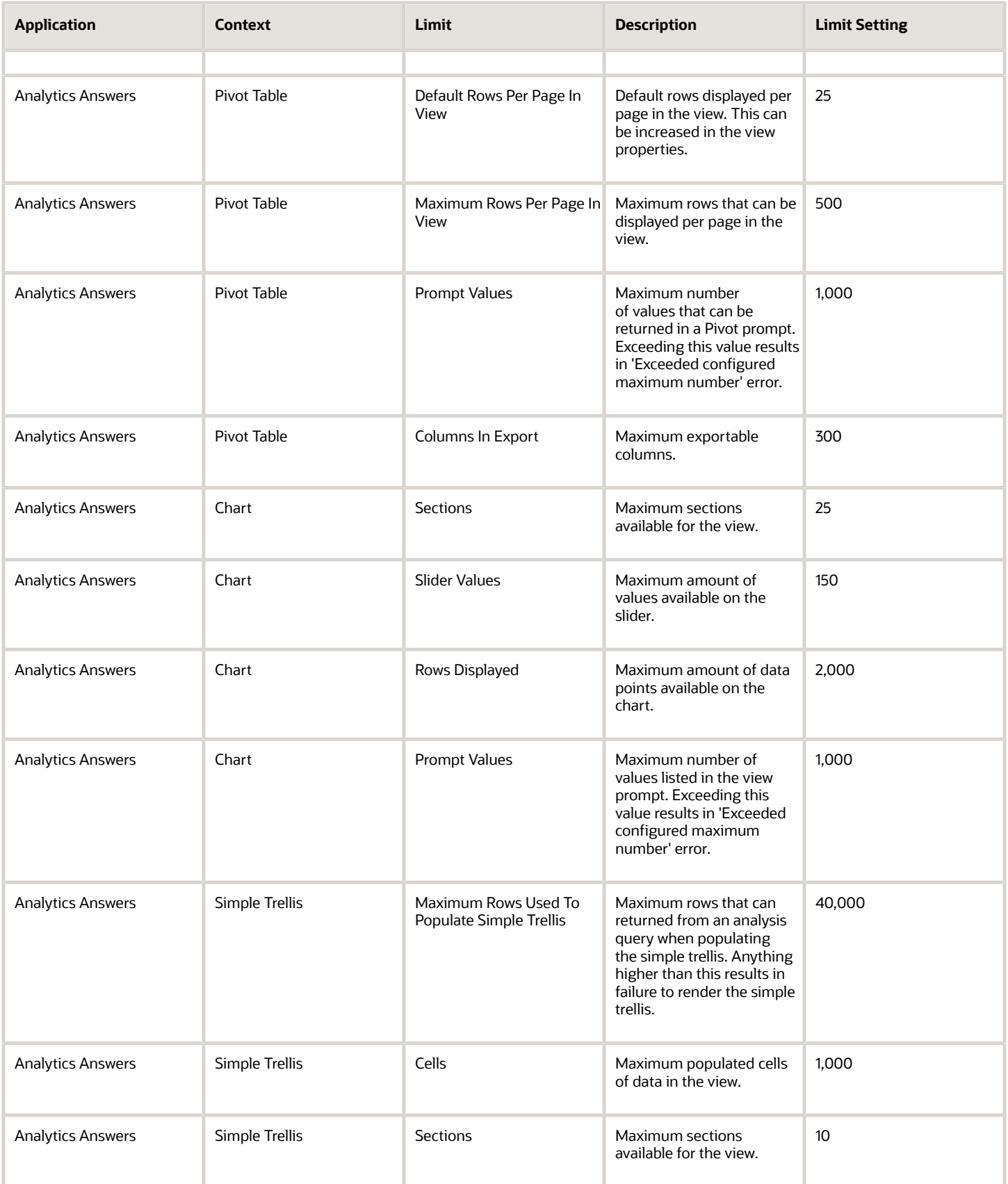

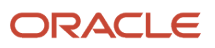

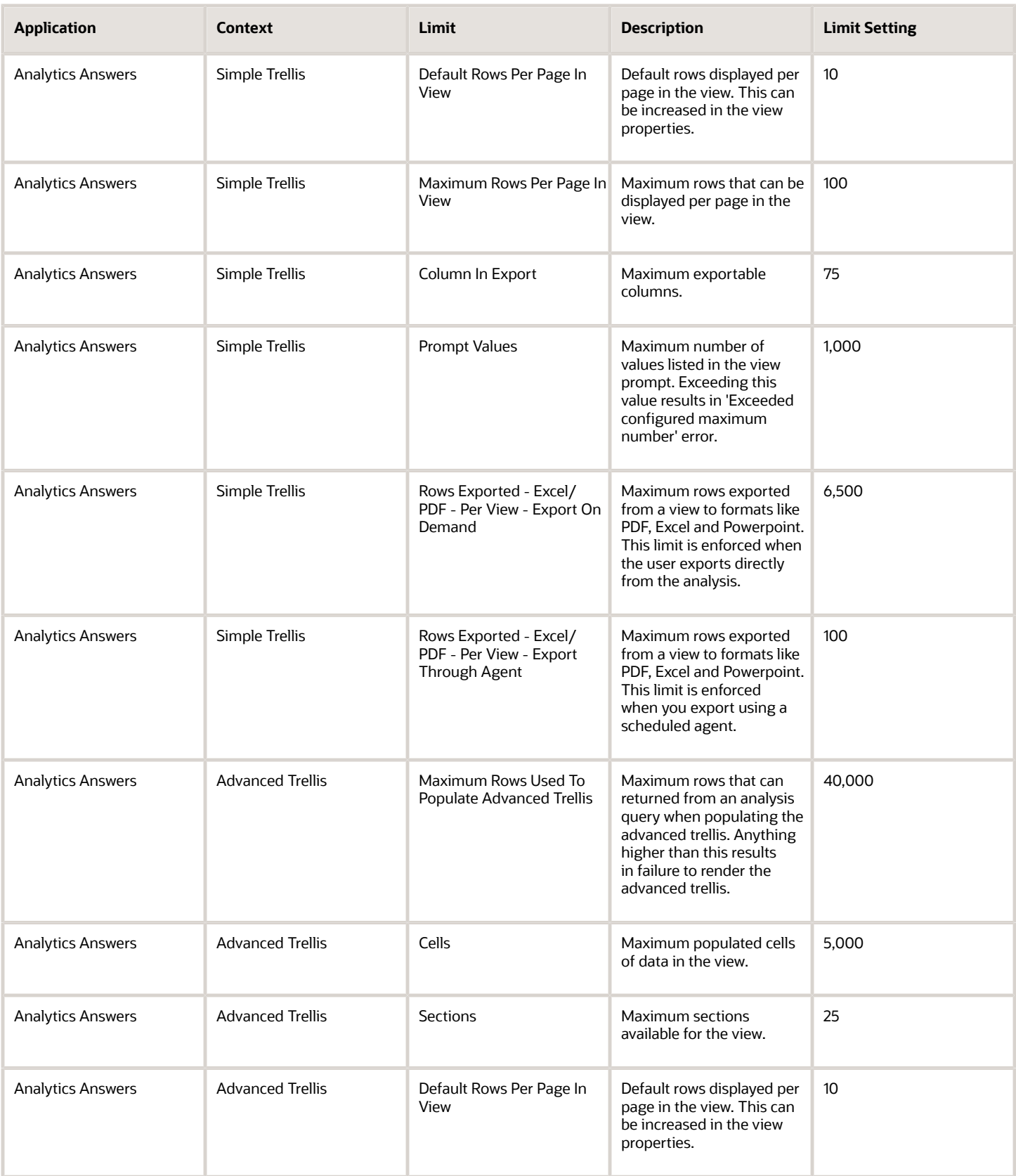

#### Sales and Fusion Service Creating and Administering Analytics

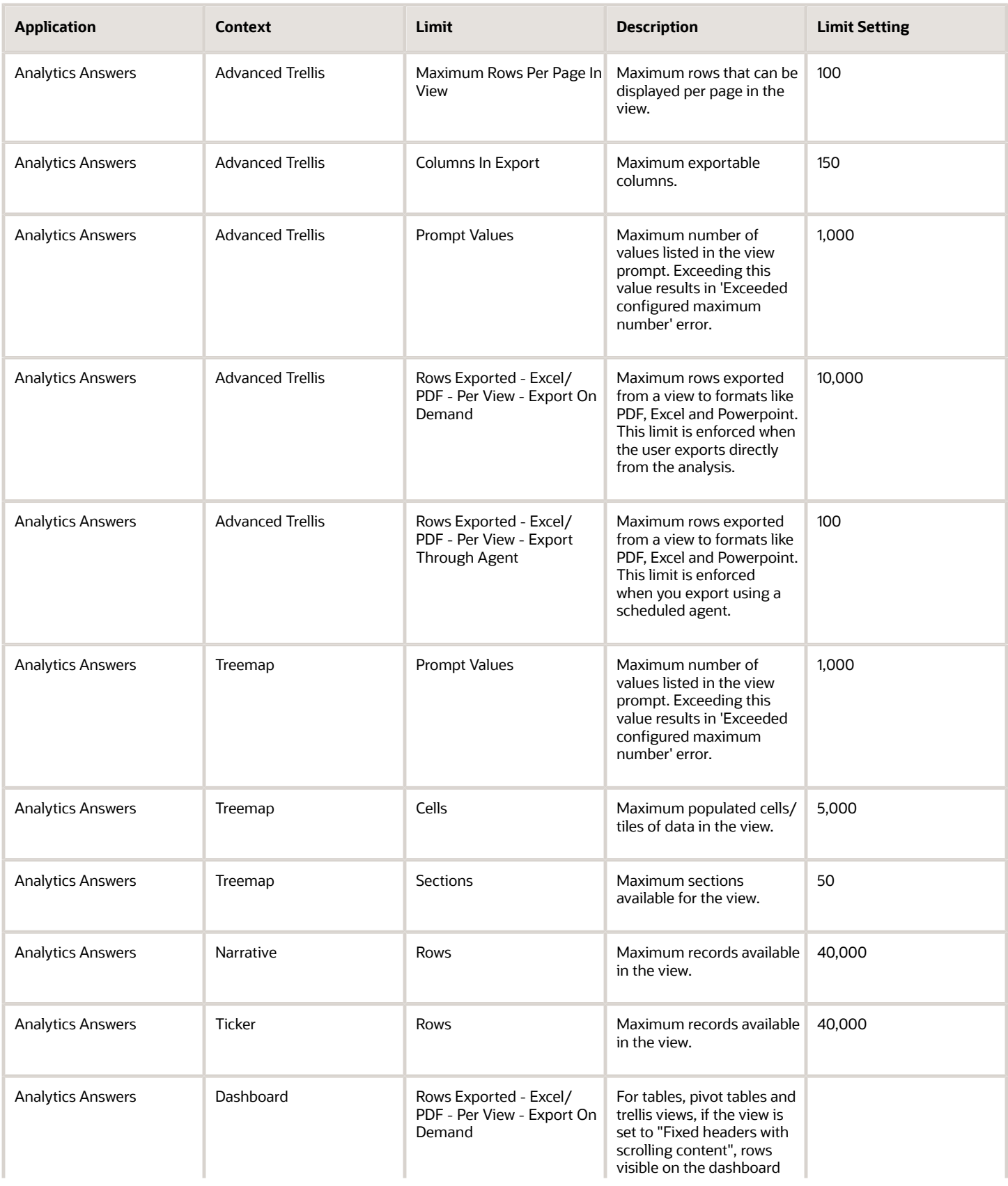

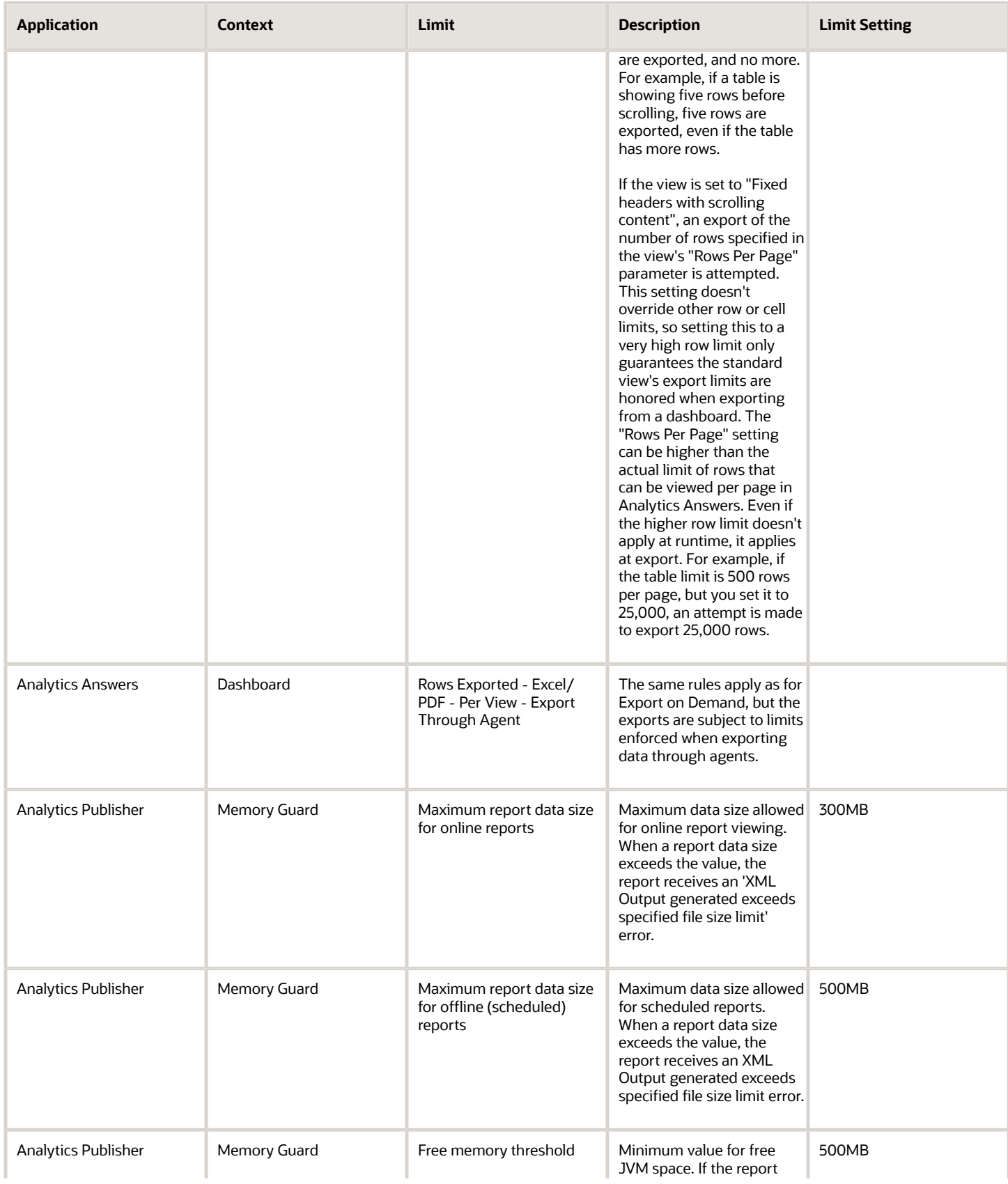

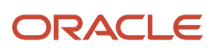

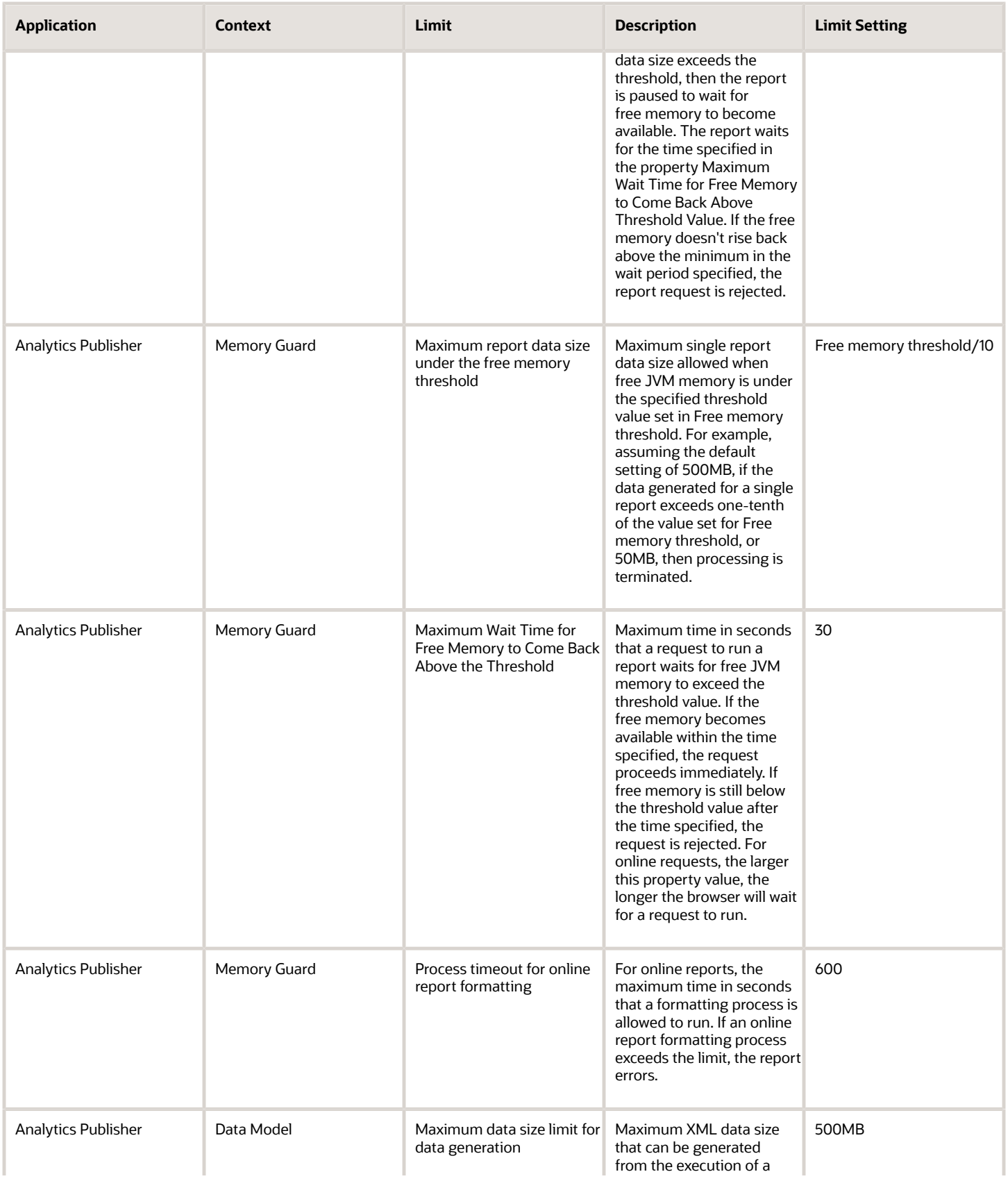

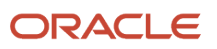

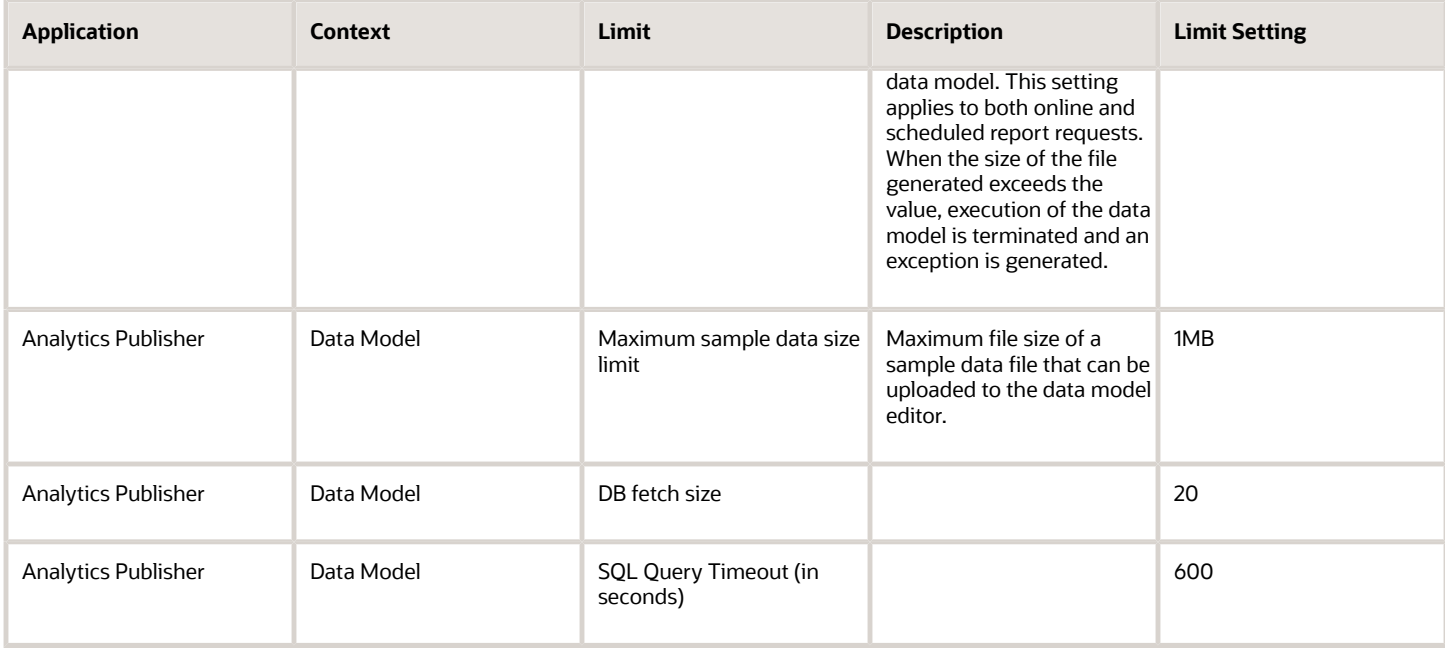

### <span id="page-24-0"></span>Localize Catalog Captions

As an administrator, you can localize the names of reporting objects, or captions, that users create in the catalog. For example, you might localize the names of dashboards and analyses into Spanish and French.

To localize object names in the catalog, export the captions from the catalog, localize them, and upload back to the catalog.

- **1.** Export the default captions to an XML file.
- **2.** Localize the downloaded XML file.
- **3.** Upload the localized XML file.

After translated caption XML is uploaded, the new strings take effect once the cache refreshes. Translated strings are protected during an upgrade.

#### Export Captions from the Catalog

- **1.** Click **Administration**.
- **2.** Click **Export Captions**.
- **3.** Click **Browse** and select the folder you want to localize in the catalog, then click **OK**.
- **4.** Save the XML file.

#### Localize Your Captions

Translate the XML file into one or more languages.

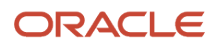

### Upload Localized Captions to the Catalog

After you have localized captions, upload the translated XML files, one for each language.

- **1.** Click **Administration**.
- **2.** Click **Import Captions**.
- **3.** Click **Browse** and select the localized XML file, then click **OK**.
- **4.** Use the Select Language option to select the language to which you have localized, then click **OK**.
- **5.** Save the XML file.

To download, review, or delete imported captions files, use the **Manage Captions** option.

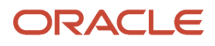

# **3 Analytics Access, Currency, and Display**

### <span id="page-26-0"></span>Analytics for Your Sales Teams

There are many ways to provide analytics for your team. Here are the work areas you can use for analytics.

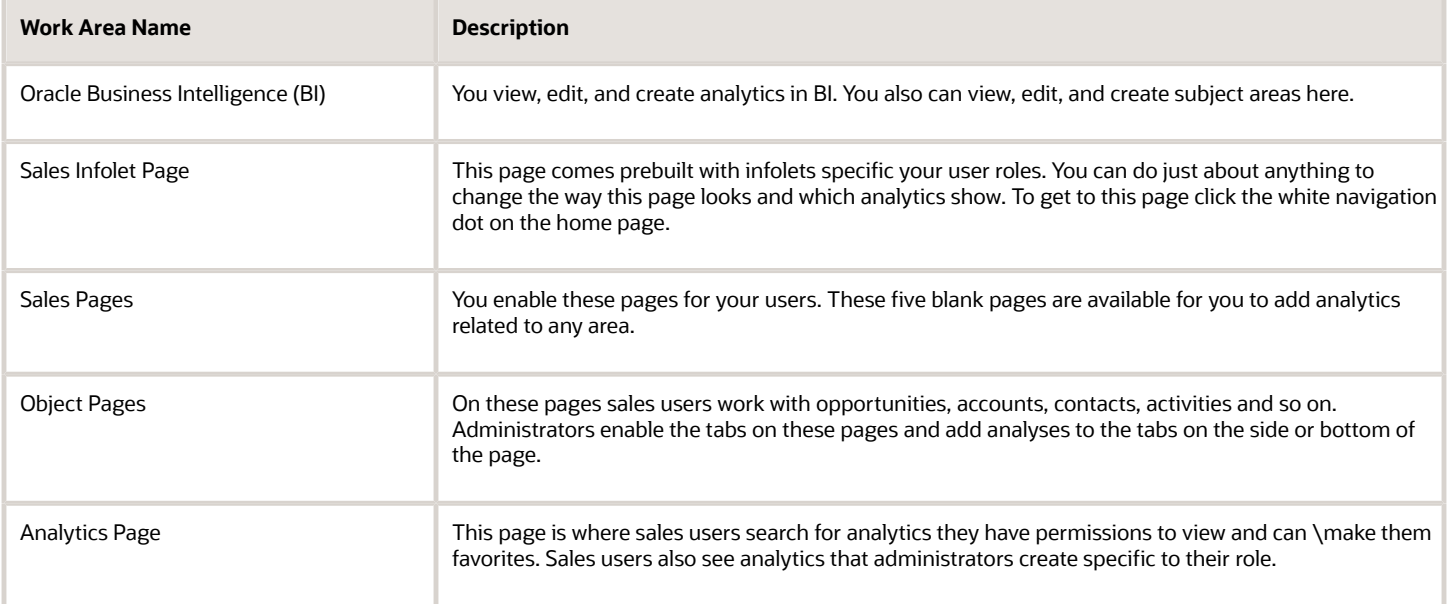

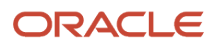

#### This is an example of an Infolet page.

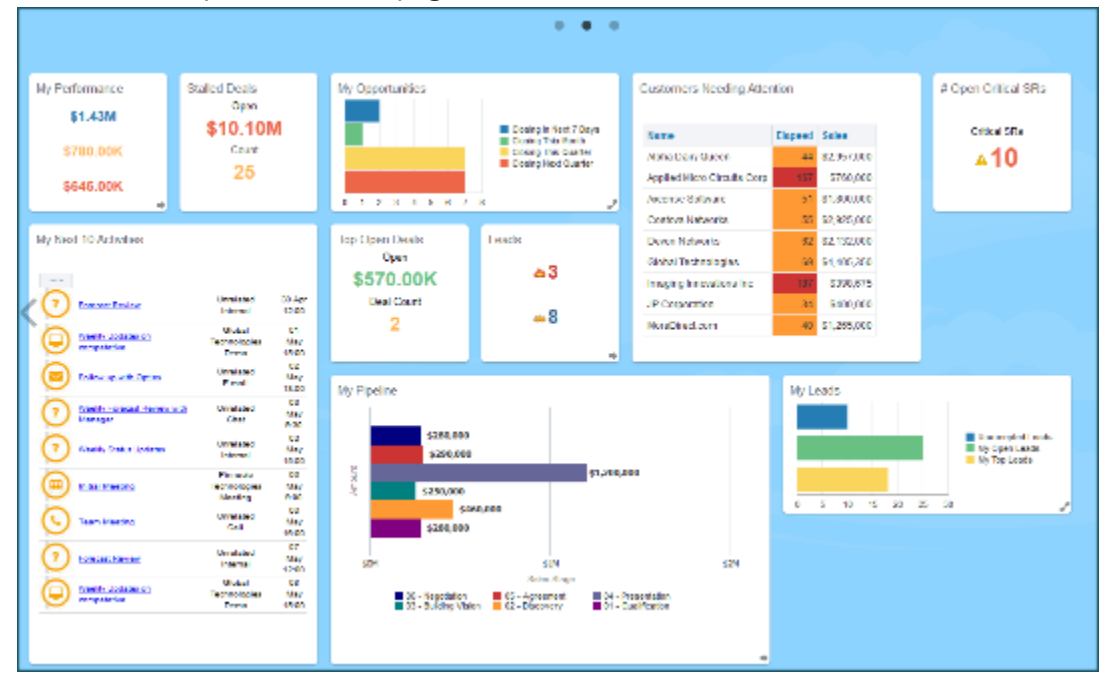

This is the Analytics page. It's a page where users add and view analytics.

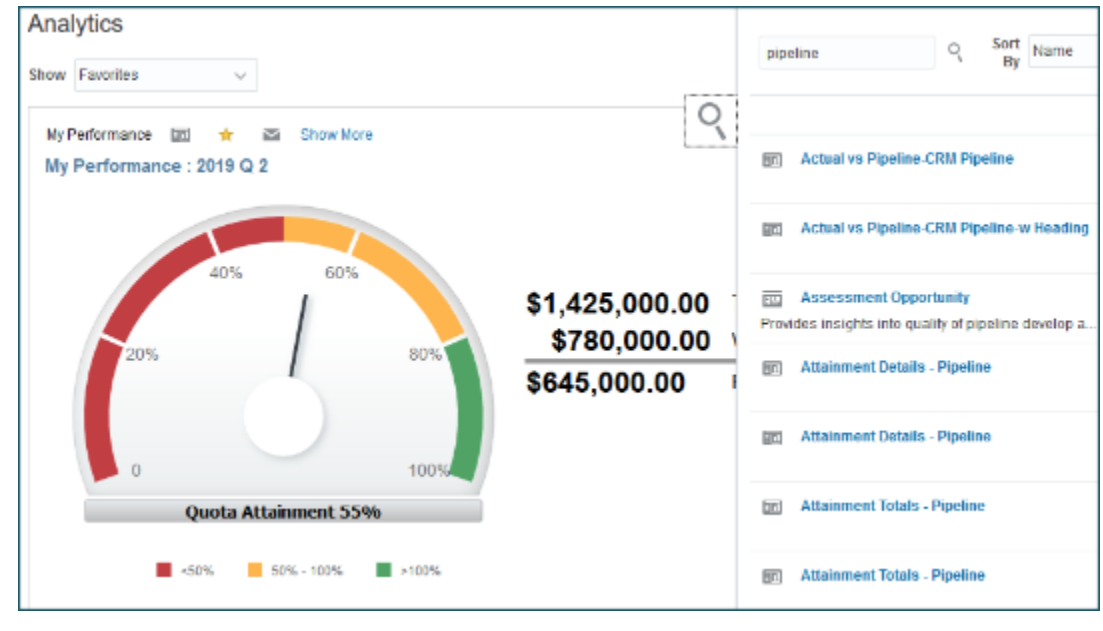

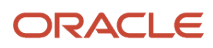

This is the Opportunities work area. Users can click the analytic icon and view analytics specific to a record. Administrators add analytics to this object page.

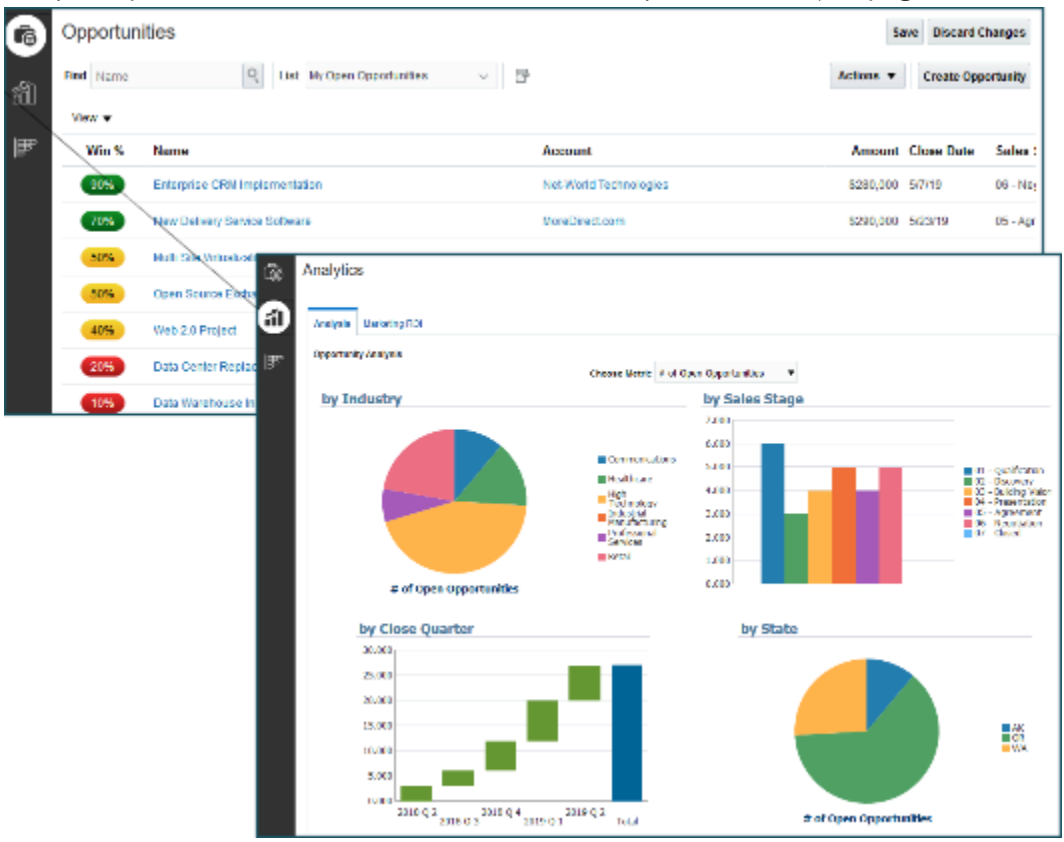

### <span id="page-28-0"></span>Business Intelligence Catalog

There are two major work areas for analytics administration. The main interface is where your users view the analytics. The second area is in Business Intelligence, where you create and manage analyics.

#### Navigate to the Catalog

- **1.** Click **Tools** > **Reports and Analytics** in the Navigator.
- **2.** In the Reports and Analytics work area, click the **Browse Catalog** button.

#### Objects in the Catalog

The catalog stores the BI objects in a folder structure of individual files, organized by product family.

BI objects and reports are organized in the following folder hierarchy:

- Shared Folders (parent)
- Product family (example: Financials)

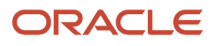

- Product (example: Payables)
- Report groups (example: Invoices)
- Dashboard reports
- Data Models
- Report Components
- Analytics Publisher reports
- Prompts

#### The following table describes the common BI objects that you find in the catalog:

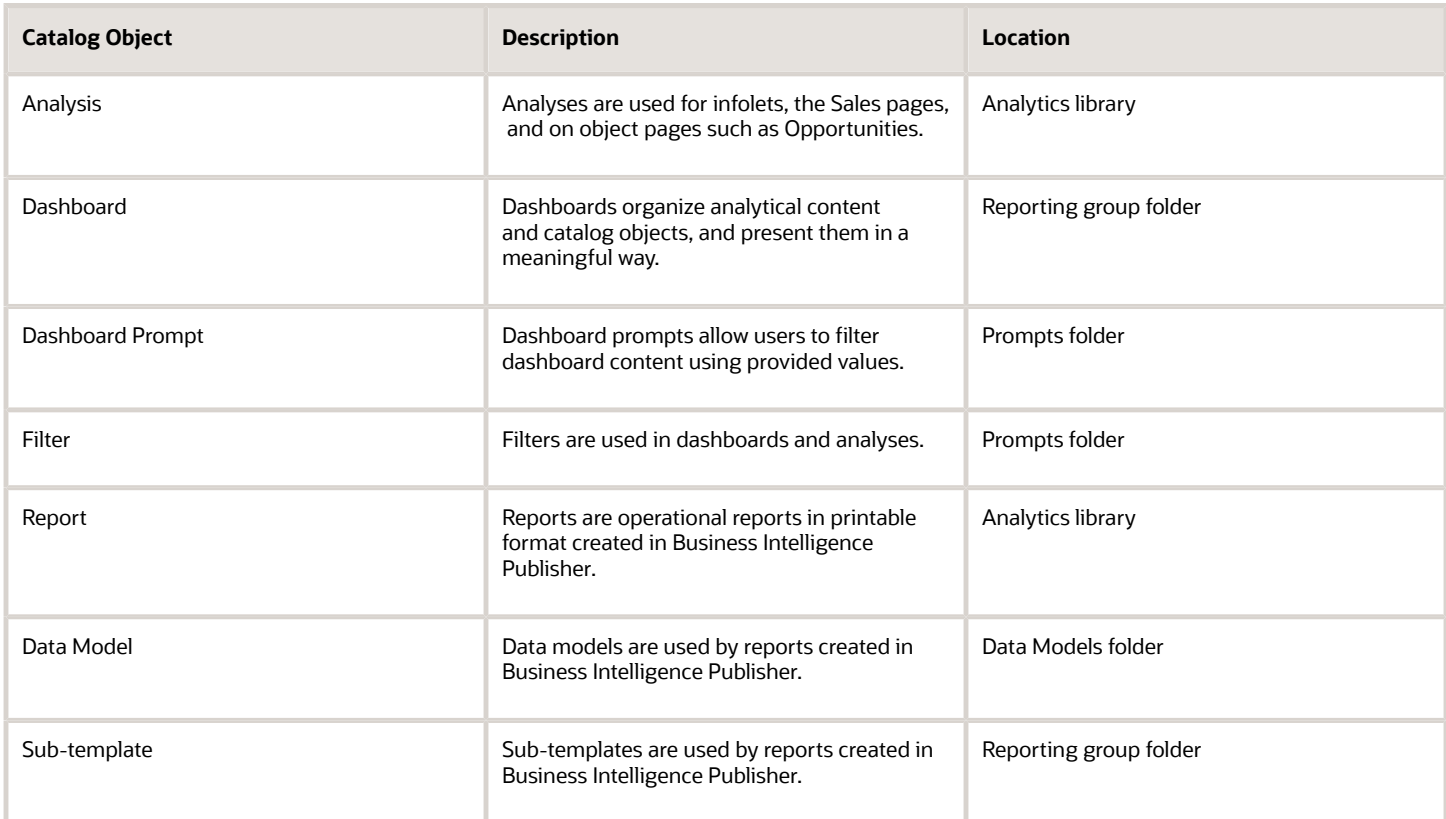

### <span id="page-29-0"></span>Analytics Security and Permissions

Some analytics might contain information specific to job roles that you don't want everyone to see. Access to data in subject areas, which in turn are used to build analytics are controlled by permissions.

The setup administrator has likely assigned you the role of Sales Administrator, or the Sales Administrator might have created a sub-role specifically for administering analytics, such as BI Administrator. As the person responsible for administering analytics, your permissions enable you to access and edit all of the analytics and analytic work areas. You have access to the BI catalogs, dashboards, and tools to create, edit, and add analytics to your team work areas. For more information, see Security Reference for Sales and Service.

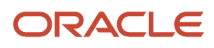

*Related Topics*

### BI Administrator Permissions

If you're an Administrator you have lots of permissions already. But you migjt want to perform high-level tasks in BI as well. To get these extra permissions you need the BI Administrator role. BI Administrators have access to these additional things:

- <span id="page-30-0"></span>• Catalog groups
- Privileges
- Sessions
- Publisher scheduling and delivery

#### Assign the BI Administrator Role

- **1.** Sign in as a Security Manager. For example, IT\_SECURITY\_MANAGER.
- **2.** Click **Tools** > **Security Console**.
- **3.** Select the **Roles**.
- **4.** Click **Create Role**.
- **5.** Fill in the required information.

This is the Create Role page for entering basic information.

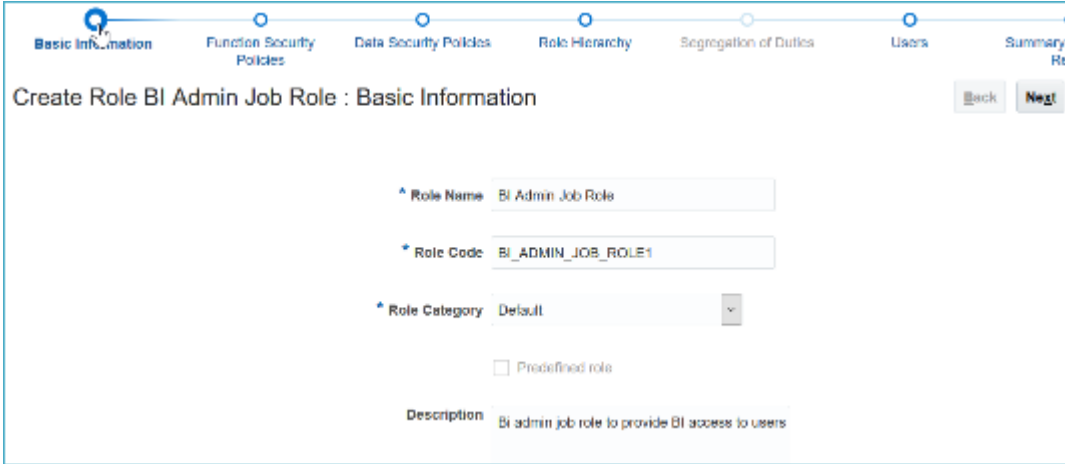

- **6.** Click **Next** until you come to the Role Hierarchy page.
- **7.** Click the Plus icon to bring up the Add Role Membership page.

**8.** Search All for BI Administrator Role.

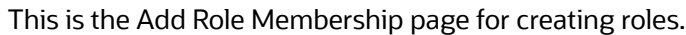

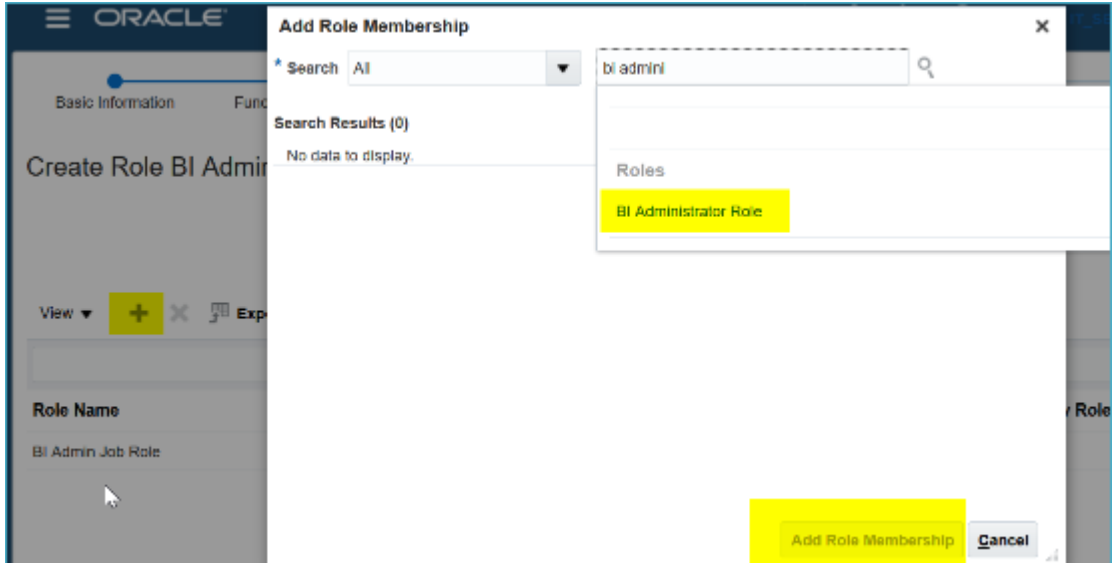

- **9.** From the search result select BI Administrator Role and click **Add Role Membership**.
- **10.** Click **Next** until you get to the Users page.
- **11.** Add the users that you want to have the BI Administrator role. You can assign the BI administrator role to users later too.
- **12.** Click **Next**.
- **13.** Click **Save and Close**.

#### Assign Additional Users

After the BI Administrator role is created you can assign additional users to the same role.

- **1.** Sign in as a Security Manager. For example, IT\_SECURITY\_MANAGER.
- **2.** Click **Tools** > **Security Console**
- **3.** Select the **Users** tab.
- **4.** Search for the user to be assigned the BI Administrator role.
- **5.** Select the user and choose **Edit**.
- **6.** Click **Add Role**.
- **7.** Search for the BI Administrator role you created in the steps for Assigning the BI Administrator Role.
- **8.** Click **Done**.
- **9.** Click **Save and Close**.

#### *Related Topics*

• [Assigning access permissions](https://docs.oracle.com/en/cloud/saas/sales/22b/facaa/bi-administrator-permissions.html#s20060433)

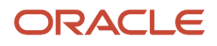

### <span id="page-32-0"></span>Optimize Analytics Display

### Why Use Responsive Sizing?

Responsive sizing ensures that analytics are displayed on your laptop, mobile, or tablet browser in the best possible way. By default you can configure analytics to fit any format, but that doesn't make them responsive to your browser resolution.

When you enable responsive sizing, you ensure the analytic size adjusts to the screen size on your device. This ensures that you view an analytic in as much screen space as possible without distorting the image. Not only does the window adjust to maximize the screen display on the device, but it enables a scroll in the cases where the analytic rows extend beyond the screen size.

This is an analytic before responsive sizing is set up.

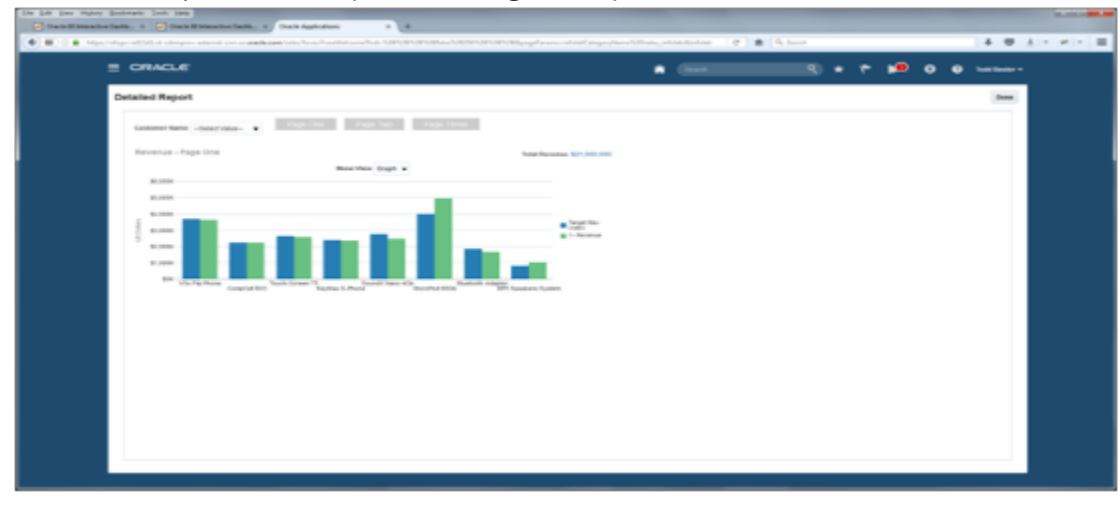

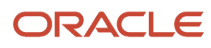

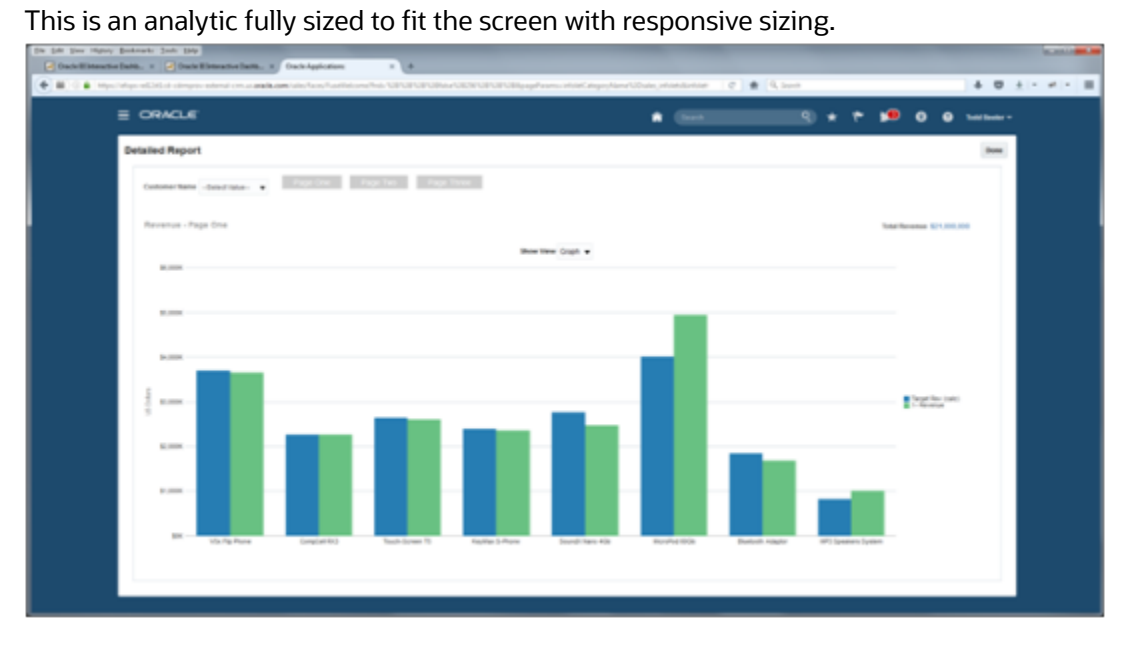

This is a tabular report before responsive sizing is set up.

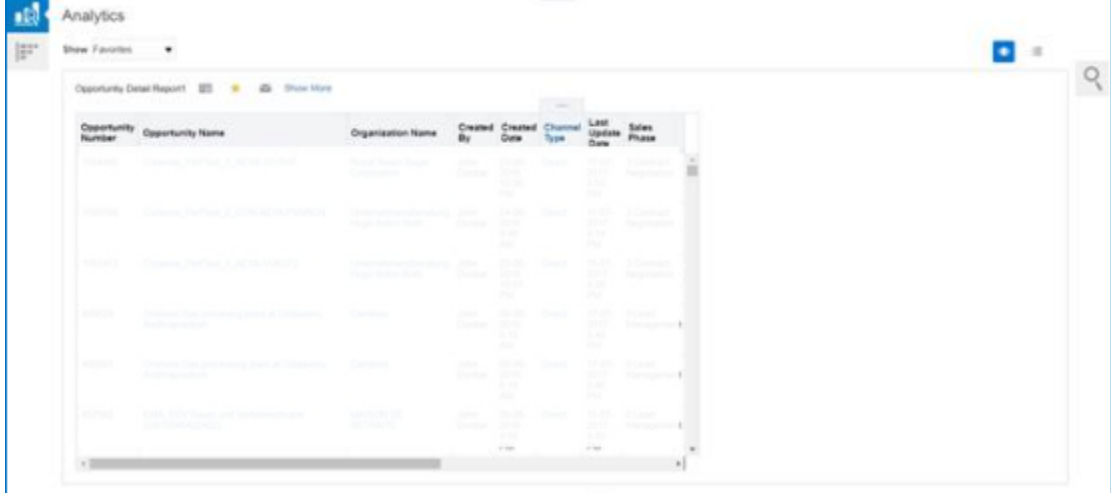

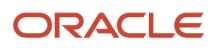

This is a tabular report after responsive sizing is set up. Note how the report now uses all the available screen space.

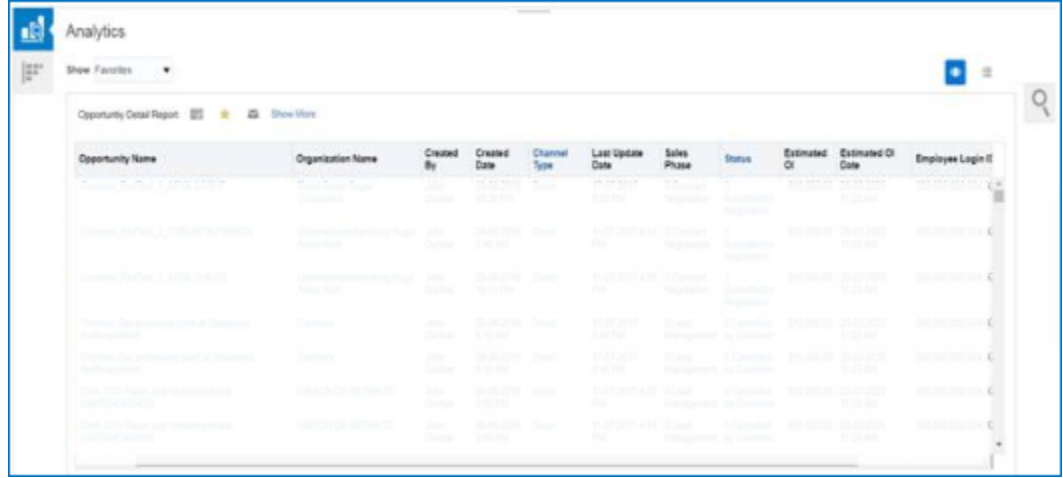

This shows how with responsive sizing set up, the graph size changes in size to respond to the browser size.

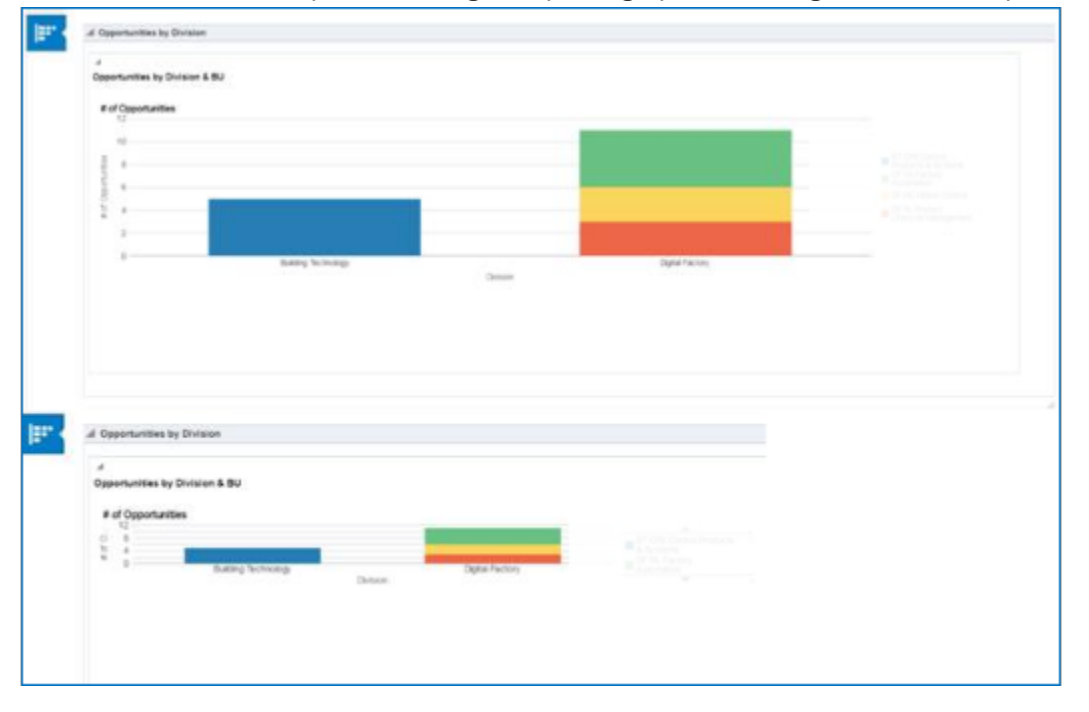

#### Things to Keep in Mind

You can't opt into responsive sizing globally. And Prebuilt analytics can't be set for responsive sizing unless you make a copy. There are a few steps to opt in for each analytic you want enabled.

If you have multiple BI objects on a page, responsive sizing doesn't work. But you can embed a dashboard, or layout quadrant, which can then express multiple analytic objects with responsive sizing. For table views, if it has a large number of columns it will scroll.

You need to set every analytic that you want to be responsive. In some cases you configure the page the analytic is on. This summarizes the pages and steps for setting responsive sizing.

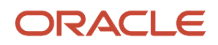

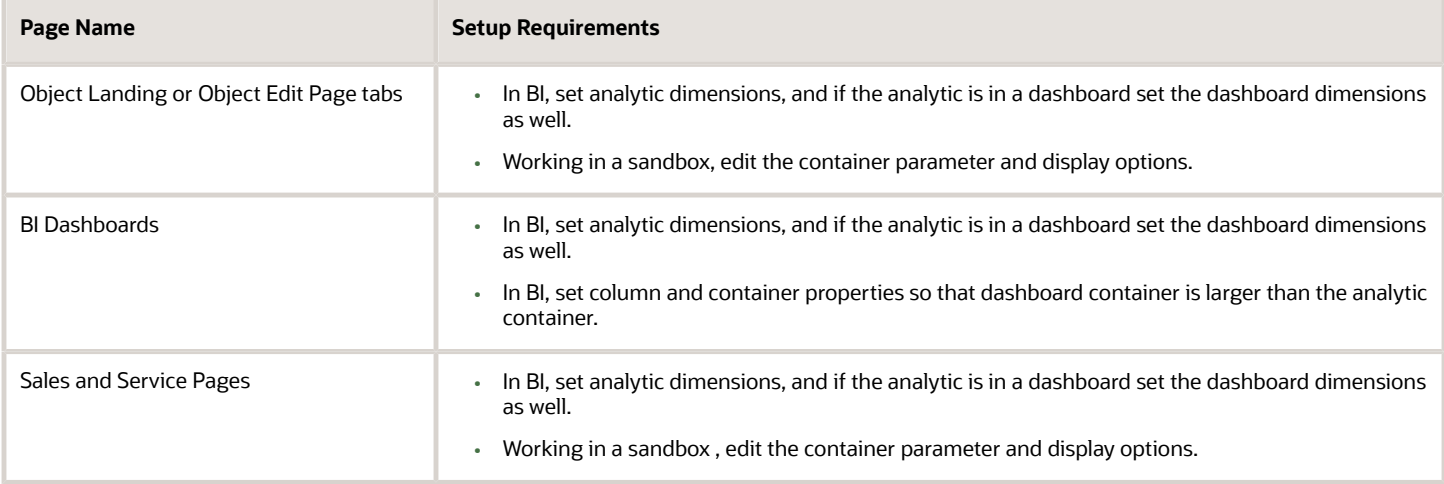

These ares the pages that are available for responsive sizing.

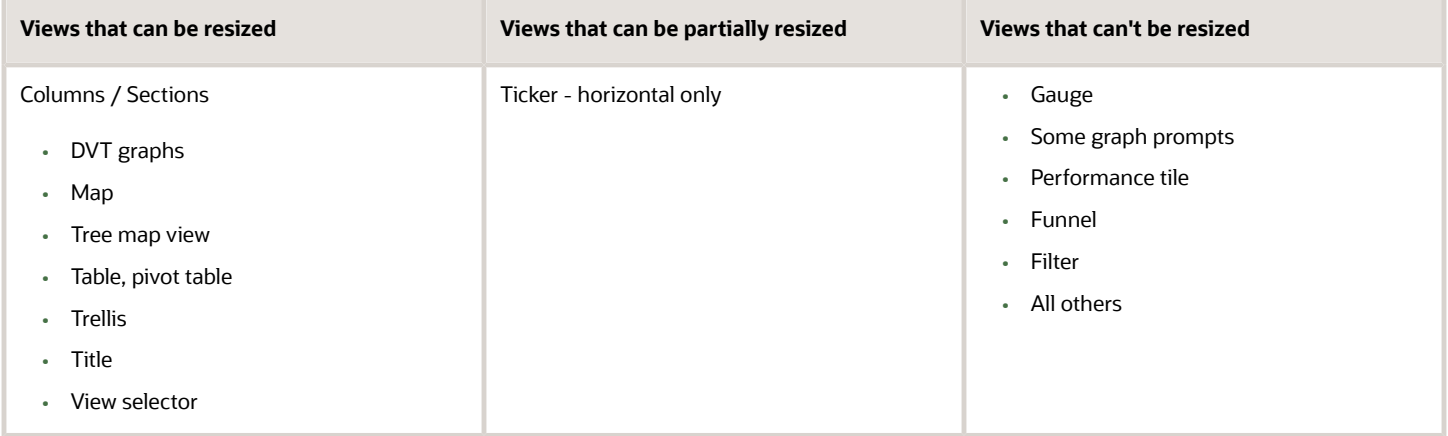

### Responsive Sizing In Analytics and Dashboards

To create or edit a table with responsive sizing you provide the view and container dimensions. The dimensions can't be blank.

These are the component levels to set for analytics sizing:

- Level 1 -View container (Set in BI)
- Level 2 View (Set in BI)

For dashboards, four levels of layout sizing are needed:

- Level 1 Dashboard container (Set in dashboard)
- Level 2 Dashboard section (Set in dashboard)
- Level 3 View container (Set in BI)
- Level 4 View (Set in BI)

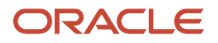
#### These are the sizing specifications for analytic components.

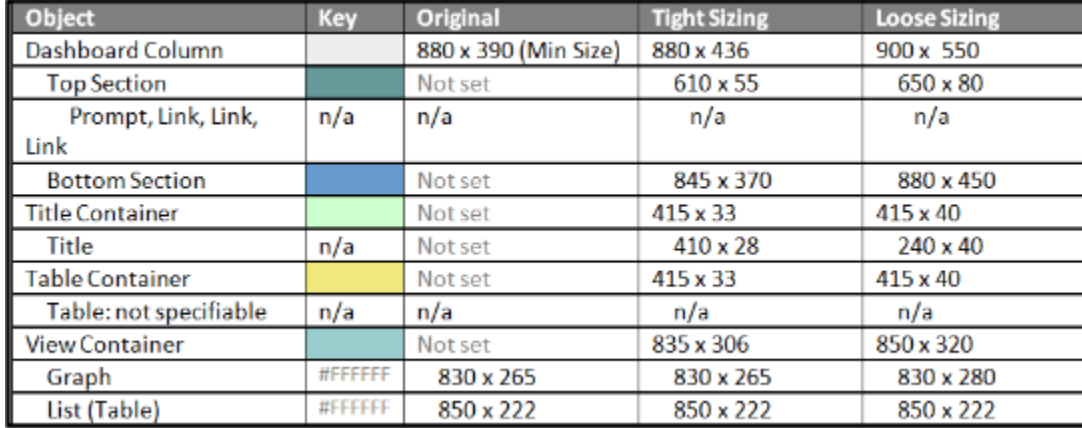

These are the browser and related container sizes.

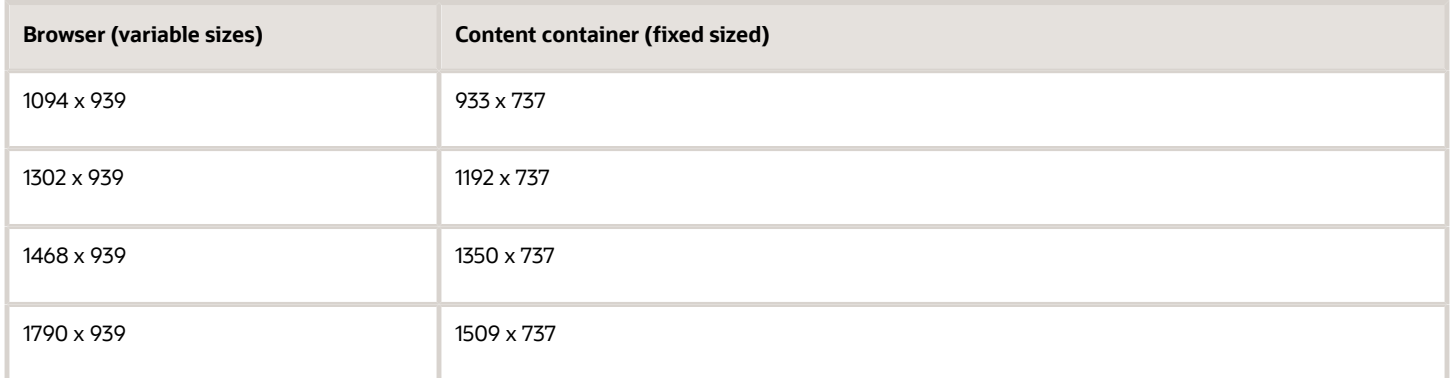

### Set View Dimensions

**1.** In the results view of your analytic, click **View Properties**.

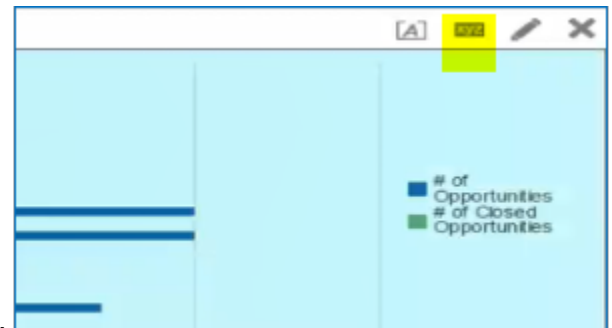

This shows the View Properties selection for an analytic.

- **2.** Choose the **General** tab.
- **3.** Set the height, and width of the analytic canvas. You must define the size of the analytic to fit the size you have available in the container that holds the analytic. It doesn't matter which device you use to view the analytic, as long as you have set the size of the analytic in your window in BI to maximize the space available in the

container. Setting the height and width ensures that the view of this analytic is responsive on all devices. The default is set to not define a size. You need to define a size for responsive sizing to be set.

This shows the General tab for graph properties, and the canvas width and height options.

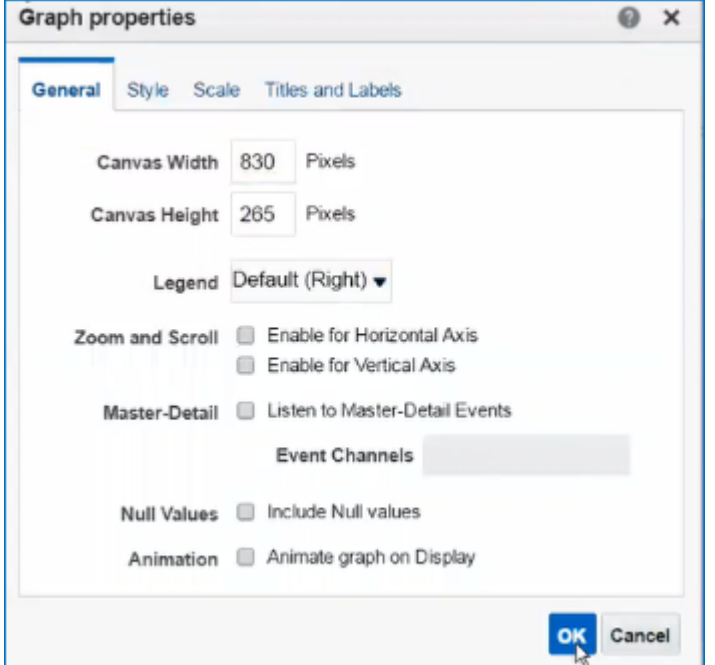

Set Analytic View Container Dimensions

**1.** In the results view of your analytic click **Format Container**.

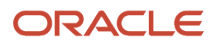

**2.** Adjust the sizing to make sure the container is larger than the canvas. Since we previously set canvas size to 830 and 265, we set the container to a larger size at 835 and 270. Note that if you also add title containers, the size needs to match the size set for the analytic container.

This shows the Width and Height options for the Format Container dialog.

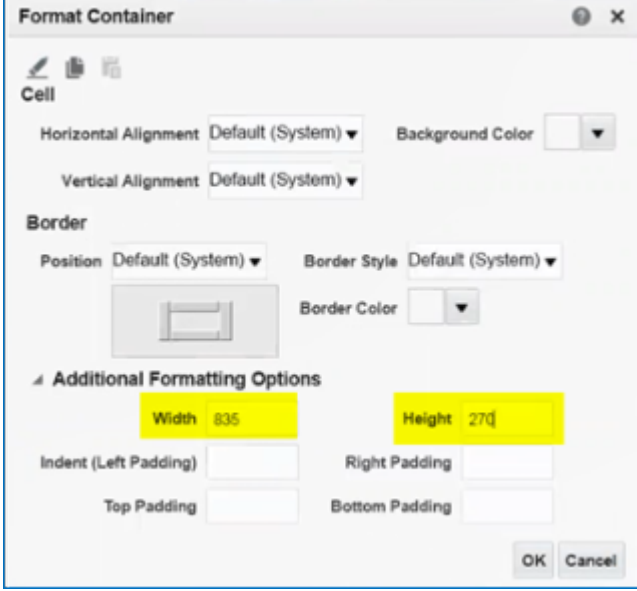

#### Set the Dashboard Container Dimensions

If your analytic is in a dashboard you set the dashboard for responsive sizing. For BI dashboards that hold analytics you set each container component on a dashboard to be responsive.

Set the properties for width and height for the container components to be larger than the properties set for your analytic. In this case, since we previously set our analytic container to 830 and 265, we set our dashboard container to a size larger than the dimensions set for the analytic container.

To set the dashboard container dimensions:

• Select the container. Click **Column Properties**.

This shows the Column Properties option for a dashboard container.

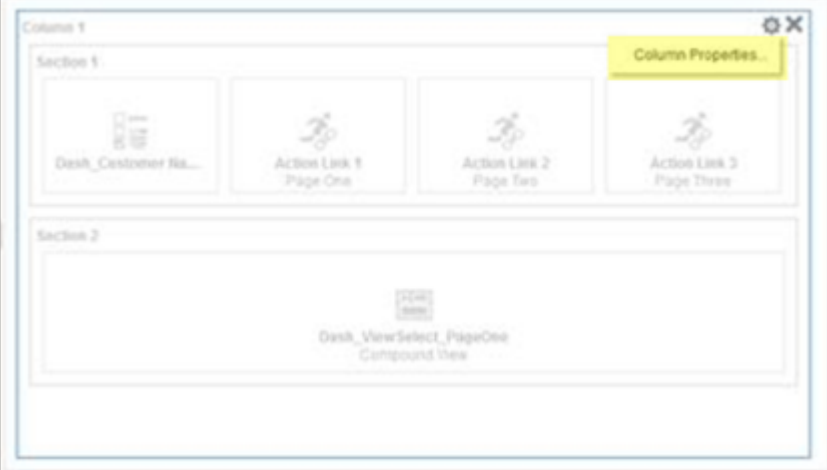

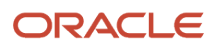

Daish Carsbanet Na.

Section 2

#### • Select the column. Click **Format Section**.

Column 1 **OBIX** Section 1 Condition. 脂 Permissions... 35 Format Section **Action Link #** 

**Callenge** 

NewSelect\_Pag

Page One

This shows the Format Section option for a container in a dashboard.

This shows the Height and Width options for Column Properties of a dashboard.

Li-ticus I sea

Page 7a

Rename. Drill in Place

Collapsible Show Section Header

Show Section Title

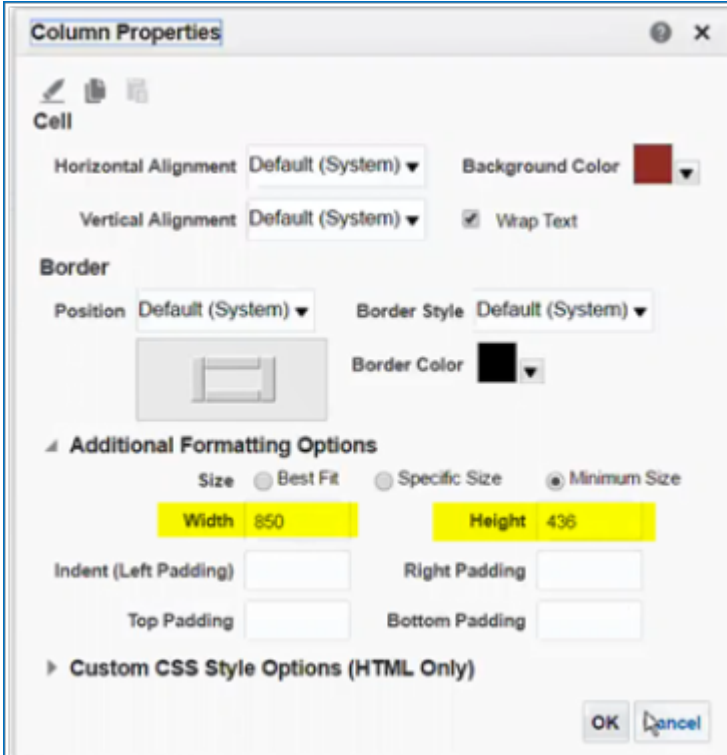

### Compound View and View Editors

Compound views are also available for setting up responsive sizing.

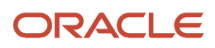

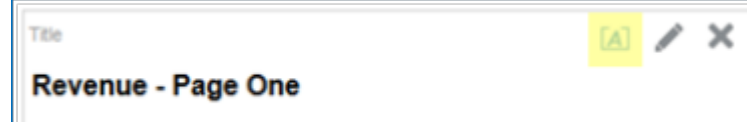

#### This shows the edit container option.

This shows options for setting the text properties in the fields. Set title cell properties using the A icon to the right of the

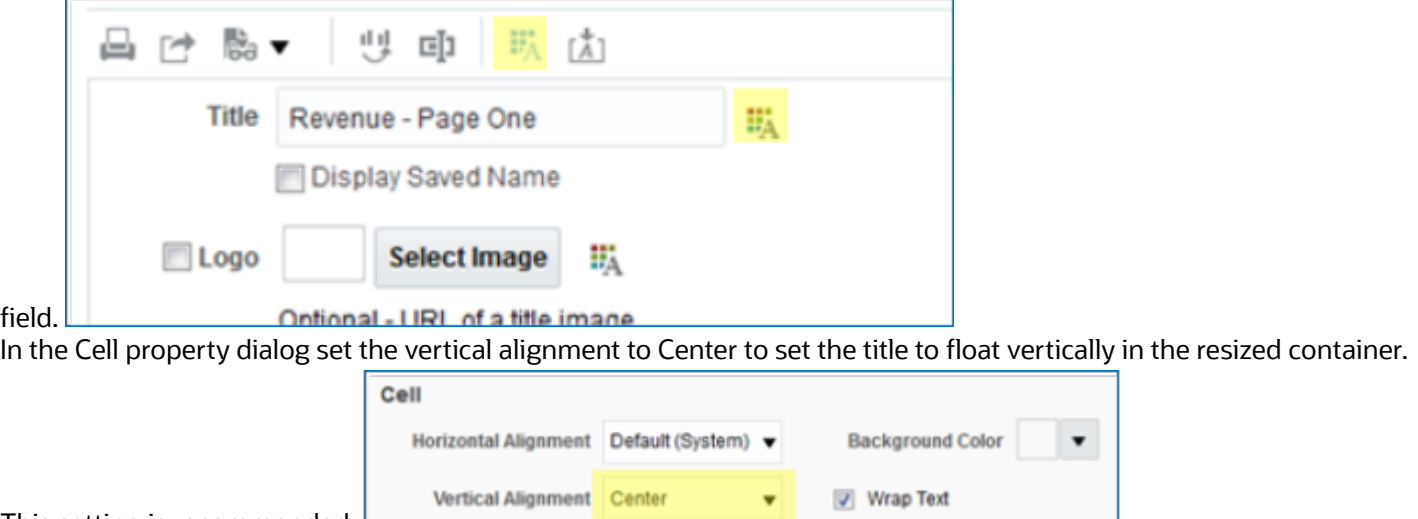

This setting is recommended. For tables, set the following:

- Select "Fixed headers with scrolling content" to add sizing values.
- Set Vertical Alignment = "Center" in the Table's view container if you want the table to float vertically in the middle of the resized container.

This figure shows a table, with the option to edit the table view container properties.

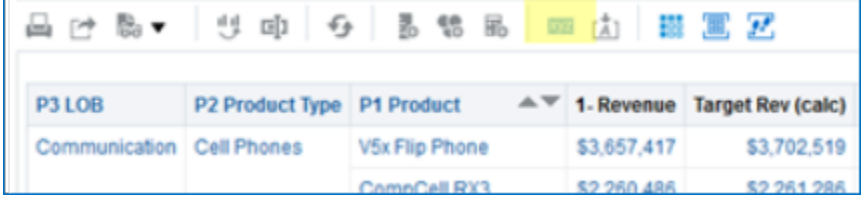

For pivot tables select "Fixed headers with scrolling content" to add sizing values.

This shows a pivot table with the option to edit the pivot table view container properties.

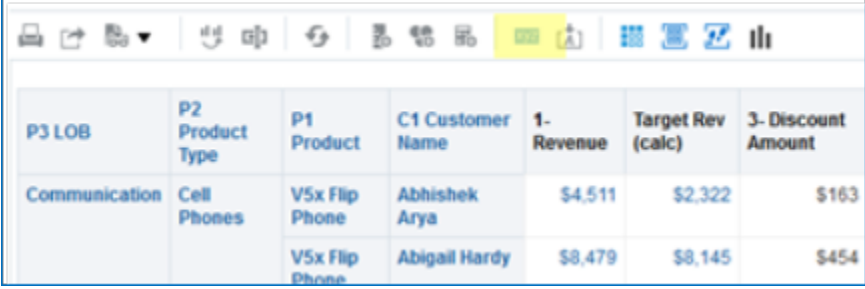

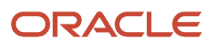

# Responsive Sizing on Interface Pages

Analytics and analytic interface components all must have the sizing set for responsive sizing to work.

### Set the Analytics Tabs on Interface Pages

Once your analytic is set with the proper sizing, the next step is to add the analytic to your interface and set the layout specifications.

- **1.** Add the analytic to the object tab.
- **2.** Open a sandbox.
- **3.** Under Setting and Actions choose **Edit Pages**.
- **4.** In the Edit Pages dialog, select internal.
- **5.** Click **OK**.
- **6.** Navigate to the page to set up.
- **7.** Click **Change Layout**.
- **8.** Navigate to the analytic and click Add.
- **9.** Click **Edit**.

г

This shows the edit option for a dashboard container.

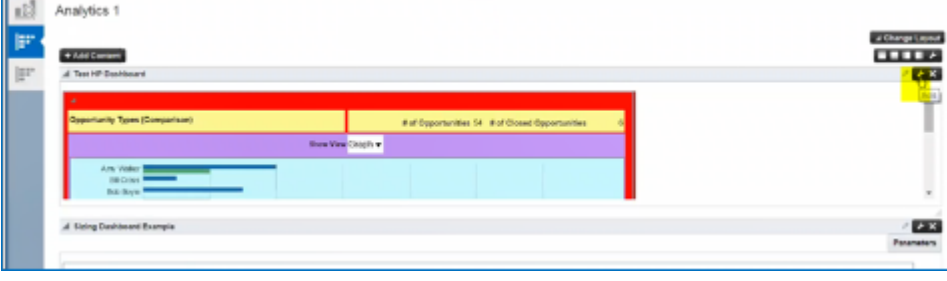

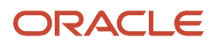

**10.** Under the Parameters tab, change the sizing to "content" and remove any height and width values so that the field is empty.

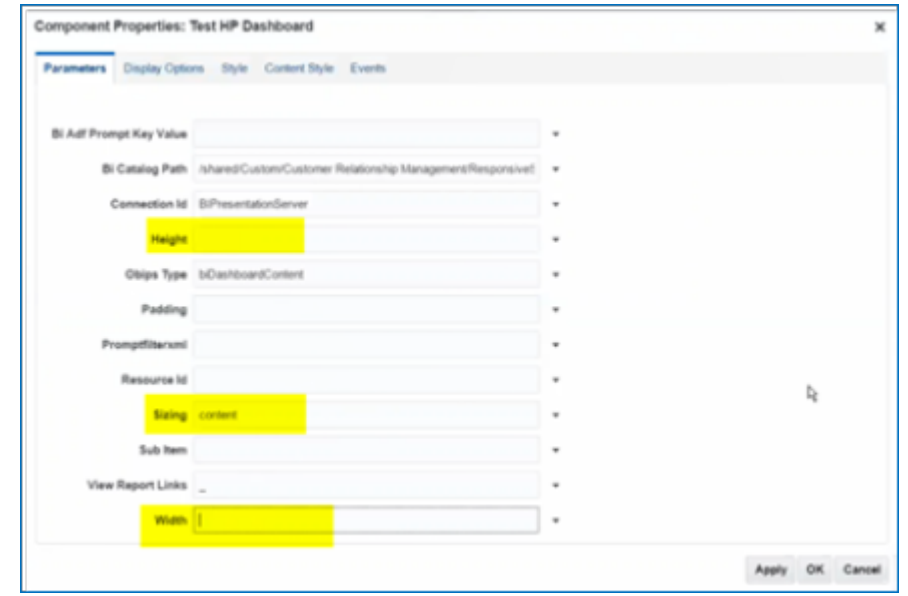

This shows the Height and Width options as well as the Sizing option.

- **11.** Click the Display Options tab.
- **12.** Click the Advanced tab.
- **13.** Under Stretch Content, set the value to "false".

#### Best Practices For Sizing

Traditional BI Content typically doesn't have all these sizes specified. The following are some recommendations for getting the best sizing results.

• **Use original content as a guide and size from the inside out.**, Start adding sizes for views first. Follow this by adding sizes to view containers. Save the report then make adjustments to Dashboard Sections, and then Dashboard Columns. When tweaking dashboard containers, set their size to the specific size then tweak to minimize scroll bars.

An inspector tool like Firebug can make this process much easier by allowing temporary edits in place. You can then go back and add the values in the dialog. Add 20 pixels to dashboard container heights as this gets deducted by the dashboard code (presumably to reserve space for the collapsible icon).

When you're done tweaking, set the dashboard, columns, and sections to the minimum size setting. This setting removes the overflow behavior and prevents scroll bars from appearing on BI content.

- **Measure pixels in original content to obtain starting size values**. Use a pixel measuring tool (like Measure or others) to measure pixels on the screen to find starting sizes for views. Similarly, measure pixels on the screen to help figure how many pixels to add or deduct for components that can't be resized within views. For example, the View Selector widget needs approximately 40 pixel height.
- **Build in padding sizes**. BI styles typically have some padding built in to their CSS. The BI resizing code works best when taking this into account. Moving from sections to columns, try adding 3 pixels per border. For example, if you have two sections in a single dashboard column, they contribute four borders. So make the column value 12 pixels larger than the sum of the sections. When working up from views to view containers, try adding the same 3 pixels per border. Note that the 3 pixel padding recommendation is suitable for the Alta style. Custom styles may need more or less padding to be built into the math. You can validate the dashboard

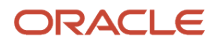

behavior using the specific size setting. In general, more padding is safer but could contribute marginally to less predictable behavior.

• **Make sure the math works out**. BI builds up the sizing map based on nested layout objects. Resizing falls apart if any parent container size is sized smaller than the content that it contains. For example, if a graph size is 300 x 200 and its view container is 350 x 250, then section and column containers must be larger than 350 x 250. If the section were set to 300 x 200, for instance, resizing wouldn't work.

This shows a dashboard with an analysis that has a compound layout with titles and two views to choose from. Colors added to highlight the layout components.

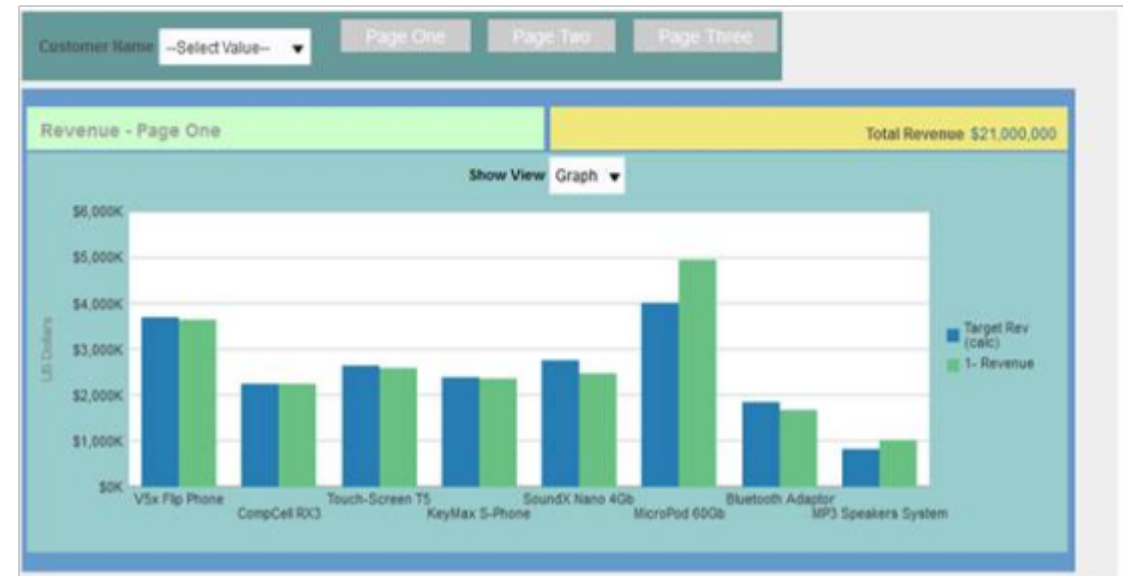

# Currency Settings for Analytics

# Currency and Exchange Rate Settings for Analytics

CX Sales applications let you to decide how currency is shown in the application and set preferences for how analytics show currency for different regions and calculate exchange rates.

Currency can be set in different regional currency types, depending on where you do business and what currency types you want to see.

There are three ways you set up currency:

- **User Currency** Set by the business user in Regional settings. This setting applies to the entire application interface for that user only. The available currency options are set by your application administrator.
- **Analytics Currency** Set by the business user in BI in My Account settings in the Reports area. The setting applies to that user only and is only relevant for analyses.
- **Corporate Currency** Set by the application administrator. This setting applies to all users in that company.

**Note:** The time zone preferences that you set in your fuse simplified user interface are inherited and used as the time zone setting for your existing and new analytics.

# Set General User Currency

User currency settings determine the currency used as the default for what you see in your application. User currency applies to your entire interface for your signed-in session.

- **1.** Navigate to **Tools**, **Set Preferences**.
- **2.** Select **General Preferences** > **Regional**.
- **3.** Select the preferred currency to be used. Available currencies include those set up for your company by your application administrator.

### Set Analytics Currency

The analytics currency settings determine the currency type that's displayed in all your analytics. It also determines how and when your currency conversion rates are calculated.

- **1.** Click **Navigator Tools Reports and Analytics**.
- **2.** Click **Browse Catalog**.
- **3.** Click **My Profile** and select **My Account**.
- **4.** In the Preference tab, select your choice in **Currency**.

This shows the currency display options for users:

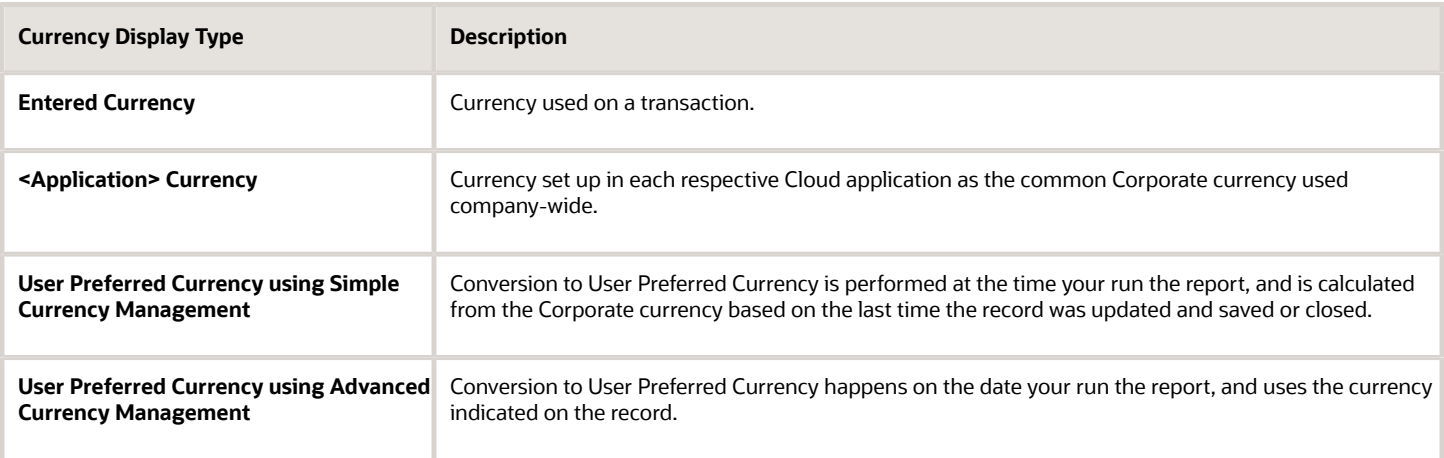

# Set a Global Currency Conversion Profile

Set a global currency conversion method for all your users by creating a currency profile. Only administrators can create currency profiles.

- **1.** In Setup and Maintenance, go to **Manage Administrator Profile Values**.
- **2.** Enter the following values:

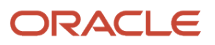

- **Profile Option Code** : BI\_DEFAULT\_CURRENCY\_CONVERSION\_METHOD
- **Profile Display Name** : BI Default Currency Conversion Method
- Application
- Module
- **Start Date** : Provide previous day's date to proceed to next step to define values.
- **3.** Click **Save** and **Close**.
- **4.** In the Manage Profile Options dialog box, you see your new profile. Check the Enabled box for Site.
- **5.** Click **Save** and **Close**.

#### *Related Topics*

• [How do I update existing setup data?](https://www.oracle.com/pls/topic/lookup?ctx=fa-latest&id=s20051179)

# Define Currency Profile Values

After you create your currency profile, the last step is to define the profile value. This step defines which currency management option is assigned to that profile.

- **1.** In the Setup and Maintenance work area, use **Manage Administrator Profile Values**.
- **2.** In Profile Option Code search for your profile: BI\_DEFAULT\_CURRENCY\_CONVERSION\_METHOD.
- **3.** In Manage Administrator Profile Values, Click **Add** (+ icon).
- **4.** Select **Site** as the Profile level.
- **5.** Enter "User Preferred Currency 2" in Profile Value.
- **6.** Click **Save and Close**.

# How User Preferred Currency Exchange Works

The simple and advanced user-preferred currency choices determine how and when your currency exchange rates are calculated. For both simple and advanced currency management, when you save or close a report, the exchange rate is set at that time.

The option you choose impacts how quickly your reports are generated at run time. Each case includes trade-offs, as detailed in the examples.

### User Preferred Currency using Simple Currency Management

The advantage of this option is performance - the application doesn't have to look up the rate for each transaction because when you close or save a record, the application converts it to your corporate currency at that day's rate. When you run the opportunity report, the application multiplies that value by your preferred currency exchange rate for the date you run the report. This eliminates the need for the application to cycle through each record, and calculate the corresponding exchange rate to your preferred exchange rate at the time that record was closed or last saved. It simply takes the value on record for the original transaction exchange to corporate currency, and multiplies it by your preferred currency exchange rate at the time your run the report.

As an example of user preferred currency using simple currency management, a user updates and saves or closes an opportunity record with associated revenue of one million Indian Rupees on January 31st with an exchange rate of 0.01401 Rupees to one US Dollar. The user then runs an opportunity report in US Dollars on March 31st. In the report, the US Dollar Corporate Currency is set at the January 31st rate it was saved at, in this case reporting as \$14,010, or one million multiplied by 0.01401. Finally, an opportunity report on March 31st in Euros uses the March 31st conversion rate for US Dollars to Euros of 0.75017 to convert the recorded US Dollar amount into Euros, in this example one million multiplied by 0.01401, which is the January 31st Rupee to US Dollar exchange rate, multiplied by 0.75013, which is the March 31st rate for Euros. This requires less processing, because the January 31st Rupee to US Dollar exchange rate, while not exact on March 31st, is used as the basis for the calculation of the March 31st opportunity revenue conversion to Euros at the later exchange rate.

The following figure describes an example of user preferred currency using simple currency management.

#### **Example of User Preferred Currency using Simple Currency Management:**

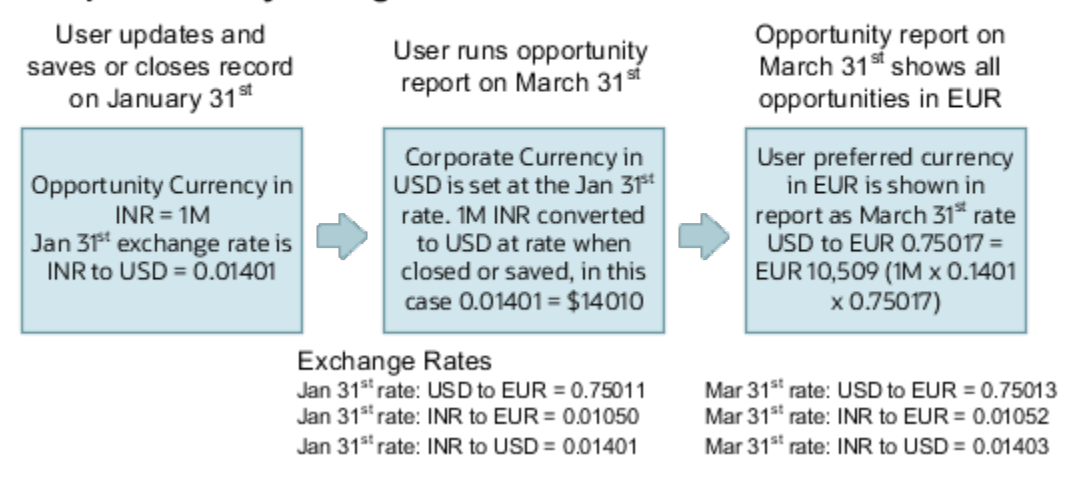

## User Preferred Currency using Advanced Currency Management

This option provides a more precise exchange rate, since it goes through each record to determine the rate on the date the record was updated or closed. The downside of this option is performance. Your reports will take longer to run. The application has to cycle through each record and match currency exchange rates to the date the record was closed or updated and saved.

As an example of user preferred currency using advanced currency management, a user updates and saves or closes an opportunity record with associated revenue of one million Indian Rupees on January 31st, when an exchange rate of 0.01050 Rupees to one Euro applies. The user then runs an opportunity report on March 31st. In the report, the User Preferred Currency of Euros is applied, using the January 31st Rupee to Euro rate of 0.01050, requiring calculation during report processing to resolve the opportunity to 10,500 Euros. Note that running the opportunity report on March 31st doesn't change the calculation and the close date of January 31st is used.

The following figure describes an example of user preferred currency using advanced currency management.

Example of User Preferred Currency using Advanced Currency Management:

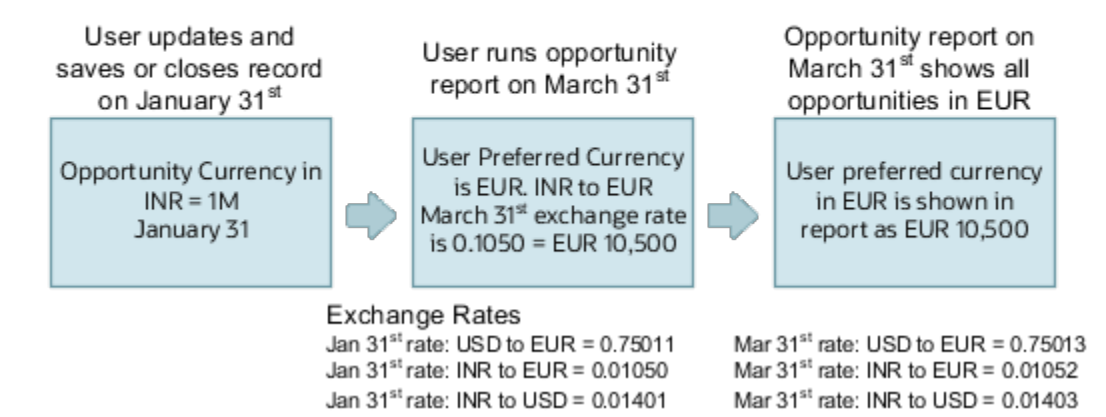

## Why do I see amounts of zero in analyses?

Currency exchange rates might not be set up correctly. For example, you set EUR as your preferred currency in general preferences, and corporate currency is USD. Amounts are displayed in EUR after conversion from USD at the current exchange rate.

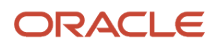

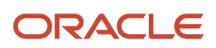

# **4 Subject Areas**

# Listing of Prebuilt Subject Areas

There are dozens of standard subject areas that you can use right out of the box to build your analytics. This list includes subject areas for other applications as well.

You can review the subject area in the *[Oracle CX Sales and Fusion Service Subject Areas for Transactional Business](https://docs.oracle.com/pls/topic/lookup?ctx=fa-latest&id=FAOEC) [Intelligence](https://docs.oracle.com/pls/topic/lookup?ctx=fa-latest&id=FAOEC)* guide.

Note that you can view the subject area objects and attributes in your application by going to BI, choosing the **New Analysis** wizard which lets you choose a subject area. Then the editor for building a new analytic opens with the subject area dimensions and attributes expandable under the subject area name.

# How Subject Areas Work

Subject areas are the building blocks of your analytics. There are subject areas that come prebuilt with your application, and over 100 analytics built from the included subject areas. Let's look a little closer at how subject areas work.

All of the electronic activity that happens each day in your company is stored and can be used to look at current and historical data, as well as predict future trends and outcomes. This information is saved and grouped and packaged as objects. The objects hold information called attributes which are pieces of information related to that object. For example, an object called Customer would hold information related to that customer, such as name, address, phone number, company and so on.

Object attributes are organized in columns which are used to provide real-time transactional reporting.

You can use the prebuilt subject areas to build your own analytics. Or you can build your own subject areas and use them for building or editing analytics. Most importantly, the focus of a subject area is to provide a way for you to gain access to key insights about your organization.

# Choosing the Right Subject Area for Your Analytics

We provide a wide variety of subject areas to provide insight on a lot of different business activities. So how do you know which subject area is right for you?

The questions in the *[subject area guide](https://docs.oracle.com/en/cloud/saas/sales/22a/faoec/index.html)* provide a starting point for you in terms of what information this subject area provides. Do any of these questions reflect what insights you're looking for on a particular area of your business? Maybe they come close, but not exactly what you're looking for.

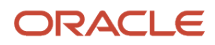

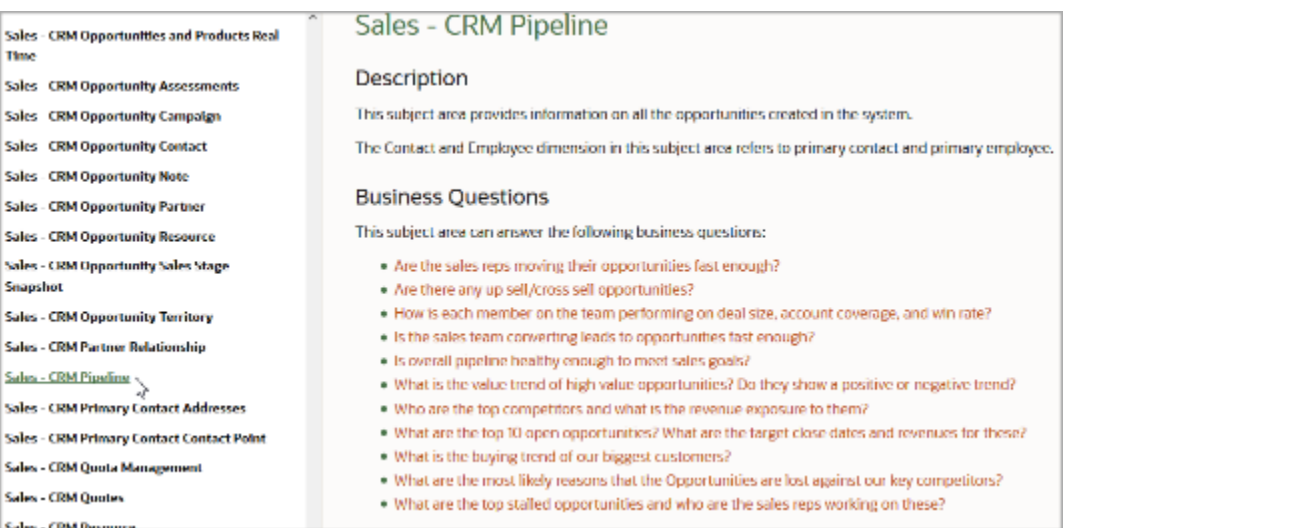

#### If you click on one of the business questions you're taken to a page that details the roles that have access to the data that supports analytics around that question.

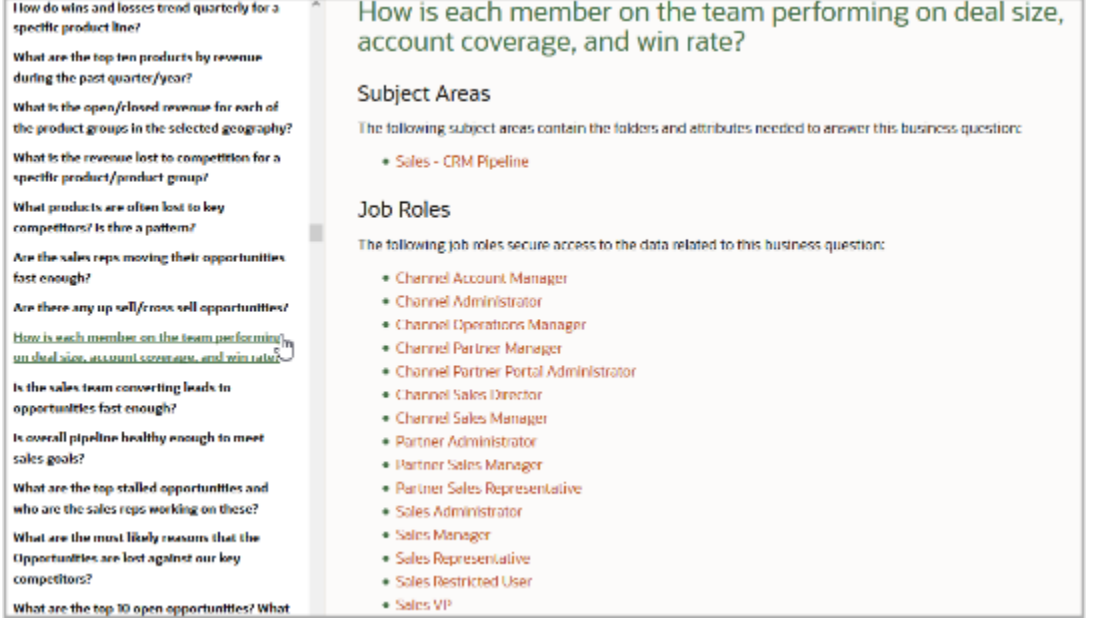

#### Here are some more examples of subject areas and the business questions they can answer.

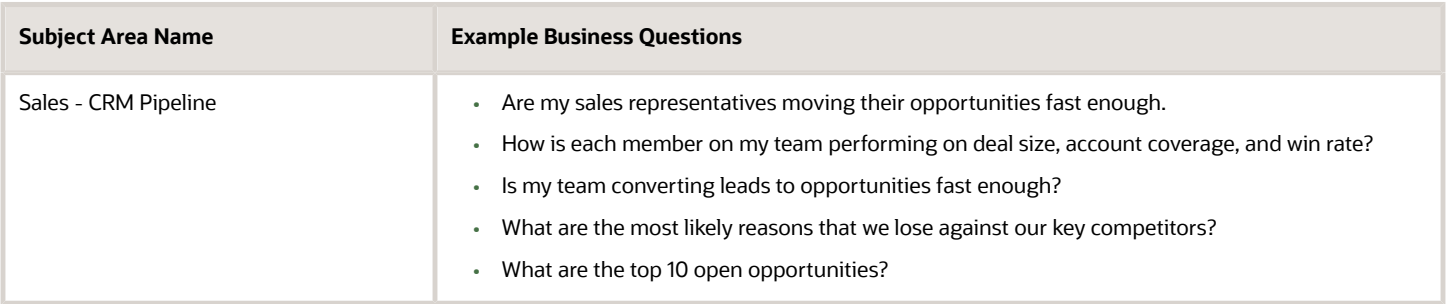

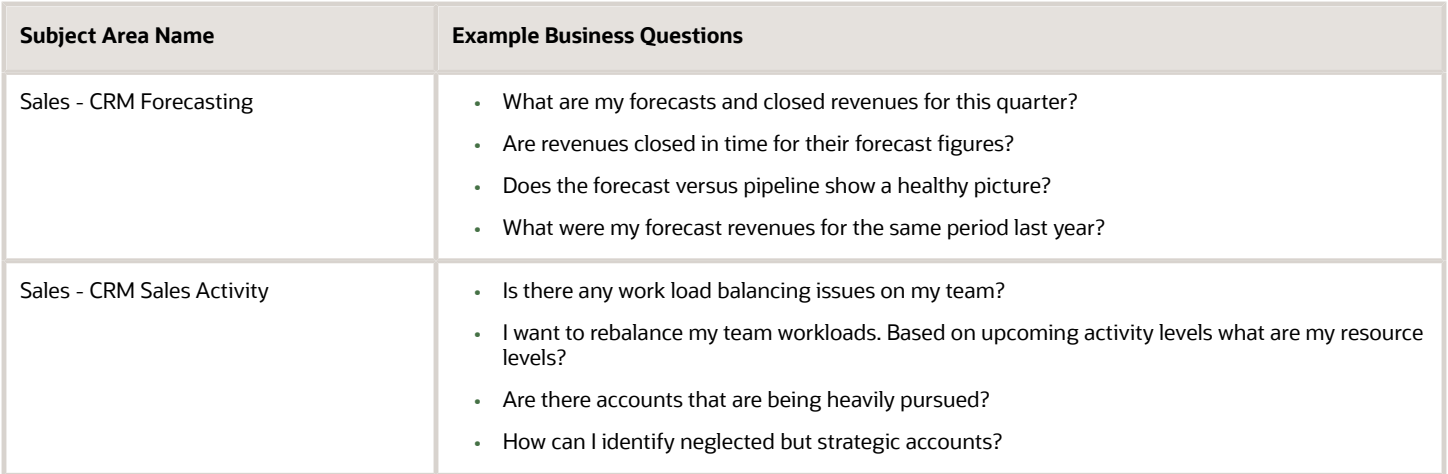

*Related Topics*

# Multiple Subject Area Reporting

# Overview of Cross-Subject Area Joins

You can create analyses that combine data from more than one subject area, or cross-subject area analyses. Review guidelines for creating these joins in MyOracle Support (Doc ID 1567672.1). Cross-subject area analyses can be classified into three broad categories:

- <span id="page-52-0"></span>• Using common dimensions.
- Using common and local dimensions.
- Combining more than one result set from different subject areas using set operators such as union, union all, intersection and difference.

### Common Dimensions

A common dimension is a dimensional attribute that exists in all subject areas in the analysis. These dimensions are considered common dimensions between subject areas and can be used to build a cross-subject area report.

## Common and Local Dimensions

A local dimension is available only in one of the combined subject areas in a cross-subject area query.

*Related Topics*

• [Create a Cross-Subject Area Analysis](#page-53-0)

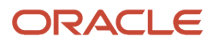

# <span id="page-53-1"></span>Reporting Using Data from More than One Subject Area

You can create analyses that combine data from more than one subject area using three different methods. This section discusses these methods and how the results vary depending on which method you use.

Oracle Transactional Business Intelligence organizes reporting data elements such as dimensions and facts by business function in subject areas. Each subject area contains a collection of dimensional attributes and measures relating to the one-dimensional STAR model and grouped into individual folders. The term STAR refers to the semantic model where a single fact is joined to multiple dimensions.

You can combine results in reporting using one of the three following methods:

- Reporting that combines queries from multiple subject areas.
	- Using common (conformed) dimensions.
	- Using local and common (confirmed) dimensions.
- Reporting that uses set operations (Union or Union All for example) to combine more than one result set from the same or different subject areas.
- Reporting that uses logical SQL using the Advanced tab.

A **Common dimension** is a dimension that exists in all subject areas that are being joined in a report. For example, the Customer dimension is the common dimension for the **Sales - CRM Pipeline** and **Marketing - CRM Leads** subject areas.

A **Local dimension** is a dimension that is available in one or more of the subject areas, but is not available in all of the subject areas being joined. For example, Product is a local dimension for the **Sales - CRM Pipeline** subject area, and Activity is a local dimension for the **CRM - CRM Activity Real Time** subject area.

# Create a Cross-Subject Area Analysis

To create a cross-subject area analysis, include a measure from each subject area to support the join if it uses a local dimension. You can hide the measure in the results if you don't want it to appear in your analysis.

### How to Create a Cross-Subject Area Analysis

- <span id="page-53-0"></span>**1.** In the Reports and Analytic work area, click **Browse Catalog**.
- **2.** Click **New** and select **Analysis**
- **3.** Select a subject area.
- **4.** In the Criteria tab, expand the dimensions and add a column to the analysis.
- **5.** In the Subject Areas region, click **Add/Remove Subject Areas**.
- **6.** In the Subject Area region of the Criteria tab, expand the dimensions and add a column to the analysis.
- **7.** If the column is a local dimension, add a measure from the subject area. In any join query, you must add at least one measure from all subject areas involved, otherwise unexpected results or errors might occur. If it's preferable to hide the measure in your analysis, select its Column Properties, and in the Column Format tab of the Column Properties dialog box, select the **Hide** check box and click **OK**.

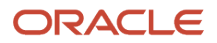

- **8.** If you're using a local dimension, in the Advanced tab, navigate to the Advanced SQL Clauses section, select **Show Total value for all measures on unrelated dimensions**, then click **Apply SQL**.
- **9.** Click the **Results** tab to see the analysis results.
- **10.** Click the **Criteria** tab again to return to the analysis definition.

#### *Related Topics*

• [Overview of Cross-Subject Area Joins](#page-52-0)

# Examples of Reporting Using Data from More than One Subject Area

The simplest and fastest way to generate a report is to use a single subject area. If the dimension attributes and fact metrics that you're interested in are all available from a single subject area, then you should use that subject area.

### Combining Queries from Multiple Subject Areas

When you're reporting with multiple subject areas, keep in mind that if you use three subject areas for an analytic, your common dimensions must exist in all three subject areas. Joining on common dimensions gives you the benefit of including any metric from any of the subject areas in a single analysis.

While you can create an analysis joining any subject area to which you have access, only a cross subject area query that uses common dimensions returns data that's at the same dimension grain. This happens so that the data is cleanly merged, and the results is an analysis that returns exactly the data you want to see.

When a cross subject area analysis is generated, separate queries are executed for each subject area in the analysis and the results are merged to generate the final analysis. The data that's returned from the different subject areas is merged using the common dimensions. When you use common dimensions, the result set returned by each subject area query is at the same dimensional grain, so it can be cleanly merged and rendered in the analysis. The next topic shows an example of reporting using different subject areas with common dimensions.

## Common Dimension Reporting

In this case, to use multiple subject areas for reporting, we are using common dimensions. We want to pull the number of Opportunities, number of Opportunity Revenue Lines, number of Leads, and number of Activities by Customer. The common dimension in all three subject areas used for this analysis is Customer and different fact metrics are pulled from each subject area.

We're using these subject areas:

- "Marketing CRM Leads"
- "Sales CRM Pipeline"
- "CRM CRM Activity Real Time"

Start by creating an analysis using the Marketing - CRM Leads Subject area. You add the second and third subject area used in the cross-subject area analysis by clicking Add/Remove Subject Areas icon in the Subject Areas section.

#### This is the analysis editor showing the subject areas available to add to your new analytic.

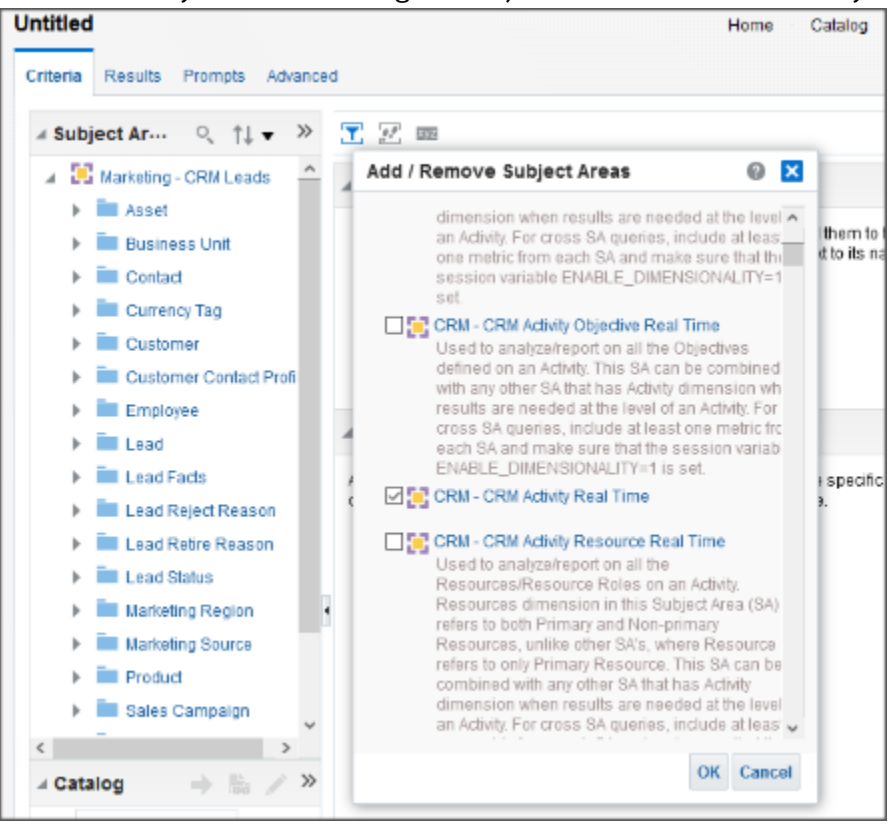

For this example, Customer is the common dimension:

- "Marketing CRM Leads"."Customer"
- "Sales CRM Pipeline"."Customer"
- "Sales CRM Sales Activity"."Customer"

These are the fact metrics:

- "Marketing CRM Leads"."Lead Facts" ."# of Leads"
- "Sales CRM Pipeline"."Facts". "Pipeline Detail Facts". "# of Opportunity Revenue Lines"
- "Sales CRM Pipeline"."Facts"."Pipeline Facts". "# of Opportunities"
- "CRM- CRM Activity Real Time"."Facts"."Activity Facts"."# of Activities"

This is the Logical SQL for this example:

```
 SELECT
  0 s_0,
  "Marketing - CRM Leads"."Customer"."Corporate Account Name" s_1,
  "Marketing - CRM Leads"."Lead Facts"."# of Leads" s_2,
  "Sales - CRM Pipeline"."Pipeline Detail Facts"."# of Opportunity Revenue Lines" s_3,
  "Sales - CRM Pipeline"."Pipeline Facts"."# of Opportunities" s_4,
  "Sales - CRM Sales Activity"."Activity Facts"."# of Activities" s_5
FROM "Marketing - CRM Leads"
ORDER BY 1, 2 ASC NULLS LAST
FETCH FIRST 75001 ROWS ONLY
```
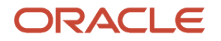

#### This shows the analytic results from combining common dimensions and facts from three subject areas.

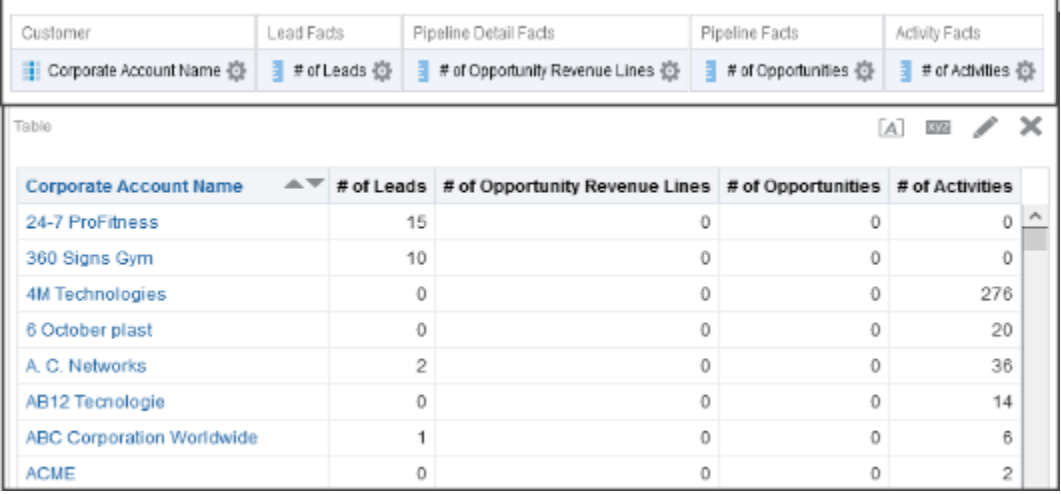

#### Local and Common Dimension Reporting

This example reports on Customer, number of Opportunity Revenue Lines by Product, and number of Activities by Activity Type. Customer is the common dimension in both subject areas used for this query. Product is a local dimension to the Sales - CRM Pipeline subject area and Activity is a local dimension to CRM - CRM Activity Real Time. Different fact metrics are pulled from each subject area.

**Note:** Using local dimensions can impact the grain of the analysis resulting in repeated metrics for each of the rows.

We're using these subject areas:

- "Sales CRM Pipeline"
- "CRM CRM Activity Real Time"

Customer is the common dimensions:

- "CRM- CRM Activity Real Time"."Customer"
- "Sales CRM Pipeline"."Customer"

These are the local dimensions:

- "Sales CRM Pipeline".Product"
- "CRM CRM Activity Real Time"."Activity"

These are the fact metrics:

- "CRM- CRM Sales Activity Real Time"."Facts"."Activity Facts"."# of Activities"
- "Sales CRM Pipeline"."Facts"."Pipeline Detail Facts"."# of Opportunity Revenue Lines"

This is the logical SQL for this example:

```
SET VARIABLE ENABLE_DIMENSIONALITY=1; 
SELECT
 0 s_0,
  "Sales - CRM Pipeline"."Customer"."Corporate Customer Unique Name" s_1,
  "Sales - CRM Pipeline"."Product"."Product Name" s_2,
```
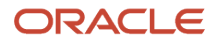

```
 "Sales - CRM Sales Activity"."Activity"."Activity Type Code" s_3,
"Sales - CRM Pipeline"."Pipeline Detail Facts"."# of Opportunity Revenue Lines" s_4,
 "Sales - CRM Sales Activity"."Activity Facts"."# of Activities" s_5
FROM "Sales - CRM Pipeline"
ORDER BY 1, 2 ASC NULLS LAST, 3 ASC NULLS LAST, 4 ASC NULLS LAST
FETCH FIRST 75001 ROWS ONL
```
Here are the criteria and results of this local and common dimension query.

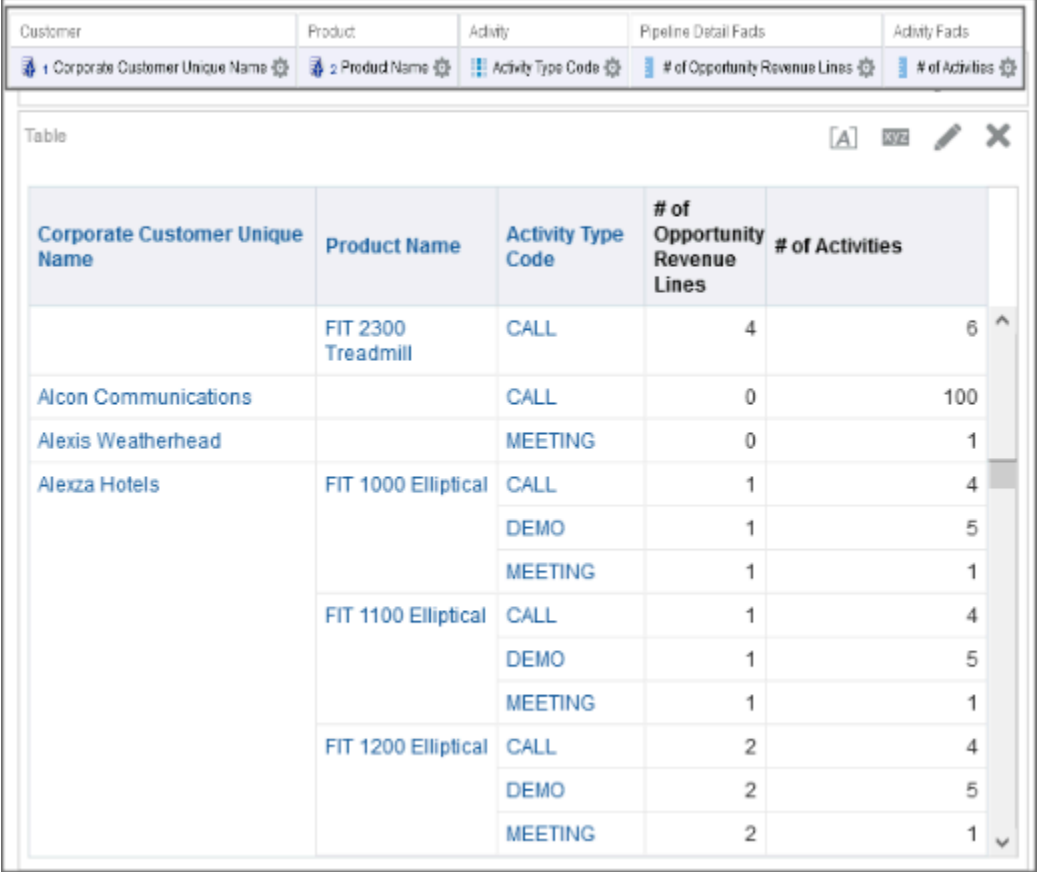

When using common and local dimensions use set vARIABLE ENABLE DIMENSIONALITY=1; in the Advanced SQL tab and click Apply SQL. Alternatively, select the 'Show Total value for all measures on unrelated dimensions' and click Apply SQL

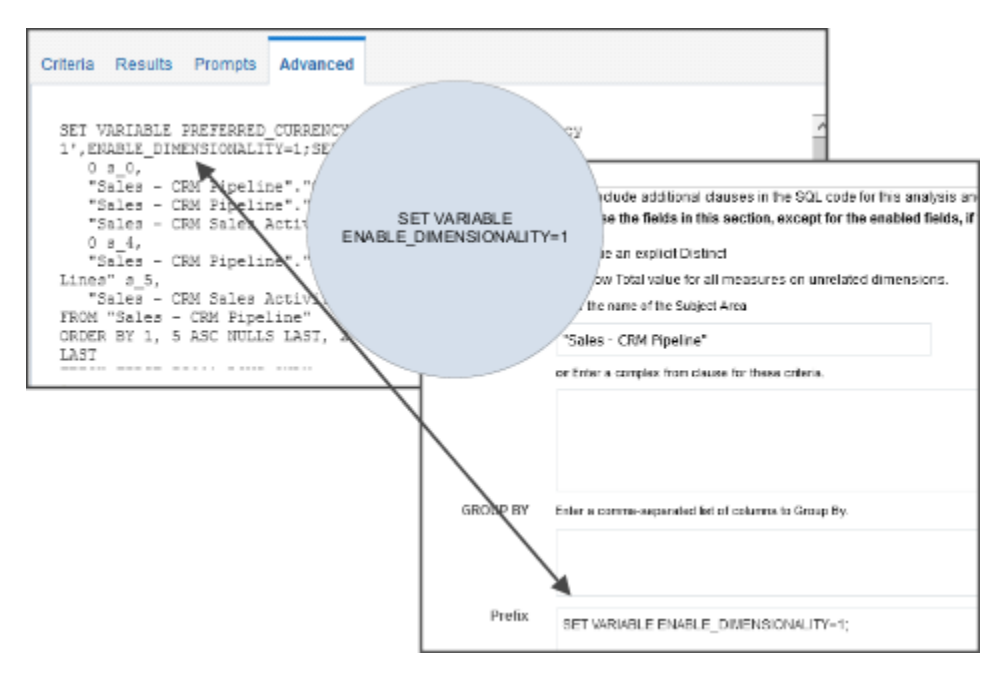

### Guidelines for Reporting Using Cross-Subject Areas

To create a cross-subject area analysis, include a measure from each subject area to support the join if it uses a local dimension. You can hide the measure in the results if you don't want it to appear in your analysis. Note that the subject areas have to be from the same Oracle Cloud application.

Here are some general guidelines to follow when you are combining subject areas with common and local dimensions:

- Use a single subject area whenever possible. Single subject area analyses perform better and are easier to maintain.
- When joining two or more subject areas, make sure at least one attribute from a common dimension is used.
- When using common dimensions always choose attributes from the common dimension from a single subject area. For instance if you're using the Customer dimension to build a query between subject area 1 and subject area 2, then select all customer dimension attributes from either subject area 1 or from subject area 2. (Not some customer attributes from subject area 1 and some from subject area 2.) In some scenarios, the common dimension may have more attributes in one subject area than the other. In such a situation, you can only use the subset of common attributes for a cross-subject area query.
- Always include a measure from each subject you are using. You don't have to display measures or use them, but you should include them. You can hide a measure if not needed.
- When using common and local dimensions use sex variable enable pimensionality=1; in the Advanced SQL tab and click Apply SQL button. Alternatively, select the 'Show Total value for all measures on unrelated dimensions' and click Apply SQL.

### Using Set Operations to Combine More than One Result Set from the Same or Different Subject Areas

You can use set operations to combine more than one result from the same or different subject areas. This example creates a compound query that's a union of two result subsets from the same subject area.

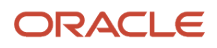

We're going to combine results from these two subject areas using the following facts:

- "# of Opportunity Revenue Lines" by "Territory" from the "Territory Management CRM Pipeline" subject area (result 1)
- "# of Sales Accounts" by "Territory" from the "Territory Management CRM Sales Accounts" subject area (result 2)

Here is the logical SQL for this example:

```
SELECT
saw_0,
saw_1
FROM (
(
SELECT
IFNULL("Territory"."Territory", 'Unspecified')||'~~ # of Opty Revn Lines' saw_0,
"Pipeline Detail Facts"."# of Opportunity Revenue Lines" saw_1
FROM "Territory Management - CRM Pipeline"
)
UNION
(
SELECT
IFNULL("Territory"."Territory", 'Unspecified')||'~~ # of Sales Accounts' saw_0,
"Sales Account Facts"."# of Sales Accounts" saw_1
FROM "Territory Management - CRM Sales Accounts"
)
) t1 ORDER BY saw_0
```
To use the set operations, click the button "Combine results based on union, intersection and difference operations" on the Selected Columns header

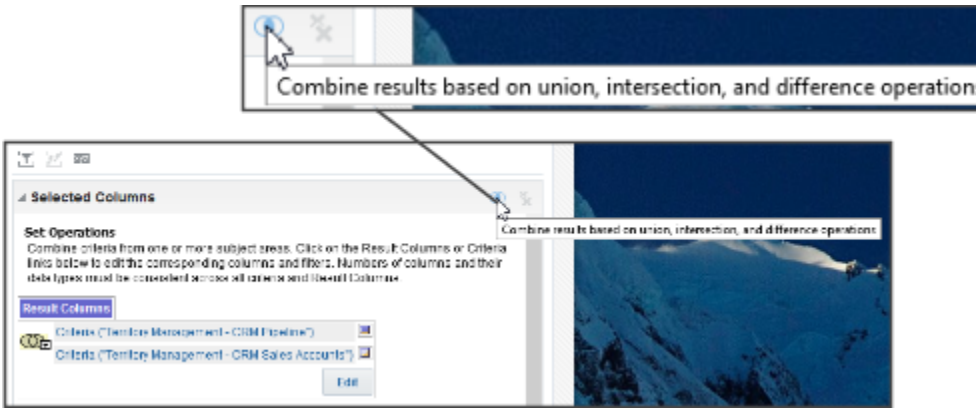

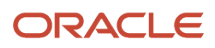

#### This shows the two combined subject areas using a union set operation.

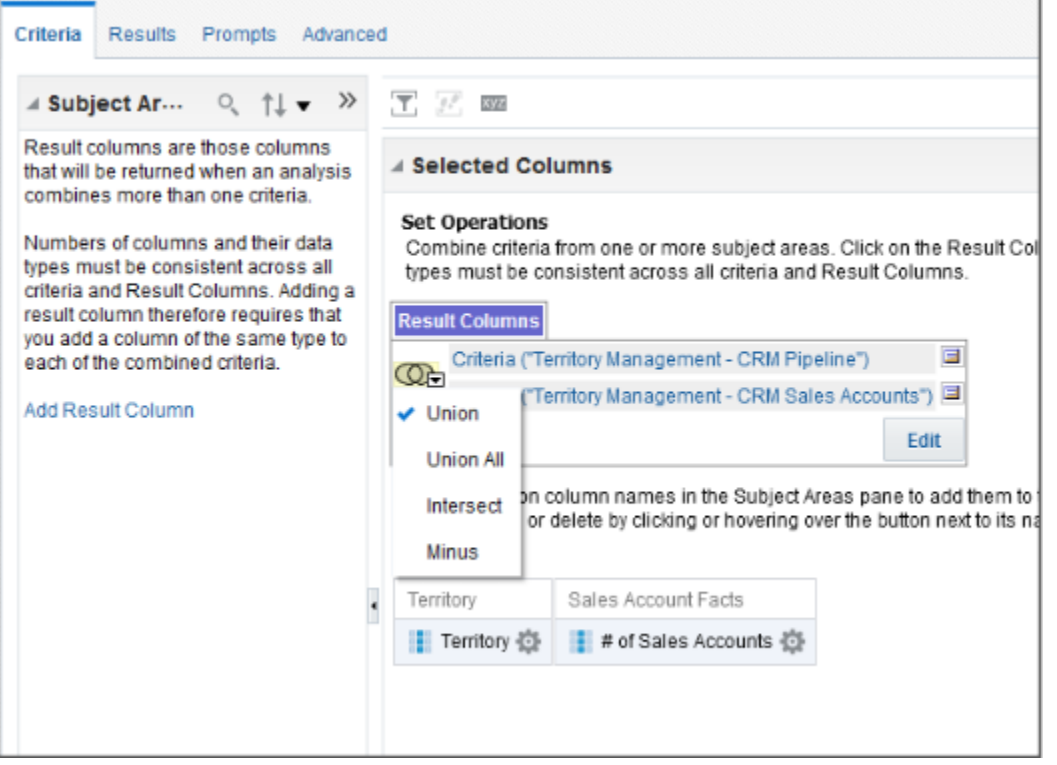

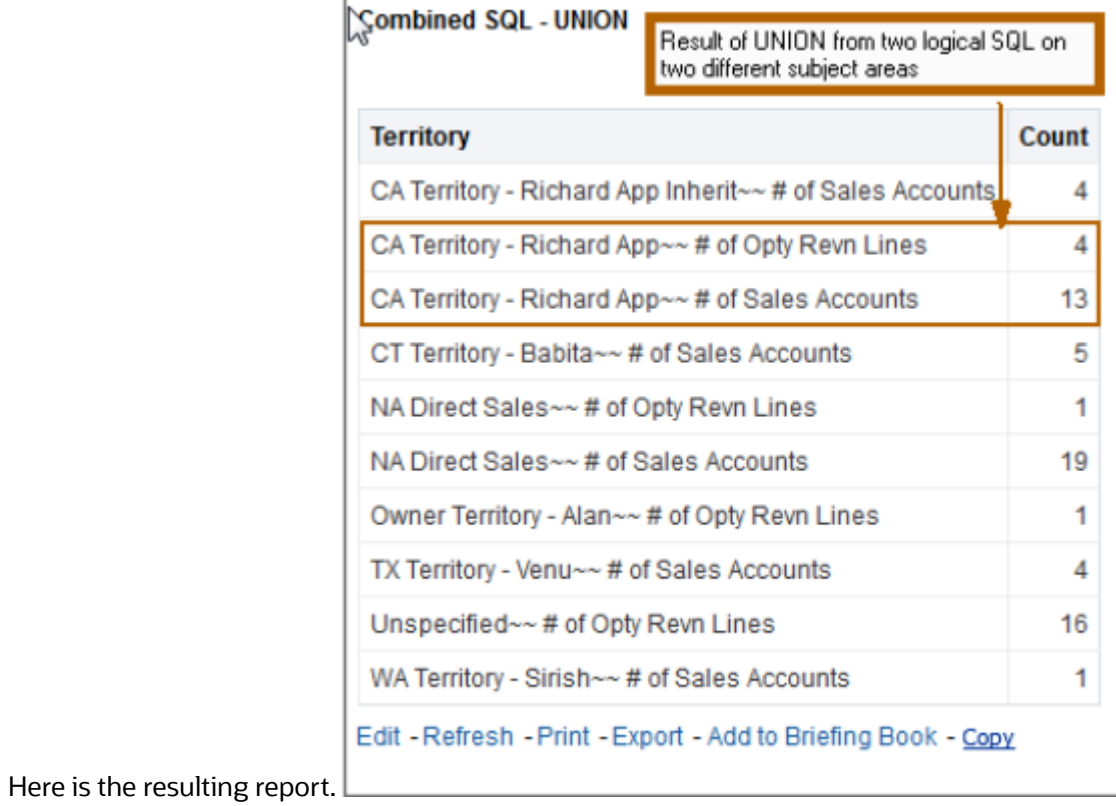

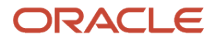

## Combining Logical SQL Using the Advanced Tab

If your requirement can't be met by either of the two methods already discussed, then there's another advanced technique you can try. This technique lets you join multiple logical SQL statements based on common IDs or keys, which can be written against the same or different subject areas as with normal SQL. Both . **Outer**and **Equi**joins are supported.

This example illustrates how the fact metrics on Territory assignment and Resource assignment for Opportunities can be combined to get a single report using advanced logical SQL

First, we are going to write a BI Answers query using the Sales - CRM Opportunity Territory subject area to show the # of Opportunity Territory Assignments, and Opportunity. Once the correct results are achieved, go to the Advanced tab and grab the logical SQL associated with this query.

This is the logical SQL we use for this example:

```
SELECT
  0 s_0,
  "Sales - CRM Opportunity Territory"."Opportunity"."Opportunity ID" s_1,
  "Sales - CRM Opportunity Territory"."Opportunity Territory Facts"."# of Opportunity Territory Assignments"
 s_2
FROM "Sales - CRM Opportunity Territory"
```
**SOL Issued** 

```
The following box contains the SQL code that will be sent to the Oracle BI Server when this analysis is executed.
SET VARIABLE PREFERRED CURRENCY='User Preferred Currency 1'; SELECT
   050"Sales - CRM Opportunity Territory". "Opportunity". "Opportunity ID" s_1,
   "Sales - CRM Opportunity Territory". "Opportunity Territory Facts". "# of
Opportunity Territory Assignments" s_2
FROM "Sales - CRM Opportunity Territory"
ORDER BY 1, 2 ASC NULLS LAST
FETCH FIRST 75001 ROWS ONLY
```
This is the result of the query using the Advanced tab.

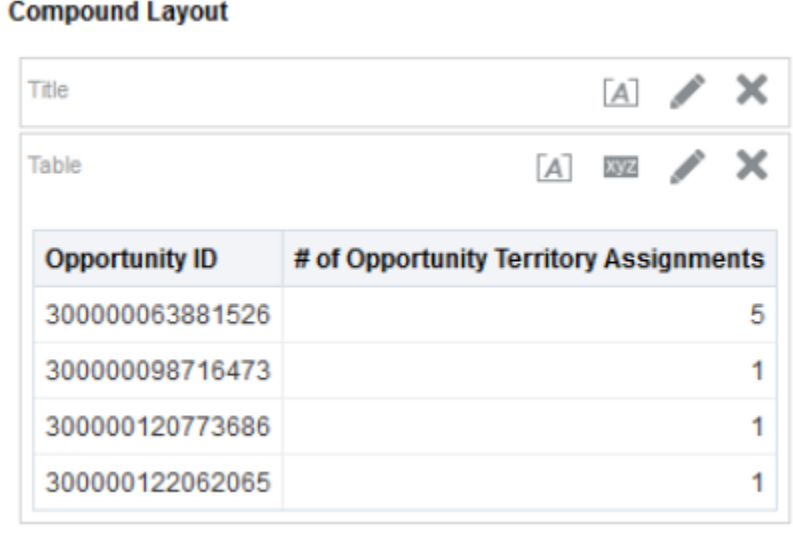

Second, we're going to write a second BI Answers query using the Sales - CRM Opportunity Resource subject area to show # of Opportunity Resource Roles associated to an Opportunity. Once the correct results are achieved, we go to the Advanced tab and grab the logical SQL associated with this query.

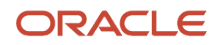

This is the logical SQL we use for this example:

```
SELECT
  0 s_0,
  "Sales - CRM Opportunity Resource"."Opportunity"."Opportunity ID" s_1,
  "Sales - CRM Opportunity Resource"."Opportunity Resource Facts"."# of Opportunity Resource Roles" s_2
FROM "Sales - CRM Opportunity Resource"
```
Using the Advanced tab in BI Answers, click on the New Analysis button, copy and paste the following logical SQL in the new analysis window. The new SQL is an OBIEE - Equijoin of the SQL statements we showed in the two previous examples. These queries are based on Opportunity ID.

```
SELECT 
Opty_Terr.saw_0 OptyID, 
Opty_Terr.saw_1 OptyTerrAsgnCnt, 
Opty_Resource.saw_1 OptyRsrcRoleCnt 
FROM 
( 
SELECT 
"Opportunity"."Opportunity ID" saw_0, 
"Opportunity Territory Facts"."# of Opportunity Territory Assignments" saw_1 
FROM "Sales - CRM Opportunity Territory" ) Opty_Terr, 
( 
SELECT 
"Opportunity"."Opportunity ID" saw_0, 
"Opportunity Resource Facts"."# of Opportunity Resource Roles" saw_1 
FROM "Sales - CRM Opportunity Resource" ) Opty_Resource 
Where Opty_Terr.saw_0 = Opty_Resource.saw_0 
ORDER BY OptyID
```
**Note:** Use any text editor to combine the logical SQL statements copied from the previous two queries. Make sure that you have extra space at the end of each line before you plug the SQL in the new analysis window.

This image shows how from your analytic editor Advanced tab, you can click New Analysis to create an analysis with SQL, or from the home page you can go to New > Analysis > and click Create Analysis from Simple Logical SQL.

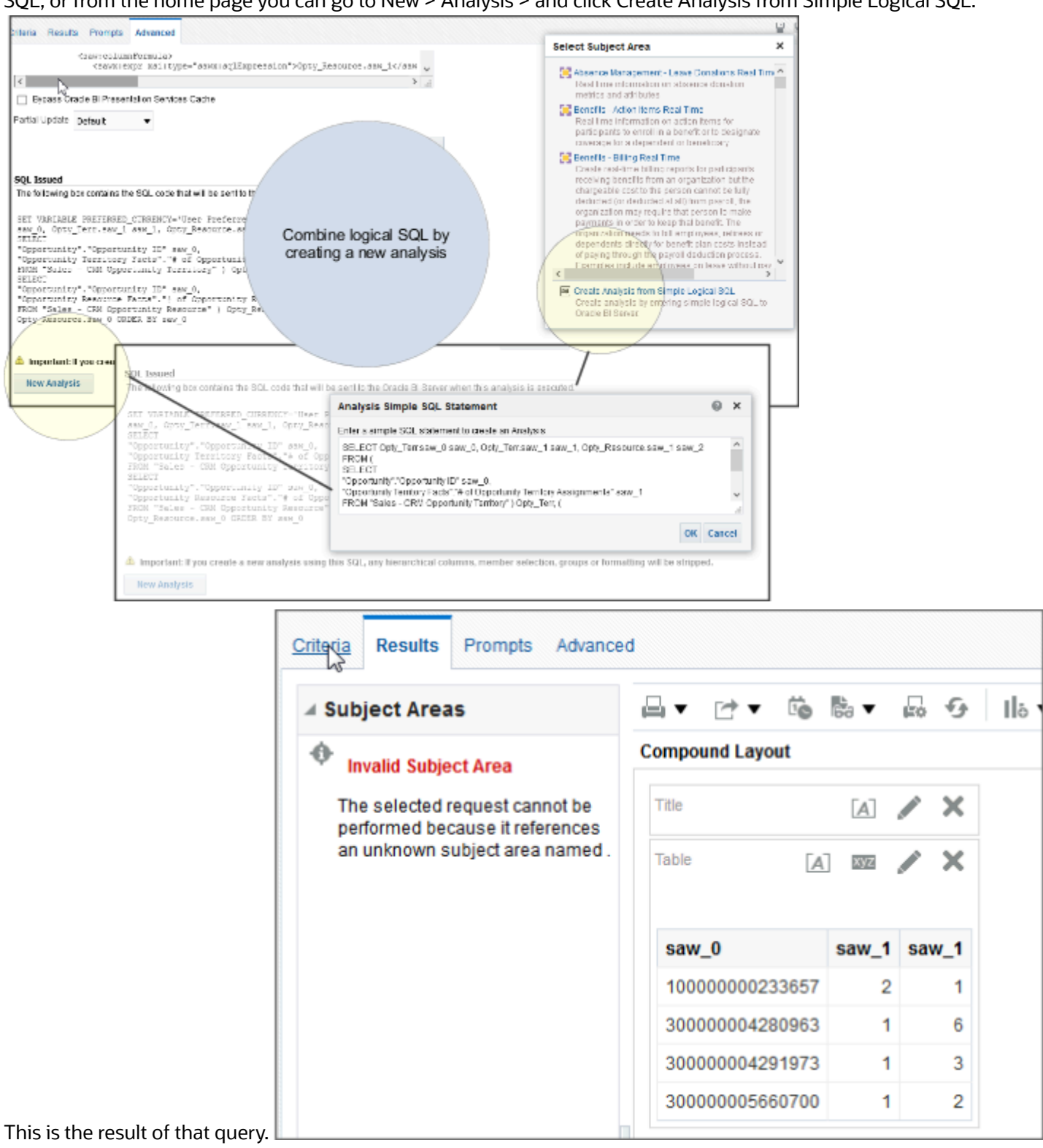

**Note:** If you create a new analysis using this SQL, any hierarchical columns, member selection, groups or formatting is stripped out.

# Combining Columns Using Set Operations

Display data in different ways for your analytics by combining columns from different subject areas. Combining is done using set operations such as Union or Intersect.

### Guidelines for Combining Columns

- The number and data types of the combined columns must be the same. The number of rows that are returned for each column can differ.
- Select columns from the same subject area or from a different subject area. Oracle recommends that to prevent conflicts in data type definitions, use the same columns if you are joining different subject areas.
- Specify one Set operation for one collection of criteria. For example, if you create criteria from the Foo subject area, you can apply only one Set operation to those columns. You cannot apply different Set operations to different columns in the collection of criteria.
- You cannot use hierarchical columns, selection steps, or groups when you combine criteria.

## Combine Columns from One Subject Area

You can combine two columns from a single subject area to create comprehensive data sets. Say the Foo subject area contains the Offices folder, which contains the D1 Office and D2 Department columns. You can combine these two columns and create a column called Offices and Departments. You can include the Union All Set operation to specify that this new column shows all the values from both columns in a single column in a table.

### Combine Columns Using Set Operations and Adding Columns from Related Subject Areas

There are important differences between Set operations and adding columns.

- When you combine columns using Set operations, the analysis results show a single newly combined column governed by a Set operation.
- When you add columns from related subject areas to an analysis, the results show each added column individually. For example, if you have the appropriate permissions you can create an analysis by selecting one column from a primary subject area and selecting another column from a related subject area.

Oracle recommends that you UNION on the same column as a best practice. The reason for this recommendation is that, as an example, if your UNION is done between different columns such as "Customer Row ID" and "Customer"."Level 8 Account ID", and if the underlying data type of "Customer"."Level 8 Account ID" can be changed from Numeric to VARCHAR, then the UNION would stop working. There is a risk that the underlying datatype for one of the columns might change leading to errors. Columns may have ID in their name, but they are not always necessarily numeric.

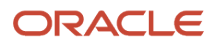

## Combine Columns from One or More Subject Areas

Combining columns from multiple subject areas allows you to blend data from columns that express a combined and enhanced data insight. Here's how you do it:

- **1.** In the Analysis editor, create an empty analysis and add a subject area.
- **2.** In the Criteria tab, select the columns to include in the analysis.
- **3.** In the Selected Columns pane, click the Combine results based on union, intersection, and difference operations button to display the Select Subject Area menu.
- **4.** Select a subject area that contains the columns to combine with the columns that you have previously included. For example, click Foo-Sales.

The Set Operations area is displayed in the Selected Columns pane. Note the boxes with dotted line borders that are displayed below the criteria. These boxes indicate the kind of column that you must combine with those that you have previously included. For example, the boxes might include "Add Column (D1 Office)" and "Add Column (1 - Revenue)". This text indicates that the columns that you include in each of those boxes are combined with the previously selected D1 Office and 1 - Revenue columns using a Set operation to form a new column. When you combine measure columns, no arithmetic operations are performed.

**5.** In the Subject Areas pane, select the columns to combine with the originally selected columns. For example, from the Offices folder, select D2 Department and from the Base Facts folder, select 1 - Revenue.

**Note:** The boxes that previously had dotted line borders now hold the columns that you have just selected. You have now specified the columns to combine.

- **6.** Click the Union button under the Result Columns link. Select the operation type to use for combining the columns. For example, select the Union All type. The result columns are those that are displayed in views after applying the set operation of the derived columns.
- **7.** Click the Result Columns link. Note that the Selected Columns pane is updated toshow the newly combined columns that you have just created. You can work with these columns as you do other columns in this pane. For example, you can rename the first column (that is the single newly combined column) by following these steps:
	- Click the Options button for the D1 Office column.
	- Select Column Properties.
	- Select Column Format.
	- Ensure that Custom Headings is selected.
	- In the Column Heading box, enter Offices and Departments.
	- Click **OK**. Click the Results tab to view the columns in a table in the Compound Layout.

**Note:** Data formatting that has been saved as the system wide default for a column is not reflected in a combined column. If you want the data formatting in the combined column, then you must reapply it to the combined column.

# What are Facts?

Facts are a little tricky. This first thing to understand is that facts and dimensions work together as a pair for reporting. Think of the fact as the verb or the action in an analytic, and the dimensions as the nouns.

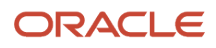

You can have a collection of things, but without doing something with them, they are just there to look at. Same with dimensions, sure you can go into the subject area editor, and expand all the folders and look at the columns. You can drag a column onto the editor and view row after row of data. But, if you want to analyze the data, you need a way to measure it. You need to count it, compare it, sum it up, average it over time or perform any other operation necessary to get the insights you want.

Keep in mind that all dimensions need a fact, at least one fact. Facts give meaning and purpose to your analysis. Don't build analytics without a fact, especially if you have more than one dimension because this leads to unpredictable results.

# Hierarchies in Analytics

Some prebuilt, standard subject areas include hierarchies, such as a customer or territory hierarchy. When you design analytics with a hierarchy, users can drill up and down that hierarchy to view data grouped at different levels.

For example, with a territory hierarchy, users can drill up and down their data to look at information grouped by region, state, and city. Hierarchies are delivered with standard subject areas only; you can't add them to custom subject areas. What you can do, however, is join your custom subject area with a standard subject area that has the hierarchy you need. This lets you create analytics with a hierarchy using data pulled from your custom subject area.

## Supported Hierarchies

The following hierarchies are supported in some standard subject areas, such as Sales - CRM Pipeline:

- Resource
- Territory
- Customer
- Partner

## Example of Adding a Hierarchy to Analytics

If you want to create analytics that include a hierarchy, and also pull data from a custom subject area, then here's how you do it.

Let's say you have a custom object named Ticket that you want to report on. The Ticket object includes the Account field as a dynamic choice list. This means at runtime, your users can create tickets and assign accounts (customers) to them.

Now you have 1,000 tickets in your database and it's time to report on them. Your users would like to view total number of tickets up and down their customer hierarchy.

Here's how you can create a report to meet this need:

- **1.** Create a custom subject area for Ticket and publish it.
- **2.** Create a report using a standard subject area, such as Sales CRM Customer or Contacts Real Time. These subject areas include the customer hierarchy.
- **3.** Add the account hierarchy from the subject area to your report.
- **4.** Next, add your Ticket custom subject area to the report. This "joins" the two subject areas.
- **5.** Finally, add the metric, such as Number of Tickets, from the custom subject area to your report.

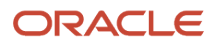

• [Reporting Using Data from More than One Subject Area](#page-53-1)

# Subject Area Context And Analytic Results

If your analytic doesn't look right, or columns of information aren't showing up, it could be an issue with context. The context defines what column details the analysis displays. Adding an employee column doesn't mean all employees show up in the analysis.

The subject area dimension folders contain the columns and the facts folders define the relationship of the columns. If you add the Employee column to your analysis, and then add the Fact, **Number of Activities** to the same analysis, then only the employees that have one or more activities show on this analysis in this context. There might be hundreds of employees that have some sort of relationship with A.C. Networks, but no associated activities, so they don't show up on your activity analysis.

The following is an example that might help explain this further.

In this exercise you will build an activity analysis, and add an additional subject area, then explore some different scenarios.

- **1.** Build an activity analysis as directed in "Create an Activity Analysis".
- **2.** With your activity analysis in edit mode, add the standard subject area Sales CRM Quota Management.
- **3.** Both subject areas appear under Subject Areas. Expand Sales CRM Sales Activity. Expand Customer. Expand Sales Account Extension. Drag **Level 1 Account Name** onto the palette.
- **4.** Still in Sales Activity, expand Employee. Drag **First Name** and **Last Name** onto the palette.
- **5.** Expand Facts, then Activity Facts. Drag **# of Activities** onto the palette. This fact is key to this analysis because the relationship of Employee to this subject area is dependent on the employee having one or more activities for one or more accounts. If your employee has never entered activities for any given account, they don't t show up on this report, even if they have another type of relationship with an account. Since the context of this subject area has to do with sales activities, only employees with activities are included.
- **6.** Now select the "Results" tab. You see four employees in the resulting analysis. Each of these employees has one or more activities.
- **7.** Now select the "Criteria" tab. Under Subject Areas expand Sales CRM Quota Management. Expand Facts. Expand Pipeline Facts and drag **Opportunity Revenue** to the palette.
- **8.** Go to the "Results" tab. Notice that now there are more employees. This result is because you have added employees that also have relationships to Quota Management. In this case, employees are added that have generated revenue.
- **9.** Go back to "Criteria". Remove **# of Activities**. The results show only the three employees that have revenue. Helena has both revenue and activities so she shows up in both scenarios.

Finally, note that if you remove both **# of Activities** and **Opportunity Revenue** and look at the results, you again have only the four employees that have a relationship with only the Sales Activity dimension.

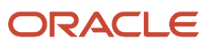

#### **EMPLOYEES IN DIFFERENT SUBJECT AREA CONTEXT**

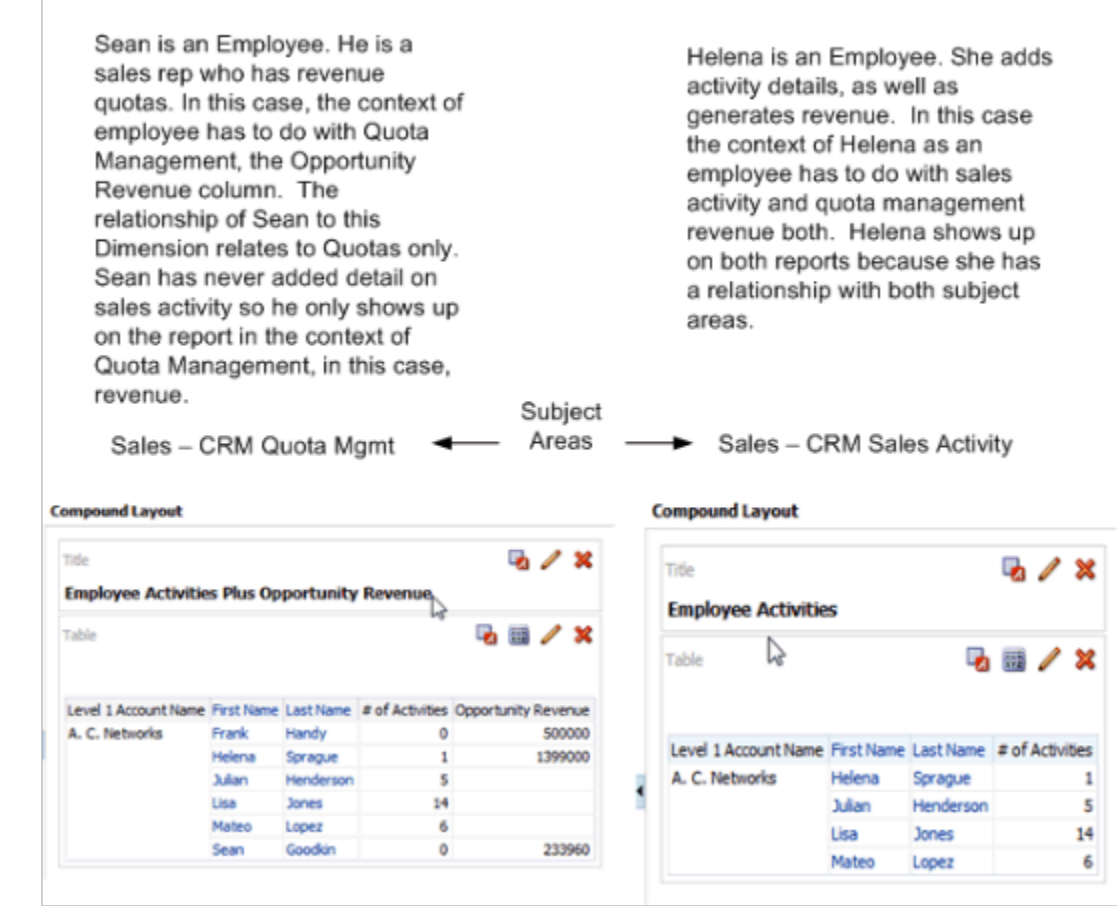

# About Creating Your Own Subject Areas

With CX Sales applications, you get prebuilt analytics that answer typical business questions you might have. But if your questions aren't answered, then you can create your own analytics.

Another case where you will want to create a custom subject area is when you want to report on the custom dynamic choice list fields that you add to standard objects. A dynamic choice list creates a new many-to-one relationship with another object. You will want your analytics to reflect that relationship, but you can't add objects (dimensions) to prebuilt subject areas. In this case, you must add dynamic choice lists to custom subject areas. You can then create a union report in BI that joins the desired prebuilt subject area with your new custom subject area.

You create custom subject areas using a step-by-step train process in Application Composer. For more information, see the Oracle Applications Cloud Configuring Applications Using Application Composer guide.

*Related Topics*

• [About Custom Subject Areas](https://www.oracle.com/pls/topic/lookup?ctx=fa-latest&id=s20033393)

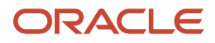

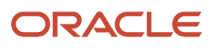

# **5 ESS Scheduled Processes for Analytics**

# Scheduled Processes for Analytics

Oracle Enterprise Scheduler Service (ESS) comes built into your application. ESS manages scheduled processes for the imports and updates for information used in your analytics.

## Scheduled ESS Processes for Analytic Data

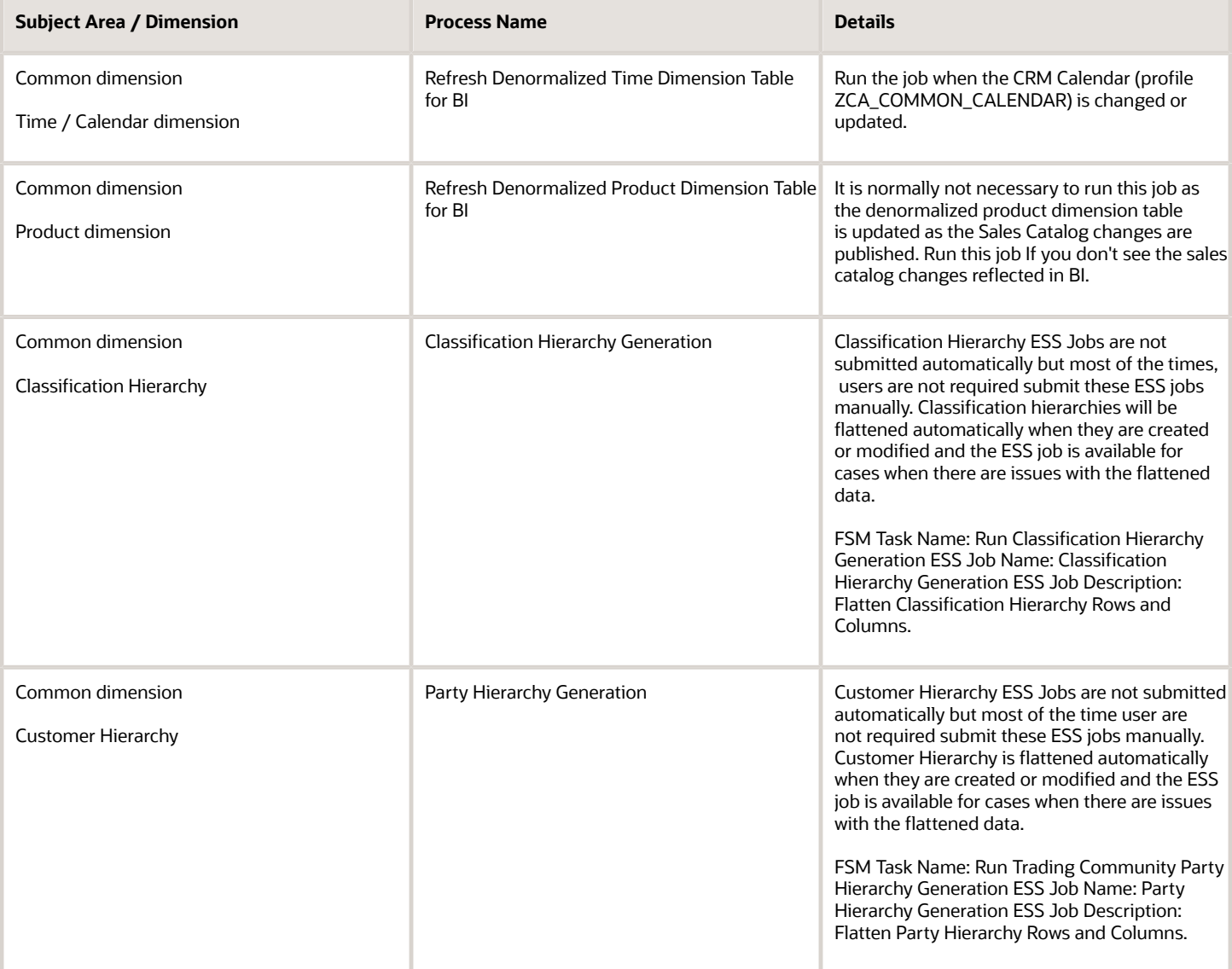

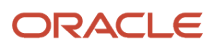

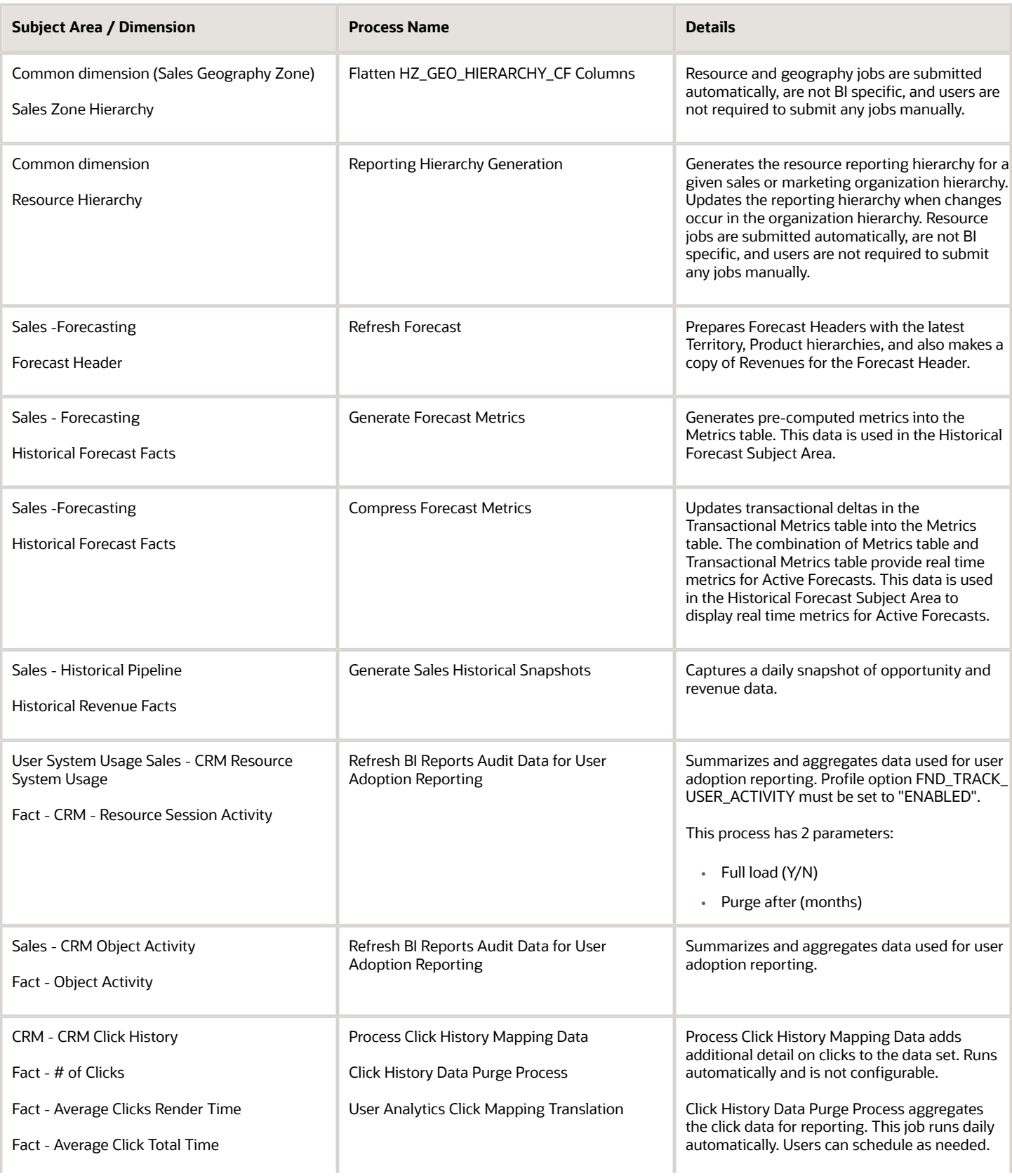
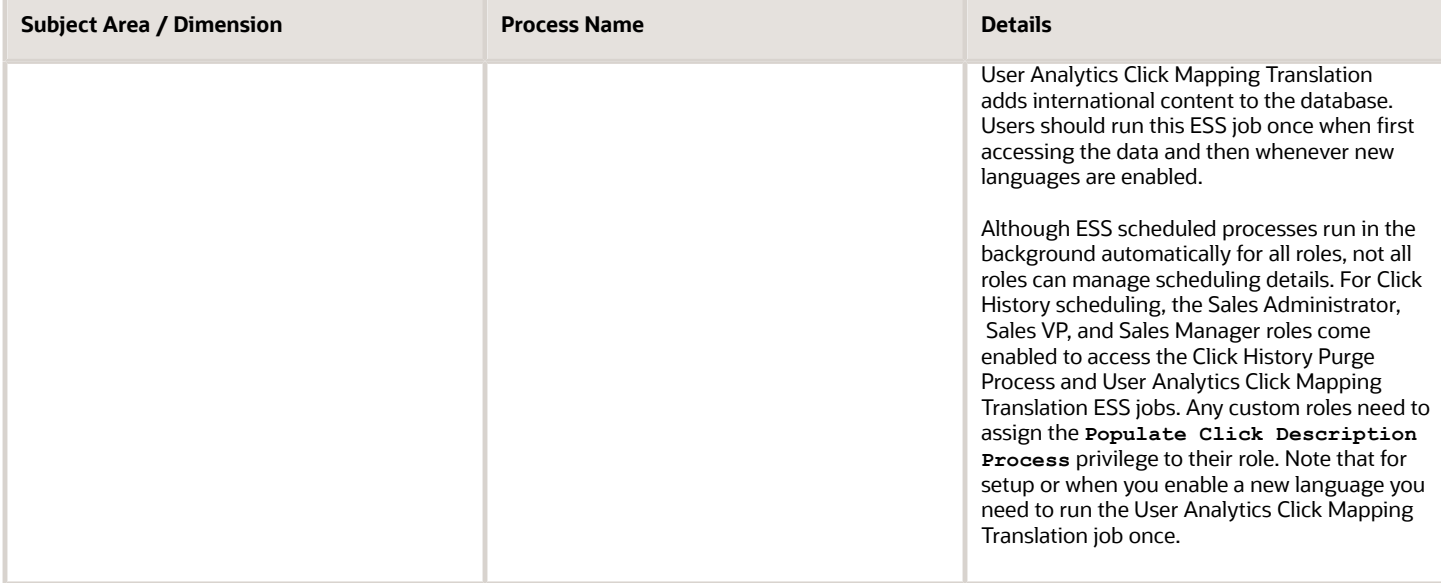

*Related Topics*

<span id="page-72-0"></span>• [Statuses of Scheduled Processes](https://www.oracle.com/pls/topic/lookup?ctx=fa-latest&id=s20043204)

## View Status and Other Details for Scheduled Processes

After you submit a scheduled process, you can track its progress. Processes can finish running in seconds, or a few minutes, or even longer.

If something interrupts a process while it's running, for example a server restarting, then the process automatically picks up where it left off. If you need to see all processes, not just the ones you submitted, ask your security administrator to assign you a custom role that has the ESS Monitor Role (ESSMonitor) or ESS Operator Role (ESSOperator).

Here's where you can find processes that were submitted:

• Scheduled Processes work area

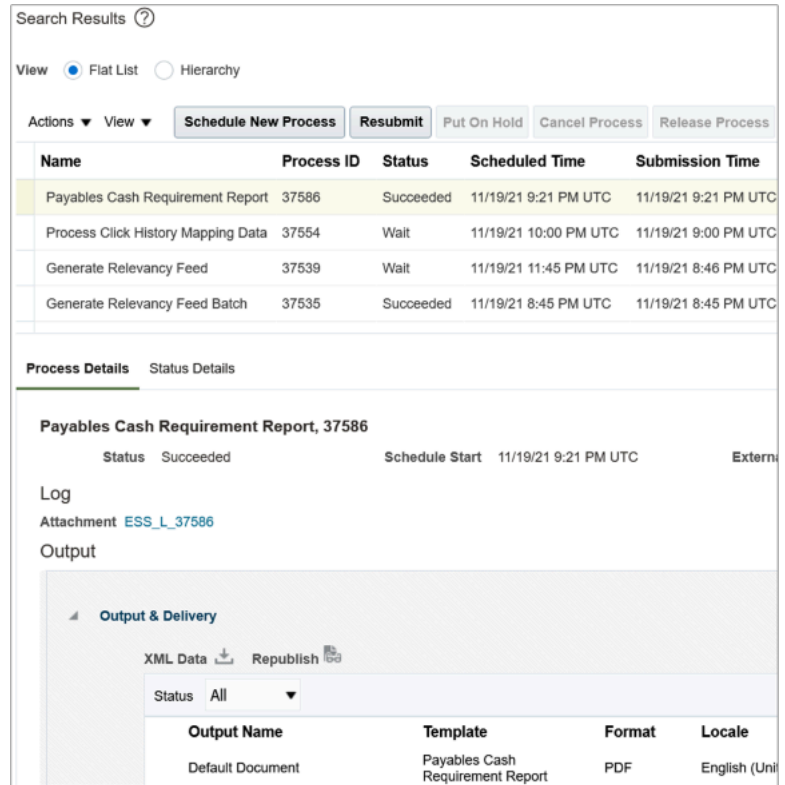

• Other work areas with a section for scheduled processes, if available.

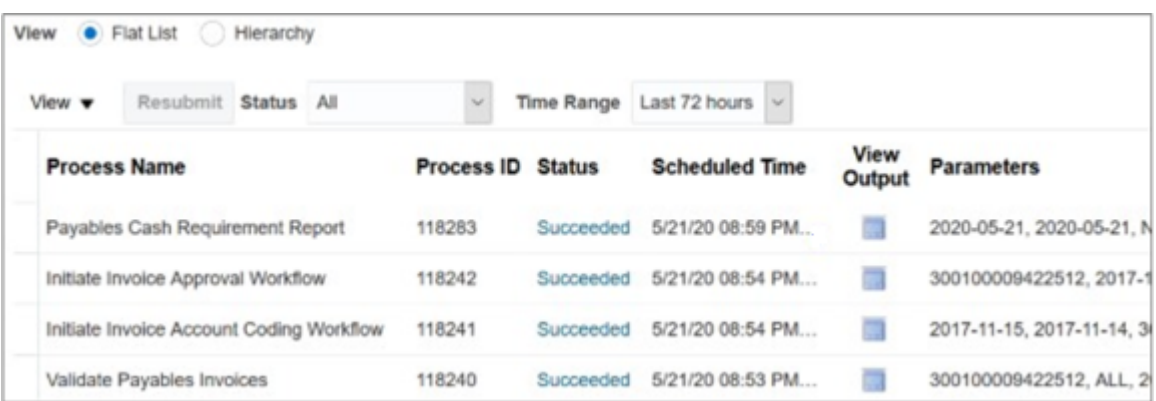

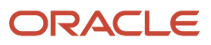

### Check the Status in the Scheduled Processes Work Area

Here's how you find your scheduled process and see how it's doing.

- **1.** Click **Navigator** > **Tools** > **Scheduled Processes**.
	- The Search Results table shows processes that were submitted in the last hour because the default saved search is **Last hour**. The table might be blank if nothing was submitted in the last hour.
- **2.** If you don't see the process, click the **Refresh** icon or run a search. For the search, enter your own criteria or select another saved search. Here are a few examples of saved searches you can use:
	- Last 24 hours
	- Last 72 hours
	- Cancelable Processes

**Tip:** In the search results, select **Hierarchy** for the **View** option to see, for example, the structure of nested processes or process sets within a process set. For processes running on a recurring schedule, the parent node is the original submission, the child nodes each run in the schedule.If submission notes were entered when submitting the process, you can use the **Submission Notes** column to help identify the process.

**3.** Refresh the search results at any time to see the latest status of the process in the **Status** column. You can also check the **Start Time** column to see if the process has started running yet.

**Note:** Times such as start time and scheduled time are shown in the time zone you set in your preferences. If you change your preferences, you can see the change in the Scheduled Processes work area next time you sign in.

- **4.** To get more details about the status, select your process in the Search Results table and open the Status Details tab. Here's some of the information you might find:
	- Status description, which explains what the current status means.
	- The position of the process with the Ready status, in the sequence of submitted processes. For example, if your process is queued up for submission at position 5, there are four processes that need to start running before your process starts.
	- Duration of a process, based on its current status.
		- **-** How long process has been blocked: If a process is blocked, you can see how long it has been in the blocked status. For blocked processes, you can also expand the Incompatibility section to get information about which incompatible processes are preventing yours from running.
		- **-** How long process has been running: If a process is running or completed, you can see how long it has been in the running status. If your process is in progress, and it's blocking other processes, you can also see IDs of those processes, which can't run until yours is done.
		- **-** How long process took to complete: If a process is completed, you can see how long it took to complete with Error, Finished, Warning, or Succeeded status.
	- On the Status Details tab, you can also expand the Status of Items to Process section, if available. Here are a few things to know about the Status of Items to Process section:
		- **-** This section isn't available for process sets. But, it's available for individual processes, including those within process sets, that are in these statuses:
			- Running
			- Completed
			- Succeeded

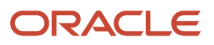

- Error
- Error Auto-Retry
- Error Manual Recovery
- Canceled
- Canceling
- Warning
- Hold
- Paused
- **-** If a specific process is predefined to show progress information through graphs, you can see that information in one or more graphs. For example, a process importing lines from a file might show a graph called Lines. You hover over parts of the graph to see how many lines are successfully imported, how many ended up in error, and how many are still pending. A process can have multiple graphs, depending on what it's working on.
- **5.** With your process still selected in the Search Results table, optionally click the **View Log** button (if available), especially if information isn't available in the Status of Items to Process section. The type of information in the log varies, depending on the process. You can open the log from here only if the process is currently running. When the process is done, you might want to also take a look at the final log, if any, from the Process Details tab.

### View Other Details in the Scheduled Processes Work Area

To get more information about a scheduled process, select it in the Search Results table and see the Process Details tab that appears after the table. These are some of the details you might find:

- Completion text, which is automatically generated when the process reaches a final state. What you see depends on the process. For example, it might say that the process finished 1792 records in less than a second.
- The log attachment, for example for details about why the process ended in error.
- Report output that the process generated, if any.
- Parameters for the scheduled process.
	- Open the Parameter Names with Values subsection to see the parameters from the Process Details dialog box and the values that were entered when the process was submitted.
	- Use the All Parameter Values subsection for troubleshooting purposes, if you need to see the parameters and values in their actual, technical format. This subsection might have more parameters. For example, some processes run with additional parameter values that are derived from the parameter values you entered when you submitted the process.

### Monitor Scheduled Processes in Other Work Areas

Some work areas have a section where you can monitor the scheduled processes that were already submitted.

**1.** Go to the section if it's available, usually on the landing page of the work area.

- **2.** Click the **Refresh** icon if you don't see any processes or need to see the latest status.
	- If you still don't see the process you're looking for, try changing the filters. If that doesn't help, use the Scheduled Processes work area instead.
	- If submission notes were entered when submitting the process, you can use the **Submission Notes** column to help identify the process.
- **3.** Do either of these things to check on the progress of the process:
	- For more details about the status, click the status link. For example, if a process is in the Ready status, you can click the **Ready** link in the **Status** column to see where the process is in the submission queue.
	- Check the **Start Time** column to see if the process has started running yet. If it has, you can click the link in the **View Log** column to get information about how the process is running.

#### *Related Topics*

- [View Output from Scheduled Processes](#page-76-0)
- [Cancel or Make Changes to Scheduled Processes](#page-77-0)
- [Statuses of Scheduled Processes](https://www.oracle.com/pls/topic/lookup?ctx=fa-latest&id=s20043204)
- [What do I get if I view scheduled processes in a hierarchy?](https://www.oracle.com/pls/topic/lookup?ctx=fa-latest&id=s20033547)
- <span id="page-76-0"></span>• [Resubmit Scheduled Processes and Process Sets](https://www.oracle.com/pls/topic/lookup?ctx=fa-latest&id=s20069555)

## View Output from Scheduled Processes

Other than processing records, some scheduled processes also give you output. When you submit the process, you can select the output layout and format, and set other output options.

In the Scheduled Processes work area, you can view the output and even republish it in a different format without resubmitting the process. You might be able to see the output from other work areas too.

### When You're In the Scheduled Processes Work Area

Here's what you do:

- **1.** Click **Navigator** > **Tools** > **Scheduled Process**.
- **2.** Find your scheduled process and, if you need to, refresh the search results to see the latest status.
- **3.** Select the scheduled process.
- **4.** Go to the Output subsection on the Process Details tab.
- **5.** Click the link in the **Output Name** column to view or download the output, which you can then print.
- **6.** To view or export the output in a different format, follow these steps:
	- **a.** Click the **Republish** button.
	- **b.** Click the **Actions** icon.
	- **c.** Select **Export**, and then select a format.

If you want the Data format, you can also just click the **XML Data** icon instead.

**Note:** On the Process Details tab, if you don't see an Output subsection, look for a Log and Output subsection. The output might be there instead as an attachment. This is likely if the Output tab isn't available when you submitted the process in Advanced mode.

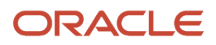

### When You're In Other Work Areas

Some other work areas have a section, usually on the landing page of the work area, where you can monitor the scheduled processes that were already submitted. In the table there, find your process and click the **Output** icon in the **View Output** column.

*Related Topics*

<span id="page-77-0"></span>• [Submit Scheduled Processes and Process Sets](#page-79-0)

## Cancel or Make Changes to Scheduled Processes

Life is full of second chances! After a schedule process is submitted, you can still cancel it or make other changes in the Scheduled Processes work area.

What you can do to the process depends on its status. Also, depending on what you have access to, you can even work on processes that someone else submitted. If you need to cancel processes that someone else submitted, ask your security administrator to assign you a custom role that has the ESS Administrator Role (ESSAdmin).

### Make Changes to Processes

Select the scheduled process in the Search Results table. Here are some things you might be able to do.

- Edit Schedule: Change the submission schedule, for example to submit it biweekly instead of weekly.
	- From the Actions menu, select **Edit Schedule**.
	- This option is there only if you select the row with the process ID you got when you submitted the process to run on a schedule. The row should be the parent node when you view the search results in a hierarchy, and the status should be Wait.
- Edit Output: If the process generates output and hasn't started running yet, you can change output options, for example from HTML format to PDF. From the Actions menu, select **Edit Output**.
- Put On Hold or Release Process: You can click the **Put On Hold** button to pause the process, or **Release Process** so that a process that's on hold continues to run.
- Change Process Priority: If your implementor has enabled priorities for scheduled processes, and you have the ESS Administrator Role (ESSAdmin), you can click the **Change Process Priority** button. When there are many submitted processes, those with a lower number, for example 2, would usually run before those with a higher number, for example 7. You can change priorities only for processes that have the Blocked, Hold, Ready, or Wait status.

Even if the process hasn't started, you can't change the parameter settings. You can cancel the process and submit again with the parameter values you want.

### Cancel a Process

Select the scheduled process in the Search Results table, and click **Cancel Process**.

If you submitted a process to run on a schedule, for example once a day, you can cancel the scheduled runs even if some of the runs already happened. Find the original submission, the row with the process ID you got when you submitted the process. The row should be the parent node when you view the search results in a hierarchy, and the

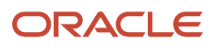

status should be Wait. When you cancel this original submission, you cancel any current and future runs based on the schedule you had set.

Sometimes it takes a while for a process to finish canceling. So, you can use the **Actions** menu to end it. The option you get depends on the process.

- Hard Cancel: To end the process shortly after you canceled it, without waiting for the cancellation to finish by itself.
- Force Cancel: To end a process that has been canceling for over 30 minutes but isn't done yet.

Some processes run on a remote server. If you click **Force Cancel**, even though the status is changed to Canceled, the process might still be running on the remote server. With the scheduled process still selected in the Search Results table, you check the status of the remote process on the Process Details tab that appears after the table. The **Remote Process Status** field might display any of these statuses for the remote process (not for your scheduled process):

- Completed Successfully: The remote process was successfully canceled within the 30 minute grace period.
- Running/Unknown: Your scheduled process is in a Canceled state, but the remote process is still running.
- Terminated: Your scheduled process is in a Canceled state, and the remote process is successfully canceled after the 30 minute grace period.

If you click **Hard Cancel**, you can also check the Process Details tab for the remote status, if any. You would see the **External Job Status** field instead:

- Completed Successfully: The remote process has successfully canceled.
- Running/Unknown: Your scheduled process is in a Canceled state, but the remote process is still running.

### Cancel Processes in Bulk

You can cancel up to 100 processes at once, as long as the processes haven't reached a final state.

- **1.** Click **Navigator** > **Tools** > **Scheduled Processes**.
- **2.** In the Search section, select **Cancelable Processes** from the **Saved Search** list.
- **3.** Make sure that what you get in the Search Results table meets these requirements:
	- No more than 100 processes
	- Only processes with a cancelable status:
		- **-** Wait
		- **-** Ready
		- **-** Running
		- **-** Completed
		- **-** Blocked
		- **-** Hold
		- **-** Paused
		- **-** Pending Validation
		- **-** Schedule Ended
		- **-** Error Auto-Retry
- **4.** Use the Search section to change your search results, if you need to.
- **5.** Select **Cancel Processes in Bulk** from the **Actions** menu.

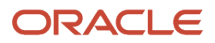

*Related Topics*

- [View Status and Other Details for Scheduled Processes](#page-72-0)
- <span id="page-79-0"></span>• [Allow Updates to Scheduled Process Priority](https://www.oracle.com/pls/topic/lookup?ctx=fa-latest&id=u30006668)

## Submit Scheduled Processes and Process Sets

### **[Watch video](http://apex.oracle.com/pls/apex/f?p=44785:265:0::::P265_CONTENT_ID:27730)**

Use the Scheduled Processes work area to run all the scheduled processes that you have access to, including process sets. You can also submit many processes from other work areas.

Some of the processes that give you output are also reports that you can view from the Reports and Analytics work area or panel tab. You can find that panel tab in some work areas. It's quick to submit a scheduled process with the bare minimum steps. But there are many additional options you can set, for example, if you want to run the process on a schedule.

### Select the Scheduled Process and Define Parameters

Here's what you do:

- **1.** Click **Navigator** > **Tools** > **Scheduled Processes**.
- **2.** On the Scheduled Processes Overview page, click **Schedule New Process**.
- **3.** Leave the type as **Job**, select the process that you want to submit, and click **OK**.
- **4.** In the **Process Details** dialog box, enter at least the required parameters, if any.
	- Some processes have no parameters at all.
	- Some parameters depend on other parameters. For example, date range parameters might appear only after you select **By Date** for another parameter.
- **5.** Click the Advanced button if you want to define the schedule, notifications, or output. Continue to the next steps. Or, just skip to the steps for finishing the submission, to run the process once as soon as possible with the default output.

### Define the Schedule

Set up a schedule to run the process on a recurring basis or at a specific time. Use the Process Details dialog box in Advanced mode.

- **1.** Open the Schedule tab and select **Using a schedule** for the **Run** option.
- **2.** Select a frequency, for example **Daily** or **Monthly**.
	- Select **User-Defined** if you want to enter the exact dates and times to run the process.
	- You can select **Use a Saved Schedule** to use an existing schedule, if there are any.
- **3.** Depending on the frequency you selected, define when the process should run.

Some processes can't be run more often than a certain frequency, for example more than every 10 minutes. But there are some situations where that validation doesn't apply, for example, when different users run that same process less

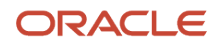

than 10 minutes apart. Or, if you use a saved schedule that has an individual run in addition to the regular frequency, for example a schedule that runs every 10 minutes and once at five minutes after the first run.

### Define the Output

You can choose the layout, format, and destination for your output. Use the Process Details dialog box in Advanced mode.

- **1.** Open the Output tab, if available.
- **2.** Click **Add Output Document**.
- **3.** Change the name if you want. The name identifies this output document when you go to view output later.
- **4.** Select a layout if you have more than one to choose from.
- **5.** Select a format, for example one of these options:
	- **PDF:** Is the best option if you want to print the output.
	- **Excel:** Supports embedded images, such as charts and logos, but can be opened only in Excel 2003 or higher.
	- **Data:** Gives you report data in an XML file, which is used mainly for editing the report layout.
- **6.** Click **Add Destination** to send the output somewhere, for example to a printer or email address. You can add many destinations and send the output to all of them at the same time.

**Tip:** You can also print the output as part of the steps for finishing the submission, instead of adding a printer destination here.

**7.** To add more output documents, repeat steps 2 to 6.

### Set Up Notifications

You can have notifications sent out depending on how the process ends. Use the Process Details dialog box in Advanced mode to set that up. These notifications are in English and they show times in UTC, no matter what language and time zone the recipient has in their preferences.

- **1.** Open the Notification tab.
- **2.** Click **Create Notification**.
- **3.** From the **Address Type** list, select whether you want to identify the recipient by their email address or user ID.
- **4.** In the **Recipient** field, enter either the email address or user ID of the person you want to send the notification to.
- **5.** In the **Condition** list, select when to send the notification, for example when the process ends in error.
- **6.** Click **OK**.
- **7.** To send notifications to more people, repeat steps 2 to 6.

### Finish the Submission

Follow these steps in the Process Details dialog box:

- **1.** Click the **Process Options** button if you want to define settings that affect the data to be processed.
- **2.** If the process gives you output and you want to print it, select the **Print output** check box and a printer.
- **3.** Select the **Notify me when this process ends** check box if you want to get a notification. This notification is in English and shows times in UTC, no matter what language and time zone you have in your preferences.
- **4.** Enter submission notes to capture any information you want to associate with this submission. You can use your notes to find this submission later.
- **5.** Click **Submit**.
- **6.** Click **OK** to confirm.

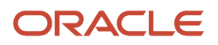

**Tip:** Note down the process ID for your submission if you might need to easily find it later. For example, let's say you set the process to run once a week. If you later want to cancel all runs on this schedule, you need to cancel this original submission with the process ID you see.

### Submit Process Sets

To submit a process set from the Scheduled Processes Overview page:

- **1.** Proceed with the steps that you would follow to submit any scheduled process, but select **Job Set** for the **Type** option.
- **2.** In the Process details dialog box, set parameters for individual processes in the set. A process set itself doesn't have parameters.
	- **a.** Select a process on the Processes tab.
	- **b.** Enter parameters for that process, if any.
	- **c.** Repeat for other processes in the set.
- **3.** Define the schedule, output, and notifications for the process set, as you would do for any scheduled process.
- **4.** Set any other options and click **Submit**.

Whether you use the Notifications tab or the **Notify me when this process ends** check box, or both, notifications are sent when the entire process set ends, not when each process within the set ends.

#### *Related Topics*

- [View Status and Other Details for Scheduled Processes](#page-72-0)
- [Examples of Process Options](https://www.oracle.com/pls/topic/lookup?ctx=fa-latest&id=s20033546)
- [Example of Process Details for a Process Set](https://www.oracle.com/pls/topic/lookup?ctx=fa-latest&id=s20048441)
- <span id="page-81-0"></span>• [View Analytics, Reports, and Dashboards](https://www.oracle.com/pls/topic/lookup?ctx=fa-latest&id=s20061965)

## Create Job Definitions to Run Reports as Scheduled Processes

Every job definition has a job type that reflects the executable for the job, such as Java or Oracle Analytics Publisher reports. You can only create job definitions that are based on Analytics Publisher reports.

When there's a job definition for an Analytics Publisher report, users can run the report as a scheduled process in the Scheduled Processes work area. Otherwise, they can open reports (which are set up to be run online) elsewhere, for example in the Reports and Analytics work area.

**CAUTION:** Make sure your user name doesn't contain any spaces. If you create a custom job definition using a user name that contains spaces, other users might get errors when they submit this custom job definition.

#### ORACLE

### Create Job Definitions

Here's how you create a job definition for an Analytics Publisher report:

**1.** In the Setup and Maintenance work area, go to the **Manage Enterprise Scheduler Job Definitions and Job Sets** task in the Application Extensions functional area. Or, depending on your offering, you might use a different functional area.

**Note:** If you don't see the task, make sure that the Enterprise Scheduler Job Definitions and Job Sets feature is enabled at the offering level.

- **2.** On the Manage Enterprise Scheduler Job Definitions and Job Sets page, click the Manage Job Definitions tab.
- **3.** Click the **Create** icon.
- **4.** Fill in the Job Definition section.

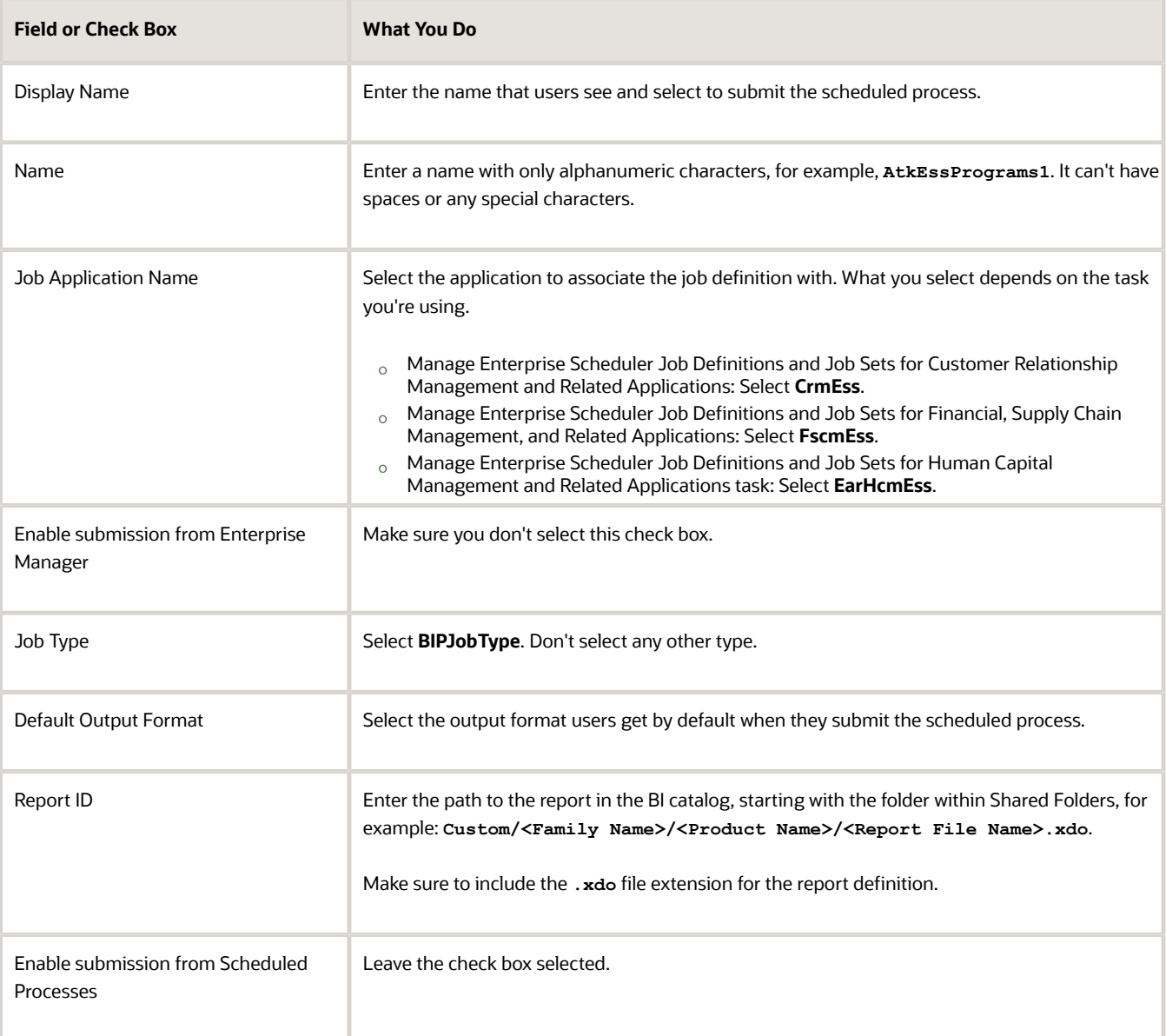

- **5.** In the Parameters subtab, you can define parameters that are available to users when they submit the scheduled process based on your job definition.
- **6.** In the User Properties subtab, don't create or edit a user property unless you have the accurate information that's required to create or edit one. The EXT PortletContainerWebModule USer property is automatically created.
- **7.** Click **Save and Close**.

When you create a job definition, a privilege with the same name as the job definition is automatically created with a Run prefix. For example, for a job definition named MyProcess1, with display name My Process, the privilege code is RUN\_MYPROCESS1, with Run My Process as the name. Make sure to use the Security Console to assign this privilege to roles so that users who need to run the process can do so.

*Related Topics*

- [Define Parameters for Job Definitions](#page-83-0)
- [How do I update existing setup data?](https://www.oracle.com/pls/topic/lookup?ctx=fa-latest&id=s20051179)
- [Configure Offerings](https://www.oracle.com/pls/topic/lookup?ctx=fa-latest&id=s20058272)
- [Manage List of Values Sources](https://www.oracle.com/pls/topic/lookup?ctx=fa-latest&id=s20059933)
- <span id="page-83-0"></span>• [Edit Job Definitions](https://www.oracle.com/pls/topic/lookup?ctx=fa-latest&id=s20059938)

## Define Parameters for Job Definitions

A parameter controls which records are included or how they are affected when a job runs. Job definitions can have one or more parameters or none at all.

You define parameters while creating or editing job definitions using the Manage Enterprise Scheduler Job Definitions and Job Sets page. In the Setup and Maintenance work area, use the following:

- Functional Area: Application Extensions or a product-specific functional area
- Task: Manage Enterprise Scheduler Job Definitions and Job Sets

When users run the scheduled process for job definitions of type BIPJobType, the values they enter for the parameters determine the data to be included in the report. Also, the values are passed to the data model that the report is using.

The parameters that you define must be in the same order as parameters in the data model for the report. For example, the data model has parameters in this order:

- **P\_START\_DATE**
- **P\_END\_DATE**
- **P\_CURRENCY**

You create parameters as follows:

- Start Date
- End Date
- Currency

### Defining Parameters: Job Definitions

To define parameters while creating or editing job definitions:

**1.** On the Manage Job Definitions page, open the Parameters sub tab.

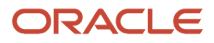

- **2.** Click **Create**.
- **3.** Enter the parameter prompt that users see when they submit the scheduled process.
- **4.** Select a data type and configure how the parameter and the data entered are displayed, as described in this table.

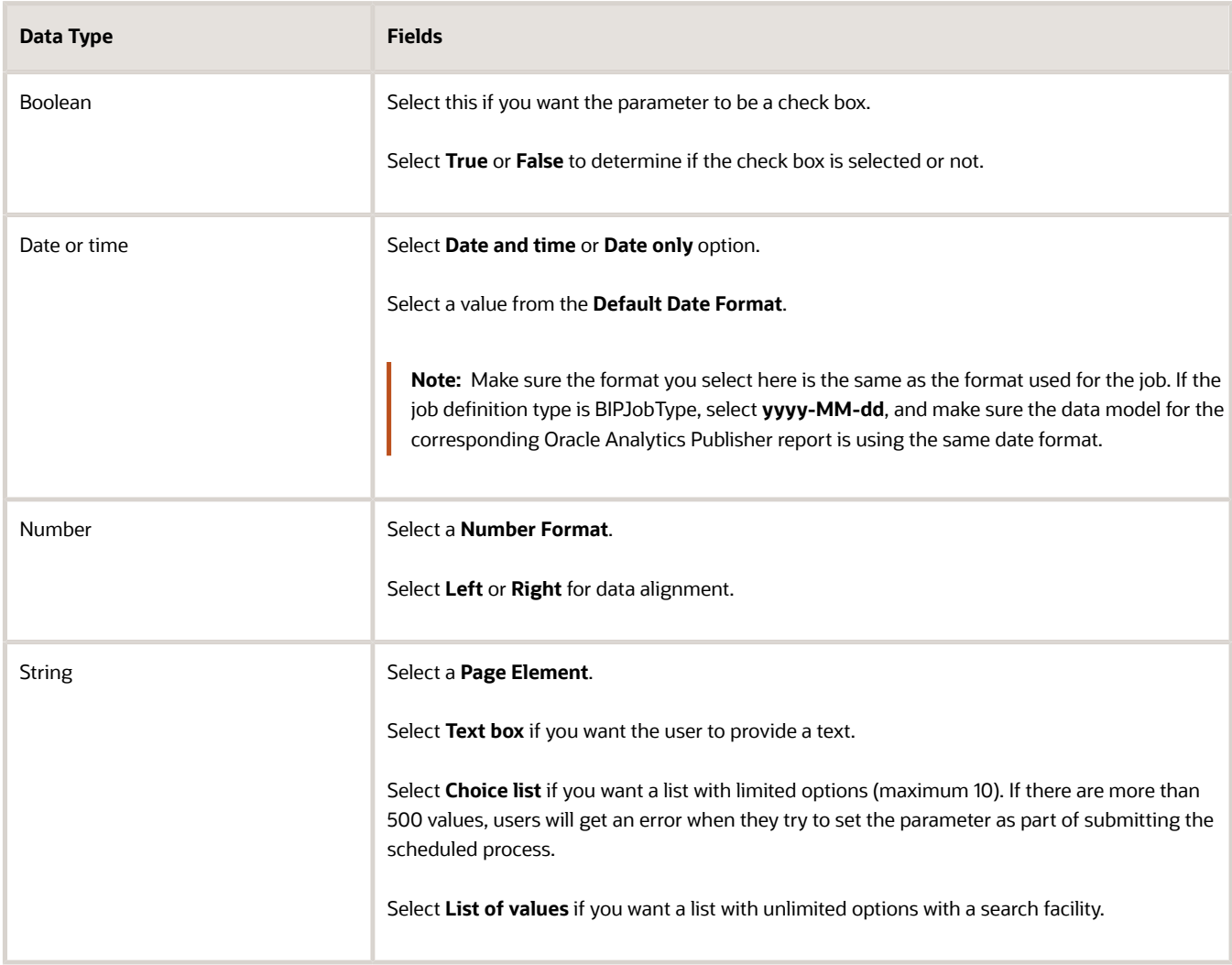

- **5.** Select the **Read Only** check box if you don't want to enable users to set this parameter. When a parameter is set as read only, the user is required to provide a default value to be passed to the job definition.
- **6.** If you select list of values or choice list page element, select a **List of Values Source** and an **Attribute**. Use the list of values sources from the Manage List of Values Sources tab. Don't define lists of values in the data model that the report is using.
- **7.** From the list of available attributes, select the attributes you want to appear in the list and move them to the selected attributes section. These attributes determine the values that the user can see.
- **8.** Define a **Default Value** for the parameter.
- **9.** In the **Tooltip Text** field, provide additional information for the user to follow.
- **10.** Select the **Required** check box if users must set this parameter to submit the scheduled process.
- **11.** Select the **Do not Display** check box if users should not see this parameter while submitting the process.
- **12.** Click **Save and Create Another** or **Save and Close**.

### Dependent Parameters

The attributes of some parameters depend on the attributes or values of certain other parameters. The attributes of a parameter would change if the value of its dependent parameter changes.

For example, you have three parameters, namely Country, State and, City. In this case, the value of the Country parameter would determine the values available in the State parameter. The values in the State parameter would determine the values available in the City parameter.

*Related Topics*

- [Create Job Definitions to Run Reports as Scheduled Processes](#page-81-0)
- [Define Dependent Parameters in Job Definitions](https://www.oracle.com/pls/topic/lookup?ctx=fa-latest&id=s20059942)

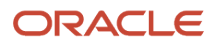

# **6 Application Adoption and Usage Reporting**

## Administering User Adoption and Application Usage Insights

The Application Usage Insights feature and User Adoption both derive the data used for reporting analytics the same way.

As you can see in this diagram, the ESS jobs play a key role in populating and calculating data for reporting. Here you see the "Refresh BI Reports Audit Data for User Adoption Reporting" scheduled process interacts with the database to deliver and refresh data that you see in the reports. You need to have the correct role privileges to manage the ESS jobs that that populates your analytics. Role privileges and related ESS jobs for these features are discussed in detail in this chapter.

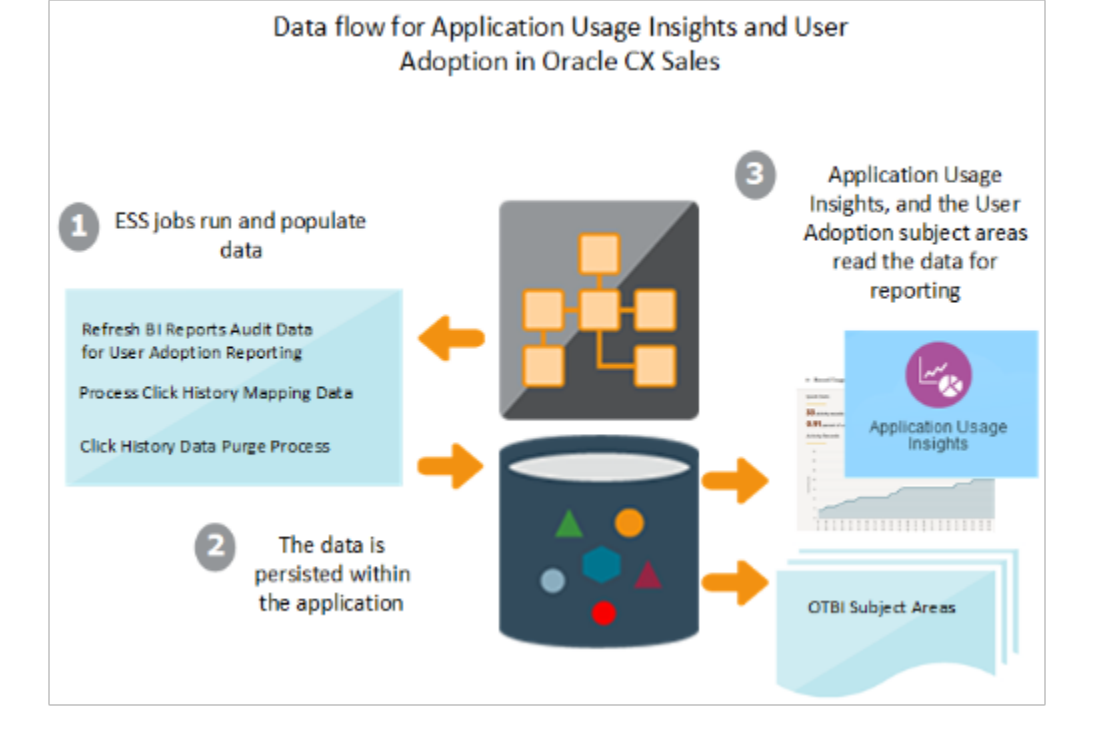

## Set Up Adoption and Usage Tracking

To get started reporting on adoption and usage you first need to do a few setup steps.

- <span id="page-86-0"></span>• Enable adoption and usage tracking for the application.
- Add the user to the role of FBI\_USER\_SYSTEM\_USAGE\_TRANSACTION\_ANALYSIS\_DUTY .

### Enable Adoption and Usage Tracking

- **1.** Go to Setup and Maintenance.
- **2.** Choose Setup: Sales.
- **3.** Search for and select **Manage Applications Core Administrator Profile Values**.

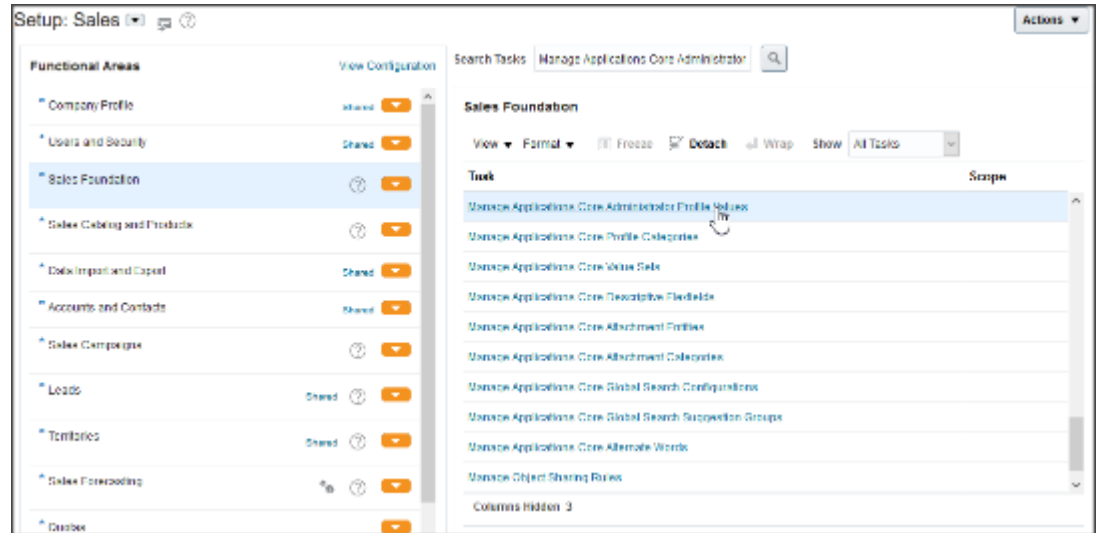

**4.** Search for profile option code **FND\_TRACK\_USER\_ACTIVITY** and ensure that it is enabled. If the value doesn't say enabled type in "ENABLED" and save.

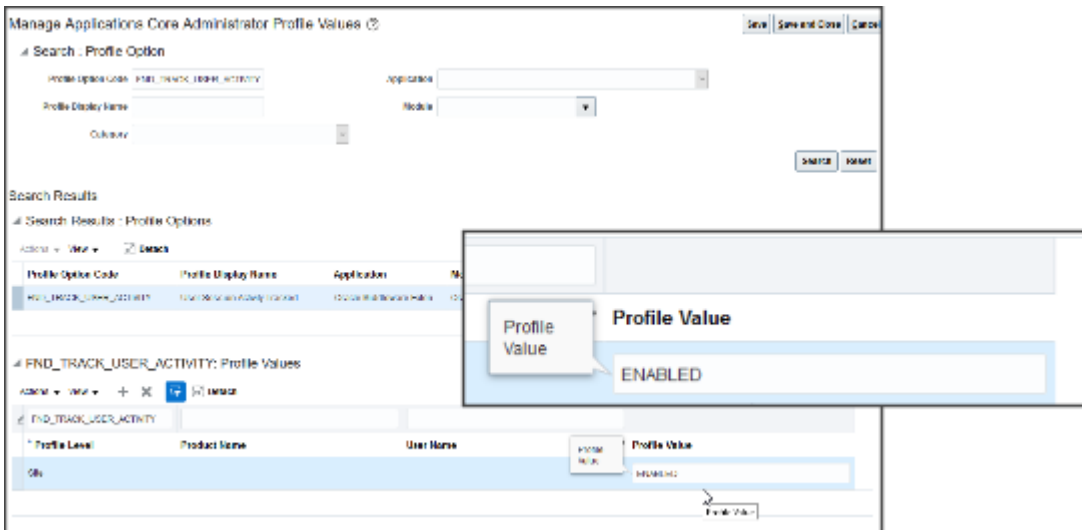

**5.** After setting the profile option run or schedule the ESS process "Refresh BI Reports Audit Data for User Adoption Reporting". This scheduled process summarizes and aggregates data used for user adoption reporting. To run this process you must have set the profile option FND\_TRACK\_USER\_ACTIVITY to "ENABLED" in the previous steps..

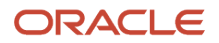

### Get the Duty Role

The User System Usage subject area holds all the activity information for users of the application. This subject area is secured and can be accessed by users who have the role FBI\_USER\_SYSTEM\_USAGE\_TRANSACTION\_ANALYSIS\_DUTY or by users who have the BI Administrator role.

- **1.** Sign in as a Security Manager. For example, IT\_SECURITY\_MANAGER.
- **2.** Click **Tools** > **Security Console**.
- **3.** Select **Roles**.
- **4.** Click **Create Role**.
- **5.** Fill in the required information. For Role Category choose **BI Abstract Roles**

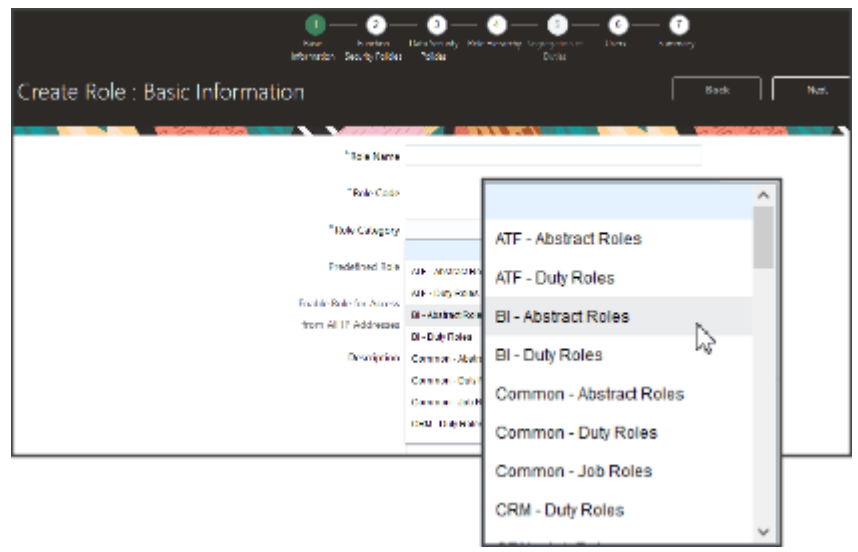

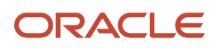

**6.** Click **Next** until you come to the Role Hierarchy page. Click **Add Role**. Search "user system". Choose User System User Transaction Analysis Duty - FBI\_USER\_SYSTEM\_USAGE\_TRANSACTION\_ANALYSIS\_DUTY. Click **Add Role Membership**.

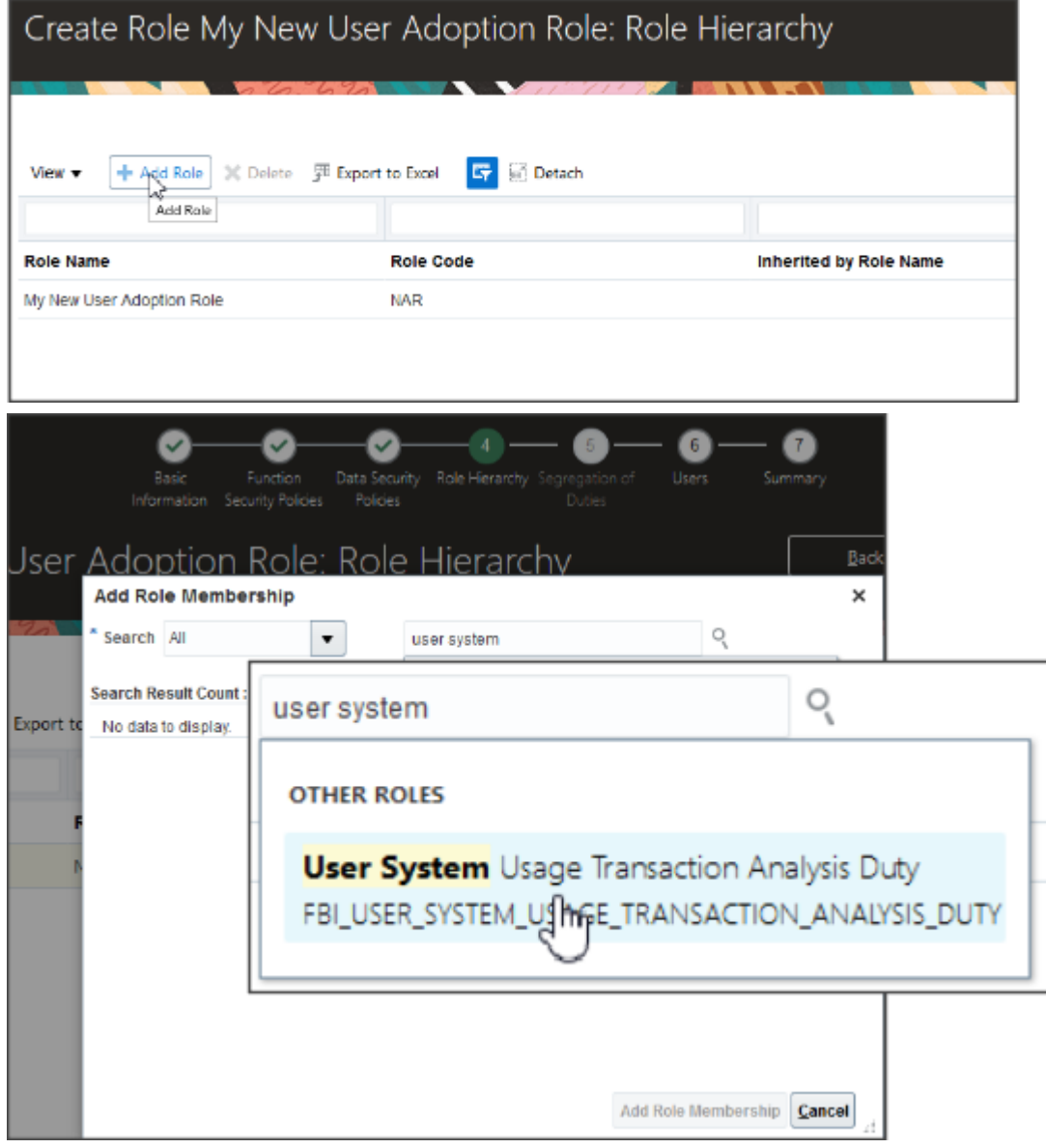

**7.** Click **Next** to Users. Click **Add User**. Search for the user name and click **Add User to Role**.

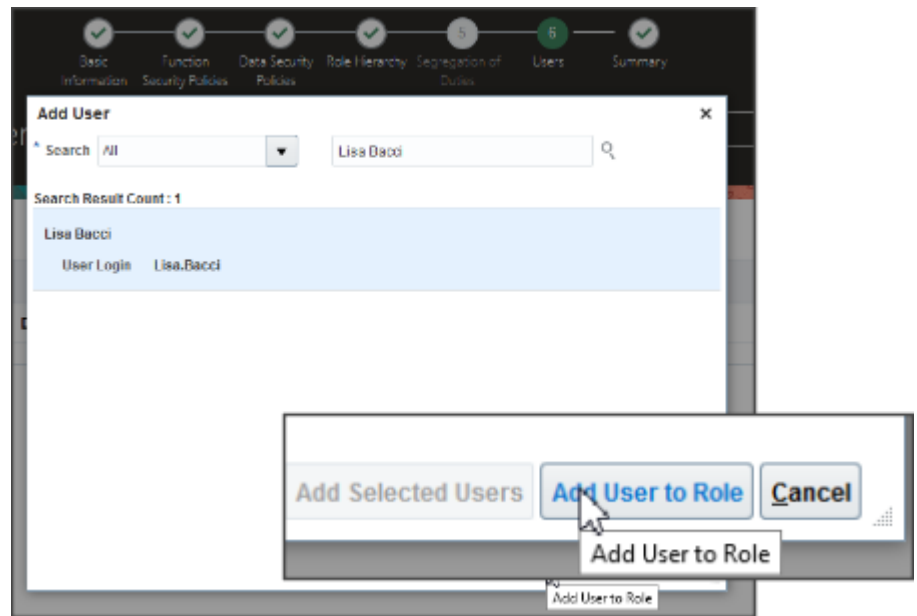

**8.** Click **Next** to go to the Summary. Your new user should be listed there as assigned to your new role. Click **Save and Close**.

### Enable Application Usage Charts and Click History Data Collection

All charts within Application Usage Insights are disabled by default beginning in Update 22D and must be enabled for use. Click history logging is also disabled by default beginning in Update 22D and must be enabled for use. Click history logging provides data for click history reports used in Application Usage Insights and reports run from the CRM – CRM Click History subject area in Oracle Transactional Business Intelligence (OTBI).

To use Application Usage Insights charts or click history reporting you need to enable them by changing the ORA\_ZCA\_CH\_DISABLE profile option value to "NO". To do this, search for the profile option ORA\_ZCA\_CH\_DISABLE. By default this profile option is set to "YES". *[Set Profile Option Values](https://www.oracle.com/pls/topic/lookup?ctx=fa-latest&id=s20052787)* Setting this option to NO enables the processing of click history data and makes charts visible on the Application Usage Insights dashboards. If you've already been using Application Usage Insights charts or click history reports, they are disabled in the 22D update. You will need to re-enable them after you update, as a one-time step.

The processing of click history data and display of Application Usage Insights charts can only be enabled on the pod for all users. It can't be enabled for individual users.

### Disable Login, Session, and Object Activity Data Collection

There might be cases when you don't want your application to collect login and object activity data on your employees. Login and object activity data are used both for Application Usage Insights as well as for reporting that uses the Sales - CRM Resource System Usage, and the Sales - CRM Object Activity subject areas.

The collection of object activity, log in and session data process runs automatically by default. To disable data collection turn off the ESS job "Refresh BI Reports Audit Data for User Adoption Reporting".

The collection of object activity, log in, and session data can only be disabled on the pod for all users. It can't be disabled for individual users.

## Configurations for User Adoption Reporting with OTBI

This table provides a list of the ESS jobs used to manage and refresh the data for User Adoption subject areas.

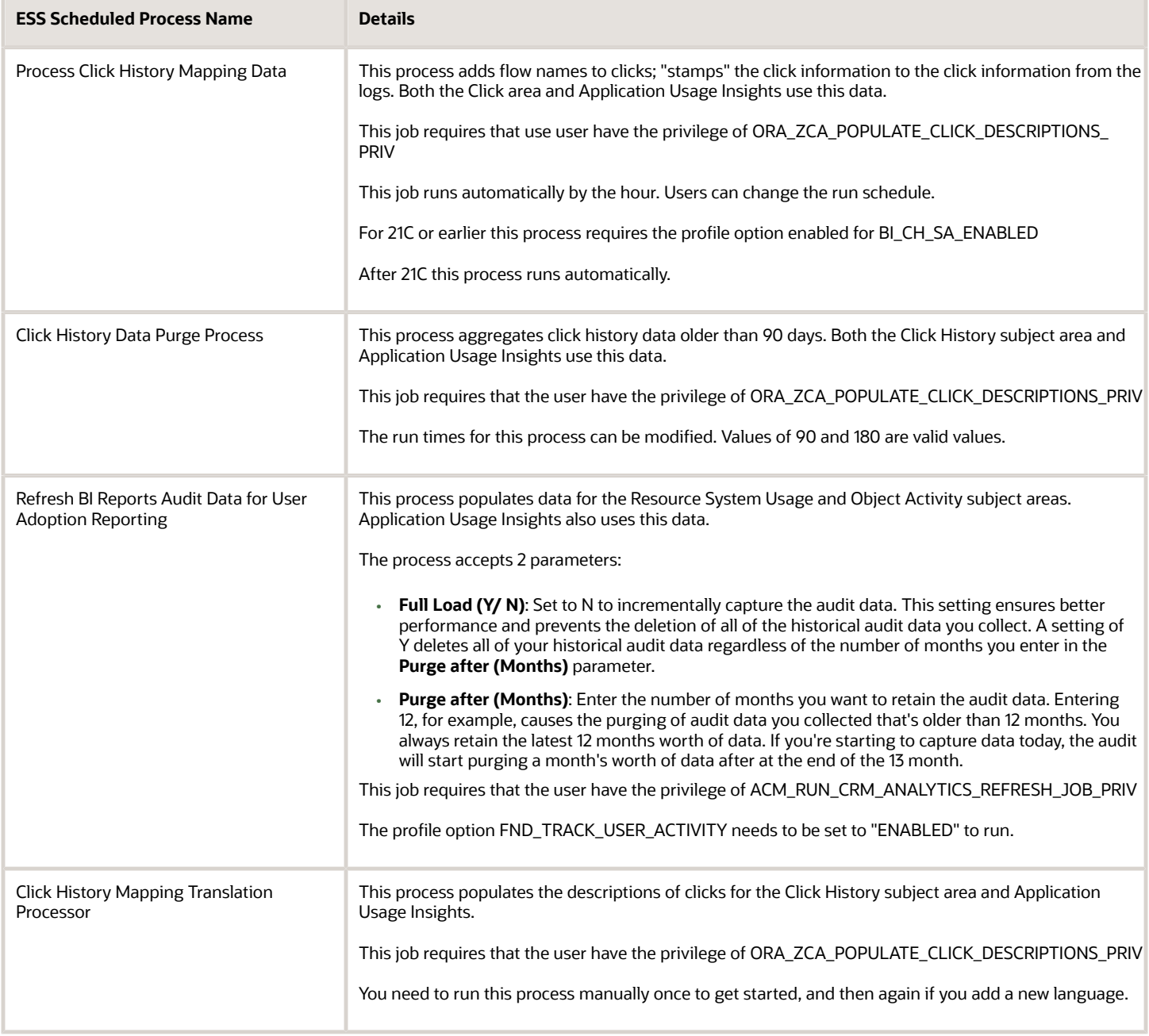

This shows the privileges, profile options, and roles that a user needs to manage and run the data that is used for the User Adoption subject areas. *[Set Profile Option Values](https://www.oracle.com/pls/topic/lookup?ctx=fa-latest&id=s20052787)*

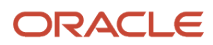

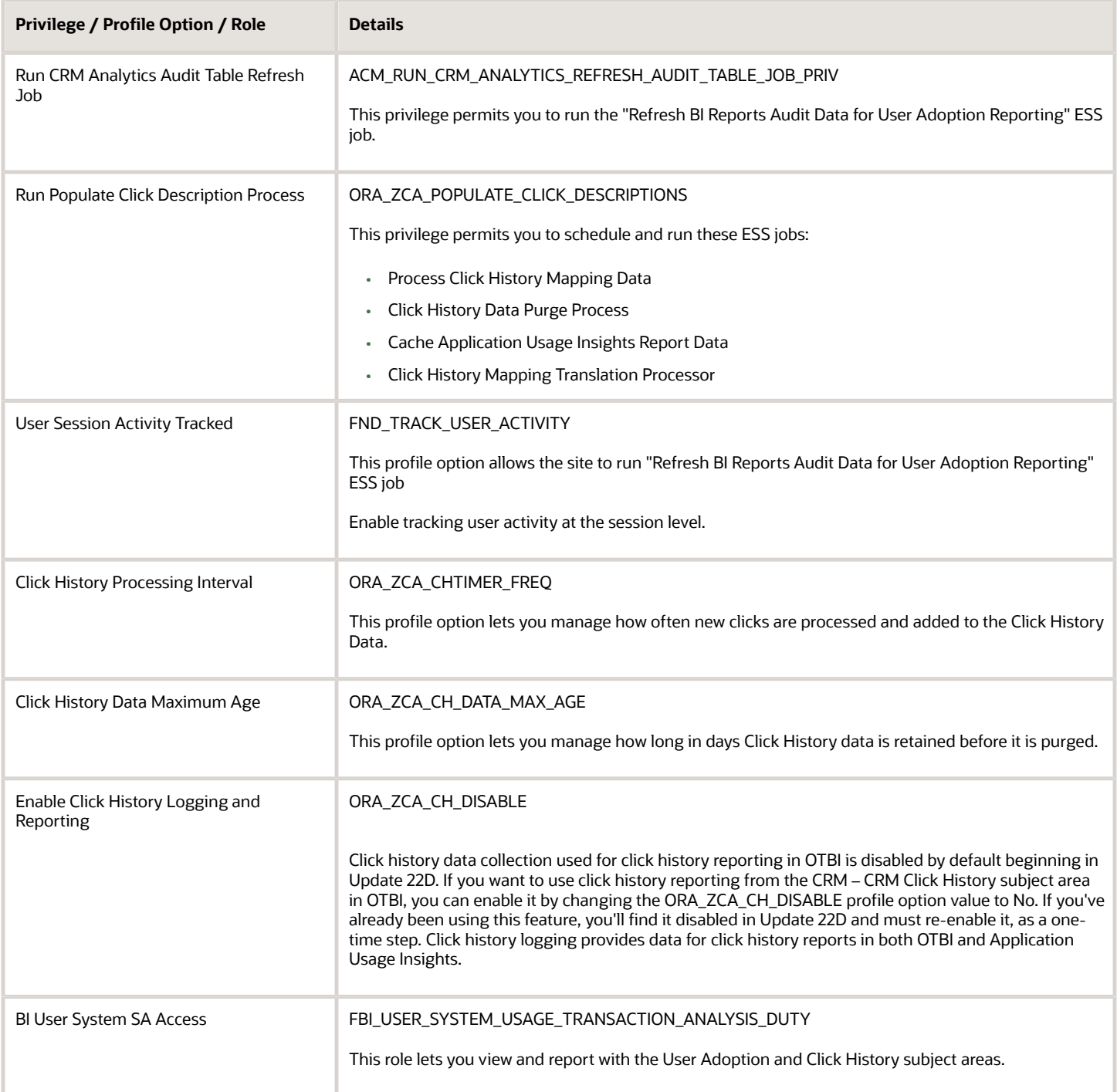

#### *Related Topics*

- [Set Up Adoption and Usage Tracking](#page-86-0)
- [Set Profile Option Values](https://www.oracle.com/pls/topic/lookup?ctx=fa-latest&id=s20052787)

## Configurations for Application Usage Insights

There are permissions and privileges that are required for administering and viewing Application Usage Insights. In addition there are scheduled process jobs that are required.

You will need to have the right permissions, and to run some ESS scheduled process to ensure your data is accessible and up to date. Here's what you need to do:

- Ensure that any users accessing this feature have the privilege of ora zca view application usage insights ui. Use the steps in "Set Up Application and Usage Tracking" in this chapter to assign this privilege.
- Starting from 21B, the Application Usage Insights subject area shows data for users and their teams based on their organization hierarchy. If users aren't part of an organization hierarchy, the application doesn't return any data. To give visibility to users, you need to add them to a hierarchy or grant them the **ORA\_ZCA\_VIEW\_APPLICATION\_USAGE\_INSIGHTS\_ORG** privilege. See the Related Topics link, "Create Job and Abstract Roles" at the end of this section and follow the steps to add Functional Security Policies.
- For Click History reporting, the Sales Administrator, Sales VP, and Sales Manager roles come enabled to access the **Click History Purge Process** and **User Analytics Click Mapping Translation** ESS jobs. Any custom roles need to assign the **Populate Click Description Process** privilege to their role to manage the ESS jobs. Note that for setup or when you enable a new language you need to run the **User Analytics Click Mapping Translation** job once.
- Refresh the data by running the ESS job **Refresh BI Reports Audit Data for User Adoption Reporting**.
- The following scheduled processes must be mandatorily executed for viewing insights:
	- Process Click History Mapping Data
	- Click History Data Purge Process
- You will need to have the right permissions, and to run some ESS scheduled process to ensure your data is accessible and up to date. Here's what you need to do:
	- Enable Application Usage Insights charts and click history logging by setting the ORA\_ZCA\_CH\_DISABLE profile option to NO.

The instructions for running ESS scheduled processes is detailed in Chapter 5, "ESS Scheduled Processes".

This table provides details on the insights ESS Scheduled processes.

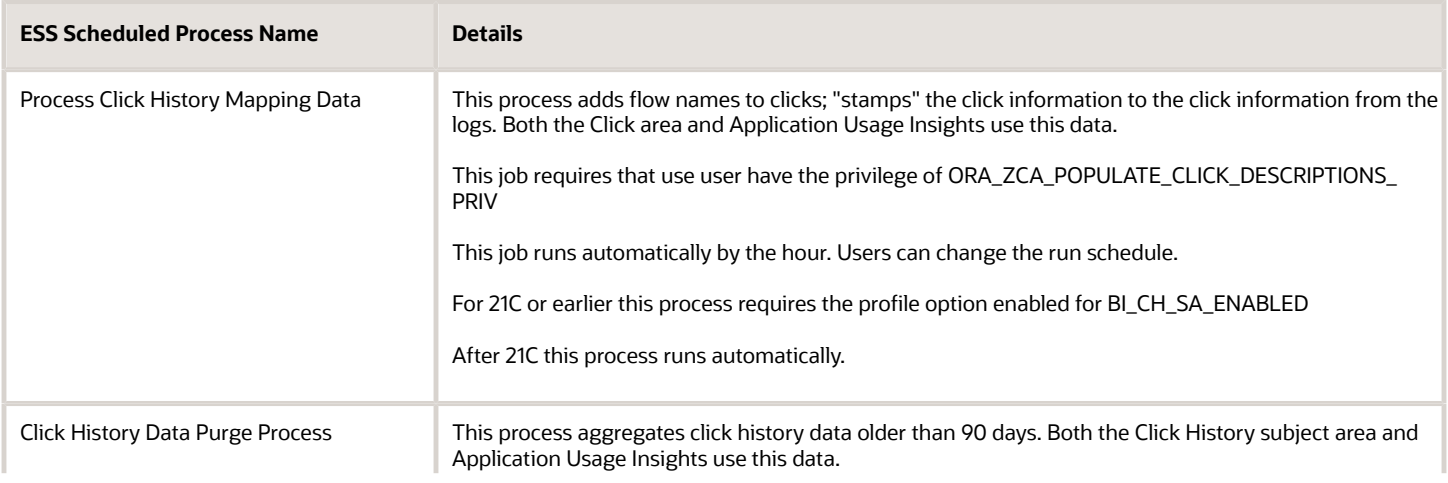

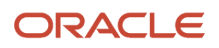

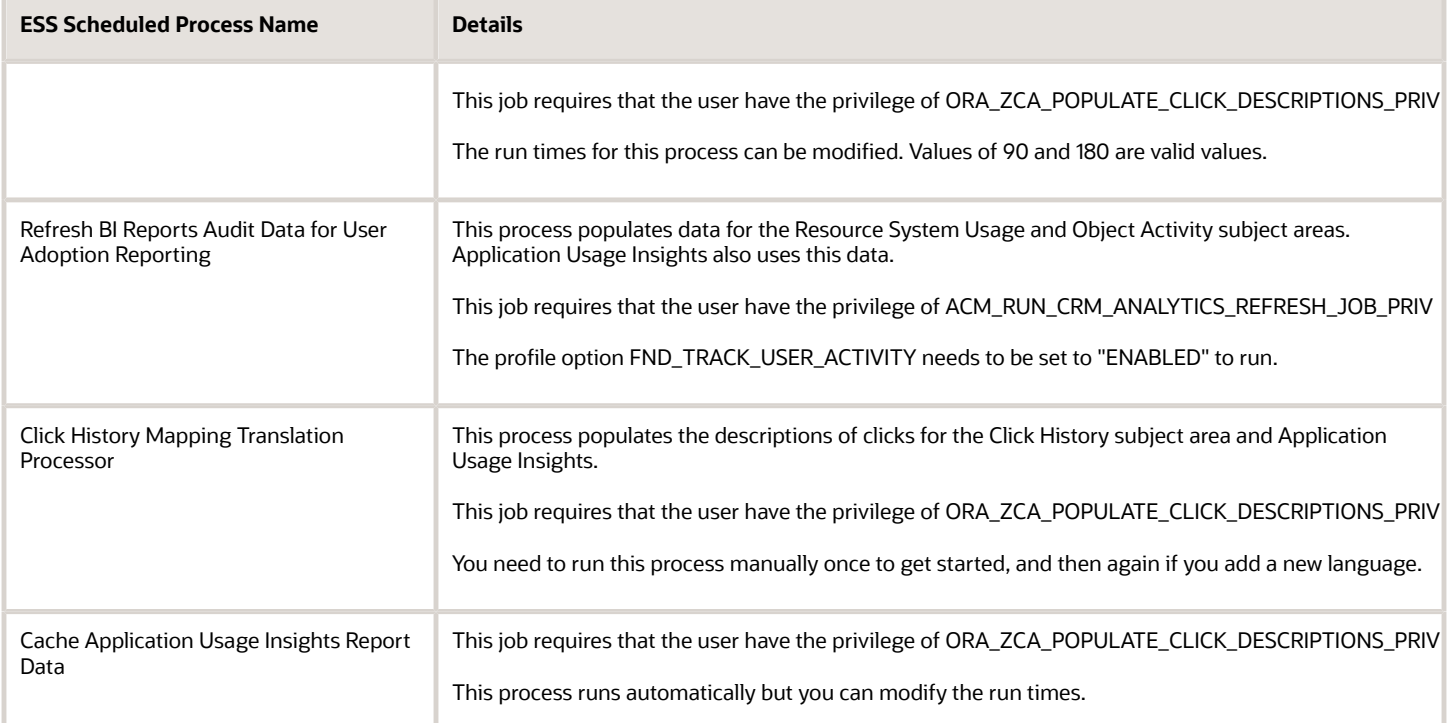

This table shows the privileges and profile options, that a user needs to view, manage and run the data that is used in the Application Usage Insights feature.*[Set Profile Option Values](https://www.oracle.com/pls/topic/lookup?ctx=fa-latest&id=s20052787)*

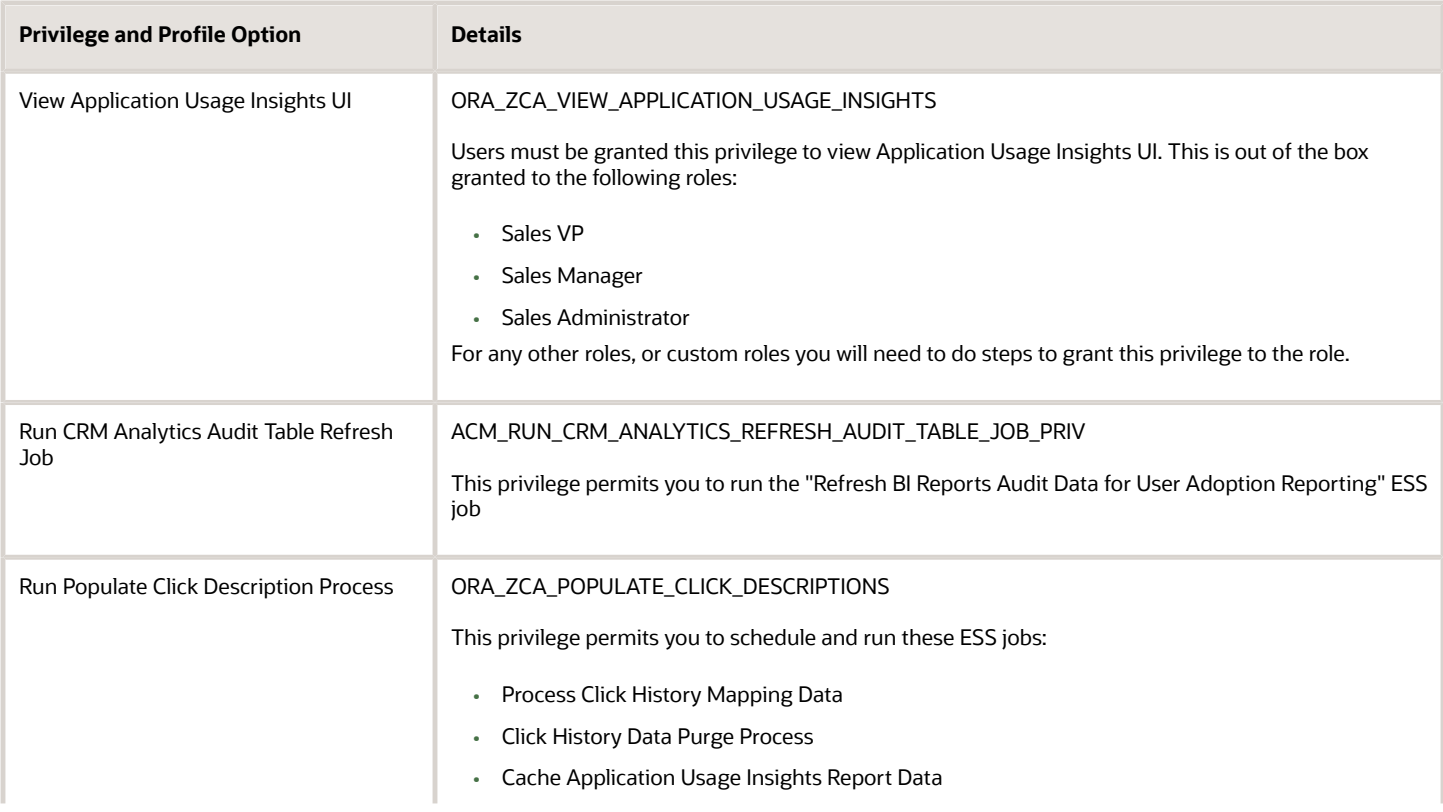

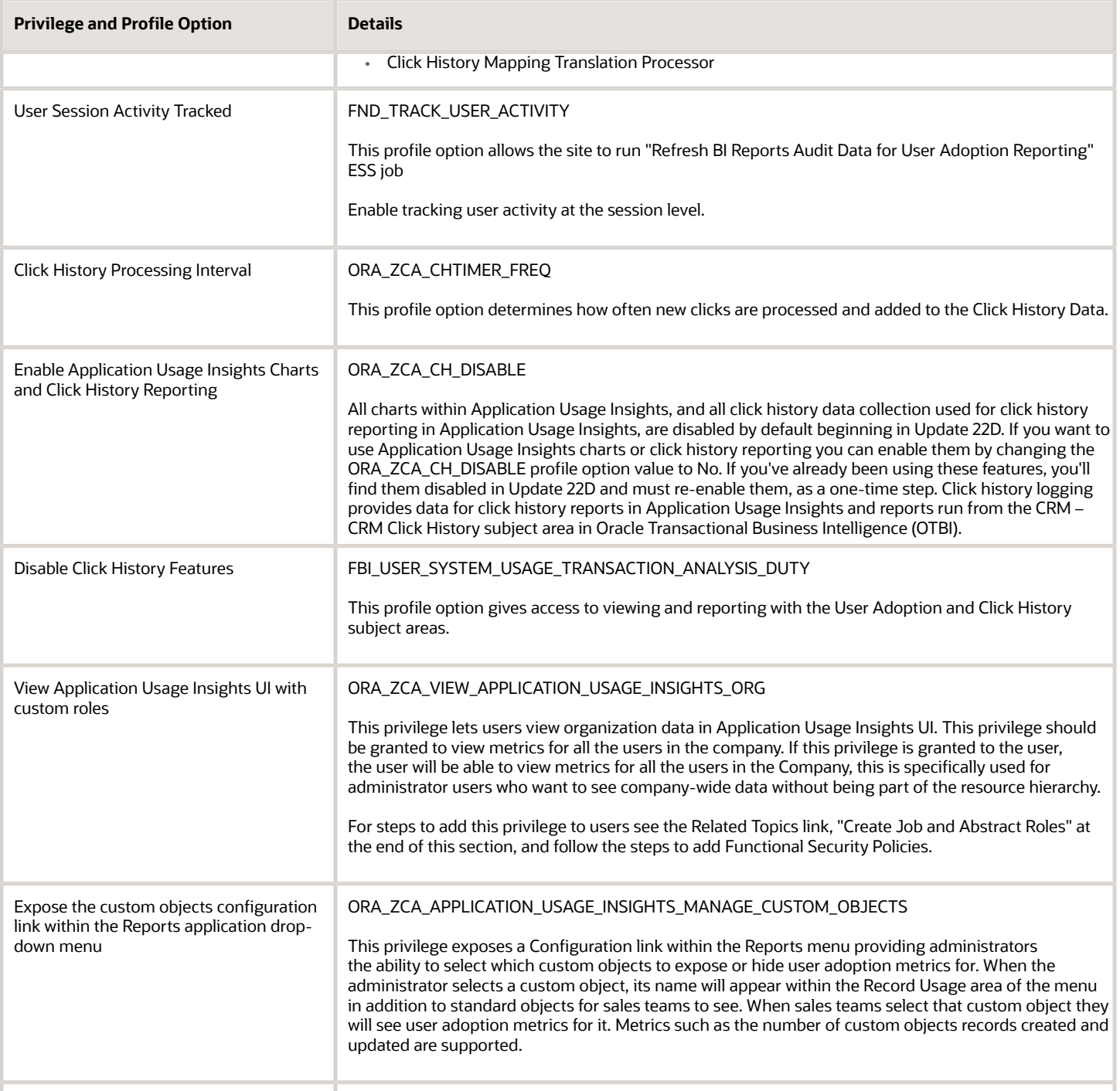

#### *Related Topics*

- [Create Job and Abstract Roles](https://www.oracle.com/pls/topic/lookup?ctx=fa-latest&id=s20056712)
- [Set Profile Option Values](https://www.oracle.com/pls/topic/lookup?ctx=fa-latest&id=s20052787)

## Subject Areas for Adoption and Usage Reporting

Reporting on CX sales application usage gives you analytic data to evaluate user activity in terms of logging in and out of the application, as well as what they are doing when they are logged in.

There are prebuilt reports that you can use as a starting point for user adoption. Use these as a template and modify them to suite your business needs. Download the User Adoption catalog from the *[User Adoption – Object Activity and](https://community.oracle.com/customerconnect/discussion/526088/rel-13-20b-user-adoption-object-activity-and-resource-system-usage) [Resource System Usage](https://community.oracle.com/customerconnect/discussion/526088/rel-13-20b-user-adoption-object-activity-and-resource-system-usage)* page on Customer Connect.

Here are some of the business benefits of user adoption analytics:

- See the relationship between being signed into the application and interaction with objects.
- Leverage usage patterns and behaviors from successful users as best practice guidelines for other users.
- Gain insight on usage and trends for potential future investment opportunities.
- Identify improvements that can increase adoption and usage.

**Note:** Adoption and usage reporting applies to CX sales and B2B service and does not apply to the BI application in terms of reporting.

### Adoption and Usage Subject Areas

There are five subject areas to use when you build application tracking analytics.

- **Sales CRM Resource System Usage**: This subject area supports reporting on the interaction with the application by the user.
- **Sales CRM Object Activity**: This subject area supports reporting on object activity metrics such as number of records created and number of records updated.
- **User System Usage**: This subject area supports reporting on whether a user was active or not for a particular day, and what channel they used, and when they were active.
- **CRM CRM Click History**: This subject area helps you understand individual, team, and organization usage in your application: It gives you data on the most and least used flows and helps you discover usage patterns that impact adoption.
- **CRM CRM Reporting Usage**: This subject area let's you see how much your users are looking at their analytics in OTBI. This subject area exposes metrics on usage for subject areas, analyses, and dashboards.

Application Usage Insights contains similar data provided in these subject areas. You can find the Application Insights icon on the Sales home page. Or you can use the subject areas above to build your own application usage analytics.

### Resource System Usage

Resource system usage reporting makes it possible for you to analyze many different aspects of user interaction with your application such as:

- Adoption and usage from different channels over a period of time.
- User log-ins, sessions, and active days by channel, such as web, mobile, mail.

Here are some of the details on usage tracking values:

- An important metric used in this subject areas is **# of Active Days**.
- An Active Day is a day in which a user logged into CX Sales. It is not a count of log-ins by a user on a day: if a user logs in once or more, it is considered an Active Day for that user. # of Active Days is helpful metric for understanding usage trends.
- The day value is based on the server time zone.
- Sessions can be reported for the web and mobile channels.
- Tracking differentiates between user activities made directly by the user, or through a proxy user.
- Two additional Metrics are used in these subject areas, they are # of Active Users/Resource and # of Users/ Resource.

### Object Activity

The primary metrics used for object activity subject area is **Insert Action Count** and **Update Action Count**. These metrics provide information on the number of records added, and the number of records updated. In addition this subject area now supports reporting on object activity for the latest CX Sales mobile and Microsoft 365 applications.

Here is the information you can analyze using the object activity subject area:

- Track the type of object that was updated.
- Name of the employee who did the update.
- Manager of the employee that did the update.
- Number of records that were added.
- Number of records that were updated.
- Date the record update was made.
- Month the update report is produced.

### User System Usage

This subject area provides information on user activities. Use this subject area to determine whether or not a user was active for a particular day, what channel they used, and when they were active.

Here is the information you can analyze using the User System Usage subject area:

- How is the user activity split across channels: web/mobile/email?
- Which department has the highest number of active users?
- User with which job titles are the most active?
- Who are the top 10 active users?
- Who are the users who have not logged into the application in the last week?

### Click History

See the topic "Click History Subject Area".

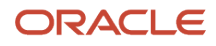

### CRM - CRM Reporting Usage

This subject area exposes metrics around reporting. There are dozens of analytics that come out of the box for your users. You likely have many available for users to view in different interfaces. They might look at analytics in infolets, they might look at dashboards that hold analytic detail, or they may have analytics on their Analytics page. Whenever they view an analytic the application keeps track of that activity. The CRM - CRM Reporting Subject area pulls all that data together and makes it available for your reporting insights. Knowing which reports are being used by your team helps you focus on what's important. You can use your valuable resources to build on those analytics, and save resources by eliminating less used reporting tools. Like the other user adoption subject areas, this subject area also requires that users intending to access this subject area need to have duty role **FBI\_USER\_SYSTEM\_USAGE\_TRANSACTIONAL\_DUTY**.

### Reporting Guidelines

Setting up the time parameters for user adoption reporting can be tricky. For best results follow these guidelines:

- To be sure the analytics you created in R12 work after you upgrade to 18A+, you should apply the **# of Active Days > 0** filter.
- Add a filter for a specific year. The Resource User System Usage subject area shows usage for all Time Periods and Users/Resources. This reporting method tracks when the user is actively using the application and the months where there were no activities/system usage. For this reason you should define specific time filters. Without time filters, the report shows results for the complete 100 years Time dimension.
- Avoid reporting by date. Instead use Month or Quarter.
- Filter by group of users, instead of individual users.
- Apply a filter on the # of Active Days fact > than 0 to ensure the analytic shows positive reporting values.

*Related Topics*

## Click History Subject Area

The new CRM - CRM Click History subject area allows reporting on user clicks. Click History reporting reveals the areas of the application that individuals, teams, and organizations are using, or not using in CX Sales and Fusion Service.

### Things to Keep in Mind

There are some behaviors and best practices to be aware of as you are working with analytics that use the click History subject area.

- **1.** This subject area shows negative reporting for the click and time dimensions. This allows reporting on flows that are not clicked and times when there are no clicks.
- **2.** This subject area shows clicks for all Time Periods, based on the Employee dimension, to support reporting on time periods with or without clicks. If a custom report is built which includes a Time Period at either Year or Month, the report should be filtered by a specific time period. Without such a filter, the report shows results for the complete 100 years in the Time dimension.
- **3.** For best performance, it is recommended to:
	- **a.** Add a Time filter for a specific year or month. Time filters should not be longer than one year.

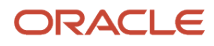

- **b.** Add a Resource filter.
- **c.** Try to break large reports into small reports.

### Profile Option Requirements

Users of any of the adoption features need to do a few things to use adoption and usage tracking. See the topic "Setup Adoption and Usage Tracking" in this chapter. You will need to have the FBI USER SYSTEM USAGE TRANSACTION ANALYSIS DUTY *role* to access the Click History subject area as well as the other user adoption subject area data and analytics. You will also need to set the ORA\_ZCA\_CH\_DISABLE profile option value to No in order to enable click history data logging. Follow the same steps as in Setup Adoption and Usage Tracking.

### ESS Scheduled Processes for Click History

Although ESS scheduled processes run in the background automatically for all roles, not all roles can manage scheduling details. For Click History scheduling, the Sales Administrator, Sales VP, and Sales Manager roles come enabled to access the Click History Purge Process and User Analytics Click Mapping Translation ESS jobs. Any custom roles need to assign the **Populate Click Description Process** privilege to their role. Note that for setup or when you enable a new language you need to run the User Analytics Click Mapping Translation job once. For detail on scheduled processes for Click History see "Scheduled Process for Analytics" in Chapter 5.

### Click History Subject Area Data Sources

The Click History subject area has three novel areas of information, Application flow, Channel, and Click History Detail. Each of these areas have key fields and facts that are used for reporting.

This table shows the area of Application flow. Application flow is an area of an application that usually represents a task or activity.

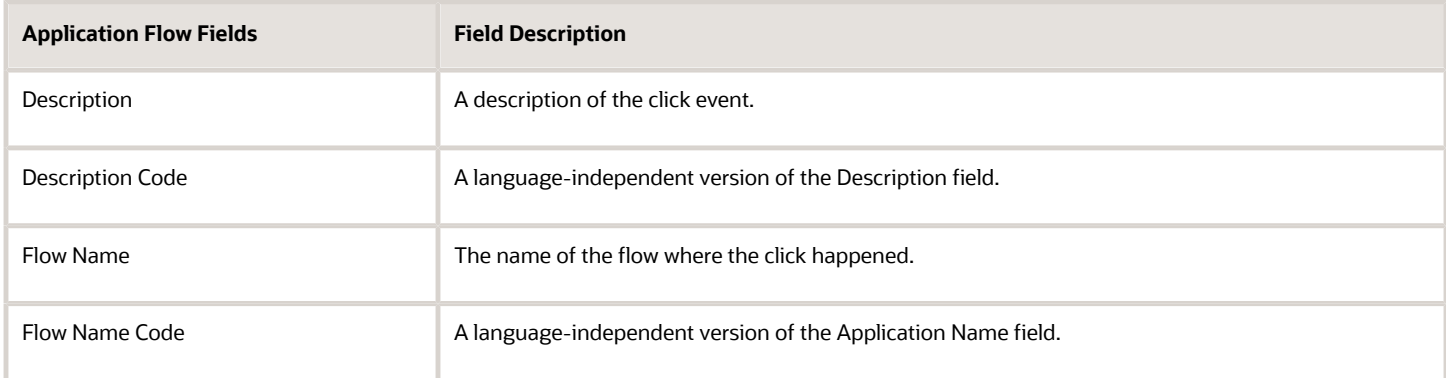

This table shows the area of Channel flow. Channel flow represents the means used to access the application, for example web, mobile, or Office 365.

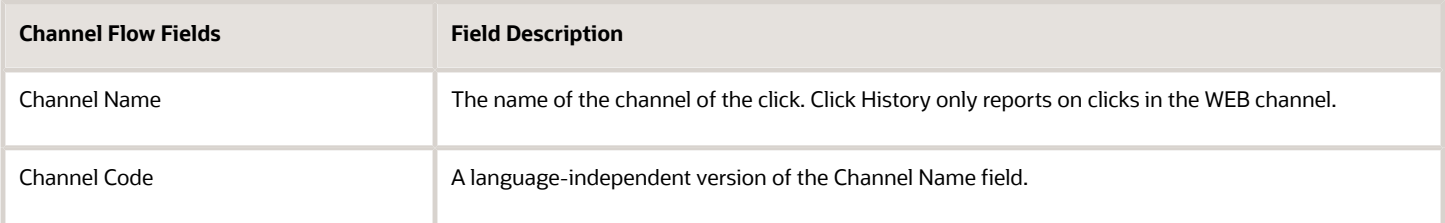

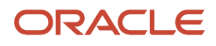

This table shows the area of Click History Detail the area that represents what users are looking at and for what amount of time they stayed there before the next click.

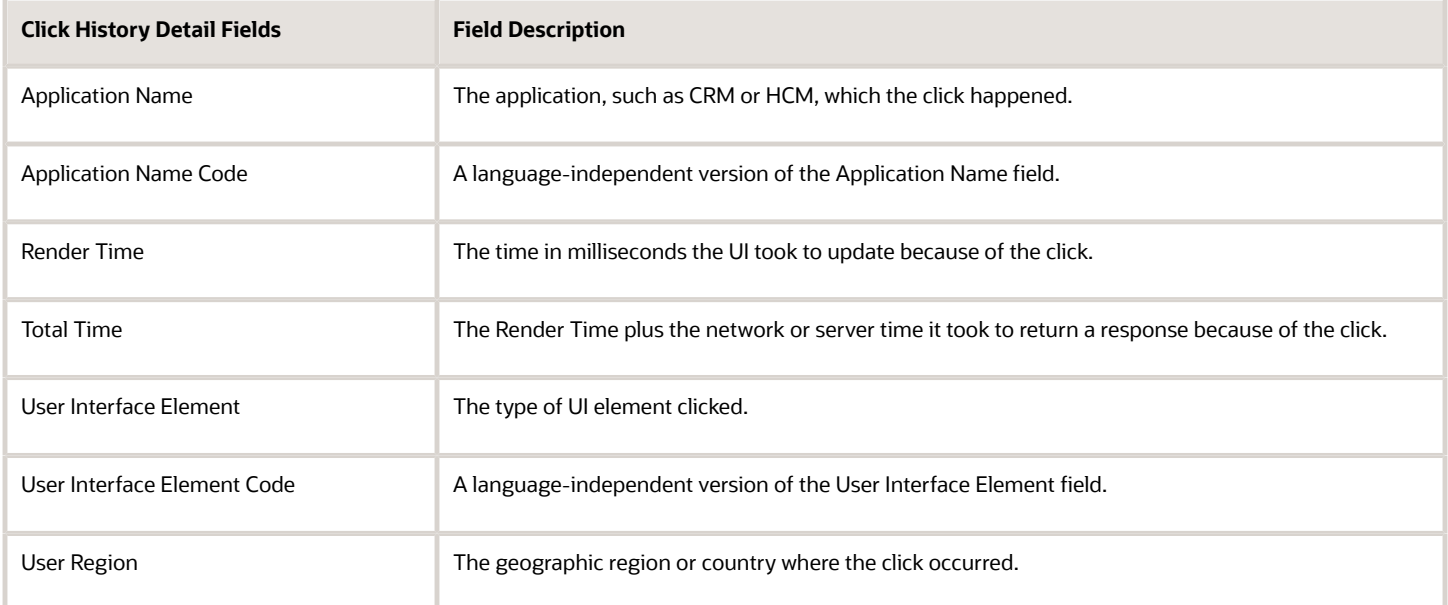

This table shows the area of Facts. Facts in this area are the metrics and measurements of the Click History data.

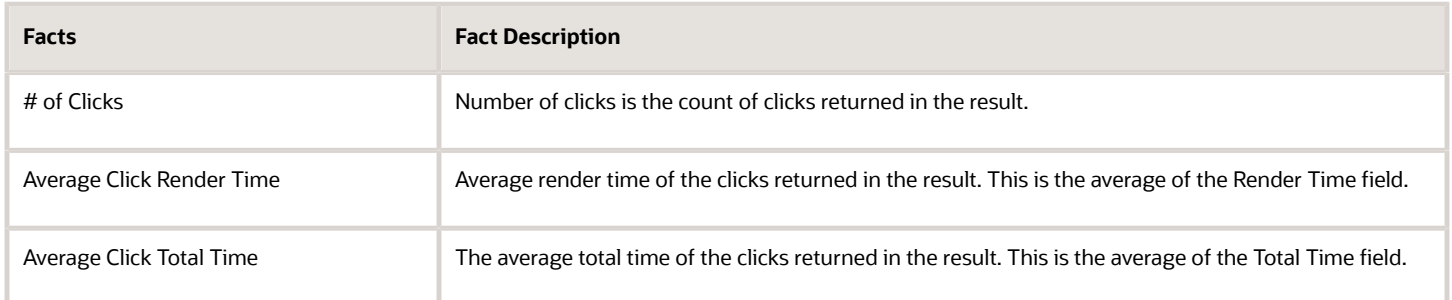

#### *Related Topics*

• [Scheduled Processes for Analytics](#page-70-0)

## Adoption, Usage, and Object Reporting Metrics

Application adoption, usage, and object metrics help CX sales stakeholders continuously measure the success of their CX Sales implementation. You get metrics on how often users login, as well as what tools they use in the application.

### Login Sessions, and Active Days

Reporting on user (resource) login sessions, and active days is done using the **Sales - CRM Resource System Usage** subject area. Analytics build with the subject area provide information on how much your users are using your application and the channels used to access the application. With the reporting you can get insights on:

- Top active users across teams, job roles, and channels, over a period of time.
- Login count and session duration across different channels.
- Which users are inactive, or rarely using the application.

**Note:** The Sales - CRM Resource System Usage subject area provides similar reporting for User objects. The Sales - CRM Resource System Usage subject area provides reporting for User and Resource objects, in addition to enterprise time.

### Object Activity

Object activity reporting is done using the **Sales - CRM Object Activity** subject area.

Analytics built with this subject area provide information on what objects are used the most or used the least. Object activity reporting lets you track when users create or update records or "objects". With this reporting you can get insights on:

- Usage of object types by user.
- Most and least used objects.
- Number of objects updated and created by object type, over a period of time. The subject area supports all parent objects, including Opportunity, Leads, Accounts, Activities, and Contacts.
- Object usage across channels. In release 20B, the subject area was updated to support reporting across Email and Mobile channels. Five additional measures were added to help and understand object activity patterns across channels: Insert Count via Mobile, Insert Count via Email, Insert Count via Web, Update Count via Mobile, and Update Count via Email.

### Object Reporting Considerations

When you are using the subject area **Sales - CRM Object Activity** you should consider the following:

- Object creates (inserts) are supported across all three channels (Web, Email, and Mobile).
- Object updates are supported for the Email and Mobile channels.
- Object updates are not yet supported for the Web channel. For the Web channel, the application records the latest time an object is updated; it does not record the total number of times it was updated. For example, if an object is updated 5 times in one day, only the latest update is available for reporting.

## Adoption and Usage Reporting Dashboards

User adoption analytics can be added to dashboards to create different views of user activity and usage. The analytics shown here are a simple implementation of the User Adoption subject areas.

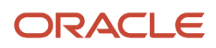

There are prebuilt reports that you can use as a starting point for user adoption. Use these as a template and modify them to suite your business needs. Download the User Adoption catalog from the *[User Adoption – Object Activity and](https://community.oracle.com/customerconnect/discussion/526088/rel-13-20b-user-adoption-object-activity-and-resource-system-usage) [Resource System Usage](https://community.oracle.com/customerconnect/discussion/526088/rel-13-20b-user-adoption-object-activity-and-resource-system-usage)* page on Customer Connect.

- User login Uses subject area **Sales CRM Resource System Usage**.
- Active and inactive user reporting Uses subject area **Sales CRM Resource System Usage**.
- Team level metrics Uses subject area **Sales CRM Object Activity**
- Object activity reporting Uses subject area **Sales CRM Object Activity**

### User Login Dashboard

This dashboard shows analytics related to user activity. Detail is shown for:

- User login activity across different channels.
- User activity by job role.
- Most active users and the most used objects.

#### This is an example of a dashboard showing examples metrics derived from user login information.

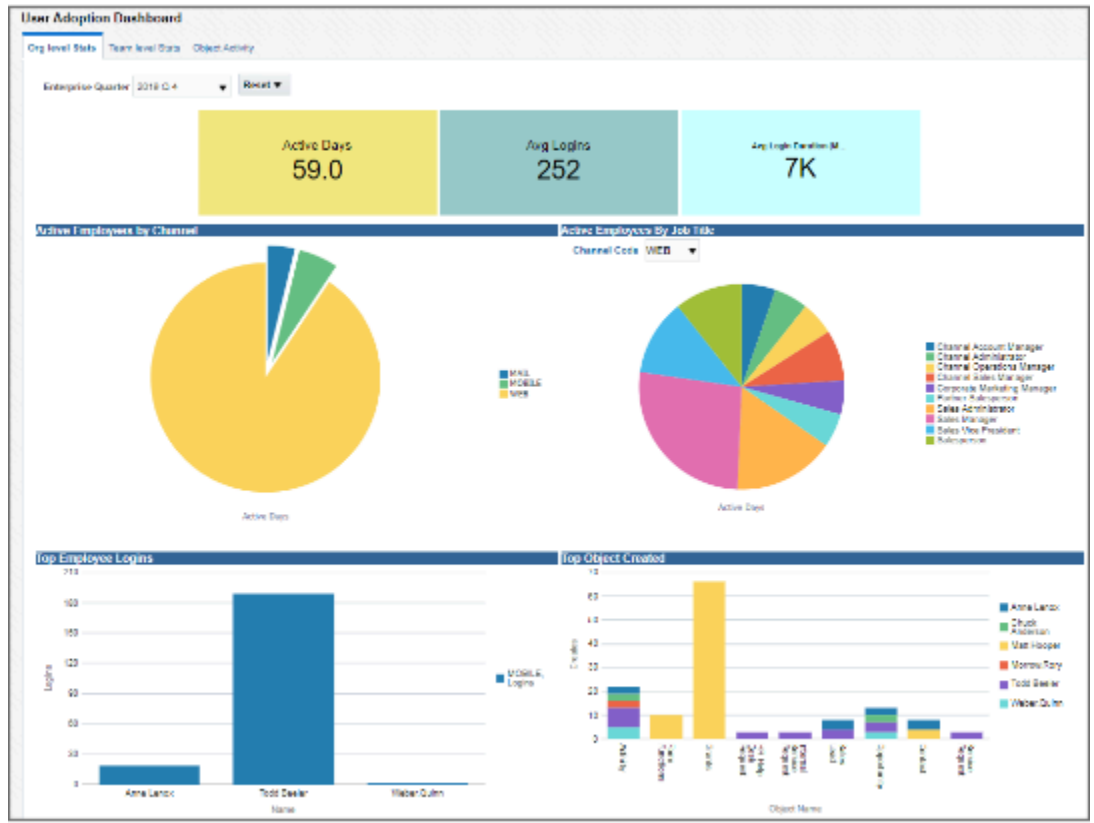

### Active and Inactive Users Dashboard

This dashboard shows how users are coming and going in the application as well as where they are coming from to get there. Detail is shown for:

• User activity count over periods of Year, Quarter, Month , or Week.

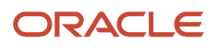

• User activity across channels for periods of year, quarter, month , or week.

#### This is an example of a dashboard showing examples metrics derived from active and inactive login data.

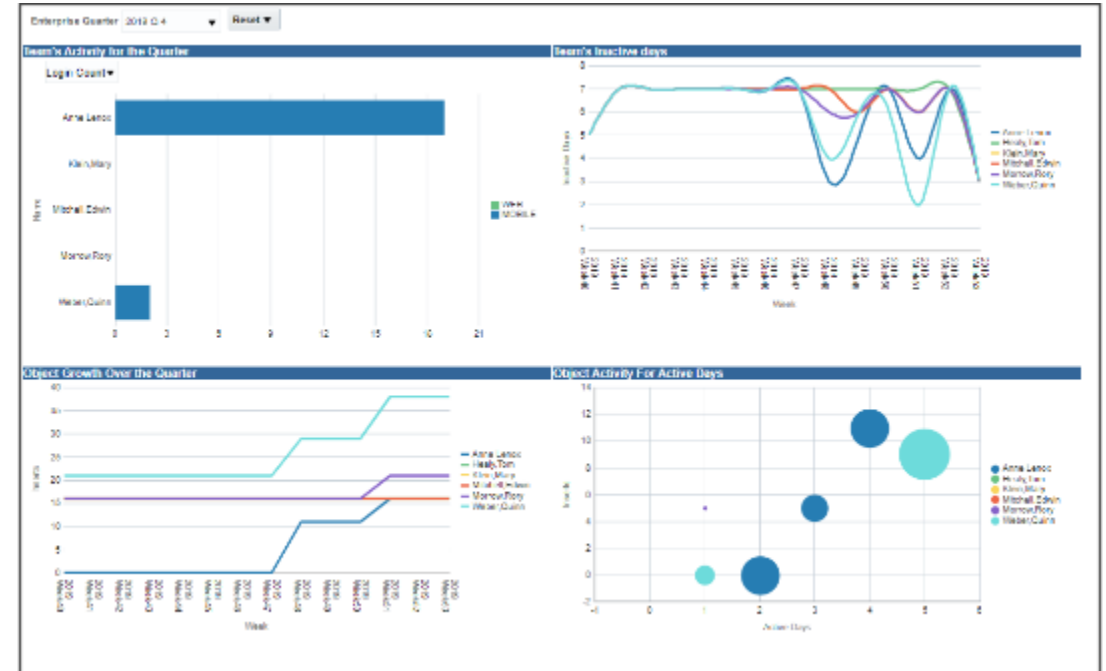

### Object Activity Dashboard

This dashboard shows what areas of the application your team is using. For example, when a record is created or updated and saved, such as an opportunity, the activity is reported. Detail is shown for:

- Activity by employees.
- Heavily used work areas.
- Work area usage based on channels and job roles.
- Negative reporting: Identify Employees / Teams that are least or not active.
- Negative reporting: Identify channel adoption rate across teams / employees.
- Team reporting: Identify areas / objects that the team uses more.
- Team reporting: Understand the Team's usage to help in identifying knowledge gaps.
- Team reporting: Get insights with emerging patterns in usage based on team's job role / channel of login, and objects used.

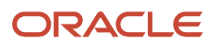

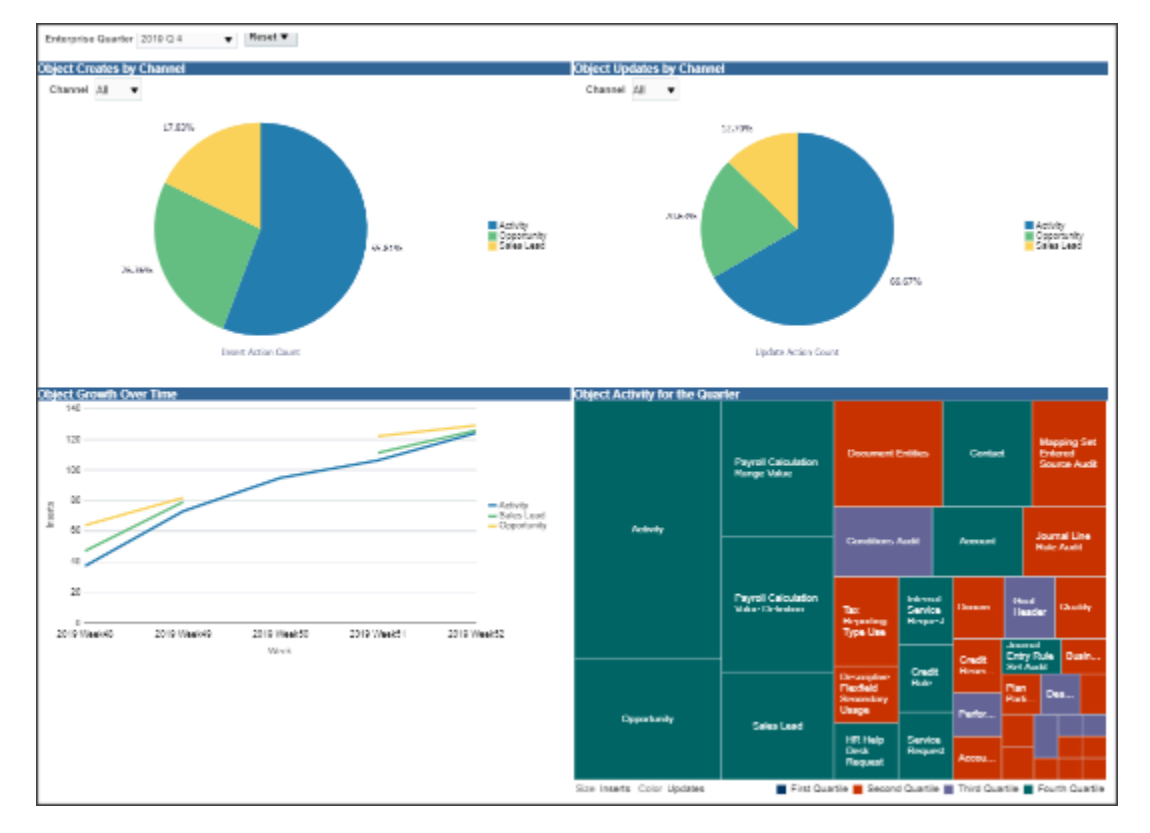

### Deploy and Implement the Object Activity Dashboard

To get your object activity dashboard set up, you need to un-archive the "UserAdoption.catalog" files that hold all the individual reports, dashboard prompts, and the dashboard. Ensure that you un-archive the catalog under the **/shared/ custom/** folder to retain the references from, the dashboard to the individual files. You may have to update or correct the references.

Implementation notes:

- The data fetched is for the selected Enterprise Quarter from the report prompt.
- The Subject areas is available from 19B onward.
- Schedule the ESS job **Refresh BI Reports Audit Data for User Adoption Reporting** to collect the audit data.

The ESS job accepts 2 parameters:

- **Full Load (Y/ N)**: Set to N to incrementally capture the audit data. This setting ensures better performance and prevents the deletion of all of the historical audit data you collect. A setting of Y deletes all of your historical audit data regardless of the number of months you enter in the **Purge after (Months)** parameter.
- **Purge after (Months)**: Enter the number of months you want to retain the audit data. Entering 12, for example, causes the purging of audit data you collected that's older than 12 months. You always retain the latest 12 months worth of data. If you're starting to capture data today, the audit will start purging a month's worth of data after at the end of the 13 month.

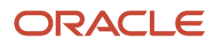

*Related Topics*

## FAQs for Application Adoption and Usage

This table provides answers to common questions regarding reporting on application adoption and usage for your organization.

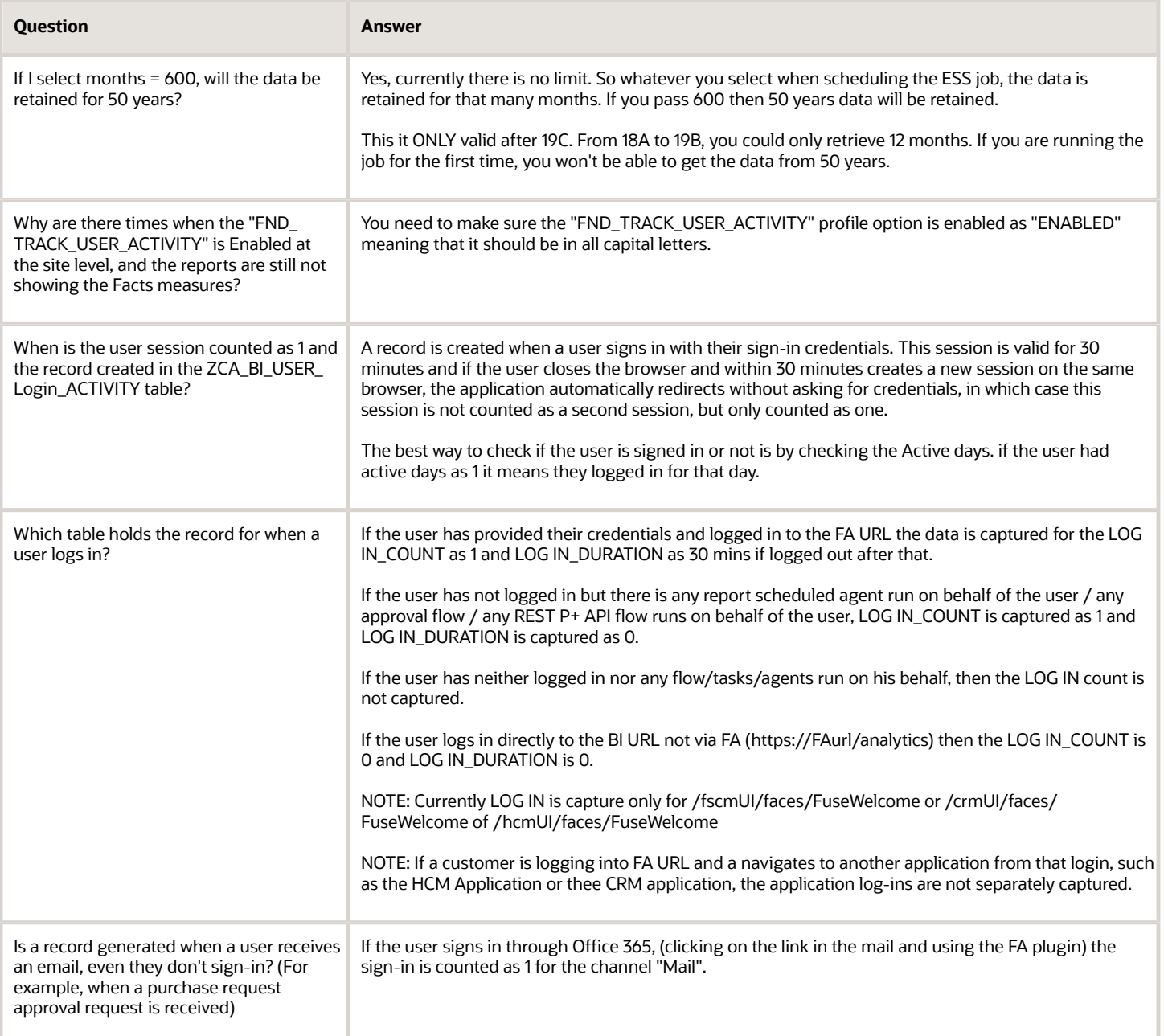

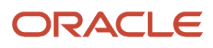

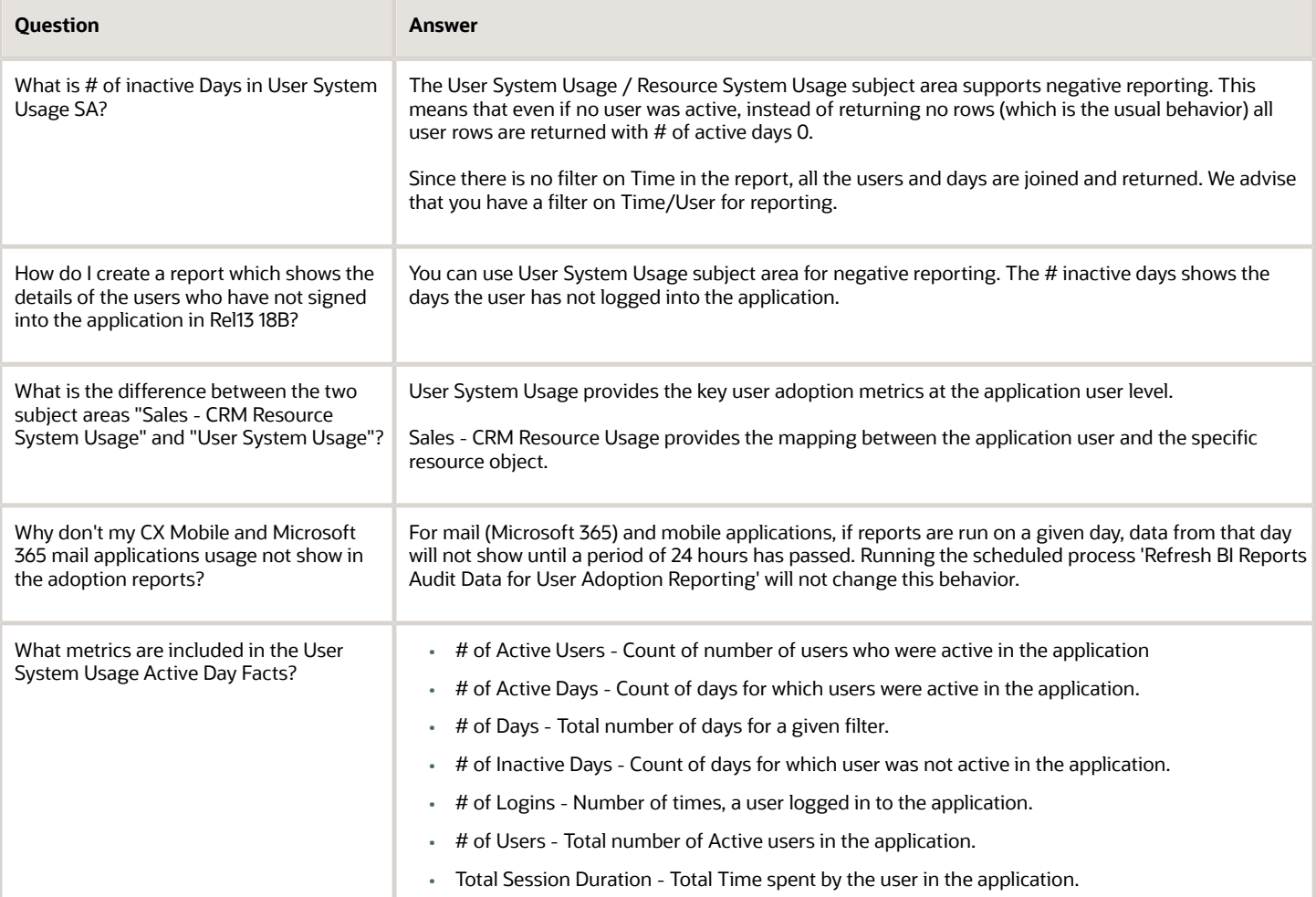

## What's the difference between Login Time and Last Activity Date in User System Usage?

In the User System Usage subject area, the Login Time is the actual time the user signed in and started a session through the web or CX Sales Mobile UIs.

The Last Activity Date is the last date there was any activity for that user, including workflow notification emails, and BI reports that could be running with the user's ID. Because the Last Activity Date covers any activity related to the user, it can be later than the last time the users was actually signed in.

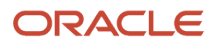
# **7 Prebuilt Analytics**

# Analytics for User Roles

Prebuilt analytics let you get analytics out to your users right away. You can set up these analytics so that your sales or service user roles see their own data when they log in.

Here are some analytics for sales roles:

- Sales Representatives performance, opportunities, pipeline, leads, and quota analytics
- Sales Managers team analytics including activities, leads, performance, opportunities, quota, and performance
- Channel Account Managers MDF Requests, deal registration, partner status, opportunities, pipeline, partner performance, and quota analytics
- Sales Executive team leads and executive analytics including, actual vs. quota, forecast vs. quota, top open opportunities, sales stage by age, forecasting, performance, and service request
- Channel Sales Manager MDF requests, open pipeline, stalled opportunities, partner business plan objectives, partner hierarchy analytics.
- Partner Sales Representative stalled opportunities and top open opportunities analytics

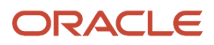

#### Here are some analytics examples for specific user roles. These are for Sales Representatives to see their opportunities

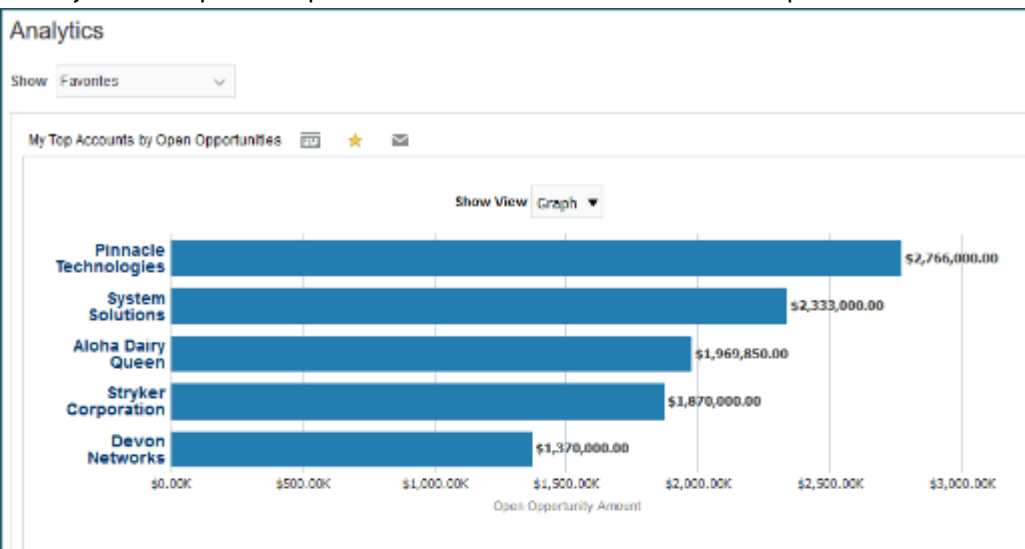

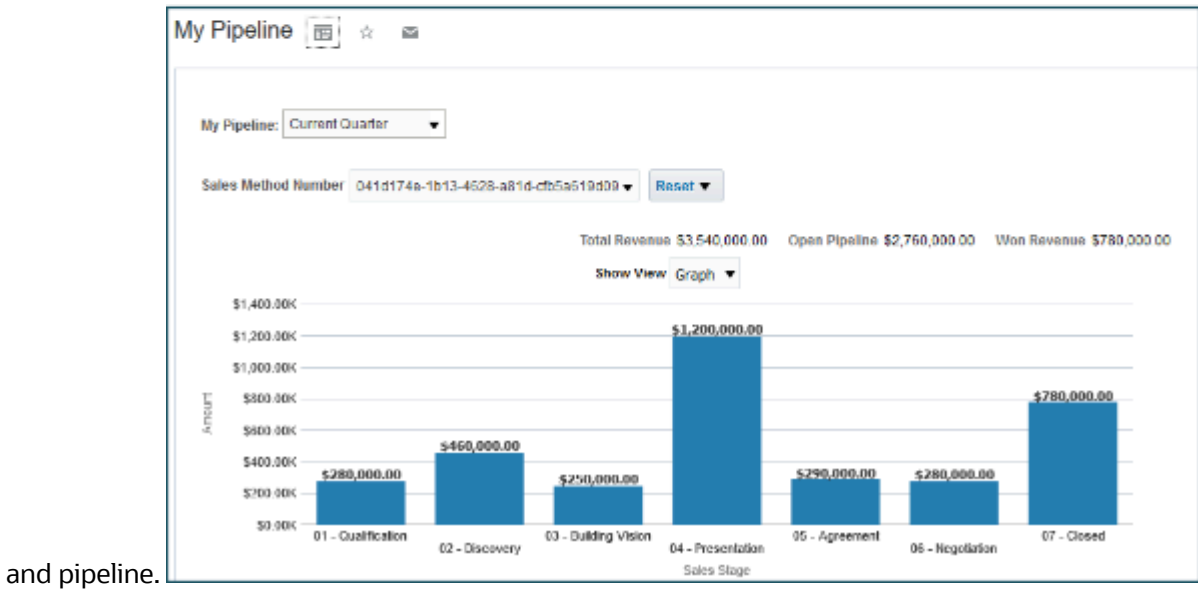

Here are some analytics for service roles:

- Customer Service Representative personal performance, pending tasks, compliance, queues, action plans, work order analytics.
- Customer Service Manager agent performance, compliance, interactions, queues, channels, action plans, work orders, email, social post analytics.
- Human Resource Help Desk Agent personal performance, pending tasks, compliance, queue analytics.
- Human Resource Help Desk Manager agent performance, compliance interaction, queues, email analytics.

*Related Topics*

• [Listing of Prebuilt Analytics](#page-110-0)

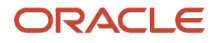

# <span id="page-110-0"></span>Listing of Prebuilt Analytics

Your CX Sales applications come with a variety of different prebuilt analytics for your sales users. Use the prebuilt analytics right out of the box, or make a copy and modify them however you like.

*[Listing of prebuilt analytics](http://www.oracle.com/webfolder/technetwork/docs/reports/r13/Sales-Reports-R13.xls)*

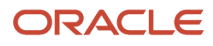

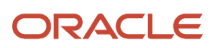

# **8 Create and Edit Analytics**

## Data Structure for Analytics

Oracle Business Intelligence repository contains the metadata that defines which columns (or piece of data) are available for you to include in analyses, and where data for each column originates. The repository is organized into subject areas, which contain folders with the columns.

**Note:** You can also use the Oracle BI repository as a data source for reports.

#### Columns

This table describes the three types of columns.

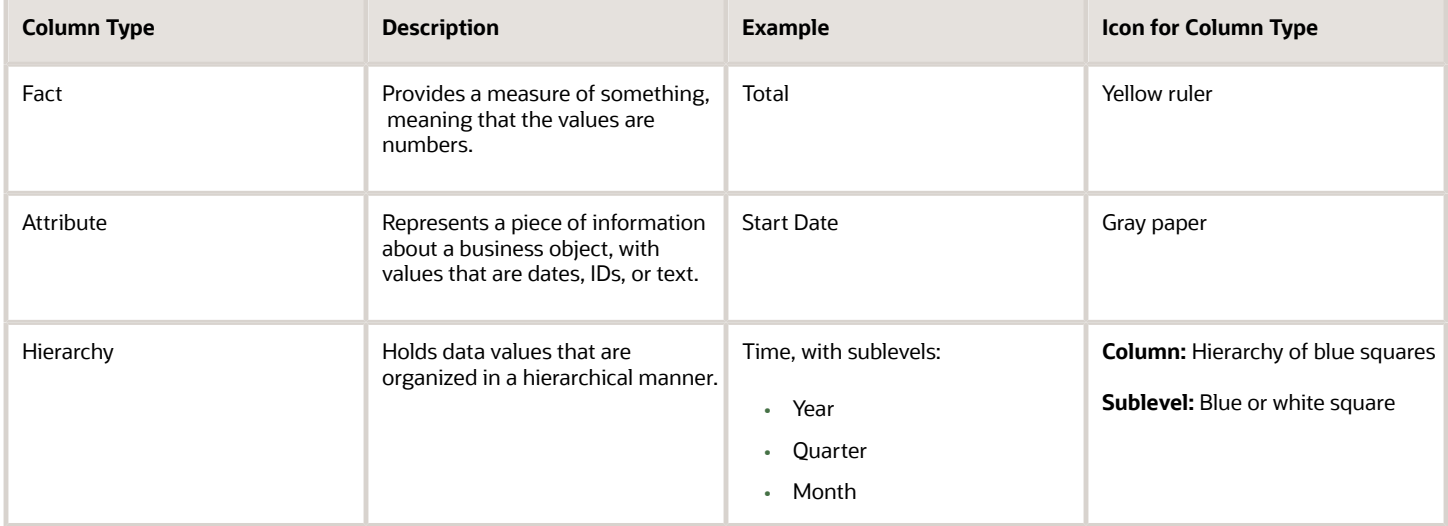

### Subject Areas

When you create an analysis, you first select a subject area, which contains columns related to a specific business object or area. You then open folders within the subject area to find the columns to include in your analysis.

### Folders

Each subject area has one fact folder and a number of dimension folders. Folders can have subfolders.

#### • **Fact folders:**

- Contain fact columns.
- Are usually at the bottom of the list of folders and are usually named after the subject area.
- **Dimension folders:**
	- Contain attribute and hierarchical columns.
	- Are joined to the fact folder within a subject area.

For example, if your analysis has the Currency attribute from a dimension folder, you see currencies in the results. If you also add the Total fact, then your analysis includes only records with both a currency and a total amount. The more columns you add, the smaller the query set for your analysis.

◦ Can be common folders or common dimensions that appear in more than one subject area.

**Note:** If your analysis has columns from multiple subject areas, then you:

- **-** Include columns only from dimension folders that are common to all of those subject areas. At least one such column is mandatory.
- **-** Must include one column from the fact folder in each of those subject areas.

## Create and Modify Analyses and Dashboards

You can edit and create your own OTBI analytics on your transactional data. The predefined analyses and dashboards help answer many of your business questions. But you can also create your own OTBI analyses and dashboards to meet your requirements.

**Note:** You can't use Direct Database Query in your analysis. Direct Database Query isn't supported in SaaS OTBI. To create a direct database SQL report, you can create a Analytics Publisher SQL data model and then create a report.

This table lists a few examples.

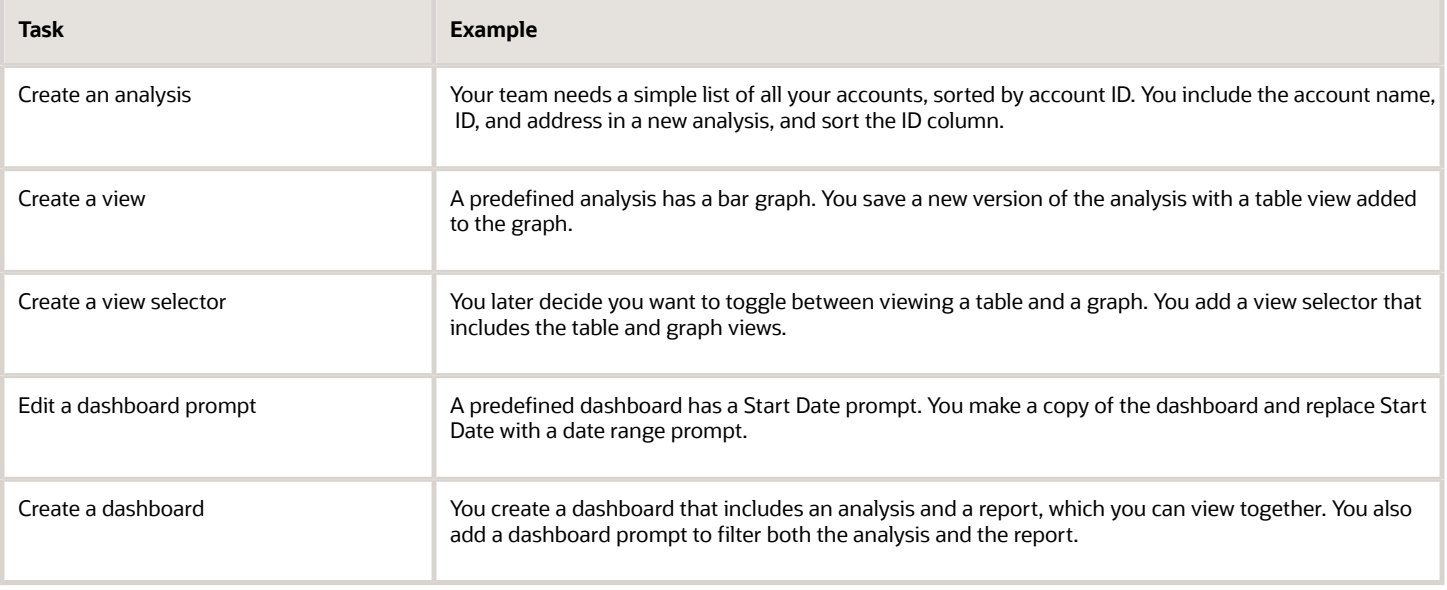

**Tip:** When you create or edit analyses, you can use a wizard in the Reports and Analytics work area and panel tab.

#### Flexfield Attributes

Administrators can modify the business intelligence (BI) repository to determine the columns available for you to use in analyses.

- They enable flexfields (which support attributes) for BI, and import them into the repository.
- After administrators import the flexfields, you can select the flexfield attributes to include in your analyses.

*Related Topics*

- [Create and Edit Analyses Using a Wizard](#page-117-0)
- [Create and Edit Dashboards](#page-124-0)
- [How Data Is Structured for Analytics](https://www.oracle.com/pls/topic/lookup?ctx=fa-latest&id=s20046164)
- [Overview of Flexfield Use in Analyses](https://www.oracle.com/pls/topic/lookup?ctx=fa-latest&id=s20056670)

# Edit Prebuilt Analytics

Out of the box you have plenty of analytics to start off with. But you will probably want to modify many of them and make them your own.

- **1.** Make a copy of the analytic you want to edit.
- **2.** Name the copy.
- **3.** Find the new analytic and click **Edit**.
- **4.** Select a dimension and the contents appear in the pane.
- **5.** From the tabs select **Criteria**.
- **6.** Drag and drop columns from the Subject Area pane to the editing palette.

Right-click the gear icon and get options for editing that column such as filtering and deleting that column from the analysis.

## Review SQL Statements Used in Analyses

You can review logical and physical SQL statements using either of the following procedures.

### Logical and Physical SQL

Logical SQL is non-source specific SQL that's issued to the Oracle BI Server for an analysis. Logical queries use column names from the subject areas in the Presentation Layer in the repository (RPD) metadata. Based on the logical request, the BI Server issues optimized source-specific SQL to the actual data sources in the Physical Layer of the metadata. If you have administrative privileges, you can review both logical and physical SQL for analyses.

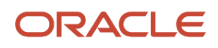

### Edit Mode

- **1.** Open the analysis in Edit mode and click the Advanced tab.
- **2.** In the SQL Issued section, review the logical SQL statement.

### Administration Page

**1.** On the Administration page, in the Session Management section, click the **Manage Sessions** link.

**Note:** You must be a Business Intelligence Administrator to access the Administration and Manage Sessions page.

**2.** On the Manage Sessions page, in the Action column, click the **View Log** link to review the SQL statement.

# CX Sales Repository and Session Variables for Business Intelligence

You can use these repository and session variables in your analyses.

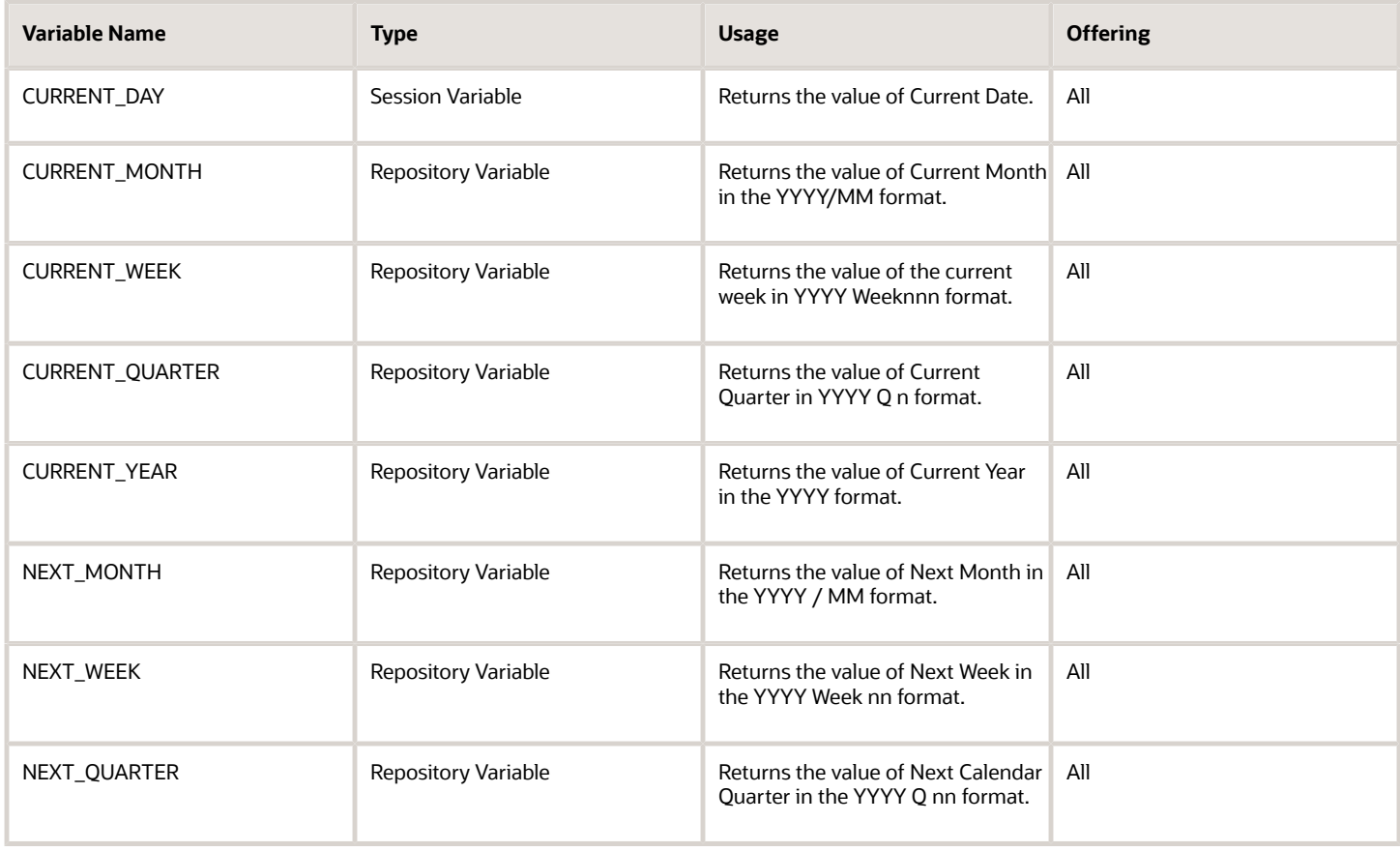

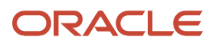

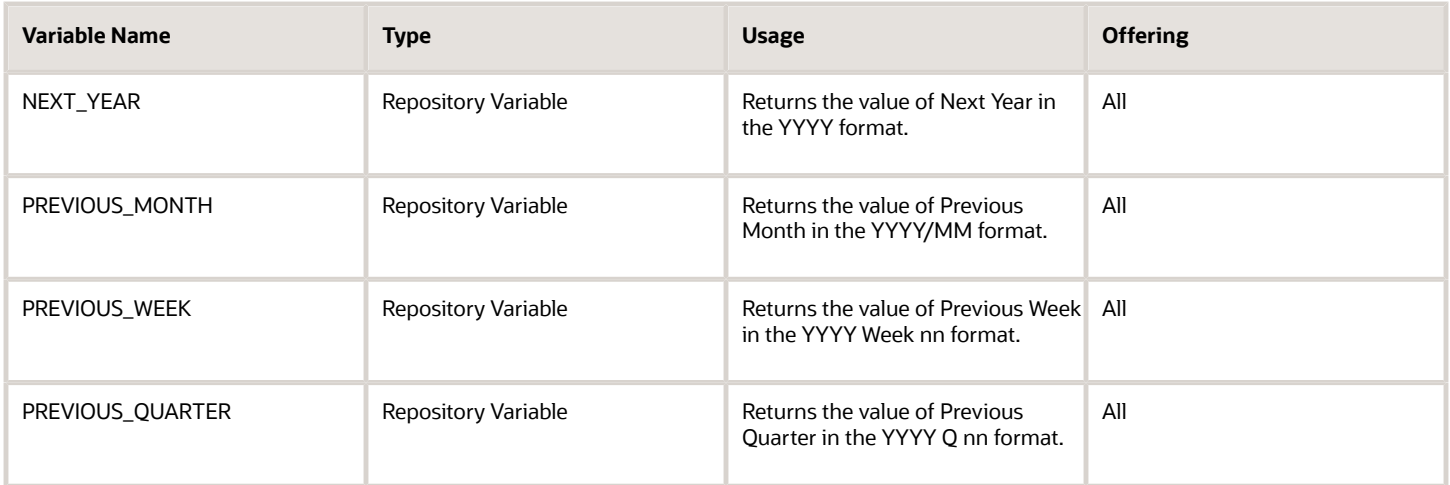

These variables are available for CX Sales only.

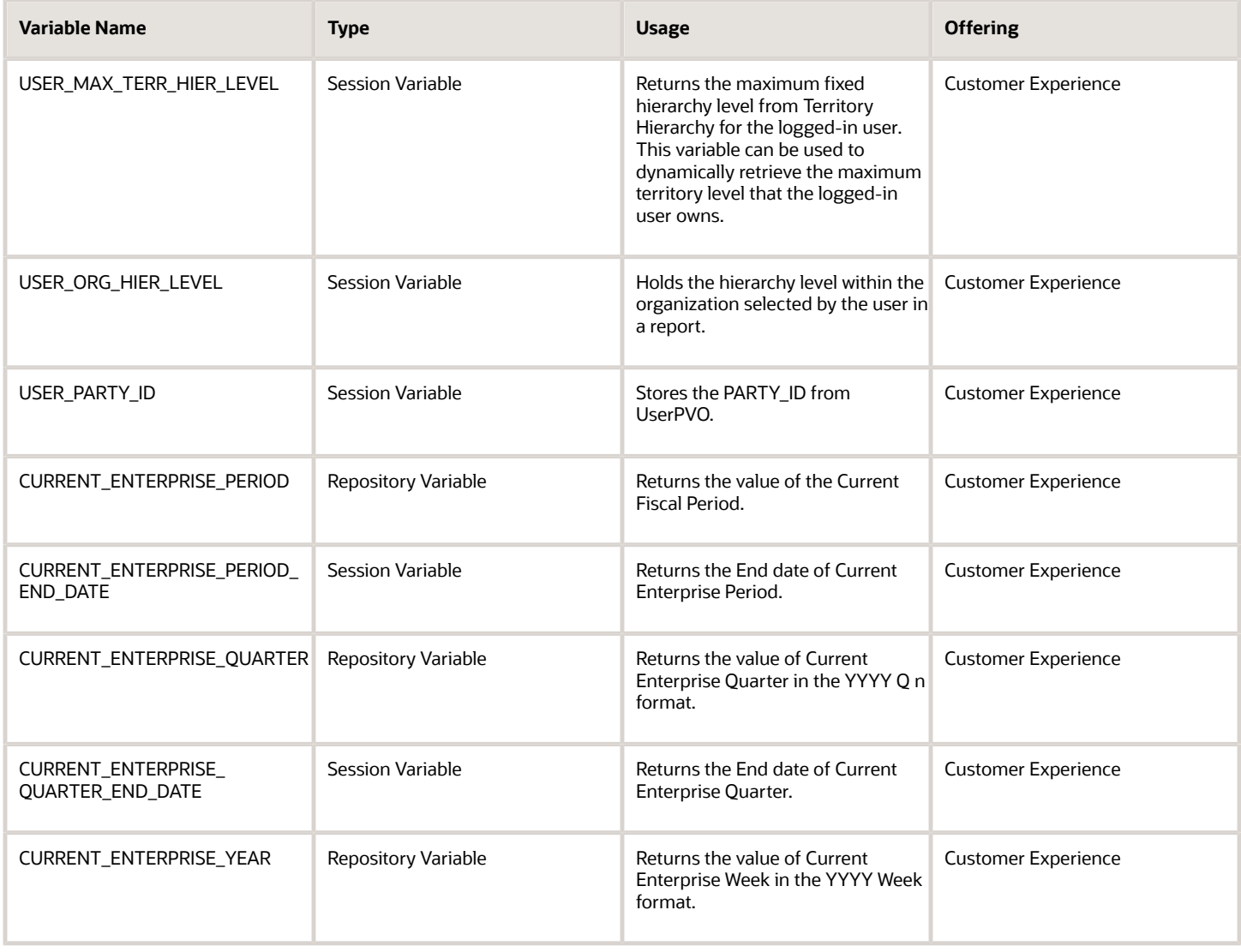

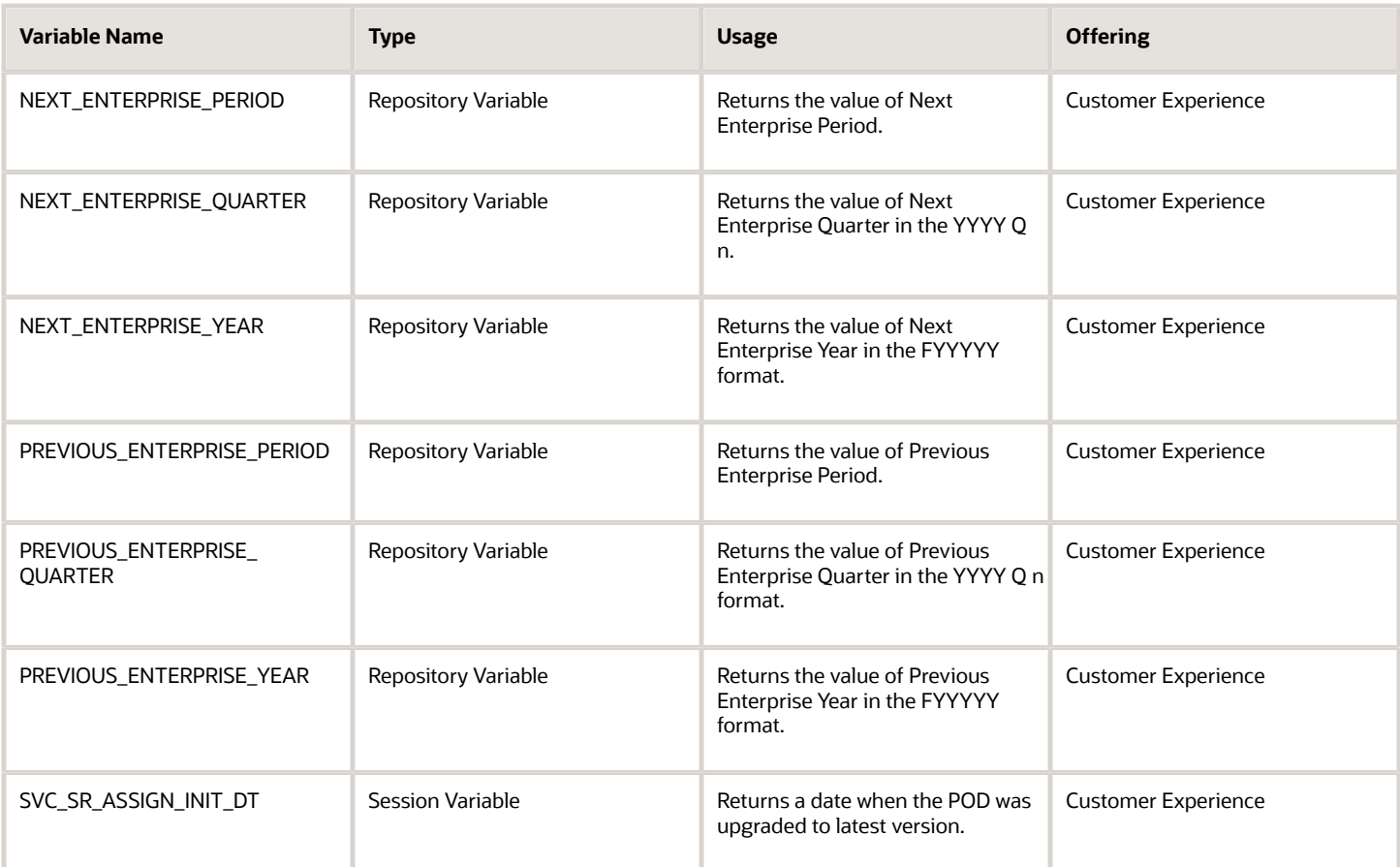

# Create and Edit Analyses Using a Wizard

Use the wizards to quickly create and edit your analyses. You can use a wizard to create and edit most of your analytics, for example to select columns, add filters or views.

You can also use advanced business intelligence features to create or edit dashboards or manage analyses and other objects in the catalog.

- <span id="page-117-0"></span>**1.** Start the wizard from the Reports and Analytics work area or the Reports and Analytics panel tab (if available).
	- To create a new analysis click **Create** and select **Analysis**. Select a subject area for your analysis and click the**Continue** button.
	- To edit an existing analysis, in the Reports and Analytics work area, select it in a folder or the favorites list, click its ellipsis icon and select **Edit**. In the Reports and Analytics panel tab, click the analysis, then click **Edit**.
- **2.** In the Select Columns page, optionally, click **Add/Remove Subject Areas** and, in the Add/Remove Subject Areas dialog box, select more subject areas or remove any that you no longer need, and click **OK**. You can't remove the original subject area selected for the analysis. To remove any other subject area, first remove its columns from the analysis.
- **3.** From here on, make selections in a series of analysis-definition pages, selecting Next or Back to navigate among them.
	- In the Select Columns page, expand your subject area and folders within it to choose the columns to include in your analysis. Also set options for those columns.
	- In the Select Views page, determine whether your analysis is to include a table, a graph, or both. For either, select among several types. If you include both, select the order in which they appear.
	- In Edit Table and Edit Graph pages, select options that apply to your table and graph layouts. Each of these pages is active only if you selected the item it applies to in the Select Views page.
	- In the Sort and Filter page, optionally apply filters to columns to refine the selection of records in your analysis, and apply sorts to them to order your results.
	- In the Highlight page, optionally add color highlights based on numeric thresholds you set.
	- In the Save page, enter a name for the analysis, select a catalog folder to save it in, and click **Submit**.

In general, these pages are designed so that procedures for using them are readily apparent. Even so, here are some things you will want to know.

### Select Columns Page

For each column in your analysis, you select an Interaction option.

- Two of the options, Default and Drill, do the same thing: If you click on a column header, the analysis adds a column displaying values at the next hierarchical level. (For example, if you click on Control Name, the analysis adds a Control ID column.) If you click on a column value, the analysis adds the subordinate column, but also filters to display only records containing the value you clicked.
- Navigate to Transaction: If you click on a value from a column for which this option is set, the analysis presents a link to the record of an object the value applies to.

For such links to work, however, further configuration is required: You need to define paths to the records that are to be opened. If you want to use this option, you're probably better off creating the analysis in the BI Catalog. However, you can create it in the wizard, then edit it in the BI Catalog. See the topic titled Link Analyses to Application Pages.

• None: This option in effect turns the Default option off and turns nothing on. Nothing happens if you click on a value in a column for which this option is set.

For each column, you can also select a Hidden option. This prevents the analysis from displaying the column, but leaves its values available for use behind the scenes, for example in filters.

### Select Views Page

You can add a graph to your analysis only if it includes at least one column from a fact folder. (You can include a table in your analysis no matter what columns you select for it.) A fact column contains numeric values, such as counts of incidents returned by advanced controls. Other columns contain attributes of objects, such as names of advanced controls. Without numeric values, there's nothing to base a graph on.

You can create a title for the analysis in this page, but doing so is optional. You also create a name for the analysis in the Save page, and that one is required. If you create both, the analysis displays both; they don't have to be the same.

You can use a Preview option to ensure the analysis returns data you expect. Turn it on or off in this page or in subsequent wizard pages. Once it's on, the preview remains on in other wizard pages you navigate to, unless you turn it off.

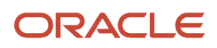

### Edit Table Page

Here are the layout options you can select for tables:

- Columns: This is the default. Each column you assign this value to appears as a column in the table.
- Prompt For: In a prompt field, you select among values from the column you're configuring. For example, you would select a date if the column were Calendar Month Start Date. The table would then display only rows containing the value you selected.
- Section By: The table is divided into sections. Each value of the column you're configuring becomes a header, and the section beneath each header includes rows containing that value.
- Excluded: The column you select is no longer available to the view you're configuring. The column is hidden, and its values are unavailable for behind-the-scenes tasks such as filtering. However, the column remains available to other views in your analysis.

### Edit Graph Page

You can't apply layout options to fact columns. For other columns, graph layout options include Prompt For, Section By, and Excluded, which have the same effect as they do in tables. You can also apply these options in graphs:

- Vary Color By: Each value in the column you're configuring is represented by a distinct color in the graph.
- Group By: Values in the columns you assign this option to are combined in the graph. For example, if you select this option for the State and Calendar Month Start Date columns in a bar graph, each bar represents a particular status on a particular date.

### Highlight Page

You can use this feature only if your analysis includes at least one fact column, and you can apply it only to fact columns.

*Related Topics*

- [Manage Analytics with Advanced Features](#page-119-0)
- [Where to Save Analytics and Reports](#page-164-0)
- [View Analytics, Reports, and Dashboards](https://www.oracle.com/pls/topic/lookup?ctx=fa-latest&id=s20061965)
- <span id="page-119-0"></span>• [How Data Is Structured for Analytics](https://www.oracle.com/pls/topic/lookup?ctx=fa-latest&id=s20046164)

# Manage Analytics with Advanced Features

Wizards are an easy way to create or edit analyses. But you might have to use advanced features for complicated analyses or specific requirements. For example, you can create view selectors so that users can toggle between views within an analysis, or define

You can also perform other actions on analyses, for example delete them or copy and paste them within the business intelligence catalog.

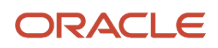

## How to Create and Edit Analytics

- **1.** In the Reports and Analytics work area or the Reports and Analytics panel tab (if available), click the **Browse Catalog** button.
- **2.** Click the **New** button, select **Analysis** in **Analysis and Interactive Reporting**, and select a subject area. Or, select your analysis in the catalog and click **Edit**.
- **3.** This table lists the ways you can use the tabs.

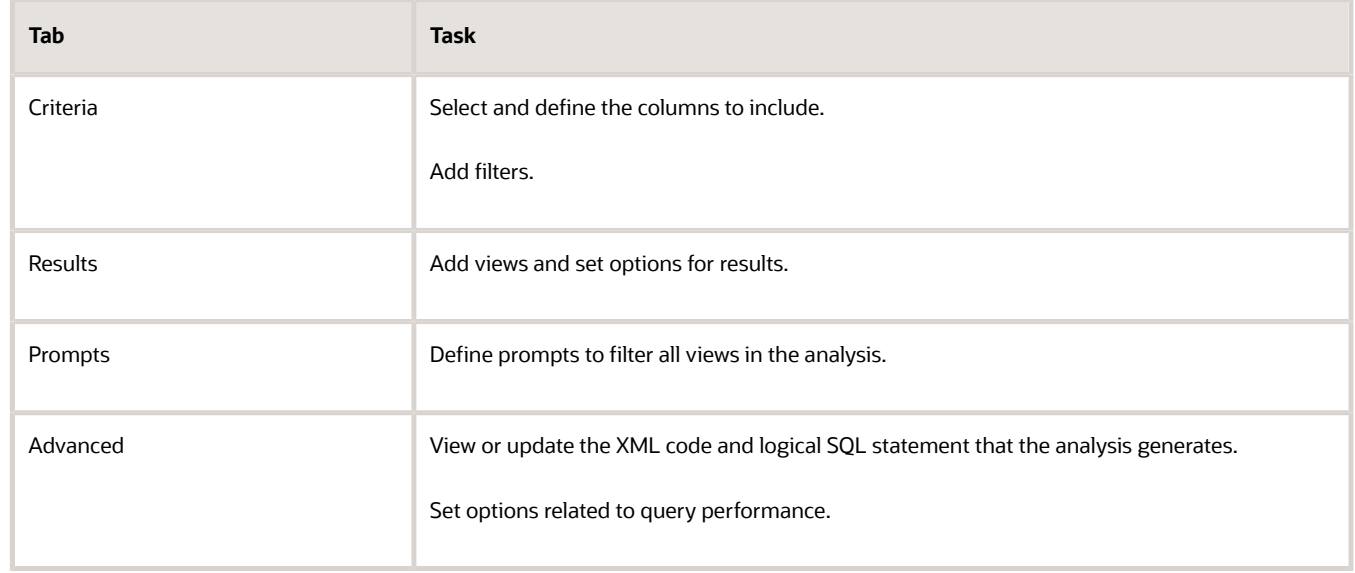

**4.** Save your analysis.

### More Actions on Analytics

- **1.** In the Reports and Analytics work area or the Reports and Analytics panel tab (if available), select your analysis and click **Action** and select **More**..
- **2.** Click **More** for your analysis and select the action you want, for example **Delete** or **Copy**.

#### *Related Topics*

- [Create and Edit Analyses Using a Wizard](#page-117-0)
- [Where to Save Analytics and Reports](#page-164-0)
- [How Data Is Structured for Analytics](https://www.oracle.com/pls/topic/lookup?ctx=fa-latest&id=s20046164)

# Create an Activity Analysis for Your Sales Team

#### **[Watch video](http://apex.oracle.com/pls/apex/f?p=44785:265:0::::P265_CONTENT_ID:13586)**

An activity analysis can help you make sure your resources are being used to your greatest advantage.

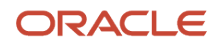

#### New to creating analytics? *[Watch this video](https://youtu.be/KgNdCH1b7gw)*

### Analytics to Answer Business Questions

To build custom analytics you start by defining your objectives. What problem do you want to solve? What opportunities might you be missing? What insights have potential to drive your sales forward? Here are a few examples:

- Is there any workload balancing issues in my team?
- Which team members are available to focus on a new product?
- What are my urgent overdue tasks, and what's my workload for this week?
- How is my team performing?
- Which accounts are my sales representative focusing on and does this align with business priorities?
- Which accounts can I focus on more to meet our business objectives?

### Create Your Own Activity Analysis

You Sales Manager wants to see how much their team is interacting with potential opportunities. How many times has a potential customer been contacted? And how have they been contacted? Let's try creating an activity analysis to help our Sales Manager figure things out.

- **1.** In BI, Click **New** analysis.
- **2.** Select **CRM CRM Activity Real Time.**
	- From the dimension Customer, add **Account Name**.
	- From the dimension Employee, add **Last Name**.
	- From the Facts folder, add **# of Activities**.
- **3.** You can filter Customer to see a specific account, select the properties on Account Name.
- **4.** You select the filter to show only A.C. Networks, for example, and click **OK**.
- **5.** Click **Results**. The Results tab shows your analysis at this point. Move back and forth from Criteria to Results at any time to see your analysis.
- **6.** Name and save your analysis.

Now you can check out everything that has been going on with with A.C. Networks. Is it time to reach out to them again and tell them about some new stuff you're offering?

# Create an Opportunity Analysis

You can keep an eye on your revenue pipeline using Opportunity analytics. Opportunities can be looked at over different time periods, or the current time period. You can examine each stage of an opportunity and the associated revenue for that stage.

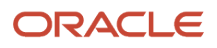

## How to Create an Opportunity Analysis

The simple analysis you build in this example shows Total Revenue, Open Pipeline, and Won Revenue for sales representatives for the current quarter. Keep in mind you can add any columns you want from the CRM Pipeline subject area. You can even add columns from other subject areas. But for this exercise, let's keep it simple.

This is an opportunity analysis. Let's create one now.

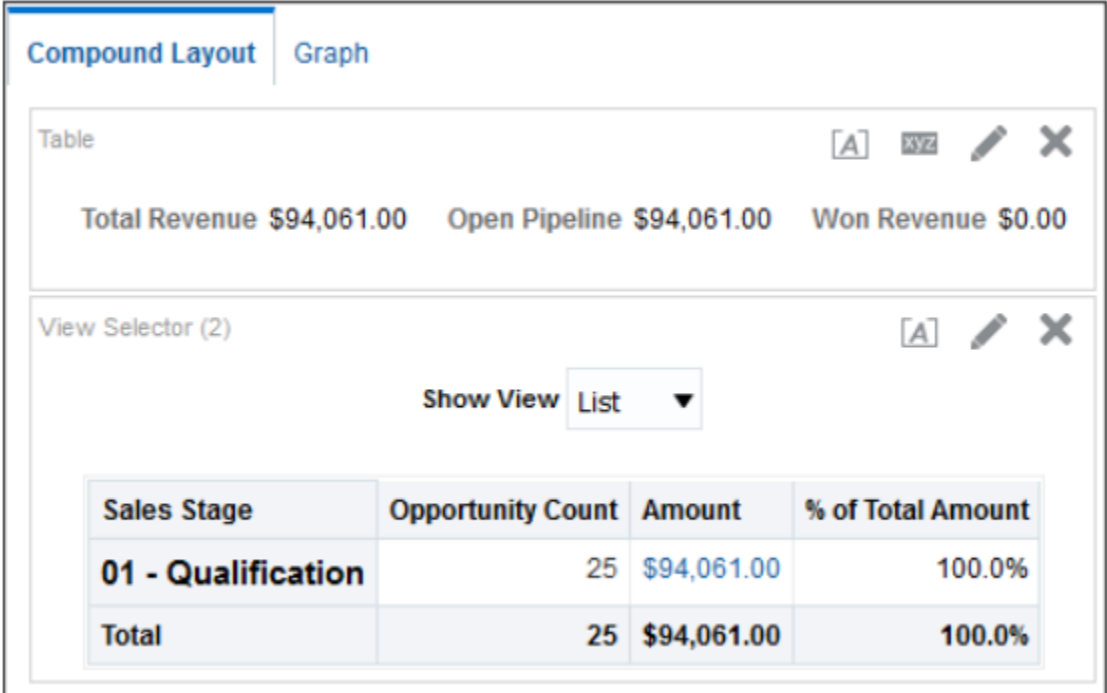

To Create an Opportunity analysis:

- **1.** Navigate to BI.
- **2.** Select the **New** drop-down list.
- **3.** Select **Analysis**.
- **4.** Go to the editing palette and on the Subject Area panel expand the **Sales CRM Pipeline** subject area.

This subject area Sales - CRM Pipeline includes the following columns and facts to use for this example.

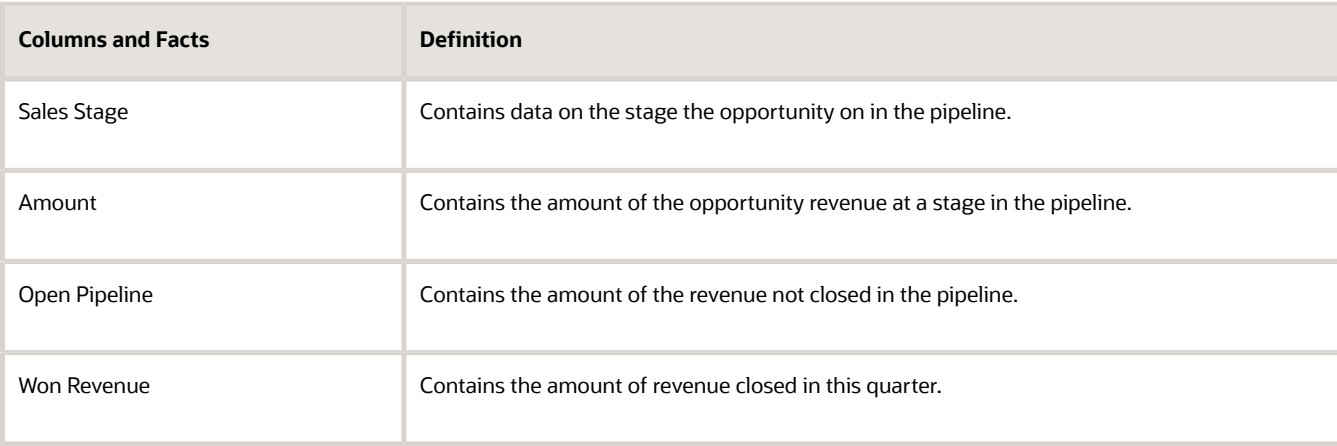

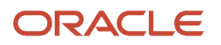

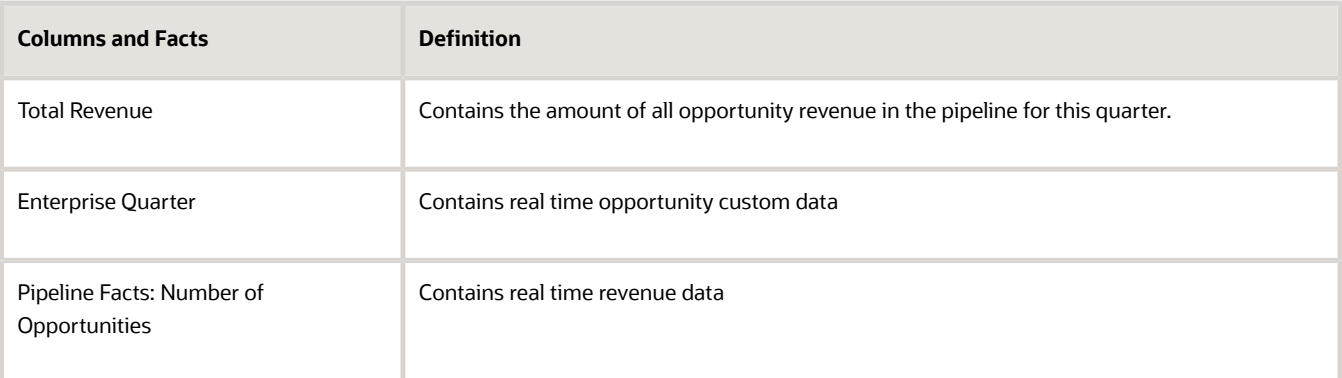

- **5.** In the Subject Areas Panel, in the Sales CRM Opportunities subject area, expand **Historical Sales Stage**. Add the columns: Sales Stage, Sales Stage Name, and Sales Stage Row ID.
- **6.** Expand Pipeline Detail Facts: Add **Amount**, **Open Pipeline,** , **Won Revenue**, **% of Total Amount**.
- **7.** Expand Pipeline Facts:**# of Opportunities**.
- **8.** Expand Employee. Add **Employee Row ID**.
- **9.** Expand Time. Add **Enterprise Quarter**.
- **10.** Expand Employee. Add **Employee Login**. On the editing palette, on Employee Login, hover over the gear image and from the drop-down list menu and select Filter. Under Add More Options select Session Variable. In the Session Variable add: **USER\_PARTY\_ID**. Select **OK**. From the drop-down list again, select **Delete**. You only added the column to add the variable. Adding this variable tells the application to show data for the signed in user specific to her opportunities only.
- **11.** That's it. Now let's see what it looks like. Select the **Results** tab and there it is. Don't forget to name and save your analytics.

## Create and Filter an Historical Trending Analysis

Looking at a broad view of your pipeline helps you get a sense of what things might look like in the future.

### How to Create an Historical Trending Analysis

Historical Trending analytics use the subject area Sales - CRM Opportunity Sales Stage Snapshot. This subject area is specifically designed for reporting on opportunities and revenues against their daily, weekly or monthly (depending on the enterprise calendar period setup), quarterly and yearly trends or to compare opportunity and revenue data against specific points in time.

To Create an Historical Trending Analysis:

- **1.** Navigate to BI.
- **2.** Choose **New**.
- **3.** Select **Analysis**.
- **4.** Select the **Sales CRM Historical Pipeline** subject area. You may need to scroll down.
- **5.** In the regional area, expand **Opportunity**.
- **6.** Double-click Opportunity Name to add it to the Selected Columns section. You may need to scroll down to locate Opportunity Name.
- **7.** Add Owner **First Name**.

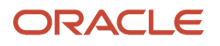

- **8.** Add Owner **Last Name**.
- **9.** Expand Customer and add **Customer Name**.
- **10.** Collapse Customer and expand Industry.
- **11.** Add **Industry Name** and collapse Industry.
- **12.** Expand Product and add **Product Name**.
- **13.** Collapse **Product** and expand Revenue.
- **14.** Add Revenue ID and collapse Revenue.
- **15.** Expand Pipeline Snapshot Date.
	- Notice that you can choose a pipeline date, period (week or month), quarter, or year.
- **16.** Add Pipeline Snapshot Date and collapse Pipeline Snapshot Date.
- **17.** Expand Historical Pipeline Detail Facts.

Notice that you can add facts on revenue lines, open or closed opportunities, or both.

- **18.** Add Opportunity Line Revenue.
- **19.** Verify your columns.

After you create a historical trending report, you should create filters for your report. The next section shows you how.

#### Filtering Historical Analytics

You can filter your analytics to show open or closed opportunites, and more.

- **1.** Click Create a filter for the current Subject Area, in the local area, under Filters.
- **2.** In the drop-down list, click **More Columns.**
- **3.** In the dialog box, expand Opportunity.
- **4.** Select **Opportunity Status Category**.
- **5.** Click **OK**.
- **6.** Verify that Operator = is equal to / is in.
- **7.** Select Value = **OPEN**.
- **8.** Click **OK** to close the New Filter dialog box.

<span id="page-124-0"></span>After creating your filters for your historical trending report, name and save your analysis.

# Create and Edit Dashboards

You can create and edit dashboards and define their content and layout to organize your analytics and other objects to create meaningful and navigable palettes of information. In addition to objects in the business intelligence (BI) catalog, such as analyses, reports, and prompts, you

### Create a Dashboard

- **1.** Open the Reports and Analytics work area, or the Reports and Analytics panel tab (if available).
- **2.** Click **Browse Catalog**.
- **3.** Click **New** and select **Dashboard**.
- **4.** Enter the dashboard's name and description, and select a folder to save in.
- **5.** With the **Add content now** option selected, click **OK**.
- **6.** Optionally, add more pages, or tabs, within the dashboard.
- **7.** Bring items from the Dashboard Objects or Catalog pane to add content to a page.
- **8.** Click **Save**.

**Note:** The first dashboard page is saved with the **page 1** name by default. To rename this page:

- **1.** Click the **Catalog** link.
- **2.** In the Folders pane, select your dashboard.
- **3.** For **page 1**, click **More** and select **Rename**.
- **4.** Enter the new name and click **OK**.

### Edit a Dashboard

- **1.** In the Reports and Analytics work area or the Reports and Analytics panel tab (if available) select your dashboard in the pane and click **More**.
- **2.** Select your dashboard in the pane and click **More**.
- **3.** Click **Edit**.
- **4.** Perform steps 6 and 7 from the preceding Creating Dashboards task, and make other changes as needed, for example:
	- Remove content from the dashboard.
	- Move content around.
	- Change the layout of a page.

#### *Related Topics*

• [Where to Save Analytics and Reports](#page-164-0)

# Localize Catalog Captions

As an administrator, you can localize the names of reporting objects, or captions, that users create in the catalog. For example, you might localize the names of dashboards and analyses into Spanish and French.

To localize object names in the catalog, export the captions from the catalog, localize them, and upload back to the catalog.

- **1.** Export the default captions to an XML file.
- **2.** Localize the downloaded XML file.
- **3.** Upload the localized XML file.

After translated caption XML is uploaded, the new strings take effect once the cache refreshes. Translated strings are protected during an upgrade.

### Export Captions from the Catalog

**1.** Click **Administration**.

- **2.** Click **Export Captions**.
- **3.** Click **Browse** and select the folder you want to localize in the catalog, then click **OK**.
- **4.** Save the XML file.

### Localize Your Captions

Translate the XML file into one or more languages.

### Upload Localized Captions to the Catalog

After you have localized captions, upload the translated XML files, one for each language.

- **1.** Click **Administration**.
- **2.** Click **Import Captions**.
- **3.** Click **Browse** and select the localized XML file, then click **OK**.
- **4.** Use the Select Language option to select the language to which you have localized, then click **OK**.
- **5.** Save the XML file.

To download, review, or delete imported captions files, use the **Manage Captions** option.

# FAQs for Analytics and Dashboards

## What are subject areas, dimensions, attributes, facts, and metrics?

Information for your analytics is grouped into related functional areas called subject areas that contain fact and dimension folders with metrics and columns you can add to your analyses.

Dimension folders include the grouping of dimensional attributes for the subject area. Columns (such as date of birth or name) that are grouped for a dimension are known as attributes. Fact folders contain formulas for getting calculated numeric values, such as counts, sums, and percentages.

## What's the relationship between dimensions and fact in a subject area?

A subject area is based around a single fact. The dimensions are all related to each other through the fact only. The fact is automatically included in any query that's created, even if none of the measures in the fact appear in the

## What's a common dimension?

A common dimension is shared across multiple subject areas. For example, Time, Department, and Location are common dimensions. When constructing a cross-subject area analysis, only common dimensions can be used.

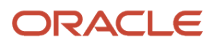

## How can I determine which dimensions are shared across two subject areas?

If the dimensions exist in both subject areas, they're common dimensions, and are often among the first folders in a subject area. You can join any subject areas you have access to, but analyses are subject to the normalized data structure. Unless

## What's a dashboard?

A dashboard is a container page to display analyses, reports, and other objects. Administrators can create shared dashboards for groups of users with common responsibilities or job functions. Personalized views can be created based on a user's permissions.

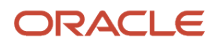

# **9 Analytics on Interfaces**

# Analytic Interfaces For Your Sales Teams

#### **[Watch video](http://apex.oracle.com/pls/apex/f?p=44785:265:0::::P265_CONTENT_ID:24160)**

These are all the areas on the CX sales interface where your users can view analytics. Some of these pages come prebuilt and can be personalized by your users, and some you need to set up.

You will need to work in a sandbox if you are setting up analytic interface pages for your sales users, such as adding infolet analytics, adding analytics to side and sub-tabs, adding infolet pages or dashboards. The application requires you to be in a sandbox for most administrative tasks, with the exception of managing analytics on the BI side. But adding the analytics you manage in BI to the user interfaces listed in this topic requires working in a sandbox environment.

**Note:** When you're working with analytics, you need to ensure that you've completed the setup requirements. The Related Topics at the bottom of this topic takes you a list of what you need to do.

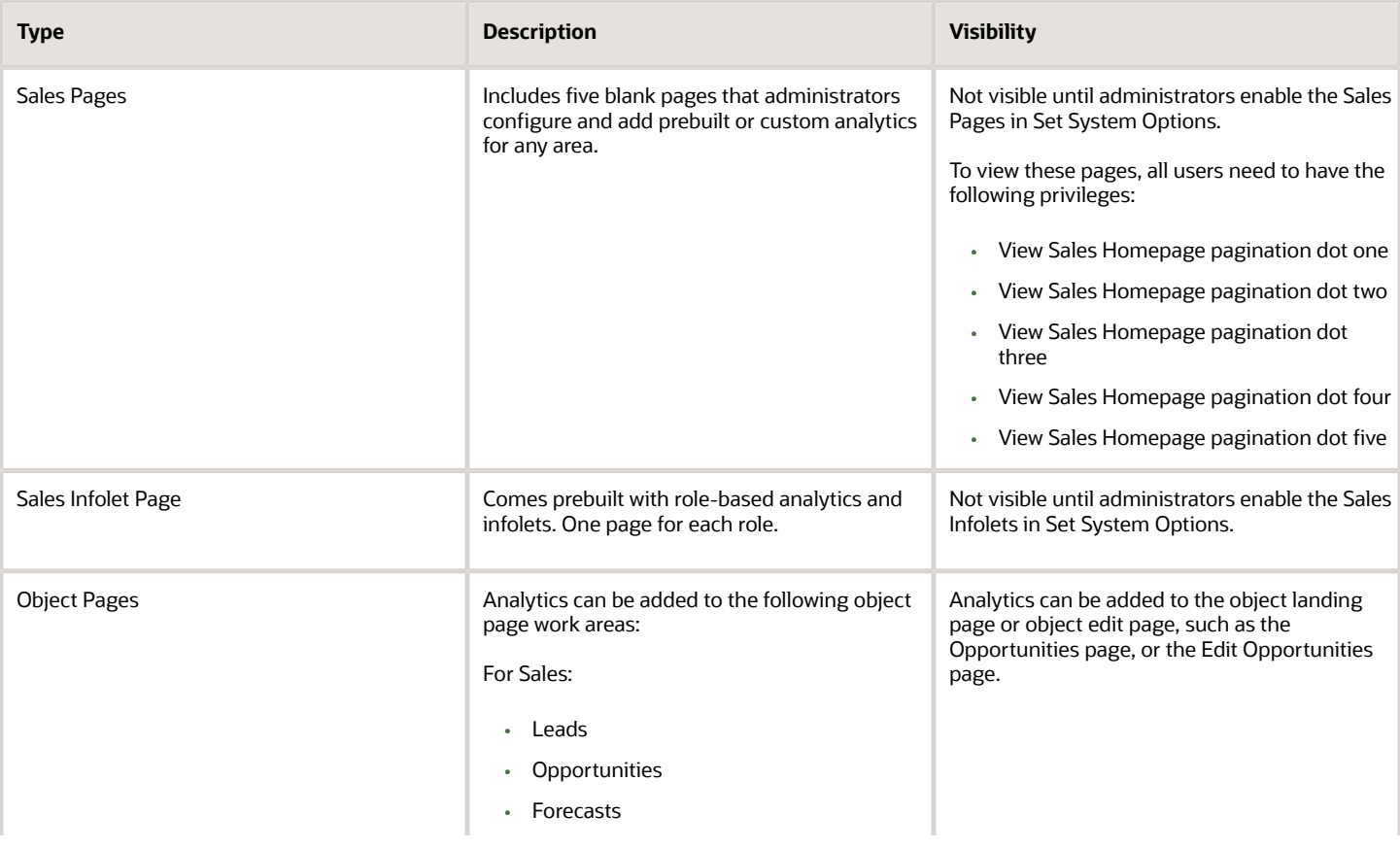

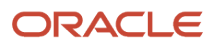

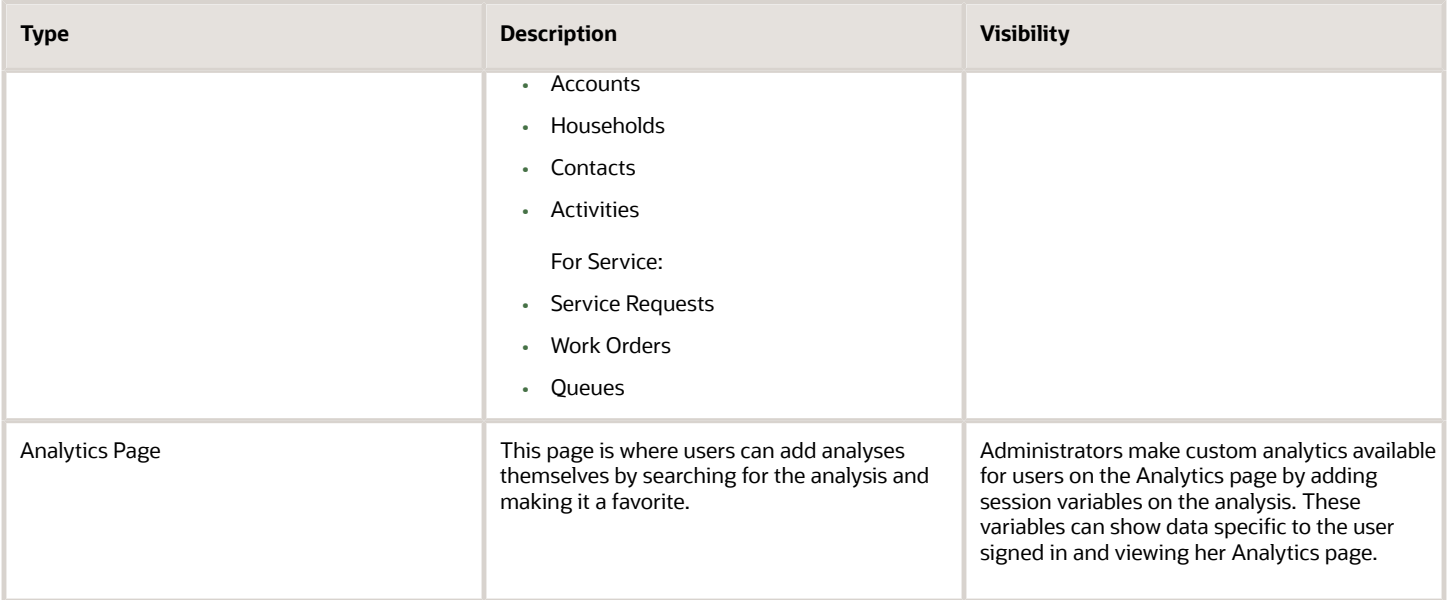

## Action Linking in Analytics

## Actions and Links

You can add actions, such as buttons and menu items, to detail pages, list pages, and so on. You can also create special fields, rendered as links, that are displayed with other fields throughout the application.

You can base an action on a script (a Groovy method that's defined on the object) or on a URL defined by a script. After you create an action, it can be exposed as a button or an option on the Actions menu. A button can perform an action or navigate the user to another page in the runtime application, or to another Web site. For example, you might want to include a button on a summary table, which users can click at runtime to create a new type of record from a selected row, such as escalating an existing "trouble ticket" to a more severe "case" that can be managed separately.

After creating a link, you can select it as a field for display at runtime. For example, you might want to provide a static link from an overview page to a corporate Web site.

#### Add Actions or Links

You add actions or links in two steps:

- **1.** Define an action or link for an object.
- **2.** Add that action or link to a page layout.

You can also manage the Actions menu by hiding or showing menu items, rearranging the action groupings or display sequence, and managing the toolbar by hiding or showing icons and buttons.

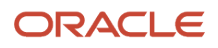

**Note:** Custom actions with **Save and Close** and **Save and Edit** are only available for the below objects:

- Service Request
- Business Plan
- Sales Objective
- **Opportunity**

#### Define Actions or Links

To define an action or link for an object:

- **1.** On the main Overview page in Application composer, select a standard or custom object in the object tree.
- **2.** Select the **Actions and Links** node.
- **3.** In the Create Action or Link page, enter a descriptive name in the Display Label field.
- **4.** In the Type field, select either **Action** or **Link**.
- **5.** In the Source field, select either **Script** or **URL**.
- **6.** In the Script region click the **New** icon to build your script.
	- If the source is a URL, you can enter a static URL enclosed in double quotation marks. Or, you can define the URL by using the expression builder, which provides access to this object's fields to assist you in constructing the URL. If this object has a parent or relationship with a source object, then optionally change the context to access another object's fields for URL definition.

Any new functions that you create will be added to the **Method Name** choice list. If functions were already created for the object, then you can select one of them from the Method Name choice list. Object functions that are created elsewhere through other flows, such as server scripts, can also be used here.

To switch the context to the object's parent or related source object, for access to the object's fields for the URL definition, check the **Select alternative context** check box.

**Note:** Since the script deriving the URL can execute multiple times during the page life cycle, ensure that your script is safe to run multiple times. For example, don't write custom business logic to update object records.

◦ If the source is a script, you can either select a predefined object function from the **Method Name** choice list, or create a new object function using the expression builder. Any new functions that you create will be added to the **Method Name** choice list.

If functions were already created for the object, then you can select one of them from the **Method Name** choice list. Object functions that are created elsewhere through other flows, such as server scripts, can also be used here.

**Note:** Avoid writing a process-intensive script that references external web services. Repeated executions of such scripts can cause errors and potentially degrade performance.

When creating custom actions based on a script for top-level custom objects, you can specify how you would like the action to conclude at runtime, after the script completes:

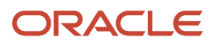

- **-** Save the record and return to the previous page (save and close)
- **-** Save and continue editing the record (save and continue)
- **-** Perform the action but don't save the record (run the script only)

**Note:** You can also specify this same information for standard objects, although some standard objects don't support the "save and close" and "save and continue" options. If you use one of these options with an unsupported standard object, then you won't be able to select and add this action to a page layout.

#### Display Actions or Links on Pages

After you save actions or links, you can expose them on page layouts.

When displaying a link, you select it just as you select to display standard or custom fields. This is because, at runtime, the UI displays the URL link as if it's a field in a table.

You can add actions to two places in the UI: on the toolbar as a button and in the Actions menu for a table.

**Tip:** To support functions that don't need to be displayed prominently on the page, add actions as options on the Actions menu. To support key functions that are frequently executed by your users, add actions as buttons. When displaying actions as buttons, be sure to test your page at runtime (in all supported languages) to confirm that the presentation of buttons is as expected. Button display could be unexpected due to the available space on the page at runtime, the number of buttons on the page, and button width (which depends on label length). If you add more buttons than the toolbar has space, then at runtime the buttons are stacked and made available using a drop-down button.

You can display actions as either buttons or Actions menu items in a variety of locations:

- Summary table on the overview page
- Default summary on the details page
- Summary table on a details page's subtab
- Revenue table on the details page for the opportunity object

**Note:** If you add a custom button to a table and, at runtime, that table has no rows, then the button is automatically disabled.

You can display links for an object in a variety of locations in that object's work area. You can add a link wherever you can add a field. Possible locations include, but aren't limited to:

- As a column in the summary table on the overview page
- Default summary on the details page
- As a column in the summary table on a details page's subtab
- In the detail form under the summary table on a details page's subtab
- As a column in the summary table on a tree node page for a child object
- As a column in the revenue table on the details page for the opportunity object

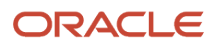

#### Delete Unpublished Actions and Links

You can use Application Composer to delete any unpublished actions and links. Any exposure of the actions (as UI buttons or action menus) and links (as fields) in the same object's extensible pages or as a detailed subtab under another object's page are also automatically deleted.

To delete unpublished actions or links for an object:

- **1.** On the main Overview page in Application Composer, expand the standard or custom object whose actions or links you want to delete.
- **2.** Select the **Actions and Links** node.

Application Composer lists all the actions and links defined for the selected object.

- **3.** Select the action or link that you want to delete and click the delete icon.
- **4.** Click **OK** on the confirmation dialog.
- **5.** To verify that the deleted actions and links no longer appear in the object's pages, click the Pages node and review the page layouts.

#### Points to Consider

When defining actions, here are some important points to consider:

- If you define a custom action and expose it on a list, ensure that you do the following:
	- **a.** Include a check for the active record row, and ensure that the UI supports users selecting any record as the active row before invoking the custom action.
	- **b.** Test the performance of the script behind the action. Actions on the list page are synchronous calls which means that long-running scripts will block the page from displaying.
- Don't create custom buttons to populate the mandatory or required fields on the UI. End users must enter the values in the mandatory fields manually.
- Avoid creating an action that, when invoked from a record, calls an external web service to update the same record currently open. Instead, consider calling the external web service asynchronously using an object workflow.

#### *Related Topics*

• [Create and Add Custom Links to Application Pages](https://www.oracle.com/pls/topic/lookup?ctx=fa-latest&id=s20044077)

## ADF Contextual Event Action

Administrators can set the ADF Contextual Event action on the object name or other attribute columns of an object to enable drilling down.

These are the available objects:

- Opportunity
- Contact
- Account
- Activity

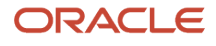

- Partner
- Deal
- MDF Budget
- MDF Request
- MDF Claim
- Business Plan
- Business Plan Objective
- Leads
- Queues
- Work Orders
- Service Requests
- Assets

#### Set the ADF Contextual Event

You can add this event to any analytic you build as long as it has an identifier for the record. In this case the identifier is Customer ID. For this example you build an analytic that shows Account and Opportunity details.

- **1.** Create a new analysis from the subject area Sales-CRM Pipeline.
- **2.** From the Subject Area pane, drag the following columns onto the Selected Columns editing palette:
	- From the Customer dimension, select "Name".
	- From the Customer dimension, select "Customer Row ID".
	- From the Opportunity dimension select "Name".
	- From the Opportunity dimension select "Opportunity ID".
	- From the Facts folder, under Pipeline Facts, select "Opportunity Revenue".
- **3.** Click the settings gear icon for Customer Name.
- **4.** Choose **Column Properties**.
- **5.** Choose the Interaction tab.
- **6.** Under Value, Primary Interaction, choose **Action Links**.
- **7.** Click the + icon to add a new action.
- **8.** Click the running man action icon with the + on it. A list of actions comes up.

#### **9.** Choose ADF Contextual Event. Click **OK**.

#### This figure shows the ADF Contextual Event option.

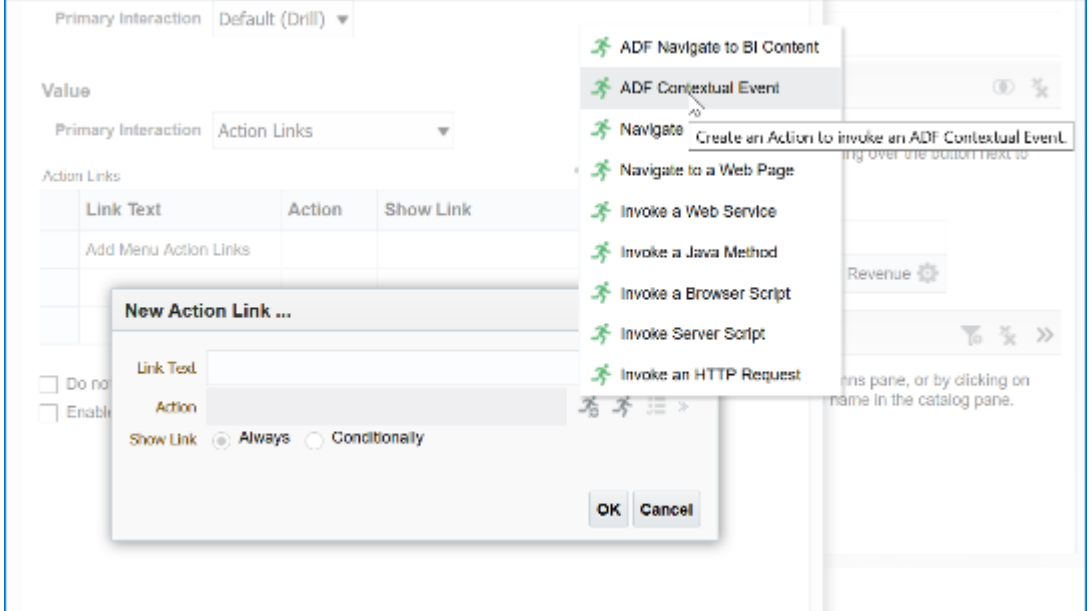

**10.** In the Column Properties dialog, check **Do not display in a dialog if only one action link is available at runtime**.

Primary Interaction Default (Drill) ▼ Value Primary Interaction Action Links  $+$  /  $\times$ **Action Links Show Link Link Text Action** ADF Contextual Event **ADF Contextual Event** Always Enabled  $\zeta$ د ا  $\boxed{\smile}$  Do not display in a popup if only one action link is available at runtime Enable on Totals

This figure shows the ADF Contextual Event action link dialog.

- **11.** Click **OK**.
- **12.** Repeat steps 3 through 9 for the Opportunity Name column.

#### Viewing the ADF Contextual Event Action

The analytic to which you added the ADF Contextual Event can be added on the interface. Using the ADF Contextual Event action, users now have the option to view the additional details of a particular object, or make changes to details on an object pages.

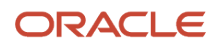

To set your analytic an edit object page, do the following:

- **1.** Enable the analytic tab on the Accounts page and add the newly created analytic.
- **2.** Click the Customer Name from the BI report and it opens up the detail page for a particular customer as a dialog box. You can close the dialog box and open up any customer name or opportunity name to get a detail page dialog box.

This shows the drill-down detail for the Edit Account object when the ADF Contextual Event action is added.

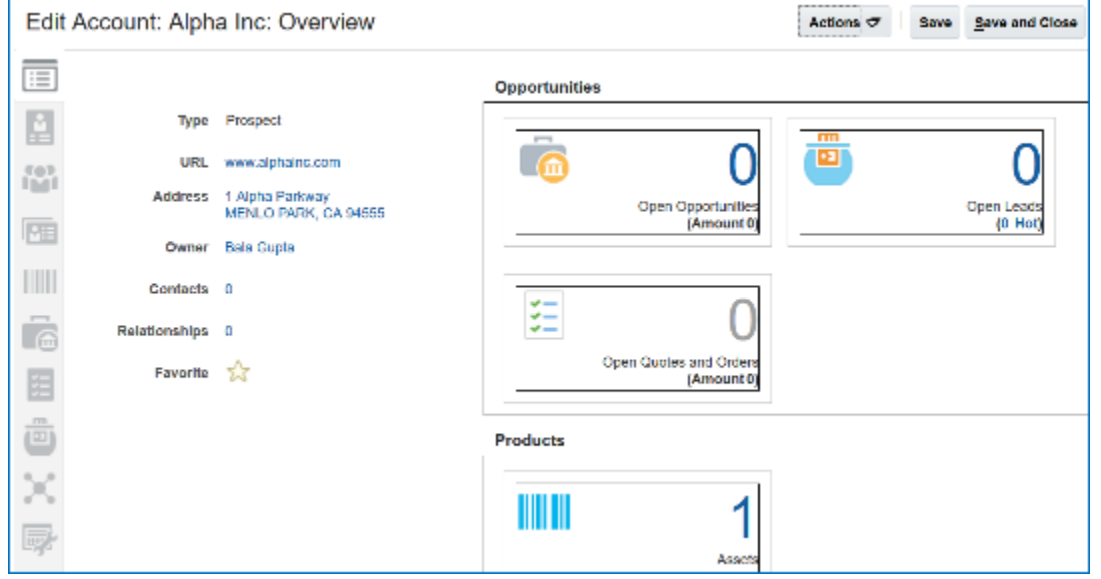

## Set Up Deep Linking Using Business Intelligence Features

Deep page linking lets your users drill down on a record without leaving the page. You can add deep page linking for records in most custom objects in CX Sales in Business Intelligence.

For more information on deep linking see: *[Direct Page Links for CX Sales](https://www.oracle.com/pls/topic/lookup?ctx=fa-latest&id=s20033093)*. Also refer to the MOS article on deep linking *[MOS article 2145842.1">MOS article 2145842.1](https://support.oracle.com/epmos/faces/DocumentDisplay?id=2145842.1)*

There are three parts to deep page linking:

- **1.** Defining an action link.
- **2.** Constructing the deep link URL.
- **3.** Updating the deep link URL and parameters to navigate to a selected record.

#### Define an Action Link

You can add a deep page URL to any column of an analysis created for a custom object by adding an action link from column properties. Note that the analysis must have a column that holds the identification of the record, such as Record ID in the case of a custom object.

**1.** Create or open an analytic that contains a column for the name of the document. Select the gear icon on the column and then from the drop-down list choose **Column Properties**. As an example of this, say there is a custom object called Product Documents. For deep page linking, we want to add the deep URL/deep link to the column that holds the identification of the record. In the following figure, since there is a Product Document column, it would be the Document name that holds the ID of that record.

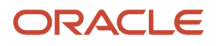

- **2.** In Column Properties, select the **Interaction** tab.
- **3.** Under Value, for Primary Interaction choose **Action Links** from the drop-down list.
- **4.** Click the + icon to add an action link.

#### This shows the New Action, Navigate to a Web Page option.

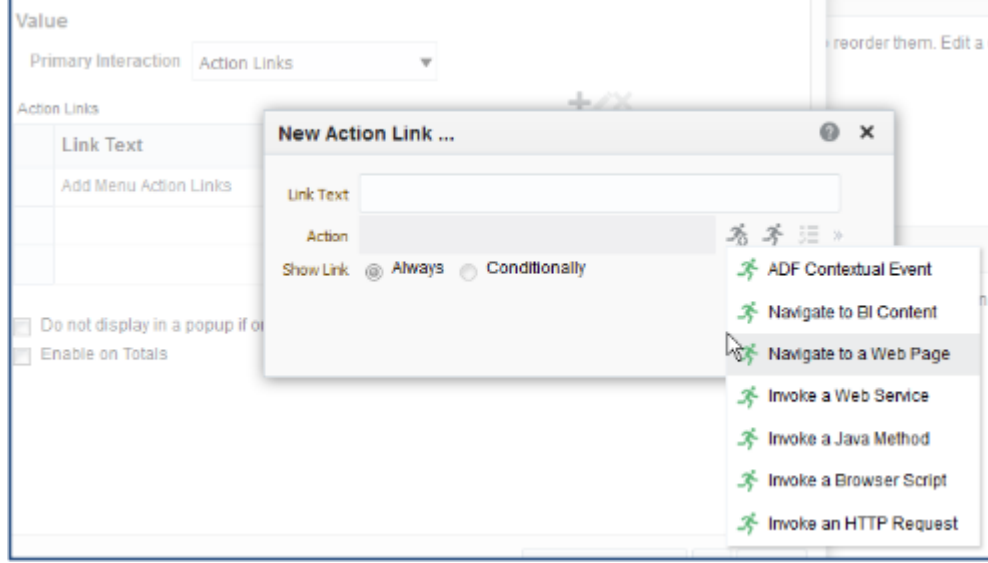

**5.** Click **Create New Action** and then from the drop-down list select **Navigate to a Web Page**.

This shows the Create New Action for a deep page link.

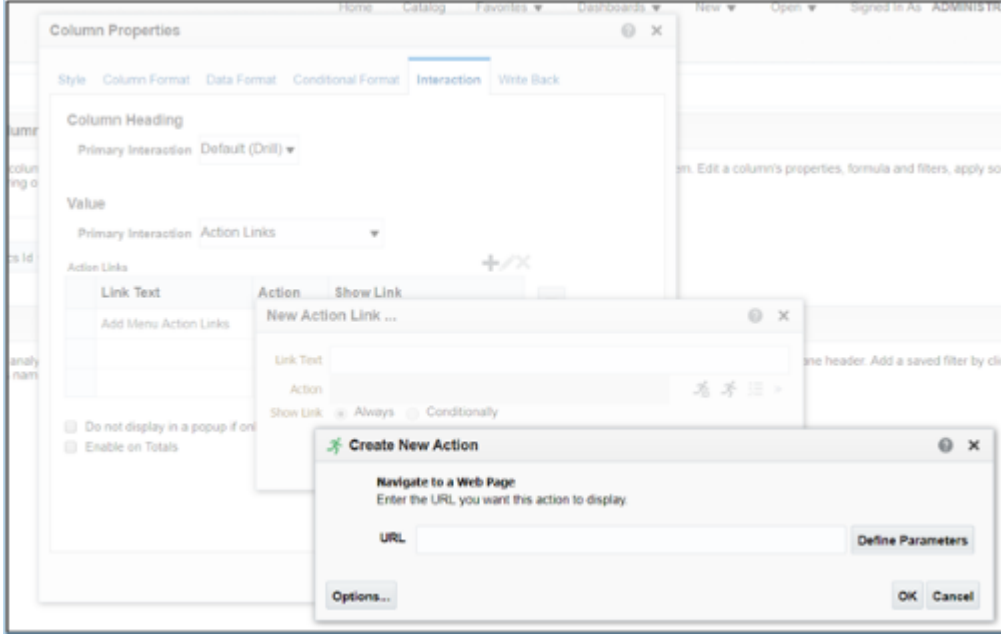

#### Construct the deep Link URL

You add your specific URL to the action field. These steps show you how to determine the correct URL for your environment. These URLs are examples only.

**1.** Add the deep link URL to the Create New Action field. There are deep page links patterns available for objects which can be found by going to Related Topics at the bottom of this section and clicking deep Page Links: Explained. In this example, you take the deep URL pattern for the Custom Object, which in this case is called Product Docs. To create a deep link to a default summary page tab for a custom object use the deep link URL pattern in the following example:

#### **https://<hostname>:<port>/<application>/faces/FuseOverview?**

**fndGlobalItemNodeId=CRM\_CUSTOM\_CARD\_<XXXX>&fndTaskItemNodeId=CRM\_CUSTOM\_TAB\_<XXXX>&fnd=%3BsubTabName %253DSUMMARY%253BObjectId%253D<YYYY>%253B%3B%3B%3Bfalse%3B256%3B%3B%3B**

Replace XXXX with the custom object's API name, for example, ProductDocs\_c. Obtain the API name from the object overview page (click the object's node in the Custom Objects tree in Application Composer).

Replace the YYYY with the custom object's primary key in the database. In this case, the custom object primary key .comes from the Record\_Id column, as shown in the following example:

**https://<hostname>:<port>/<application>/faces/FuseOverview?**

**fndGlobalItemNodeId=CRM\_CUSTOM\_CARD\_ProductDocs\_c&fndTaskItemNodeId=CRM\_CUSTOM\_TAB\_ ProductDocs\_c&fnd= %3BsubTabName%253DSUMMARY%253BObjectId%253D300100057476089%253B%3B%3B%3Bfalse%3B256%3B%3B%3B**

Note that you can test the URL by replacing the host name with your actual host name and using a valid record value in place of <YYYY>. Put the URL in a browser to see if the record details page appears and the URL is valid.

**2.** Once you have determined that the URL is valid, the next step is to embed this URL in the analytic and ensure that the object ID, represented in these instructions as <YYYY> is dynamically retrieved from the analytic whenever the Product Docs name is clicked. When you have added the URL click **Define Parameters**. The next part of these instructions is to construct the deep link URL.

#### Update the deep Link URL and Parameters

The define parameters fields are populated with some prompts and values already. The purpose of these steps is to ensure that the object ID is defined as a parameter.

#### This shows some Prompt and Value fields on the Create New Action page.

| <b>Create New Action</b>                                                                                                    |                                                                                             |                                           |
|----------------------------------------------------------------------------------------------------|---------------------------------------------------------------------------------------------|-------------------------------------------|
| Navigate to a Web Page                                                                                                    | Enter the URL you want this action to display.                                              |                                           |
| <b>URL</b>                                                                                                    | erview?fndGloballtemNodeld=@{1}&fndTaskItemNodeld=@{2}&fnd=@{3}<br><b>Define Parameters</b> |                                           |
| <b>Define Parameters</b><br>To embed a parameter value anywhere within the URL, use the token @{Name} where "Name' is the value specified in the Name column below.<br>There is no limit to the number of parameters that can be embedded.<br>Name<br>Value<br>Prompt |                                                                                             |                                           |
| 1                                                                                                    | fndGlobalItemNodeId                                                                         | CRM_CUSTOM_CARD_OSBPA                     |
| 2                                                                                                    | fnd TaskItemNodeId                                                                          | CRM_CUSTOM_TAB_OSBPARI                    |
| 3                                                                                                    | fnd                                                                                         | :subTabName%3DSUMMARY%<br>an <del>v</del> |
|                                                                                                    |                                                                                             |                                           |
|                                                                                                    |                                                                                             |                                           |

To update the deep link URL and parameters:

- **1.** Because you're changing the value of the ID only, delete the default parameters and leave only one parameter mapped to the ID.
- **2.** Update the first parameter by renaming the Prompt value to **ObjectId** and set the value to a column value by selecting the record ID from the drop-down list. For example **ProductDocs\_c**.**Id**.
- **3.** Paste the URL again in the URL field and replace the ID of <YYYY> value with @{1} as shown in the following example:

#### **https://<hostname>:<port>/<application>/faces/FuseOverview?**

**fndGlobalItemNodeId=CRM\_CUSTOM\_CARD\_ProductDocs\_c&fndTaskItemNodeId=CRM\_CUSTOM\_TAB\_ ProductDocs\_c&fnd= %3BsubTabName%253DSUMMARY%253BObjectId%253D@{1}%253B%3B%3B%3Bfalse%3B256%**

This shows the result of the Edit Action page when the correct values are added.

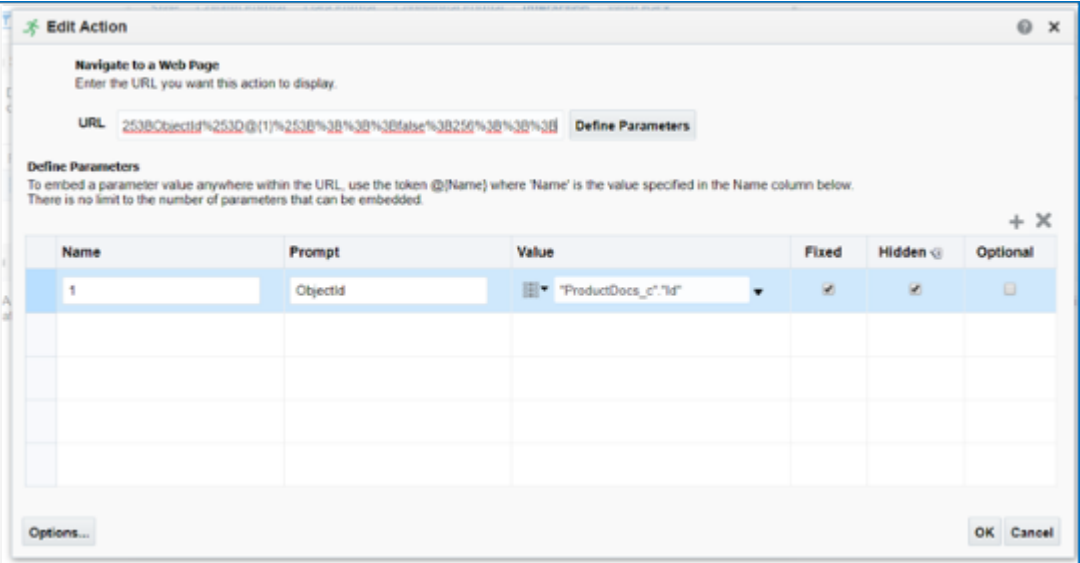

**4.** Check **Hidden**.

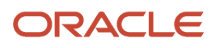

**5.** Click **Ok**.

Б

- **6.** Click **OK** to edit the Action Link window. The Column Properties window appears.
- **7.** Click the **Data Format** tab.
- **8.** Check the **Override Default Data Format** and select **Number** for Treat Number As.
- **9.** Click **OK** and save.
- **10.** Select the Results tab. Now the document name column shows the link. When users click the link, they're taken to that record detail in simplified page.

This shows an analysis with deep links from the document name column. This analysis with links to drill-down detail can be viewed on the Analytics page or any analytics tab.

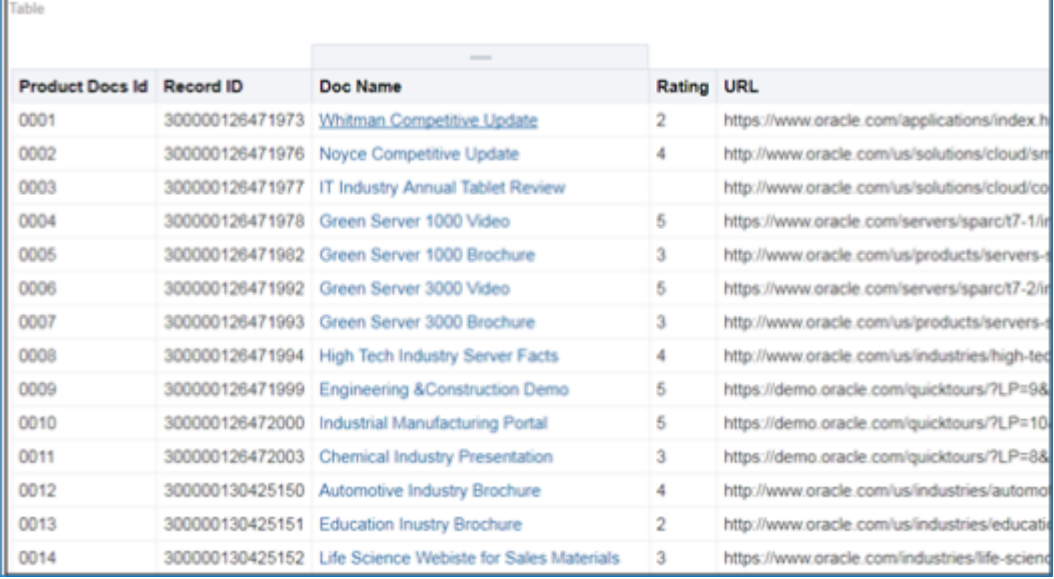

These same steps can be performed for any of the standard objects for sales and service using the deep link format and embedding links in the BI analyses.

# **Sandboxes**

## Overview of Sandboxes

You use sandboxes to make application changes and test them without impacting other users in the environment. Wherever possible, make changes to the application in a sandbox rather than making direct changes in the mainline environment.

Sandboxes isolate untested configuration changes from the mainline environment. So you can test your changes in the sandbox and then publish it to make your changes available in the mainline metadata or other sandboxes after they're refreshed. After you publish, end users can see your changes after they sign out and sign back in.

#### Why You Need Sandboxes

Today's business landscape is quite dynamic. Companies are expected to respond quickly to address both customer and market needs. So multiple teams need to make application changes at the same time while sharing the same data

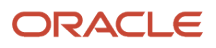

model and configuration starting point. But you may get conflicts between teams working that way. To avoid such conflicts, sandboxes come in handy.

Here are a few things you can do using sandboxes:

- Select the configuration tools to enable for your sandboxes while creating them. Since you enable all configuration tools in the same way using the Sandboxes UI, you get a consistent sandbox experience across tools.
- Restrict access to various sandbox activities for users. For example, you can specify these access rights for your sandboxes:
	- Full access
	- Edit and preview access
	- View only access
- View just your application changes without having other context layers hide your content.
- Test your changes in a preview mode that shows you exactly how your application changes would appear in a published sandbox.
- Refresh and merge sandboxes with latest changes in mainline metadata from other published sandboxes. After merging all changes, you can publish your sandbox.
- If you register your target environment in your source environment, you can do these additional migration tasks using the Migration UI:
	- Migrate your changes from the test environment to the target environment without manually downloading and uploading the configuration set file.
	- Move only new changes from the source environment to the target environment.

#### Sandbox Usage

You typically use sandboxes for either of these purposes:

- Test-Only: You can make application changes using test-only sandboxes, which you don't want to publish to the mainline code.
- Publish: Once satisfied with the application changes made in the test-only sandbox, you can replicate these changes in a sandbox that you want to publish. And then publish your changes to the mainline code. This sandbox type is also known as the integration sandbox, because teams working in parallel use this sandbox as the final staging point before publication to the mainline code.

**Note:** Before each patch or upgrade, publish or delete your sandboxes. If you haven't yet completed your work, restart with a new sandbox.

*Related Topics*

- [Create and Activate Sandboxes](#page-141-0)
- [Migrate Your Configurations](https://www.oracle.com/pls/topic/lookup?ctx=fa-latest&id=s20070157)

### Create and Activate Sandboxes

To make changes to the application, you must first store the changes in an active sandbox. You can either create a sandbox or select an existing one, and make it active.

#### <span id="page-141-0"></span>**[Watch video](http://apex.oracle.com/pls/apex/f?p=44785:265:0::::P265_CONTENT_ID:32388)**

You must activate the configuration tools you want to use in your sandbox. If you plan to use Page Composer in your sandbox and edit pages at a layer other than Site, you need to create a sandbox just for that layer, and activate only Page Composer in it.

#### Create and Activate Sandboxes

Follow these steps to create and activate sandboxes for most configuration tools. For flexfields, use the **Manage Descriptive Flexfields** task or the **Manage Extensible Flexfields** task instead.

- **1.** Click **Navigator** > **Configuration** > **Sandboxes**.
- **2.** On the Sandboxes page, click **Create Sandbox**.
- **3.** Enter a name and description for your sandbox.
- **4.** In the **Publishable** field, select **Yes** or **No**. If you set this option as **No**, you can just use your sandbox for testing purposes, but can never publish it.
- **5.** In the All Tools section, select the tools you want to activate for this sandbox. The context layers for all selected tools are set as **Site** by default. So the changes you make using these tools affect all users.
- **6.** If you select Page Composer, you can click the **Edit Sandbox Context** icon and change the context layer from **Site** to another layer, for example **Internal**. You can find the **Edit Sandbox Context** icon in the Support Context column. Make sure you select a context that's supported by the page you want to edit. Otherwise, you won't be able to edit the page.

**Note:** If you want to use other tools along with Page Composer in your sandbox, don't change the context layer for Page Composer, even though you can. That's because all tools except Page Composer support only a single context layer, Site. So if you change the context layer for Page Composer from Site to any other layer, all other tools that you might have selected earlier will be deselected.

**7.** Click **Create** to just create the sandbox, or **Create and Enter** to enter or activate the sandbox after creating it.

Here are a few things to know about activating tools in your sandbox.

- If you try to use a configuration tool in a sandbox without activating the tool in it, you get a message prompting you to activate the tool. You can add more tools to your sandbox later also.
- To create and manage saved searches and make UI adjustments (for example, change a table's column width) just for yourself, you must leave your sandbox before making these changes. But if you want to make these changes for others too, then make the changes with Page Composer open, in which case you also must be in a sandbox.

#### Activate Existing Sandboxes

Follow these steps to activate a sandbox.

**1.** Click **Navigator** > **Configuration** > **Sandboxes**.

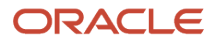

**2.** From the list of sandboxes, if available, find the one you want to activate, and click the **Enter Sandbox** icon for that sandbox. Your sandbox is activated, and you can see its name on the sandbox bar before the global header. You can use the options available on the sandbox bar to quickly do some activities, such as view sandbox details, publish the sandbox, or leave the sandbox.

## Publish Sandboxes

After you're done making changes to the application, publish the sandbox to make your changes available to all users. You must have the Administer Sandbox (FND\_ADMINISTER\_SANDBOX\_PRIV) privilege to publish sandboxes.

**Note:** Remember, you can't make further changes in the sandbox once you publish it.

Before you start, do these tasks:

• Test or validate your changes in the sandbox in preview mode before actually publishing it. If you made changes using Page Composer, don't forget to close it before testing. To preview your changes, on the sandbox bar before the global header, click **Sandbox Mode**, and select **Preview as if Published (Context: All)**.

**Note:** You can see the sandbox bar only when you're in an active sandbox.

• Resolve all conflicts flagged in the merge log of your sandbox.

To publish a sandbox:

- **1.** Click **Navigator** > **Configuration** > **Sandboxes**.
- **2.** On the Sandboxes page, click the name of the sandbox you want to publish.
- **3.** Click **Publish**.

**Note:** You might not be able to publish your sandbox because of various reasons. For example, you haven't yet made any changes in your sandbox, or the **Control Publish Sandbox Action in Production Environment** profile option (FND\_ALLOW\_PUBLISH\_SANDBOX) is set to **No**.

- **4.** Click **Continue** to Publish. The sandbox is published to the mainline metadata.
- **5.** Click **Done**.

*Related Topics*

• [Create and Activate Sandboxes](#page-141-0)

## Infolets

## Overview of Infolets

An infolet is a small interactive widget that gives you key information and shows you what's going on in the areas you work on. You might also find something in an infolet that you need to follow up on.

You can use infolets arranged in tabs in the Analytics section of your home page. If you're using a panel or banner layout, use the page control icons to use the infolets.

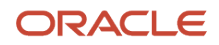

Here are a few things to know about infolets.

- Infolets have a front view, and might have a back and expanded view. Use the **Back View**, **Front View**, and **Expanded View** icons at the bottom corners of an infolet to open these views.
- Your current infolet view persists as the default view the next time you sign in. For example, if you viewed a back view of the infolet in your last session, you will see the same infolet view by default in your next session.
- Some infolets might also contain links to detailed reports. You can click anywhere in the infolet area to drill down to the detailed report.
- You can also personalize the infolets. For example, you can move or hide them on the infolets page.
- If you don't see infolet pages on your home page, then your administrators must have disabled them to show on the home page.

**Note:** Some SCM or Procurement Cloud infolets might function differently from other infolets.

Here's how an infolet page looks.

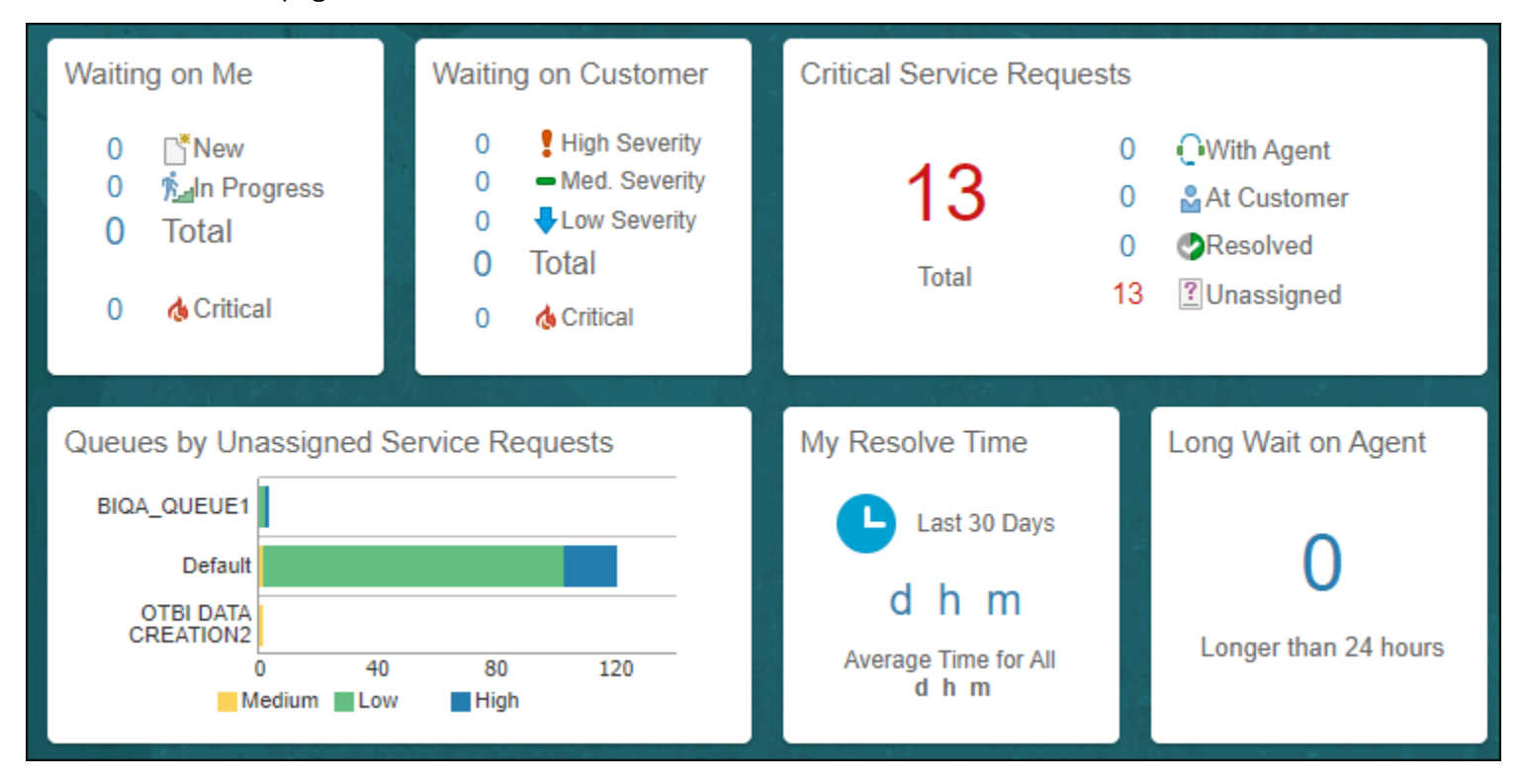

## Infolet Caching

As you make changes to your infolets, remember that infolets are cached by default. Currently the default setting is to be cached one hour before the existing infolet content is invalidated and refreshed with new content.

#### Infolet Cache Override
You can manually override this action by opening your analytic in BI, then going to the **Advanced** tab, and checking the **Bypass Oracle BI Presentation Services Cache**. Once this check box in enabled your infolet analysis is visible immediately.

This image shows the control to bypass the presentation services cache, and make infolet changes immediately

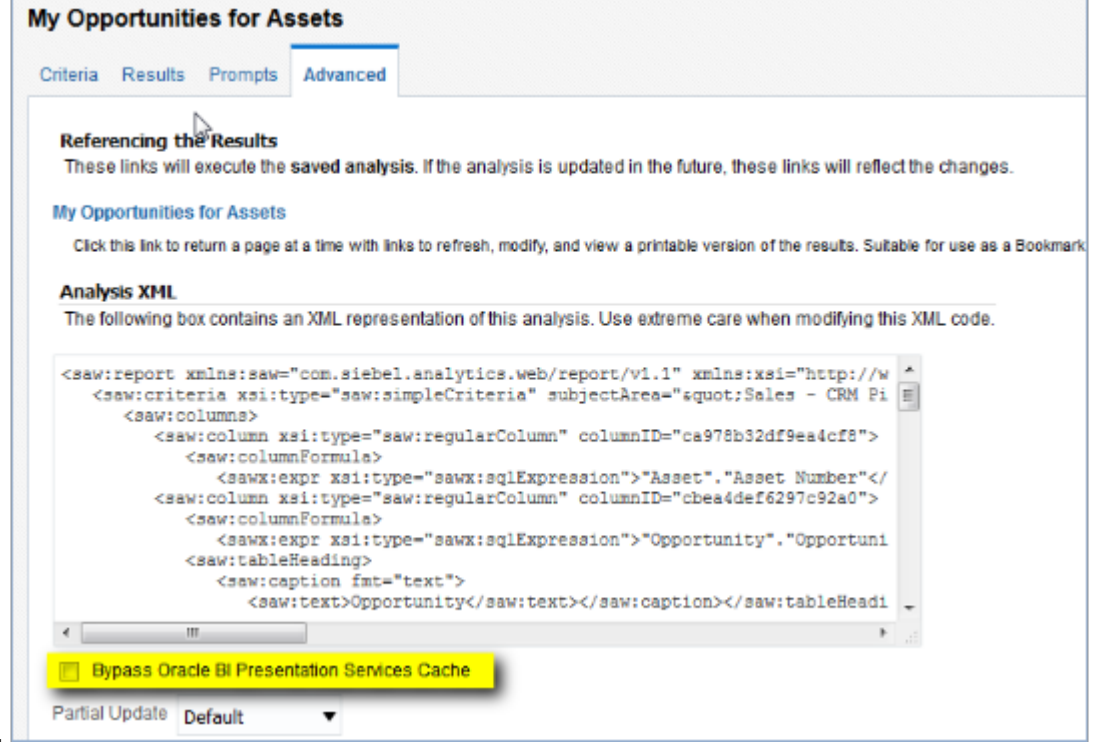

# Personalize Infolets

available.

You can personalize the infolets on your infolets page, such as you can edit their titles and views, move them, or hide or show specific infolets on the infolets page.

### Edit Infolet Titles and Views

- **1.** Click the **Actions** icon on the top right corner of the infolet, and select **Edit Title and Views**.
- **2.** Edit the infolet title, and enable or disable the infolet views.
- **3.** Click **Save and Close**.

#### Reorder Infolets

You can change the position of an infolet within an infolet page.

- **1.** Click the **Infolet Repository** icon, and select **Reorder Infolets**.
- **2.** In the Reorder Infolets dialog box, select the infolets, and use the arrows to reorder them.

**Tip:** To select multiple infolets, press the Ctrl key, and then select them.

**3.** Click **Apply**.

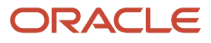

### Hide or Show Infolets

To hide an infolet from an infolet page, click the **Infolet Repository** icon, and deselect the infolet from the list of infolets.

**Tip:** Alternatively, click the **Actions** icon on the top right corner of the infolet, and select **Hide**.

To show a hidden infolet on an infolet page, click the **Infolet Repository** icon, and select the infolet from the list of infolets.

#### *Related Topics*

• [Configure Infolet Display](https://www.oracle.com/pls/topic/lookup?ctx=fa-latest&id=s20060516)

# Configure Infolets

### Overview of Configuring Infolets

You can configure infolets that aggregate key information for a specific area, for example, personal profile.

Your users use infolets arranged in tabs in the Analytics section of the home page. Or, if it's a home page with a panel or banner layout, they use the page control icons.

If your users don't find infolet pages on the home page, you can enable them by using the Home Configuration tab in the Structure work area. Let's look at some tasks you can do to configure infolets.

- Create infolets.
- Add content to infolets. For example, you can add a task flow or a performance tile report, and if an infolet contains a performance tile report, then you can add a link to a detailed report in the same infolet.

**Note:** In the context of infolets, a report is an analysis, not an Analytics Publisher report.

- Edit infolets. For example, edit infolet content and add, change, or remove link to detailed report.
- Delete infolets.

But before you start creating and editing infolets, here are a few things to keep in mind:

- You can add analyses from the catalog to an infolet, but not Analytics Publisher reports, or other objects like filters or prompts.
- To create or edit infolets, you must first either create and activate a sandbox, or activate an existing one. But make sure the sandbox has the Page Composer tool selected. If you want to make changes in a context layer that isn't the default layer, Site, you must create a separate sandbox just to use Page Composer in it. You can then change the context layer from Site to the other layer. For example, to create or edit infolets for a user with a specific job role, you must select the **Job Role** context layer.
- You can validate your changes in the sandbox in preview mode before you publish it.

*Related Topics*

- [Configure Infolet Display](https://www.oracle.com/pls/topic/lookup?ctx=fa-latest&id=s20060516)
- [Best Practices for Using Page Composer in Sandboxes](https://www.oracle.com/pls/topic/lookup?ctx=fa-latest&id=s20072034)

ORACLE

### Create Infolets

#### **[Watch video](http://apex.oracle.com/pls/apex/f?p=44785:265:0::::P265_CONTENT_ID:28219)**

Use infolet pages to create infolets. You can create an infolet, add content to it, and link detailed reports. For some product-specific infolet pages, you can't create infolets.

- **1.** Activate a sandbox that has the Page Composer tool in it.
- **2.** Open an infolet page.
- **3.** Click your user image or name in the global header, and on the **Settings and Actions** menu, select **Edit Pages**.
- **4.** Click the **Infolet Repository** icon, and select **Create Infolet**.

**Note:** If you can't find the **Create Infolet** menu item, it either means you can't create infolets for this page, or the theme may be using a global text and icon color that's too light, impacting the visibility of the UI element.

- **5.** Enter a title for the infolet and set its views.
	- Specify the dimensions for the front view.
	- Enable or disable the back view.
	- Enable or disable the expanded view, and specify its dimensions. The dimensions of the front and the back views must be the same, but the expanded view must be bigger because it displays more details.
- **6.** Click **Save and Close**. You can now add content to infolets.

#### Add Content to Infolets

You can add content to the infolet's front, back, or expanded view. You can't add a business intelligence dashboard to an infolet because a dashboard report is generally bigger than an infolet.

**1.** Select the infolet's view that you want to add content to.

**Note:** To open infolet's back view, click the **Back View** icon on the bottom right corner of the infolet. And to open expanded view, click the **Expanded View** icon on the bottom right corner of the infolet's back view.

- **2.** Click **Add Content** on the infolet. You can find this button on any of the infolet's views, but only if you don't have any existing content in that view.
- **3.** Search and select a performance tile or a task flow, and click **Add**. You can browse the business intelligence (BI) catalog to find the analytics and reports that you want to add.
- **4.** Close the Add Content dialog box. You can now add detailed reports to the infolet.

#### Link Detailed Reports to Infolets

To provide detailed information about a subject matter on an infolet, you can add a link to a detailed report. After you add the link, your users can click anywhere in the infolet area to drill down to that detailed report. The detailed report doesn't replace the existing infolet content.

First, add a performance tile report to the infolet content, and then follow these steps:

- **1.** Click the **Actions** icon on the top right corner of the infolet, and select **Link Detailed Report**.
- **2.** On the Detailed Report page, click **Add Content**.
- **3.** Search and select a report, and click **Add** to add it to the infolet.
- **4.** Close the Add Content dialog box.
- **5.** Click **Done**. You can now publish the sandbox.

#### Publish the Sandbox

- **1.** Preview the infolet's front view, drill down to the detailed report, and then preview the back and the expanded views.
- **2.** After you made changes, click **Close** to leave Page Composer.
- **3.** Test your changes and publish the sandbox to make the new infolet available to your users.

#### *Related Topics*

- [Why don't I see infolets in the Analytics section of the home page?](#page-148-0)
- [Overview of Sandboxes](#page-139-0)
- [Create and Activate Sandboxes](#page-141-0)
- [Best Practices for Using Page Composer in Sandboxes](https://www.oracle.com/pls/topic/lookup?ctx=fa-latest&id=s20072034)
- [Why can't I see application changes made in previously published sandboxes in my current sandbox?](https://www.oracle.com/pls/topic/lookup?ctx=fa-latest&id=s20072764)

#### Edit and Delete Infolets

On the infolet page, use the options available on each infolet to edit infolet content and delete infolets.

- **1.** Activate a sandbox that has the Page Composer tool in it.
- **2.** Open an infolet page.
- **3.** Click your user image or name in the global header, and on the **Settings and Actions** menu, select **Edit Pages**.

**Note:** After you're done making changes, click **Close** to leave Page Composer, test your changes, and publish the sandbox.

#### Edit Infolet Content

**1.** Click the **Actions** icon on the top right corner of the infolet, and select **Edit Content**.

**Note:** To edit the infolet content of the back or expanded view, open the view and use the **Actions** icon on that view.

- **2.** Click **Add Content** to replace the existing content of the infolet.
- **3.** Search and select a performance tile or a task flow, and click **Add**. You can browse the business intelligence (BI) catalog to find the analytics and reports that you want to add.
- **4.** Close the Add Content dialog box.

#### Edit Title and Views

To edit title and views of an infolet, click the **Actions** icon on the top right corner of the infolet, and select **Edit Title and Views**.

#### Edit or Remove Detailed Report

You can edit or remove the detailed report.

- **1.** Click the **Actions** icon on the top right corner of the infolet, and select **Edit Detailed Report**.
- **2.** On the Detailed Report page, you can edit or remove the detailed report.
	- To edit, click **Edit Report** and make changes to the detailed report.
- To remove, click **Remove Report**.
- **3.** Click **Done**.

#### Edit Infolet Visibility

You can show or hide an infolet on the infolet page. To edit the visibility settings of an infolet, do these steps:

- **1.** Click the **Actions** icon on the top right corner of the infolet, and select **Edit Visibility**.
- **2.** Select one of these options:
	- **Yes**: The infolet appears on the infolet page.
	- **No**: The infolet doesn't appear on the infolet page.
	- **EL Expression**: The evaluation of the EL expression decides whether the infolet appears on the infolet page.

#### Delete Infolets

To delete an infolet, click the **Actions** icon on the top right corner of the infolet, and select **Delete**.

**CAUTION:** You can't easily retrieve an infolet once you delete it. But if you have accidentally deleted any infolet, don't worry. Contact My Oracle Support at https://support.oracle.com.

#### *Related Topics*

- [Overview of Sandboxes](#page-139-0)
- <span id="page-148-0"></span>• [Create and Activate Sandboxes](#page-141-0)

# FAQs for Infolets

### Why don't I see infolets in the Analytics section of the home page?

That's probably because the infolet page is hidden.

Change the visibility setting of the infolet page using the Home Configuration page of the Structure work area. To open this page, click **Navigator** > **Configuration** > **Structure**, and then click the Home Configuration tab.

#### *Related Topics*

• [Configure Infolet Display](https://www.oracle.com/pls/topic/lookup?ctx=fa-latest&id=s20060516)

#### How can I rename an icon for an infolet page in the page control on the home page?

You can rename an icon for an infolet page using the Home Configuration page of the Structure work area. To open this page, select **Configuration** > **Structure** from the Navigator menu, and then click the **Home Configuration** tab.

*Related Topics*

• [Configure Infolet Display](https://www.oracle.com/pls/topic/lookup?ctx=fa-latest&id=s20060516)

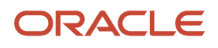

### What's the difference between a performance tile report and a detailed report added to the infolets content?

Performance tile report shows data in the small infolet format. When you add a performance tile report to an infolet, users can see only the summary information about the subject matter. But this report doesn't provide detailed information.

To provide detailed information about the subject matter on the same infolet, add a link to a detailed report. Users can click this link to gather more information.

# Analytics on Object Pages

# Analytics on Object Pages

Administrators can add analytics to object landing and edit pages. The object landing pages are the pages sales teams interact with every day like the Opportunities, Accounts, or Contacts pages.

For the object landing pages there are two steps:

- **1.** Enable the Analytics tab.
- **2.** Add an analytic to the enabled tab.

For the edit object pages, there are three steps:

- **1.** Set the "Is "Prompted" filter on the analytic in BI.
- **2.** Enable the Analytics tab.
- **3.** Add the analytic to the enabled tab.

**Note:** The Service Request and Work Order landing pages don't have the option for adding analytics.

# Enable Analytics Tabs for Object Landing Pages

The analytics on your object pages don't show by default. Administrators must enable the feature before they can add analytics to object pages.

### Enable Landing Page Analytics Tabs

This uses the Opportunities object landing page as an example. The steps are the same for all of the object landing pages.

- **1.** In Navigator click Structure.
- **2.** Choose Sales, then Opportunities.
- **3.** On the analytics row, change the value for visible column to "Yes."
- **4.** Click **Save and Close**.

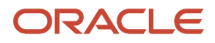

# Add an Analysis to the Object Landing Page

After the analytics tab is enabled, administrators add the analytic to the landing page tab. This procedure uses the Opportunity landing page as an example. The procedure is the same for all object edit and landing pages.

### Add an Analysis to the Opportunity Landing Page Tab

- **1.** In a specific opportunity, select the Analytics tab. You enabled this tab in the previous section.
- **2.** At the top of the Home Page click the arrow next to your name and select Edit Pages.
- **3.** Select **Job Role** and choose the role to which your change should apply. Any analytics you add in this context apply only to the role you define here.
- **4.** In Opportunities on the analytics tab click **Add Content** and navigate to the analysis you want to show on the Opportunity page.
- **5.** Click **Add** next to the analysis and close the dialog. The analysis is now added to the Analytics tab.

# Enable Sub Tabs and Add Analytics to Object Edit Pages

There are three steps to adding analytics to object edit pages.

- **1.** Set the "Is Prompted" filter in the analytic in Business Intelligence. This step is used when the requirement is to view contextual data specific to the record selected.
- **2.** Enable the sub tab on the object page.
- **3.** Add the analysis to the sub tab on the object page.

All of these steps are done using the Opportunities landing and edit pages. You can use these same steps for any of the object pages listed as analytics work areas in the sub table at the start of this section.

For service, the Service, Work Order, and Queue pages use the same procedures.

#### Set the "Is Prompted" Filter

For analytics to show on your user Opportunity pages you enable the "Is Prompted" filter on the name or object ID for the analysis. Adding this filter adds an analytic with data that relates only to the opportunity your user is currently viewing.

- **1.** Open an existing analysis, or create a new analysis in BI.
- **2.** In the report Criteria sub tab, select the Filter icon for the appropriate column. Under Operator, select **is prompted**. Leave the other options blank.
- **3.** Click **OK**.

### Enable Object Edit Page Analytics Sub Tabs

This procedure uses the Opportunity object landing page as an example. The procedure is the same for all object edit pages.

- **1.** In Navigator click Application Composer.
- **2.** Select **Sales** from the Application drop-down list.
- **3.** Expand **Standard Objects** and go to **Opportunity**.
- **4.** Under Opportunity click **Pages**.

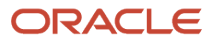

- **5.** Under **Detail Page Layouts** copy the standard layout or select an existing created layout where the Analytics sub tab is added.
- **6.** Click the Reorder sub tab.

This shows the Configure sub tab option for the edit object page.

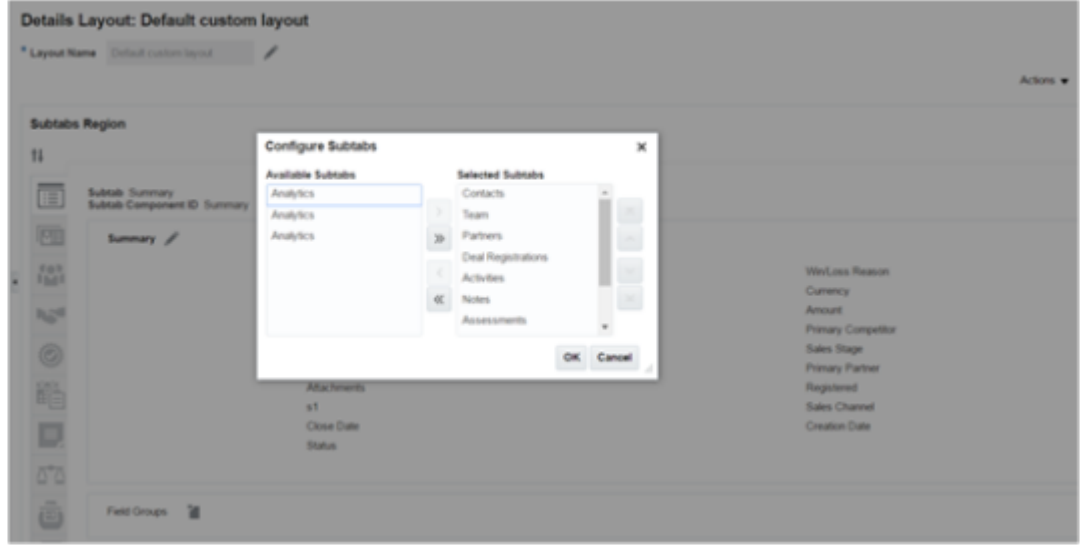

- **7.** Click **OK**.
- **8.** Click **Done**. The Analytics sub tab now shows on the Edit Opportunity page.

### Add Analytics to Edit Object Sub Tabs

The final step is to add an analysis to the Edit Object sub tab you've just enabled. When an analysis is added to the object page, it shows data specific to the signed in user's transaction record. The specific data shows because of the "is prompted" filter being set in the analytic which passes parameters from the transaction record to the analytic. A parameter is visible in the analytic when a filter prompt is added.

- **1.** At the top of the Home Page click the arrow next to your name and select Edit Pages. The Edit Pages dialog appears.
- **2.** Select **Job Role** and choose the role to which your change should apply. Any analytics you add in this context apply only to the role you define here.
- **3.** In Opportunities on the analytics sub tab click **Add Content** and navigate to the analysis you want to show on the Opportunity page.
- **4.** Click **Add** next to the analysis and close the dialog. The analysis is now added to the Analytics sub tab.

**5.** Next step you want to either save the default parameters, or add parameters specific the object your are working with.

#### Click **Parameters**.

This shows the Parameters button on the Edit Opportunity analytic.

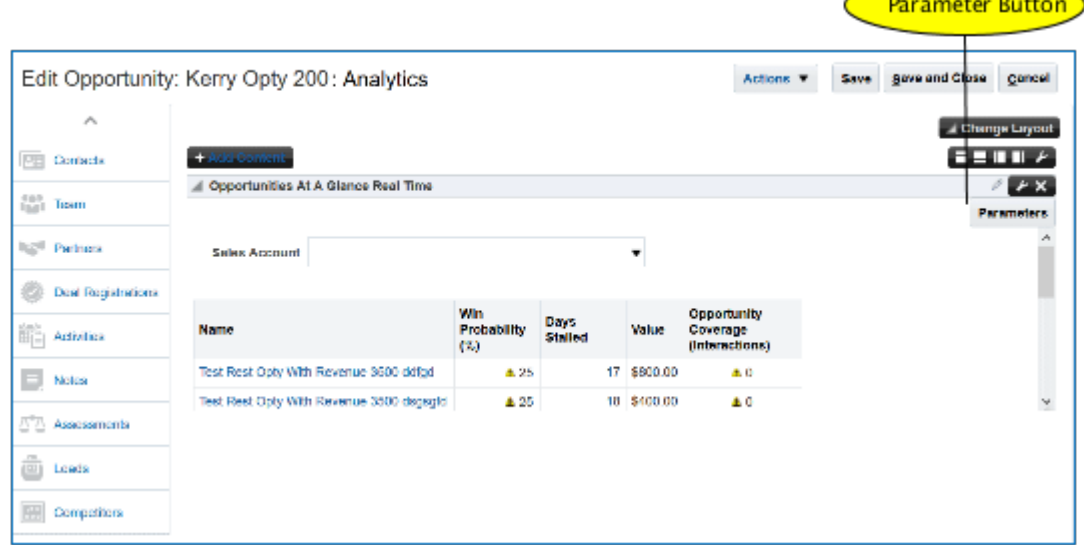

**6.** The parameter used is **pageFlowScope** variable and is set by default for Opportunity, Leads, Partners, Service Request and custom object pages. For example, in the case of Opportunity the parameter is **#pageFLowScope.biFilterName\_OpportunityOpportunityId**. In the case of Service Request it's **"#{pageFlowScope.biFilterName\_ServiceRequestServiceRequestId}"** . If for any reason the parameter field is blank, insert the variable manually and save it.

This shows the parameter value of #pageFLowScope.biFilterName\_OpportunityOpportunityId on an Edit Opportunity ID analytic column ..#pageFLowScope.biFilterName\_OpportunityOpportunityId on an Edit Opportunity ID analytic column.

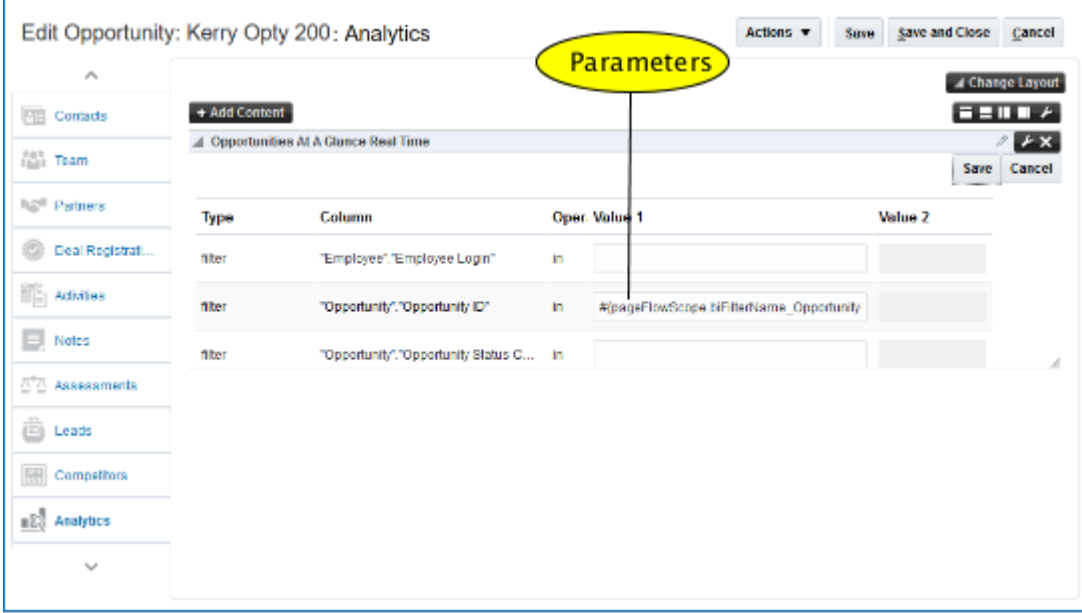

- **7.** For the objects that aren't prepopulated with the **pageFlowScope** parameters, you can use one of these **sessionScope** variables depending on which object page you're on, and the columns available in the analytic.
	- Customer ID: **#{sessionScope.zcmAnalyticsCustomerId}**
	- Contact ID: **#{sessionScope.hzAnalyticsContactPartyId}**
	- Contact Name: **#{sessionScope.hzAnalyticsContactName}**
	- Lead ID: **#{sessionScope.mklAnalyticsLeadId}**
	- Opportunity ID: **#{sessionScope.mooAnalyticsOpportunityId}**
	- Partner ID:**#{sessionScope.zpmAnalyticsPartnerId}**

# Expose the Refresh, Export, and Print Links on Tabs

When you're working with analytics on tabs on your interface objects, you have the option of exposing the Print, Export, or Refresh links for the analytics you add to the tabs.

This shows the Refresh, Print, and Export links on an analytic from a tab on the Analytics page.

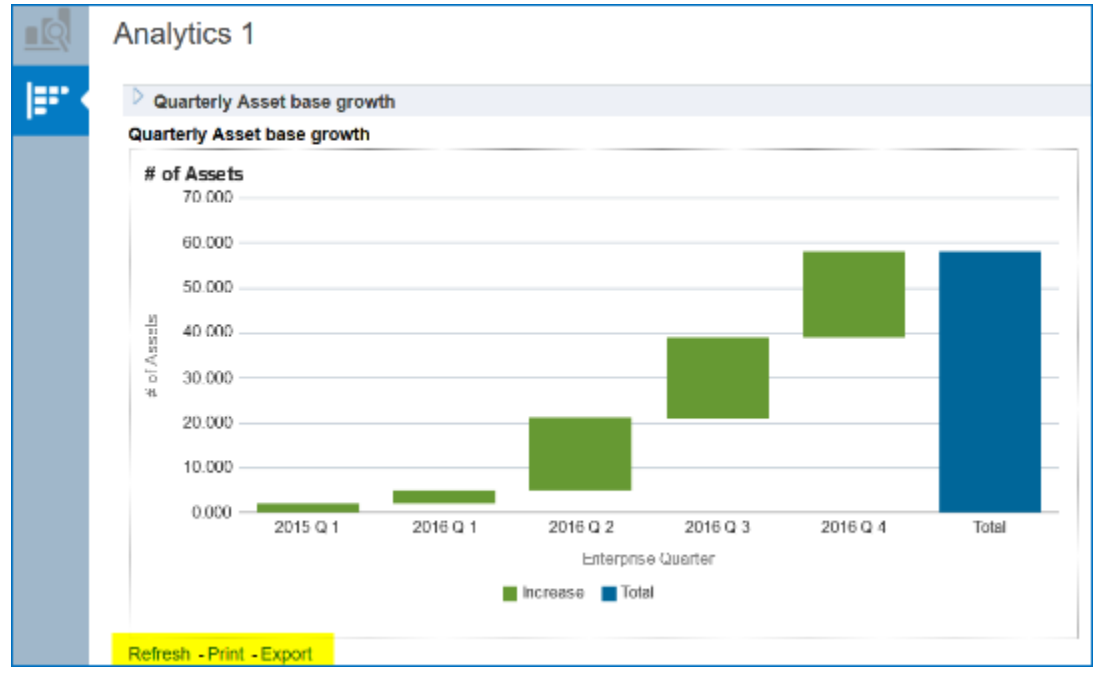

# How to Expose the Refresh, Export and Print Links

To expose the links for refresh, export, and print on analytics from object tabs, you modify the component properties in Page Composer.

**1.** Highlight the analytics tab and click the Edit Component Properties wrench icon.

This shows the Page Composer option to modify component properties for a analytics tab.

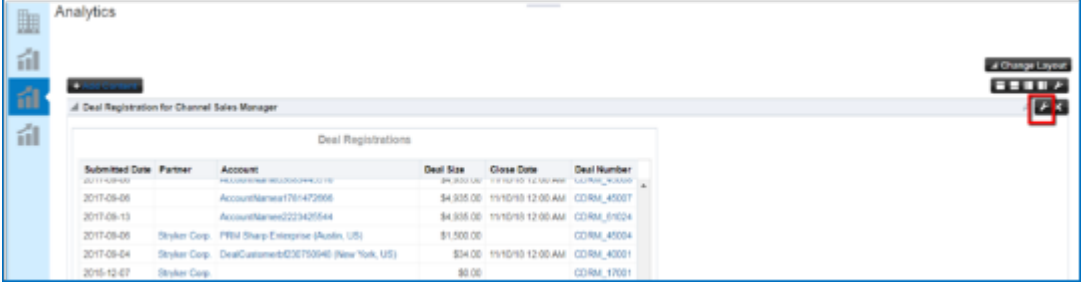

- **2.** In Component Properties dialog, go to **View Report Links**.
- **3.** In the View Report Links field,, the following values can be entered:
	- Add "r" to expose the Refresh link.
	- Add "f" to expose the Print link.
	- Add "d" to expose the Export link.
	- Add more than one of these options separated by a comma: r,f,d.

This shows the View Report Links option.

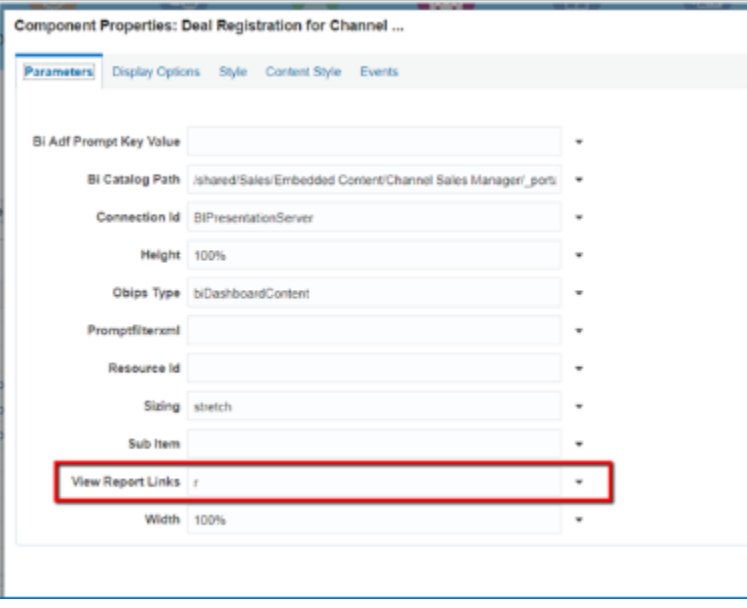

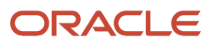

# Paths and Links to Analytics

Your analytics are stored in BI. You are expressing that analytic that's stored in BI in a different location. So when you add an analytic to an infolet, you need to define that path to the analytic.

## Find Analytic Pathways

- **1.** From the Navigator, click **Reports and Analytics**.
- **2.** Click the directory icon on the Reports and Analytics page.
- **3.** Go to Sales, Embedded Content, and navigate to the analytic.
- **4.** Highlight the analytic you want, right-click and click **More.**
- **5.** Under your analytic name, click **More**, then **Properties.**
- **6.** From the **General** area, go to **Location** and copy the path.

The path is your report location for your sales infolets.

**7.** Click **OK**.

Repeat the steps 1 through 6 to find your tile analytics.

# Session Variables for Reporting

You can configure analyses to show user-specific analytic data on the work areas for your users. This is done by adding session variables to the analytic.

### Using the Session Variable

The Session Variable stores information about, or changes settings for a user session. Variables stored in a Session object hold information about one single user, and are available to all pages in one application. Common information stored in session variables are name, ID, and user preferences.

#### *[More on OTBI variables](https://docs.oracle.com/en/cloud/saas/otbi/otbi-user/advanced-techniques-reference-stored-values-variables.html#GUID-16A99D2F-9255-49C8-BD0E-390F5D0F9A9C)*

If a report has multiple report-level filters, they would all show up under the session scope list, although the option of providing the value of the session scope variable is limited to these objects:

- Customer ID :#{sessionScope.zcmAnalyticsCustomerId}
- Contact ID: #{sessionScope.hzAnalyticsContactPartyId}
- Contact Name: #{sessionScope.hzAnalyticsContactName}
- Opportunity ID: #{sessionScope.mooAnalyticsOpportunityId}
- Partner ID: #{sessionScope.zpmAnalyticsPartnerId}

When a report is added to the Edit objects page, for example, you expect it to show the data specific to that transaction record. This is achieved by having a session filter prompt so that the parameters can be passed from the transaction

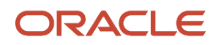

record to the report. But session scope variables are limited to specific objects. You might also use the the IsPrompted filter on the column you want to filter for session results.

# Show User Session Data with USER\_PARTY\_ID

Use the session variable as another way to show data in an analytic specific to the logged in user.

This shows the New Filter option for adding a session variable that shows an analysis for a signed in user.

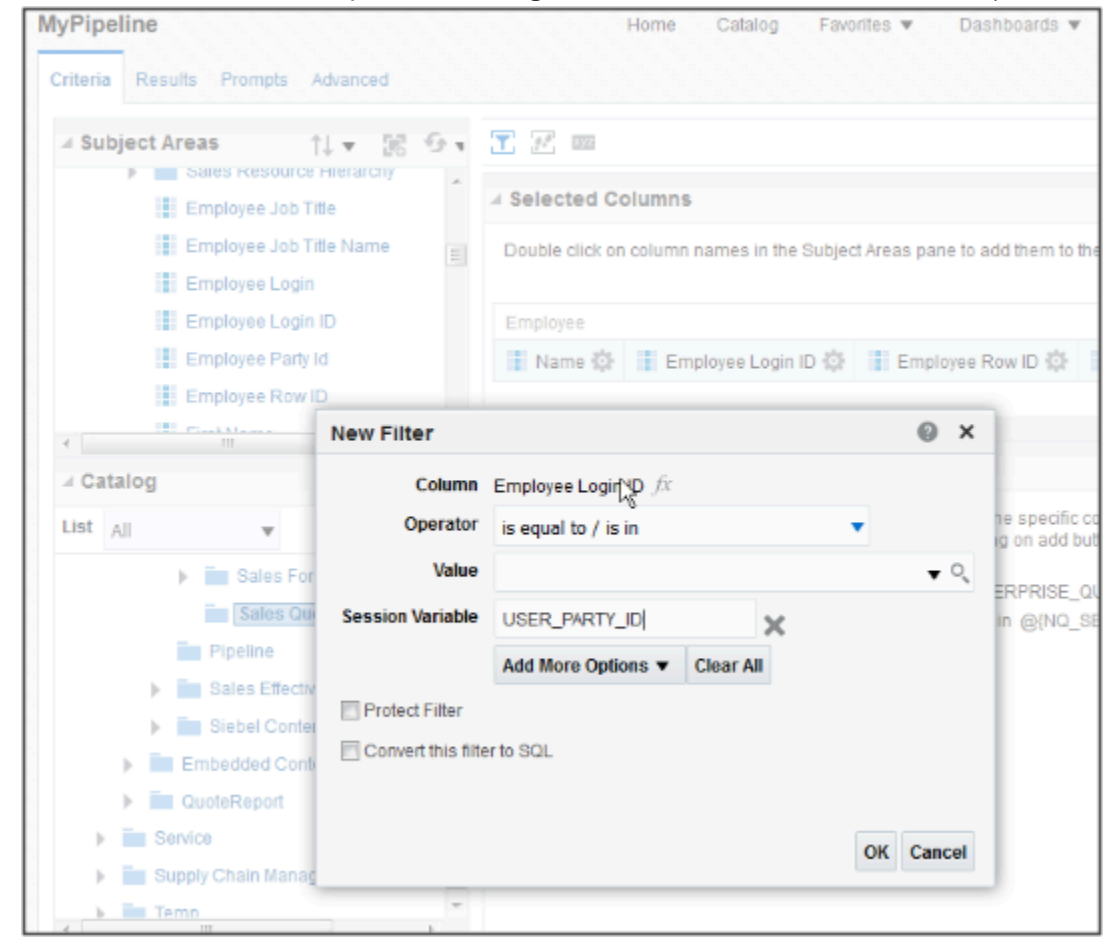

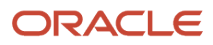

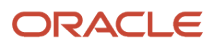

# **10 Schedule and Share Analytics**

# Create Briefing Books

Use briefing books to hold a collection of analytic snapshots. These snapshots give you a picture of what's going on at the time the analytic is added, downloaded, or rerun. You can download briefing books as PDFs or MHTML to view, print, or

### Add Content to New Briefing Books

- **1.** Open the Reports and Analytics work area.
- **2.** Click **Browse Catalog**.
- **3.** Select your analytic, then click **More** and select **Add to Briefing Book**.

Or, find your dashboard and click **Open**.

- **a.** Go to the dashboard page you want to add.
- **b.** Click the **Page Options** button and select **Add to Briefing Book**.
- **4.** Select **Updatable** if you want the analytic results refreshed whenever the briefing book is downloaded or rerun, or **Snapshot** to store it without updating.
- **5.** Click **Browse**.
- **6.** Name your briefing book and save it in **My Folders**.

### Add Content to Existing Briefing Books

- **1.** Open the Reports and Analytics work area.
- **2.** Click **Browse Catalog**.
- **3.** Select your analysis, then click **More** and select **Add to Briefing Book**.

Or, find your dashboard and click **Open**.

- **a.** Go to the dashboard page you want to add.
- **b.** Click the **Page Options** button and select **Add to Briefing Book**.
- **4.** Select **Updatable** if you want the analytic results refreshed whenever the briefing book is downloaded or rerun, or **Snapshot** to store it without updating.

### Download and Edit Briefing Books

- **1.** Open the Reports and Analytics work area.
- **2.** Click **Browse Catalog** to locate your briefing book, and click **PDF** to download it.

# Schedule Analytics, Dashboard Pages, and Briefing Books

You can schedule Analytics, dashboard pages, and briefing books to run when you need them. You can also schedule other automated tasks, for example to deliver results to specific recipients, send notifications, or to generate a list of changes implemented today using the

## Create an Agent

- **1.** Open the Reports and Analytics work area or the Reports and Analytics panel tab if available in other work areas.
- **2.** Click **Browse Catalog**.
- **3.** Click the **New** icon and, from the Actionable Intelligence section, select **Agent**.
- **4.** Make sure you enter information on the Delivery Content tab to specify the analysis, dashboard page, or briefing book to run. Browse for the analysis, dashboard page, or briefing book, which must be specified to generate an attachment.
- **5.** Click the **Save this Agent** icon and save it in **My Folders**.

#### *Related Topics*

• [Schedule Reports](https://www.oracle.com/pls/topic/lookup?ctx=fa-latest&id=s20046108)

# Schedule Snapshots of Your Sales Historical Pipeline

Keep an eye on your bottom line using the Generates Sales Historical Snapshots scheduling process. You get daily snapshots of your sales pipeline as well as snapshots of opportunity and revenue trends over time.

Snapshots are designed to work only when your enterprise calendar is configured to be either Monthly or Weekly. So you need to be sure to set up your calendar to be weekly or monthly before you start using snapshots.

The Generates Sales Historical Snapshots feature uses the **Sales - CRM Historical Pipeline** subject area to cull information on your key pipeline data.

**Note:** The snapshot data will be retained for the new value for parameter for the days starting from the day the profile option was changed as long as the count of snapshot records (opportunity and revenue combined) does not cross 10 million records.

# Configure Historical Snapshots

The Generates Sales Historical Snapshots scheduled process captures opportunity and revenue snapshots for open opportunities and opportunities closed within the time period you specify. You can set up a snapshot to run once, or set it up to run daily, weekly, monthly, yearly, or on your own time frame. You can also choose the number of days after

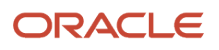

which opportunities have been closed to continue to take a snapshot of the opportunity and its corresponding revenue information.

To configure your Sales Historical Snapshots scheduled process:

- **1.** Navigate to **Setup and Maintenance, All Tasks**.
- **2.** Under **Name**, search for **Manage Opportunity Profile Options**.

The search results returns the Manage Opportunity Profile Option in the bottom of the window.

- **3.** Click **Go to Task** on the row that holds the Manage Opportunity Profile Options search result. The Manage Opportunity Profile Options page appears.
- **4.** Under Profile Option Code, enter MOO MANAGE SALES HISTORICAL SNAPSHOT CONFIGURATION. Search for that profile.
- **5.** Under Profile Values on the right ensure that the value are c=120, p=120, w=58, M=14, Q=5.

The Profile Values are defined the following ways:

- C is number of create snapshots for closed opportunities closed within the last C days. This value must be greater than zero.
- D is number of days to retain daily snapshots. This value must be greater than zero.
- W is umber of weeks to retain weekly snapshots if the enterprise calendar is a week based calendar.
- M is number of months to retain monthly snapshots if the enterprise calendar is a month based calendar.
- Q is number of quarters to retain a quarterly snapshot.

**Note:** An upper limit of 10M snapshot records (opportunity and revenue records combined) is supported and once the record limit is reached, the snapshot process automatically purges records by oldest snapshot date until the record count is brought under the limit. The snapshot process only supports capturing snapshots if the enterprise calendar is configured to be either a Month or Week based calendar. No other calendar period frequencies are supported. To use the snapshot feature you must configure your calendar first.

# Schedule Historical Snapshots

You can schedule your Sales Historical Snapshots processes either from the SUI, or from the desktop UI.

To schedule your sales historical snapshots processes:

**1.** From the menu options choose **More** then **Scheduled Processes**.

#### **2.** Click the **Schedule New Process** tab.

This figure shows the Schedule New Process option from the Scheduled Process window.

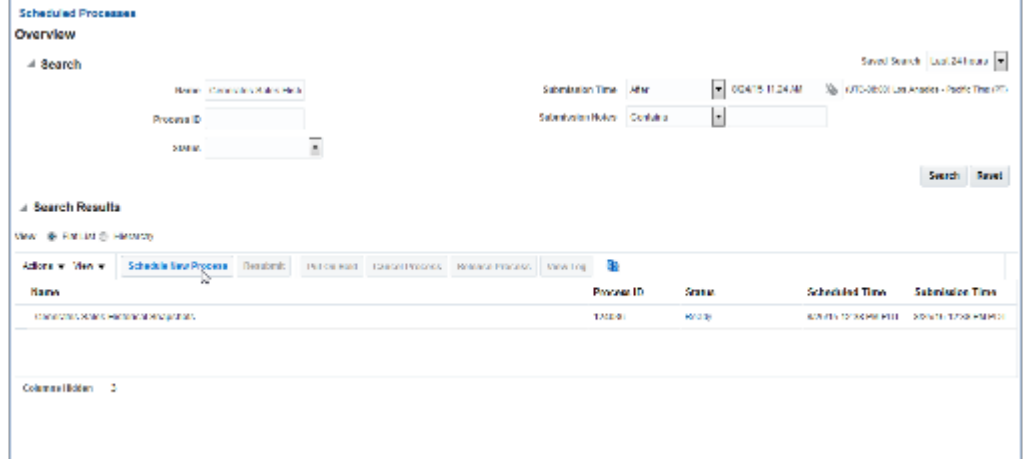

**3.** If you haven't already run this process, in which case it will show under the search results on the Scheduled Processes starting page, then you will search in the **Scheduled New Process** dialog. Click to view all of the choices. At the bottom there is a Search option. Click **Search** and enter **Generates Sales Historical Snapshots**. In Search Results highlight Generates Sales Historical Snapshots and click **OK**. The Schedule New Process dialog appears. Click **OK** again.

This figure shows the Search and Select dialog for choosing your Generate Sales Historical Snapshots process.

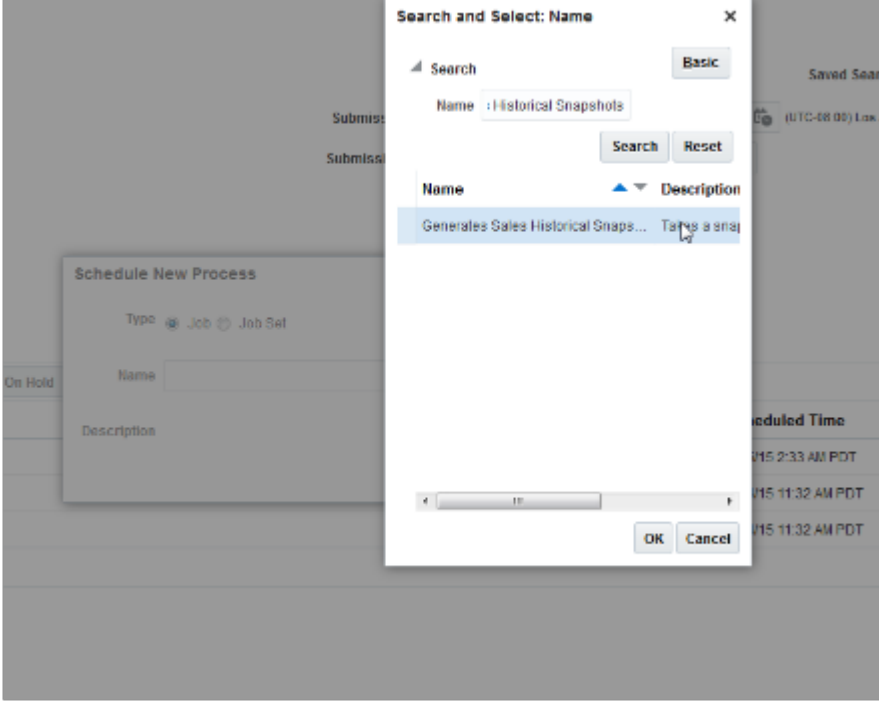

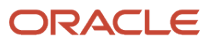

**4.** In the Process Detail dialog click the **Advanced** tab.

Here you set set when your process runs,, whether it is daily, weekly, or monthly. You will also set the start and end date.

This figure shows the scheduling options for your Sales Historical Snapshots processes.

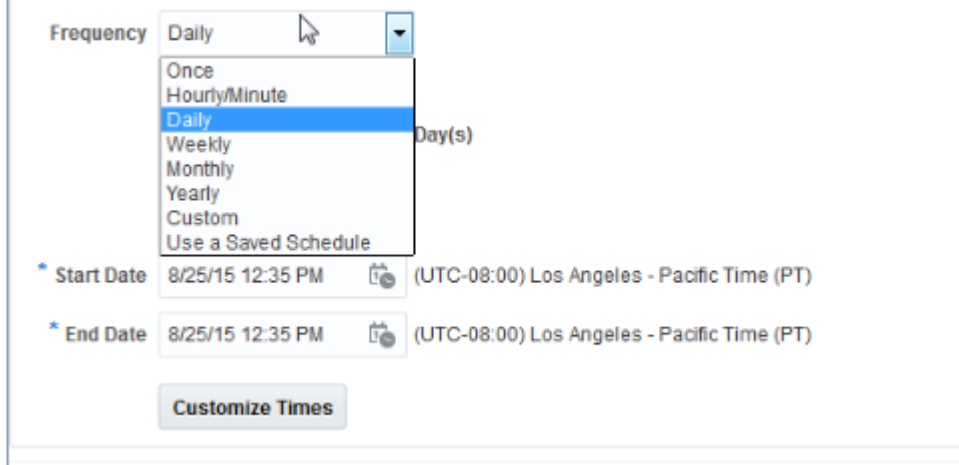

- **5.** Click the **Notification** tab and define whom you want to be notified if the process run is successful, if it generates an error, or if there are warnings.
- **6.** When you're finished with your scheduling process details for times, frequency, and notifications, click **Submit**. Your Generate Sales Historical Snapshot is now completed.

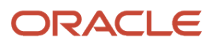

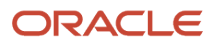

# **11 Analytics Folders**

# Where to Save Analytics and Reports

You save analyses, dashboards, and reports in the catalog, along with other objects like prompts and filters.

Besides the hierarchy of folders organized by product family, another important folder is Custom, found in Shared Folders. This is where you save the analytics and reports you create or edit for others to use.

# Shared Folders and the Custom Subfolder

Anyone with the correct access can get to objects stored in Shared Folders. If you have the appropriate roles, you can save in Shared Folders so that your objects are available for other users. You should save objects in the Custom subfolder, and use the product family subfolders to organize and publish analytics and objects for the correct audiences.

Here are a few things to know while working with analytics in the catalog. Keep all modified analyses and reports in the Custom folder. Directly edit predefined analytics only when it's necessary to make sure that any references to the analysis or dashboard still work properly.

- Preserve modified predefined objects during updates, which can make changes to predefined analytics, reports, and other objects outside the Custom folder. You might lose changes saved outside the Custom folder during updates.
- You can easily find modified objects if they're not spread around the catalog.
- You can edit objects in the Custom folder without compromising security on the original objects.
- For predefined reports only, you can use a special **Customize** option to copy the report and also the folder structure and permissions. The copy is linked to the original, so editing the copy is like directly editing the original.

When you copy an object into the Custom folder, the copied object inherits the permission settings of the Custom folder. An administrator can reset the permissions on the object and the folder that it's in.

**Note:** When you create folders in the catalog, don't use special characters ( $\sim$ , !, #, \$, %, ^, &, \*, +, `, |, :, ", \\, <, >, ?, ., /) in their names.

# My Folders

My Folders is your personal storage; you're the only one who can access anything that you save there. What you save there is available in the Reports and Analytics work area, but not in My Folders in the Reports and Analytics panel tab on any other work area. But an exception is when you create an analysis using the wizard in the Reports and Analytics work area. If you save a wizard analysis in My Folders, it's available in any panel tab that appears in any work area.

**Note:** Don't store analyses or reports in the predefined Temp folder in My Folders. That folder is used by Analytics Publisher and purged automatically every 24 hours.

# Create Folders

Create folders in Custom or My Folders.

To create folders:

- **1.** In the catalog, navigate to the desired location of the new folder in the Folders pane.
- **2.** In the catalog toolbar, click **New**, and select **Folder**.
- **3.** In the New Folder dialog box, enter the folder name, and click **OK**.

# Automatically Created Folders

If conflicts are detected during upgrade, folders named backup\_nnn are automatically created in the catalog. After reviewing and resolving any conflicts, Oracle recommends that you manually delete the backup folders from the catalog. You can contact your help desk to request an automated removal if you have many folders to delete.

#### *Related Topics*

• [What happens to modified analytics and reports when a release update is applied?](#page-174-0)

# Manage Catalog Permission

You may want to remove access to predefined catalog folders so that those associated with offerings you don't use aren't displayed. You can hide the entire predefined catalog or selectively display root catalog folders for offerings.

To control which offerings are available, create a custom role based on the Custom BI Web cat Reporting Duty role and its associated roles for each. Using custom roles, you can manage folder access in a number of ways, depending on requirements and previous modifications you have made.

- Add duty roles for parent folders to the custom role so that all users see a subset of the predefined catalog. Add roles only for the offerings you want to retain access for.
- Don't add any catalog reporting duty roles for any offerings to the custom role to hide the entire predefined catalog and display only **/Shared/Custom** folders. For example, you can remove BI catalog access for external users such as partners who have no access to reporting.
- Delete all catalog reporting duty roles from the custom role. Also, add catalog reporting duty roles to a new or existing job role so that job roles with BI access get default access to the predefined catalog. For example, by default, Financial job roles have access to Financial reporting content but Human Capital Management job roles don't have access to the predefined HCM BI catalog. You can grant the Human Capital Management Folder Reporting Duty role to new job roles to allow access to predefined HCM reports.

# Hide Predefined Catalog Folders

All authenticated users have the Custom BI Web cat Reporting Duty role, which inherits all of the folder reporting roles that determine access and visibility of root level catalog folders. Administrators with IT Security Manager privileges can hide predefined folders by creating custom roles based on this role and their associated roles from the duty role.

- **1.** Open the Security Console.
- **2.** Search for Custom BI Web cat Reporting Duty and review its duty roles to determine which to retain in your custom role.

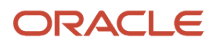

- **3.** Create a custom role.
- **4.** Click **Actions** > **Add Role**.
- **5.** Click **Next** twice to navigate to the Role Hierarchy step.
- **6.** To hide all folders, leave the hierarchy empty. Add any roles for offerings you want to retain access for.
- **7.** Run the **Import User and Role Application Security Data** process to synchronize security changes.
- **8.** Click **Browse Catalog** in the Reports and Analytics work area and click **Administration**. In the Maintenance and Troubleshooting section, select **Reload Files and Metadata** to refresh the the BI cache.

# BI Reporting Roles

This table shows the mapping between shared root catalog folders, folder reporting roles, and job roles.

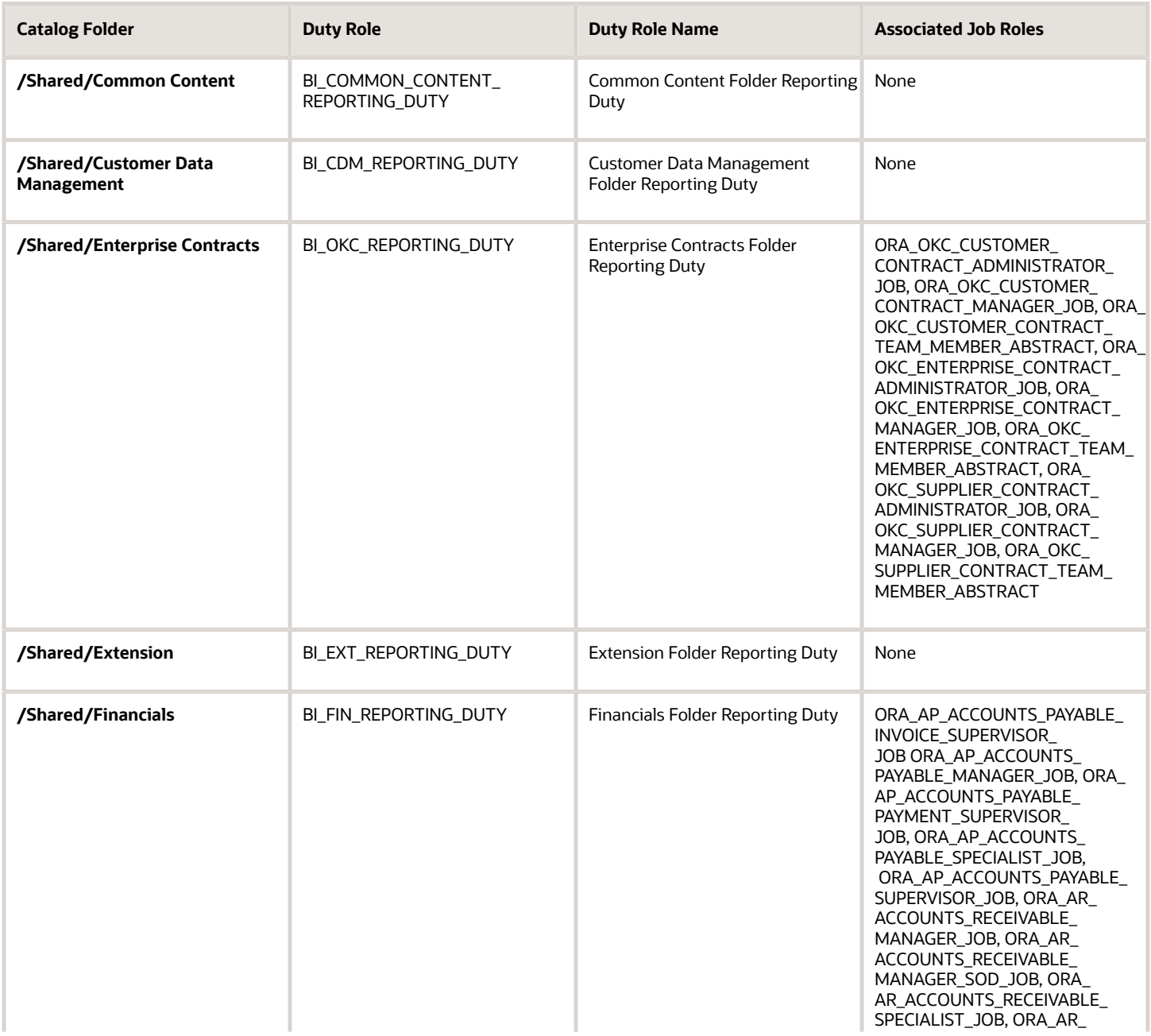

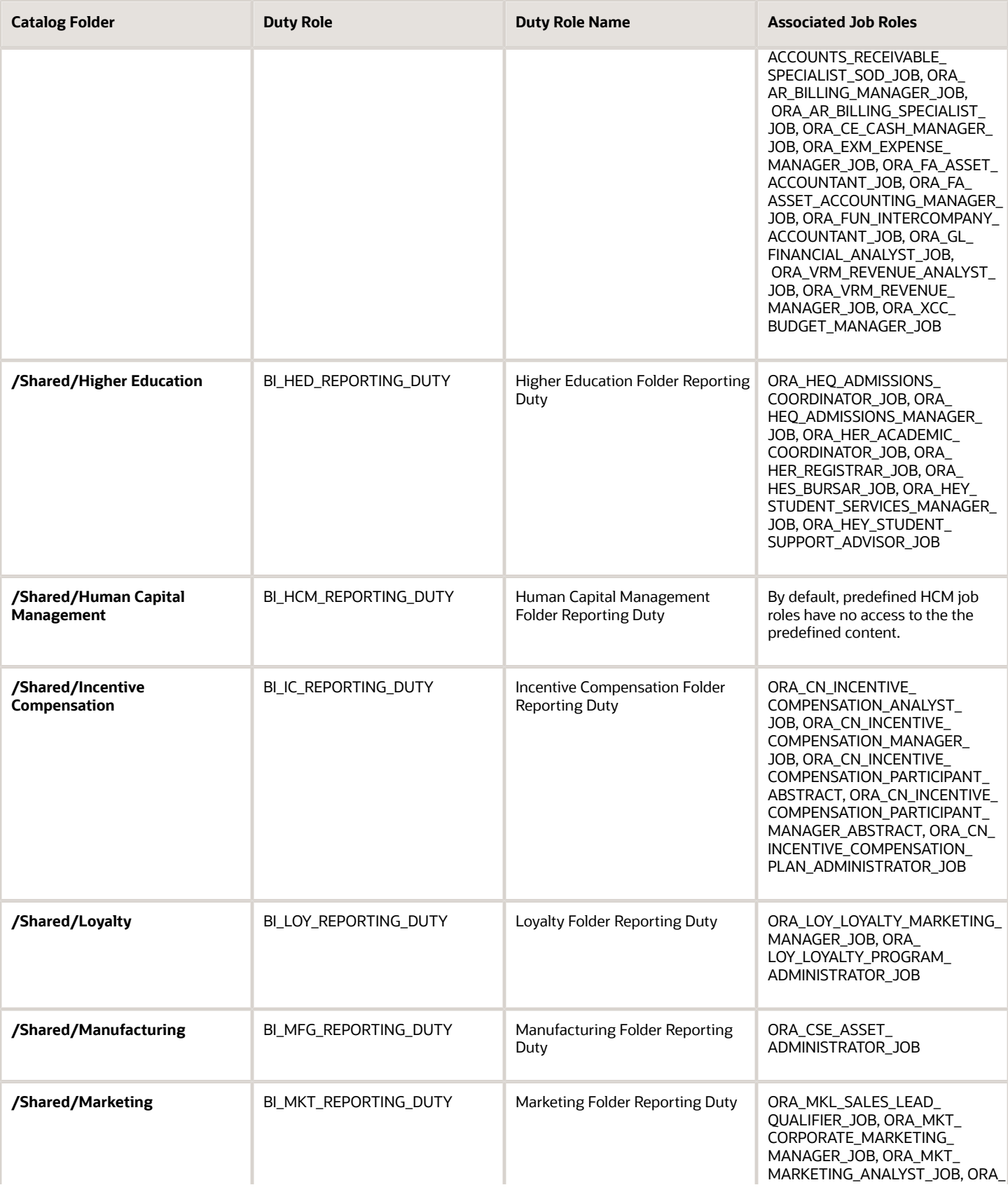

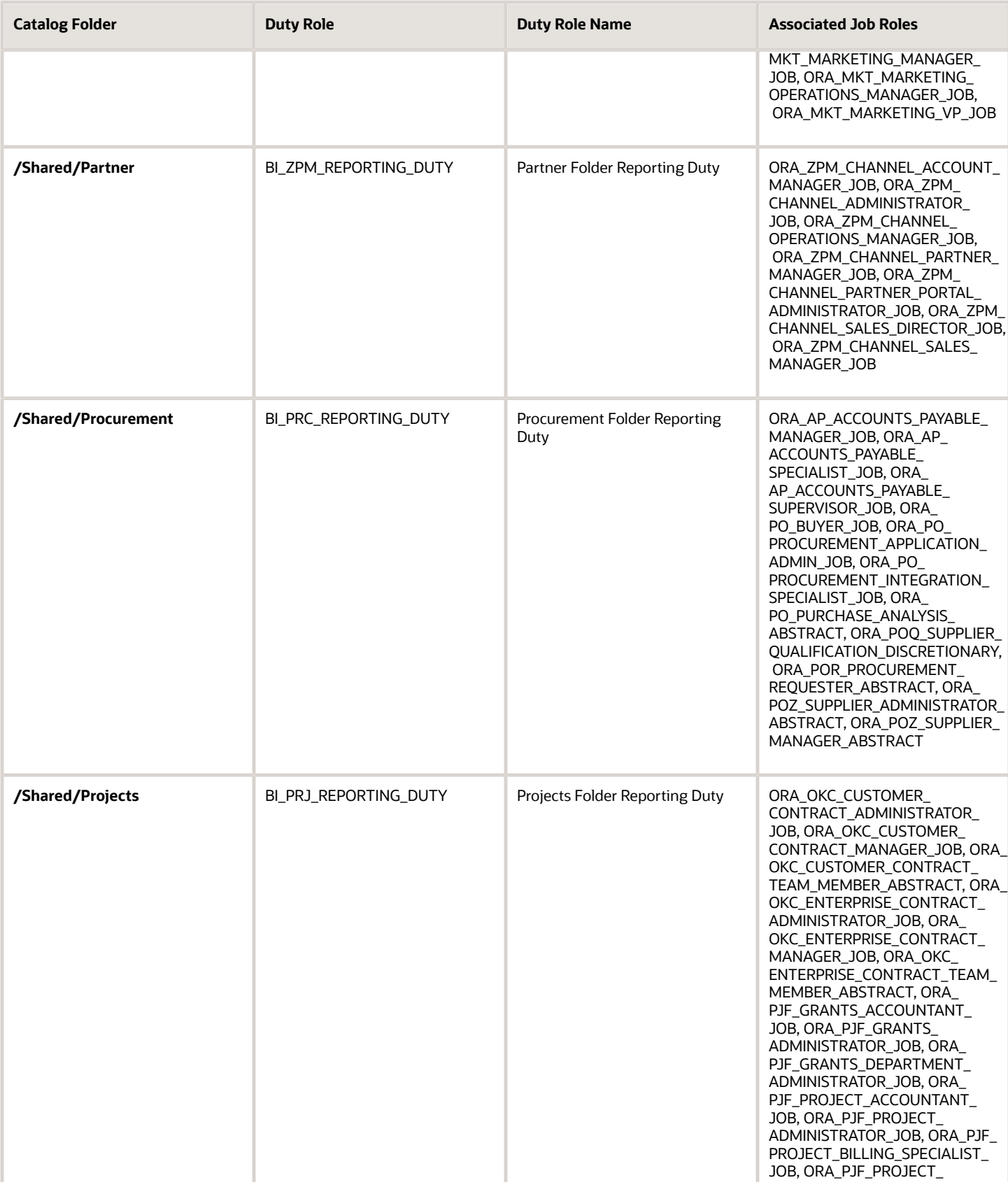

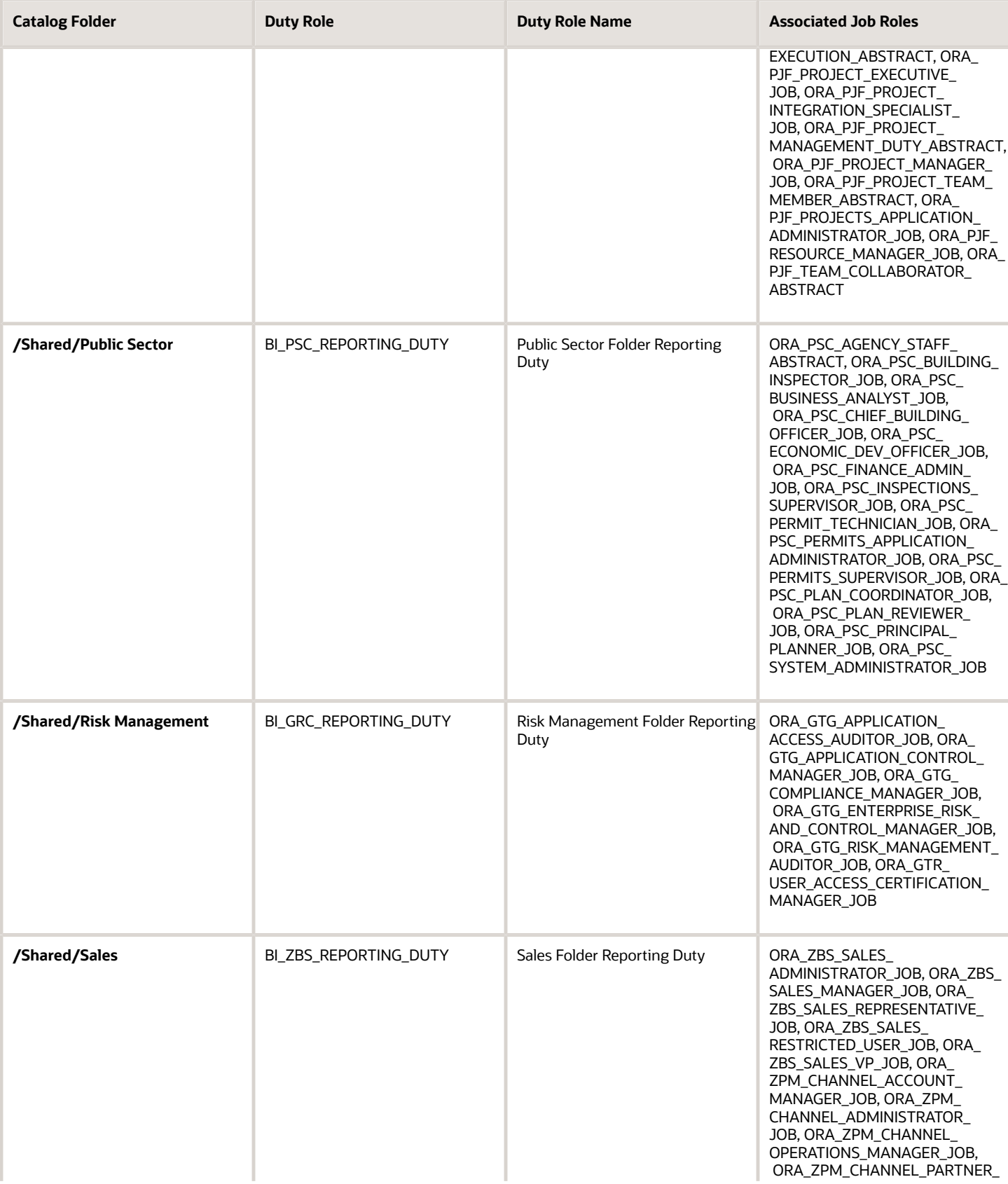

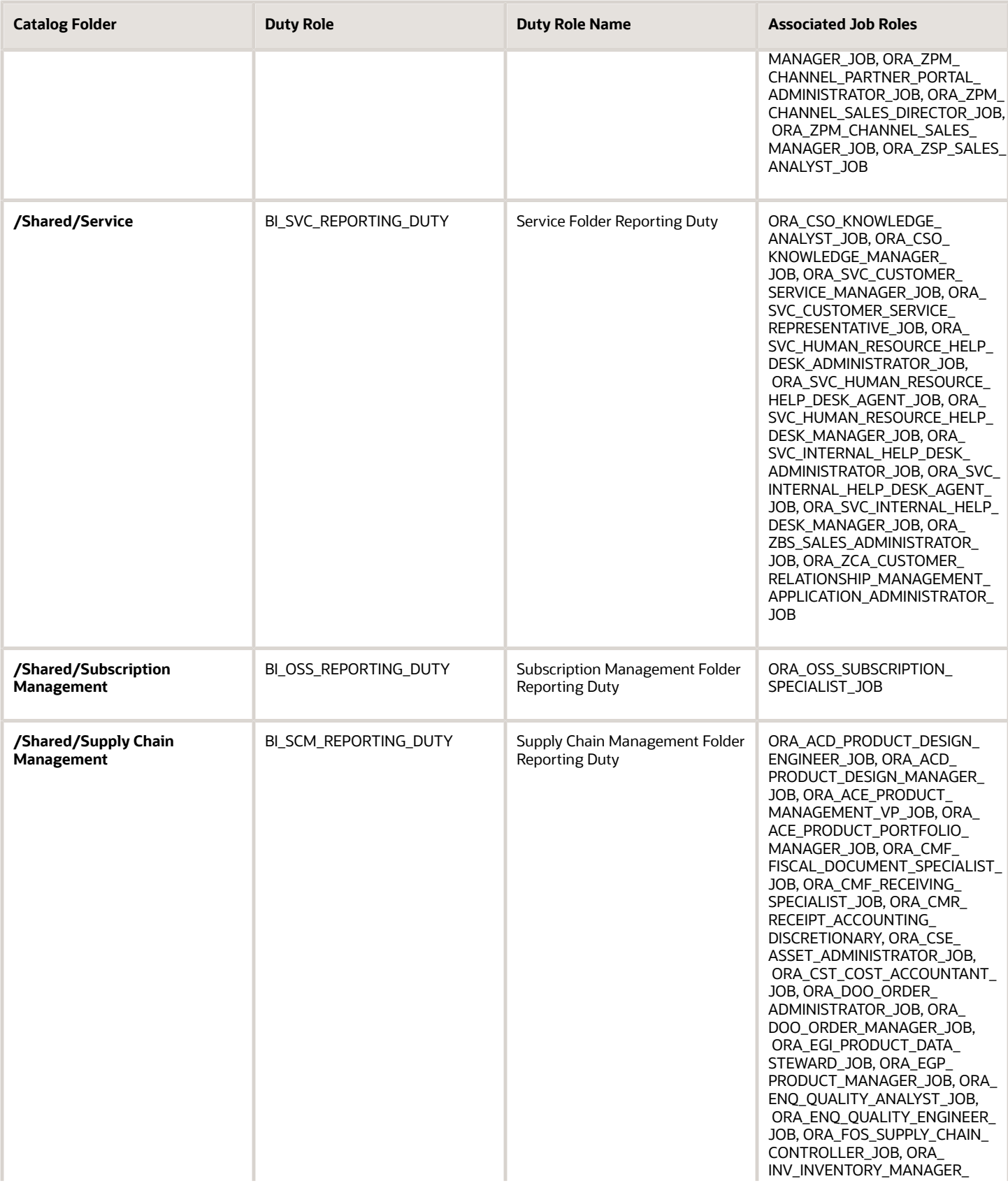

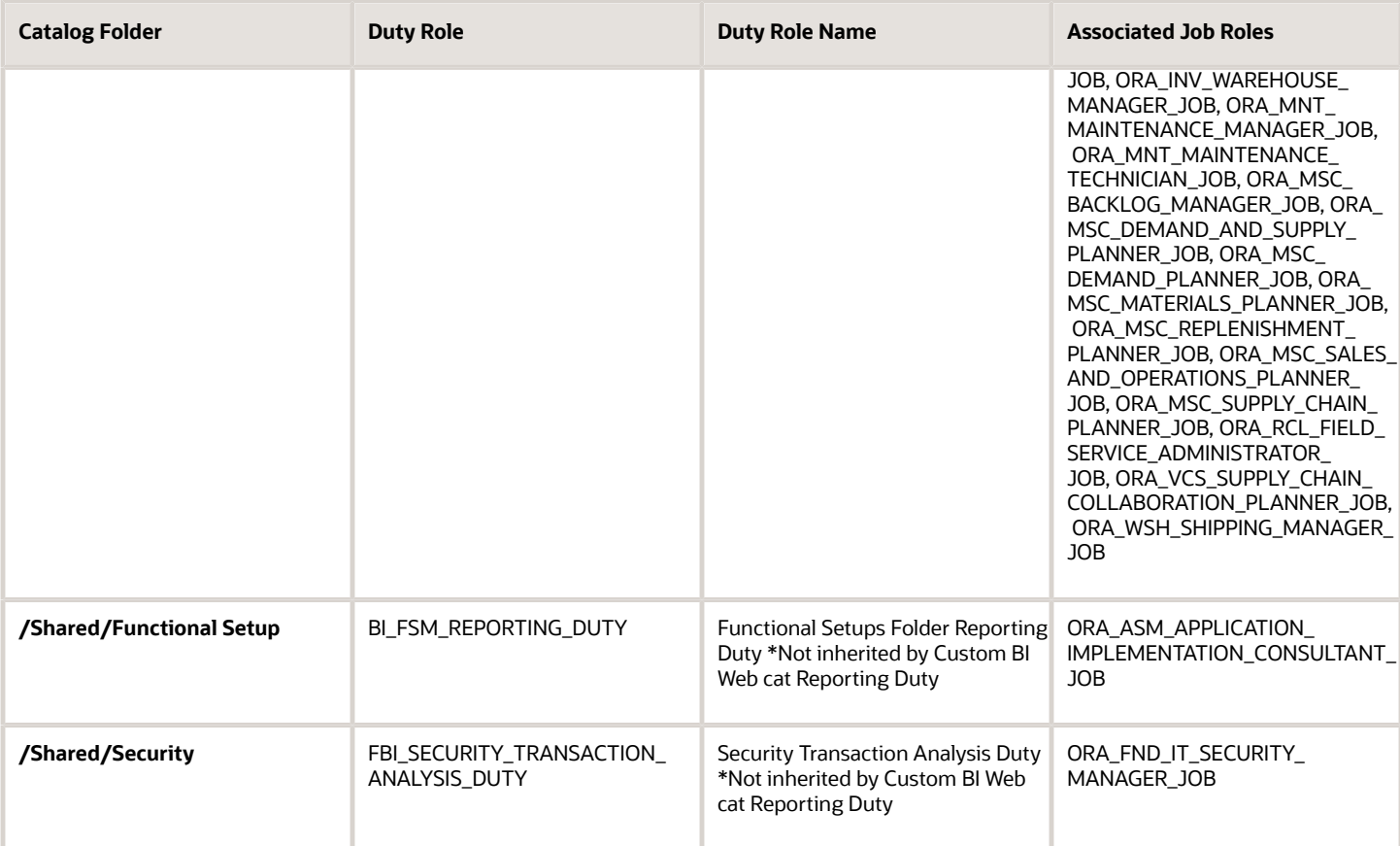

# Predefined Catalog Lockdown

If you try to modify the predefined catalog content including folder permissions, you get an alert indicating that you're not allowed to modify content and asking that you save your own content in the **/Shared/Custom** folder.

Here are a few things to know about catalog folders:

- You must save all modified content in the **/Shared/Custom** folder or in new folders in the **/Shared** folder.
- Existing modified content in the **/Shared/Custom** folder or custom folders in the **/Shared** folder and their subfolders is preserved. If you have modified the content in the predefined catalog folders, all changes are lost during any upgrade. To preserve content, archive your catalog content and unarchive it in the **Shared/Custom** folder after upgrade.
- All existing content in parent folders in the **/Shared** folder is preserved.
- You can't change folder or object permissions on the predefined catalog folders or content. For example, you can't change folder permissions to hide folders or objects.

*Related Topics*

- [Archive and Move Analytics](#page-173-0)
- [Submit Scheduled Processes and Process Sets](#page-79-0)
- [Role Inheritance](https://www.oracle.com/pls/topic/lookup?ctx=fa-latest&id=s20050912)

ORACLE

# How to Create OTBI Folders

You manage OTBI analyses and reports in the business intelligence catalog, where you create folders to organize them.

To create folders:

- **1.** In the catalog, navigate to the desired location of the new folder in the Folders pane.
- **2.** In the catalog toolbar, click **New**, and select **Folder**.
- **3.** In the New Folder dialog box, enter the folder name, and click **OK**.

# Set Folder Permissions and Attributes

You can access the properties of user objects or the Custom folder and any of its subfolders in the catalog to set folder permissions and other attributes. You can view system information, and change attributes or ownership. Other users can access and modify the

### Set Folder Properties

Follow these steps:

**1.** In the catalog, click Shared Folders > Custom, and navigate to the custom folder you want to assign properties to.

**CAUTION:** Don't modify permissions on predefined catalog objects. Saving content in the Custom folder is the only way to make sure that it remains untouched during updates.

- **2.** In the Tasks pane, click **Properties**.
- **3.** In the Properties dialog box, select any of the options in the Attributes section:
	- Hidden: Hides the object.
	- System: Makes the object a system object.
	- Read Only: Makes the object read-only.
	- Do Not Index: Excludes the object from the index used by the full-text catalog search. Excluded objects don't display in the results of any full-text catalog search; the object can still be found using the basic catalog search.
- **4.** Use the Ownership section to take ownership of a folder or object in the catalog. This area displays only if the proper privileges were assigned to the user, group, or role. Note that the owner of an object or folder can't automatically access the object or folder.
	- Set ownership of this item: Click to become the owner of the folder or object.
	- Set ownership of this item and all subitems: Click to become the owner of the folder and any sub folders or sub items contained within the item. For example, if you click this link for a dashboard folder, then you take ownership of all of the dashboard's components.

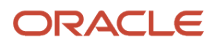

#### *Related Topics*

• [What happens to modified analytics and reports when a release update is applied?](#page-174-0)

# Set Folder Permissions

You can assign permissions on folders and other objects.

### Access and Set Permissions

You can set permissions or change ownership for any catalog object or folder. Nonadministrative users can access and modify the permissions of the objects that they create or own.

To set folder permissions:

- **1.** In the catalog, select the folder or object.
- **2.** In the Tasks pane click **Permissions**.
- **3.** In the Permissions dialog box, the owner and any other users, roles, or groups with permissions are listed in the Permissions list.
	- To add a user or role, click **Add users/roles** in the toolbar and search for users or roles to add them to the Selected Members list in the Add Application Roles, Catalog Groups and Users dialog box.
	- To delete a user or role, select the account or role in the Permissions list and click Delete selected users/ roles.
- **4.** In the Permissions list, to set ownership for a user, select Custom in the Permissions list for the account, then select **Set Ownership** in the Custom Permissions dialog box and click **OK**. You can also select the Owner option for the user or role.
- **5.** Use the Permissions list to set permissions for the object. Object permissions vary by object.
- **6.** Use the Apply permissions to sub-folders option to assign permissions to the folder's subfolders.
- <span id="page-173-0"></span>**7.** Use the Apply permissions to items within a folder to assign them to objects in the folder but not to subfolders.

# Archive and Move Analytics

You can archive your analytic objects and move them to a new location. You can bundle the whole catalog, specific folders, or multi-component objects as a .catalog file and upload the file to unarchive its data in another location.

**Note:** It's important to note that folders that contain seeded content should not be changed. Moving or adding a child folder to a seeded folder results in analytics not being visible in dashboards or infolets.

### Create an Archive

**1.** Locate the object in the catalog.

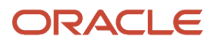

- **2.** Select **More** and then select **Archive**.
- **3.** In the Archive dialog box, select one or more of the following options:
	- Keep Permissions: Maintain the object or folder's existing permissions. If you don't select this, the archiving process doesn't include any permissions. Once unarchiving, the parent folder's permissions are assigned to all of the objects and folders.
	- Keep Time stamps: Maintain the Creation Time, Last Modified, and Last Accessed times assigned to the object or folder. Upon unarchiving, the Last Modified time is updated to indicate the time when the object or folder is unarchived. If you select this option, the Old option in the Paste Overview area of the Preferences dialog box is available when unarchiving. Use the Old option to overwrite existing catalog items older than the items in the archive.

If you don't select this option, then the archiving process doesn't include time information and the Old option in the Paste Overview area of the Preferences dialog box isn't available.

**4.** Click **OK** to download the archive file.

### Move an Archived Object to a New Location

- **1.** Select the folder in the catalog where you want to upload the archived file.
- **2.** In the **Tasks** pane click **Unarchive**.
- **3.** In the Unarchive dialog box, browse for and select the archive file.
- **4.** Use the Replace option to specify whether to replace an existing folder or object with the same name.
	- All: Replace any existing folders or objects with the same names as folders or objects included in the archive file that you're uploading.
	- Old: Replace folders or objects except those folders or objects that exist, unless they're older than the source.
	- None: Add any new folders or objects, but preserve any existing folders or objects.
	- Force: Add and replace all folders or objects.
- **5.** Use the Access Control Lists option to specify how the folders or objects are assigned permissions using Access Control Lists Access when unarchived.
	- Inherit: Inherits the folder or object's permissions from its new parent folder.
	- Preserve: Preserves the folder or object's permissions as it was in the original, mapping accounts as necessary.
	- Create: Preserves the folder or object's permissions as it was in the original, creating and mapping accounts as necessary.
- <span id="page-174-0"></span>**6.** Click **OK**.

# What happens to modified analytics and reports when a release update is applied?

Updates don't affect the Custom folder or My Folder in the catalog, anything saved there is preserved in updates.

This includes analytics and reports you edited or created. But anything saved outside those folders, in the predefined catalog, is preserved only if the update doesn't include doesn't include a new version of those objects.

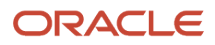

If an update includes a new version of a predefined object that you edited outside the Custom folder, the changes you made are saved as a new object. The new version from the update overwrites the existing predefined object. And a copy of the existing object (with your edits) is automatically created in the same folder, with a new name that indicates it's a new version.

If the update includes a new version of both the predefined object and a folder in its file path, the new folder name, along with the new version of the object, overwrites the existing predefined folder and object. And a copy of the existing folder (along with your edited object) is automatically created. The folder is renamed to indicate that it's a new version, but your edited object isn't renamed.

If folders named backup\_nnn are automatically created in the catalog due to conflicts, after reviewing and resolving any conflicts, Oracle recommends that you manually delete the backup folders from the catalog. You can contact your help desk to request an automated removal if you have many folders to delete.

**Note:** Future updates won't affect renamed objects or anything within a renamed folder.

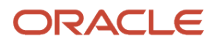